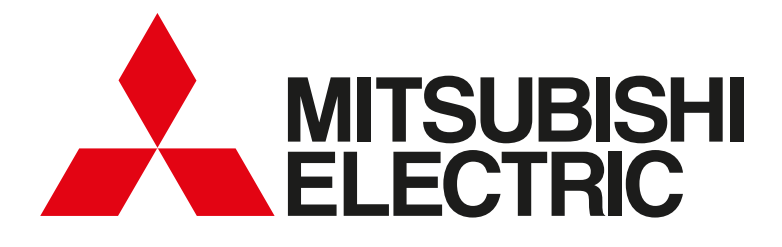

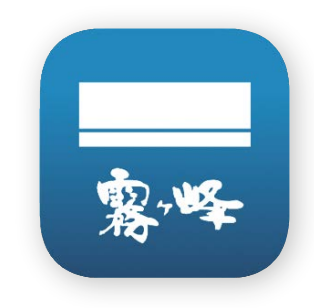

## 三菱ルームエアコン

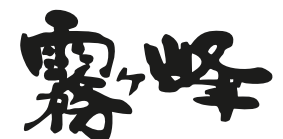

# 霧ヶ峰REMOTE 取扱説明書

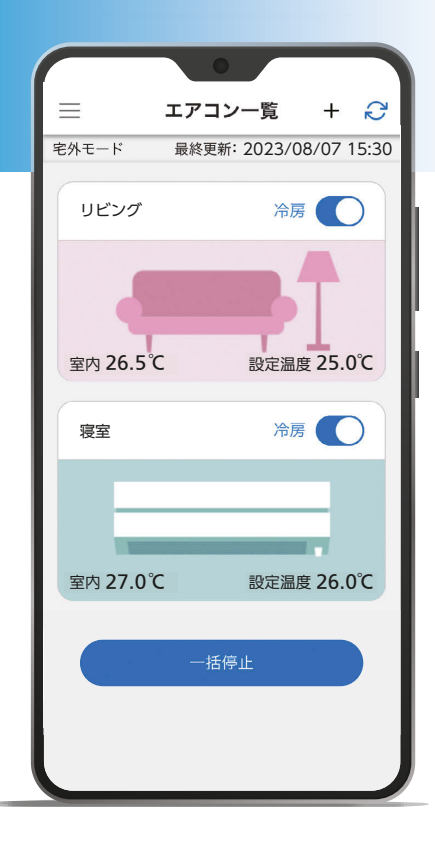

JG79D366H03 24/02

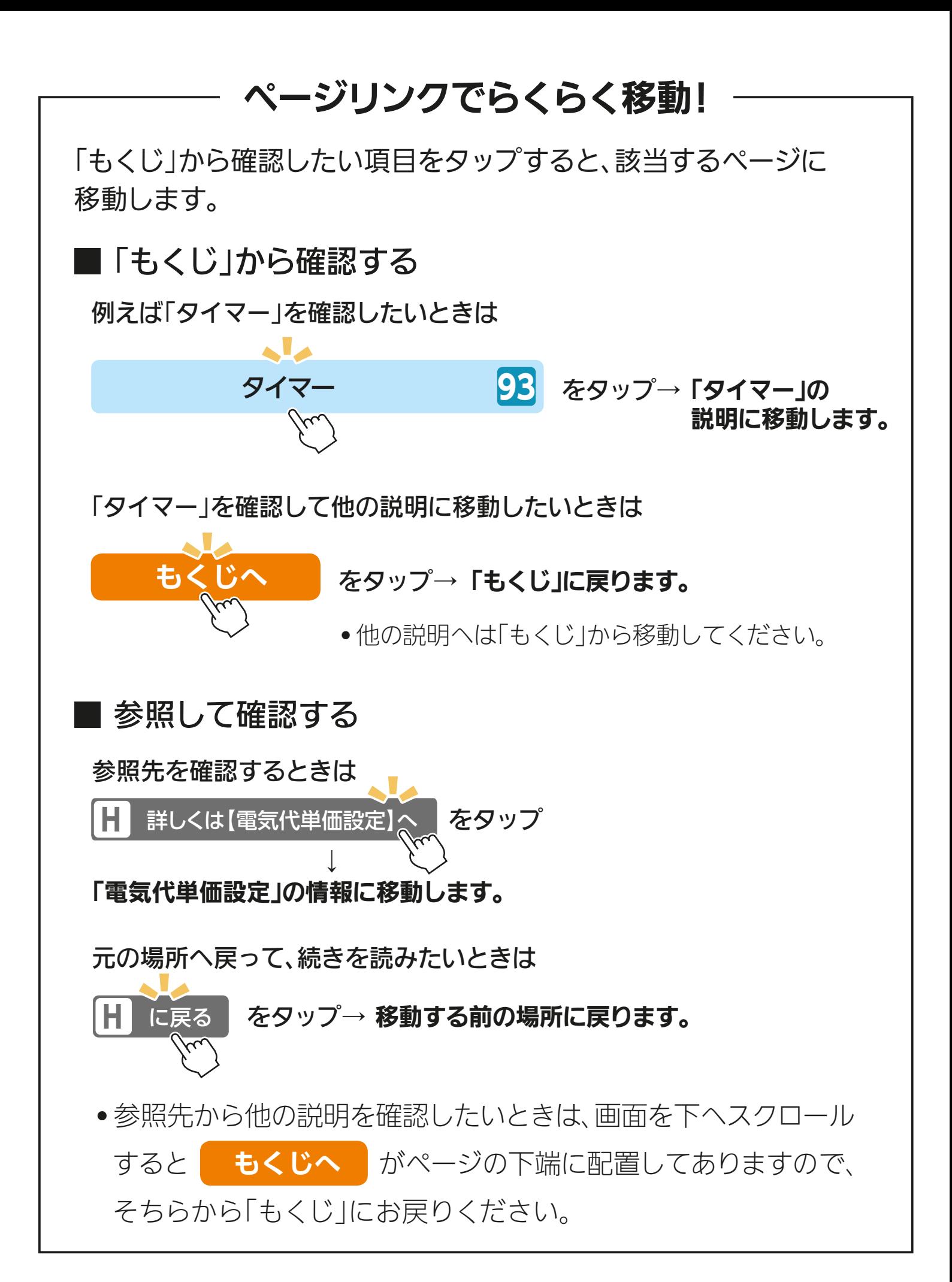

<span id="page-2-1"></span><span id="page-2-0"></span>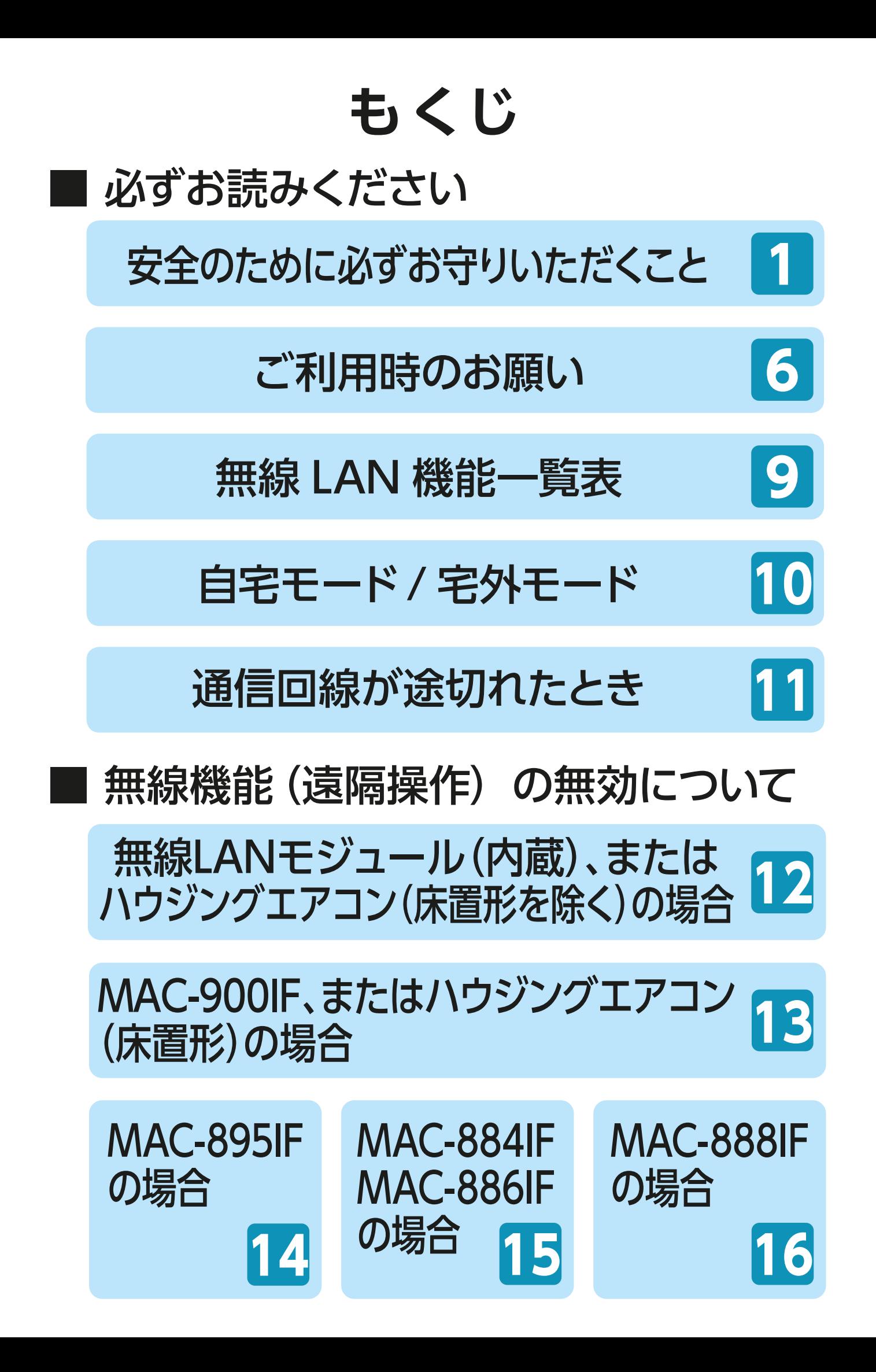

<span id="page-3-0"></span>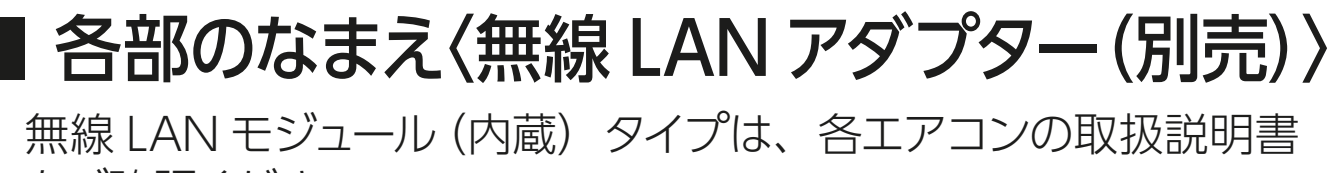

をご確認ください。

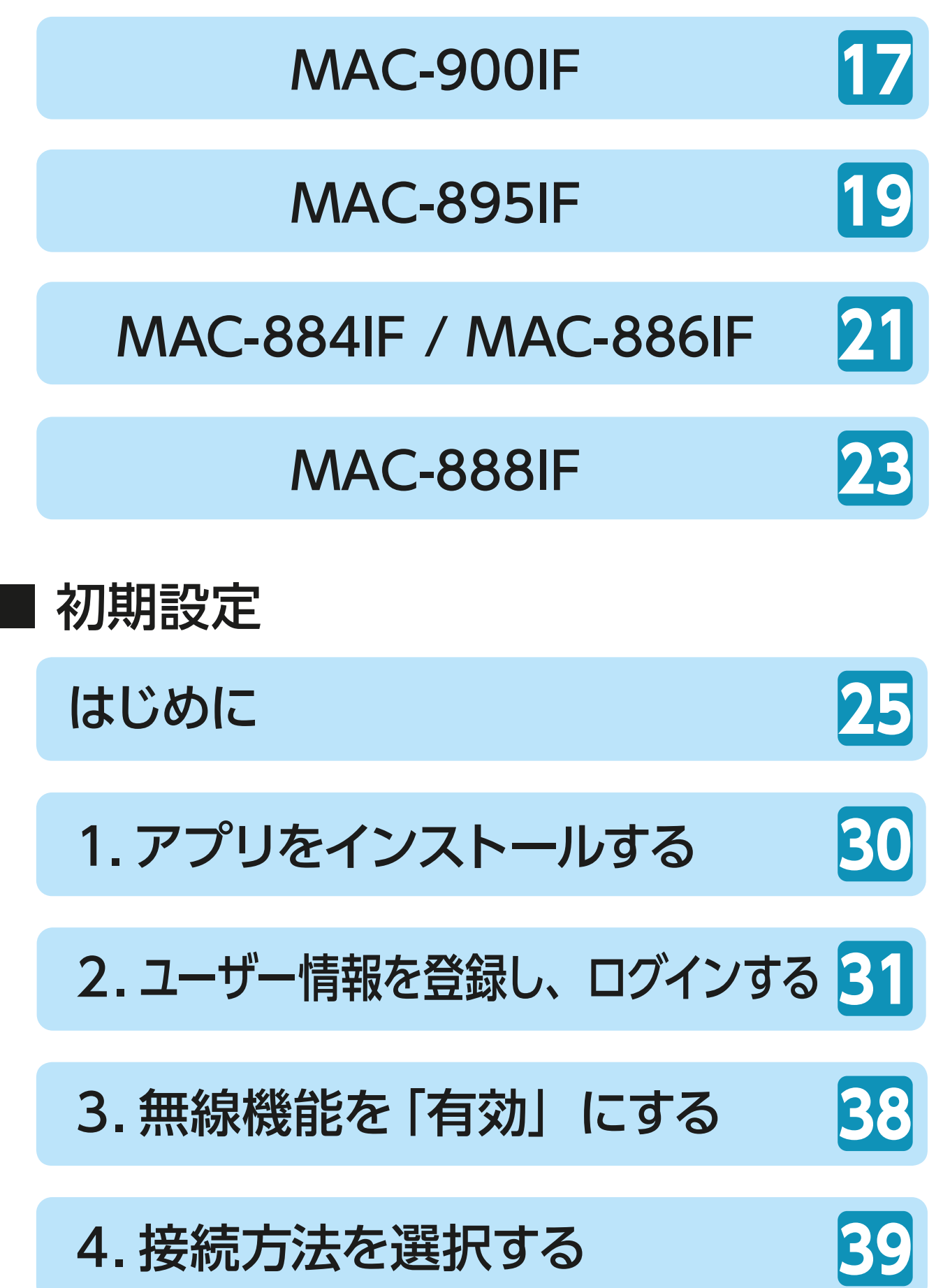

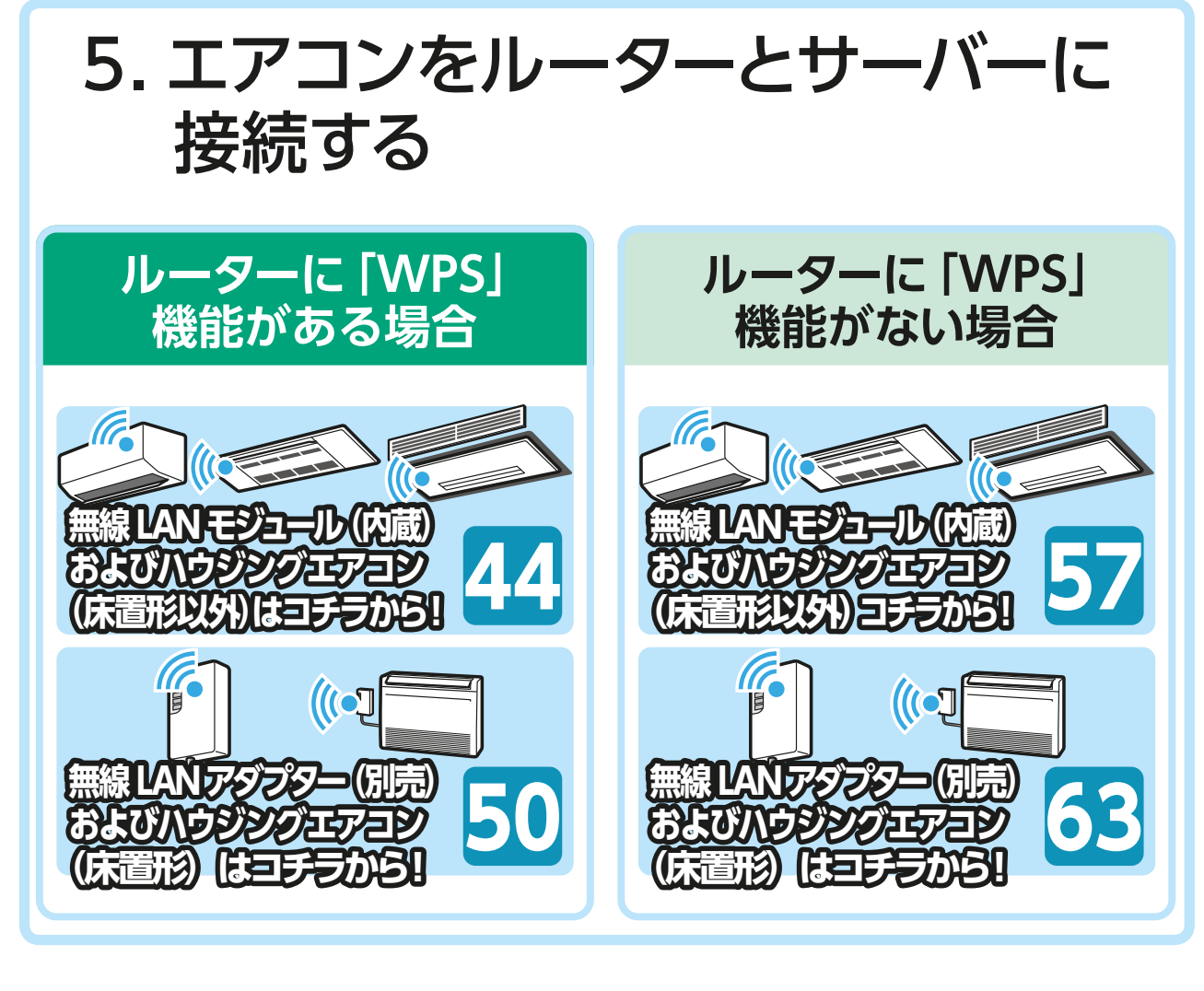

# ■ アプリの事前設定

#### [アプリでエアコンを設定する](#page-76-0) **68**

# アプリの画面について

#### [メニュー画面](#page-84-0) **76**

# [エアコン一覧画面](#page-86-0)

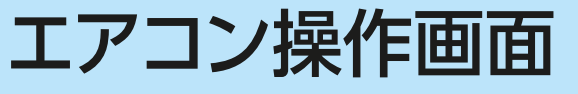

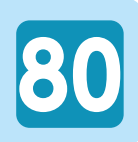

**78**

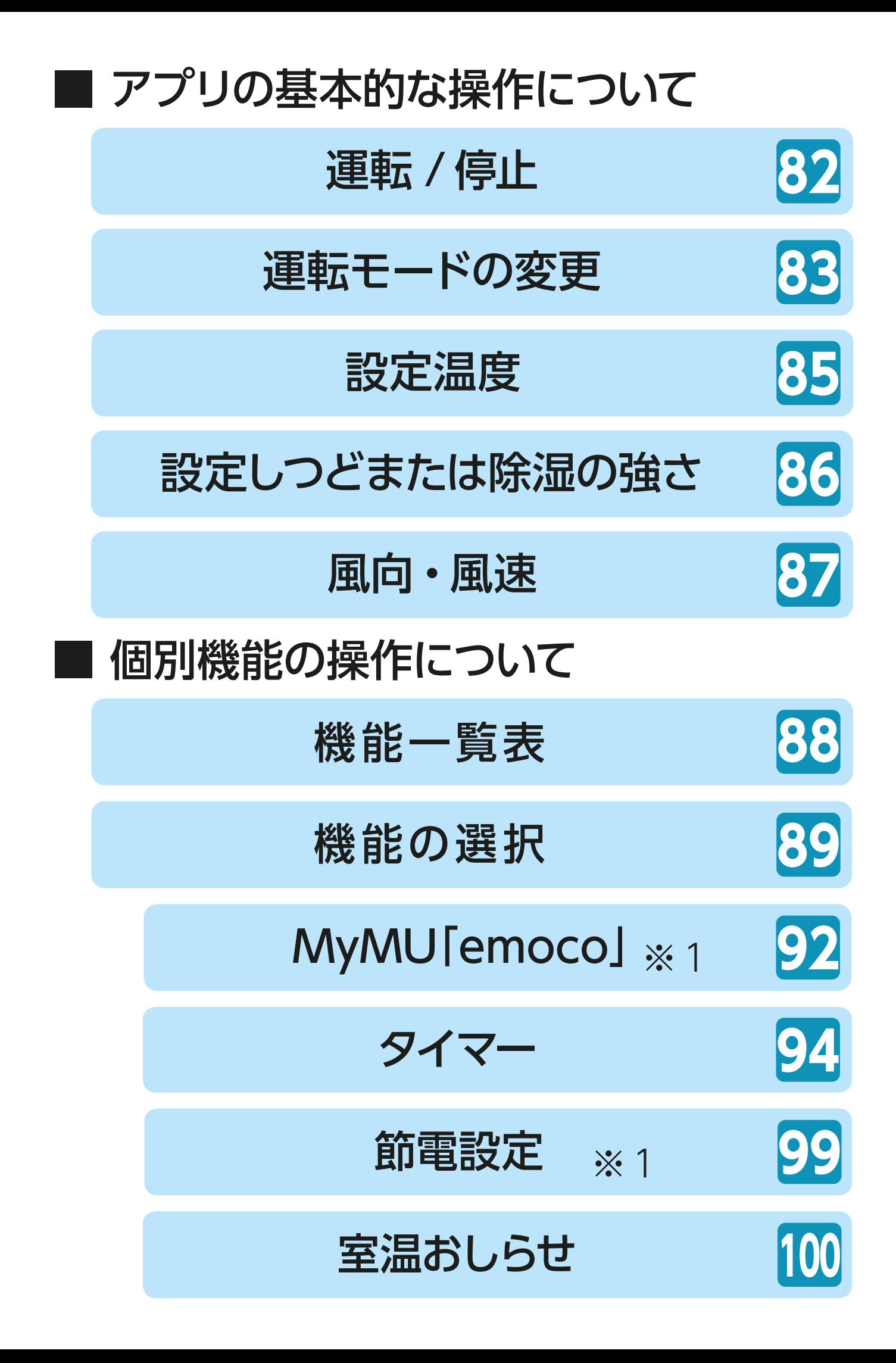

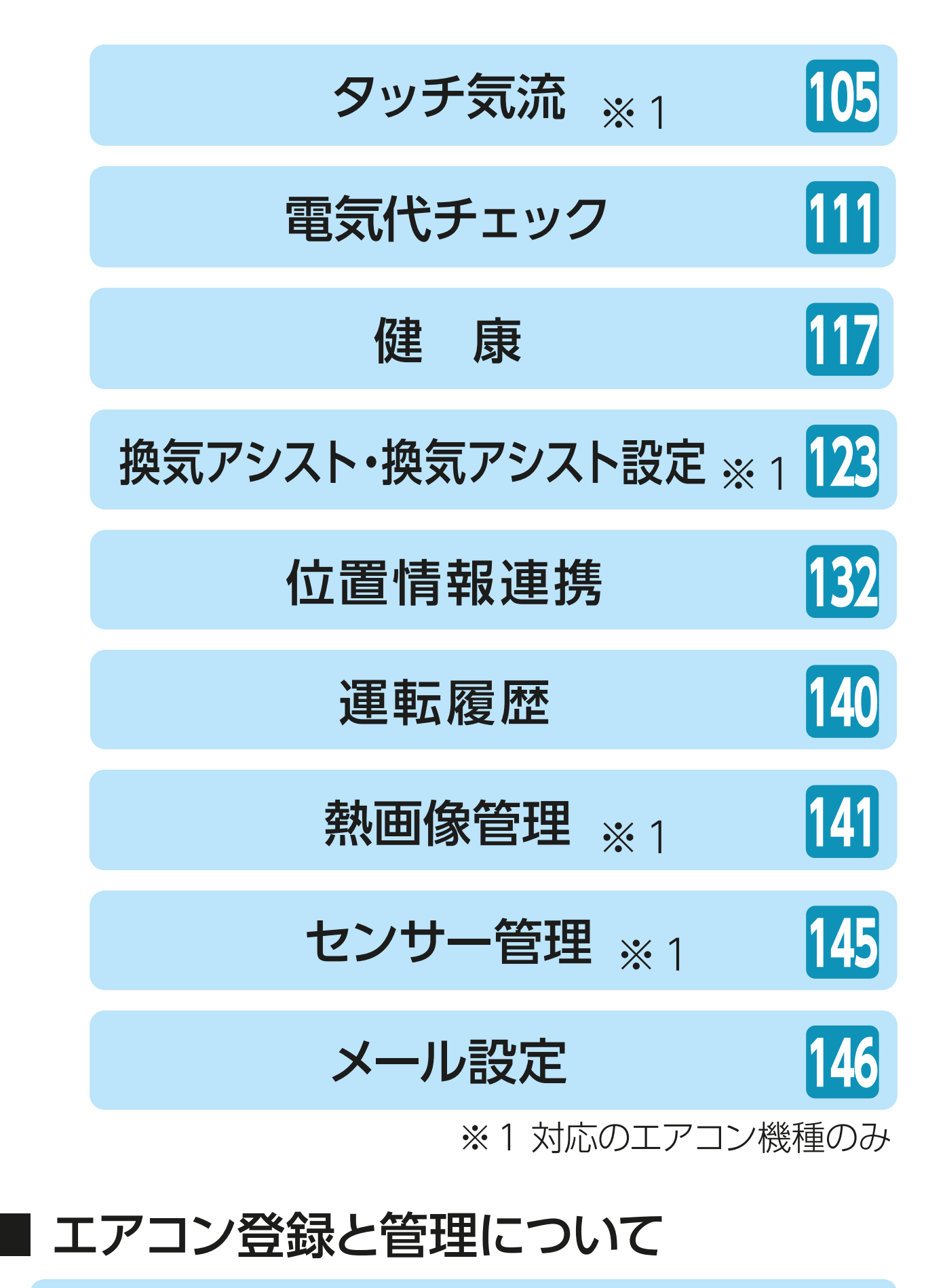

[エアコン登録](#page-157-0) **149**

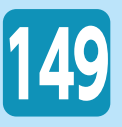

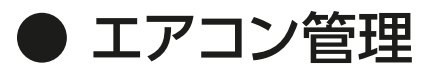

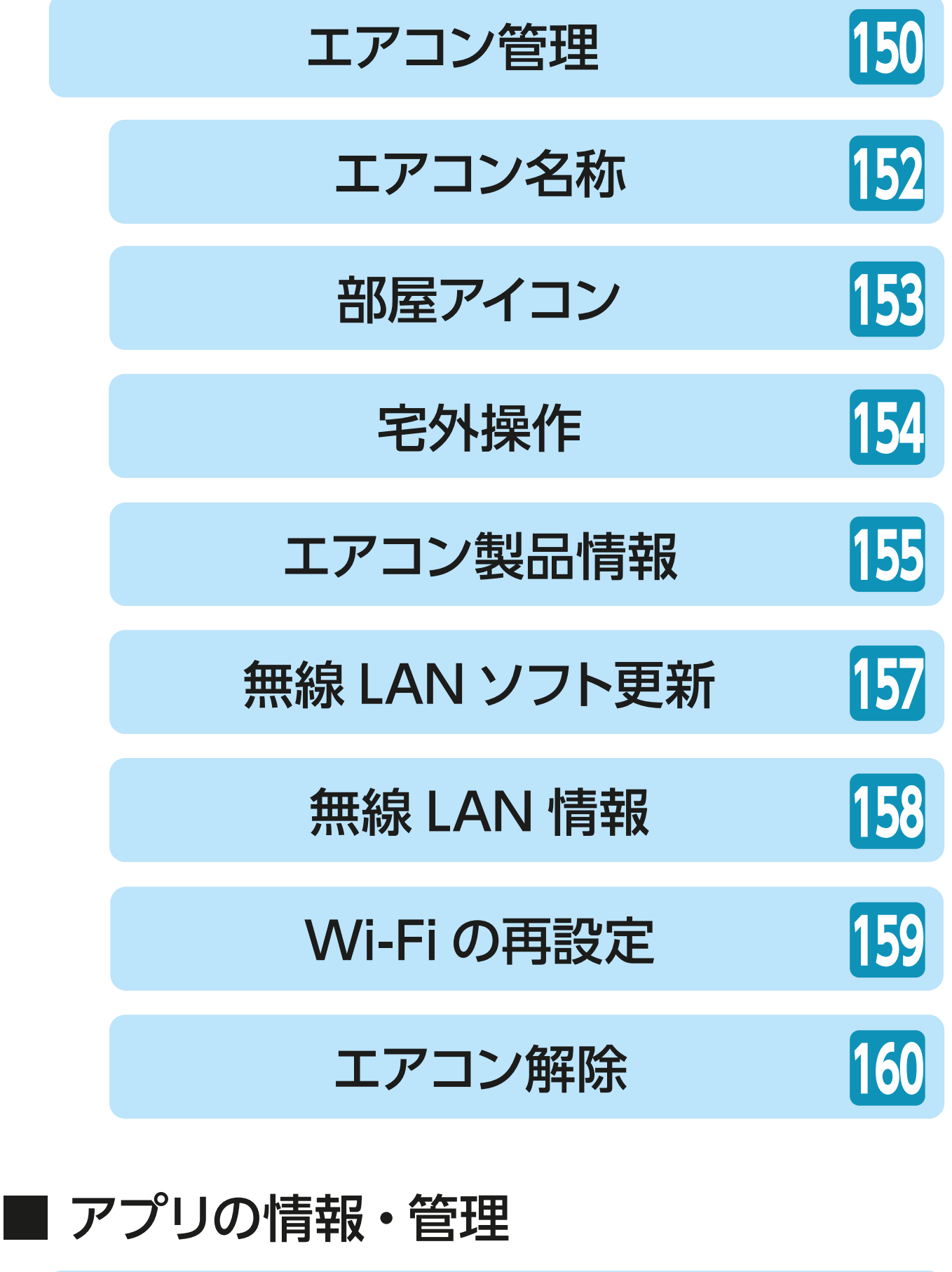

[アプリ情報](#page-169-0) **161**

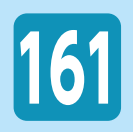

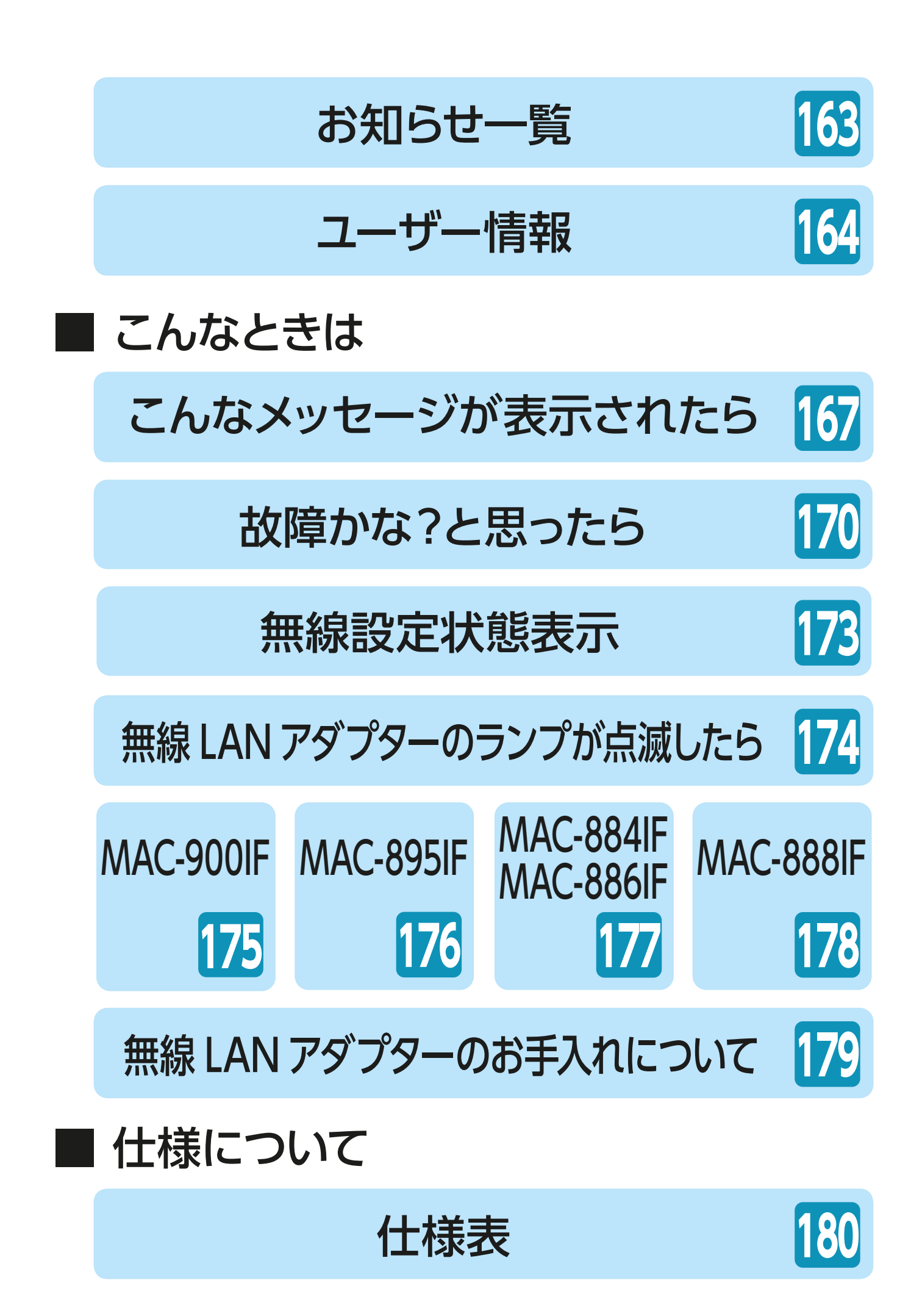

# <span id="page-9-0"></span>必ずお読みください

# **安全のために必ずお守りいただくこと**

無線 LAN 機能をご利用のお客さまは、以下の内容をよく お読みになってから、ご使用ください。

お使いになる人や他の人への危害、財産への損害を未然に 防ぐため、必ずお守りいただくことを説明しています。

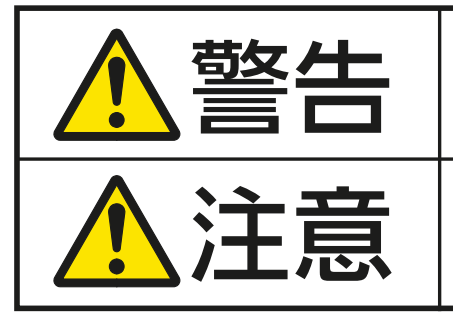

誤った取扱いをしたときに、死亡や重傷などの 重大な結果に結びつく可能性があるもの。

誤った取扱いをしたときに、軽傷または家屋・ 家財などの損害に結びつくもの。

"図記号"の意味は次のとおりです。

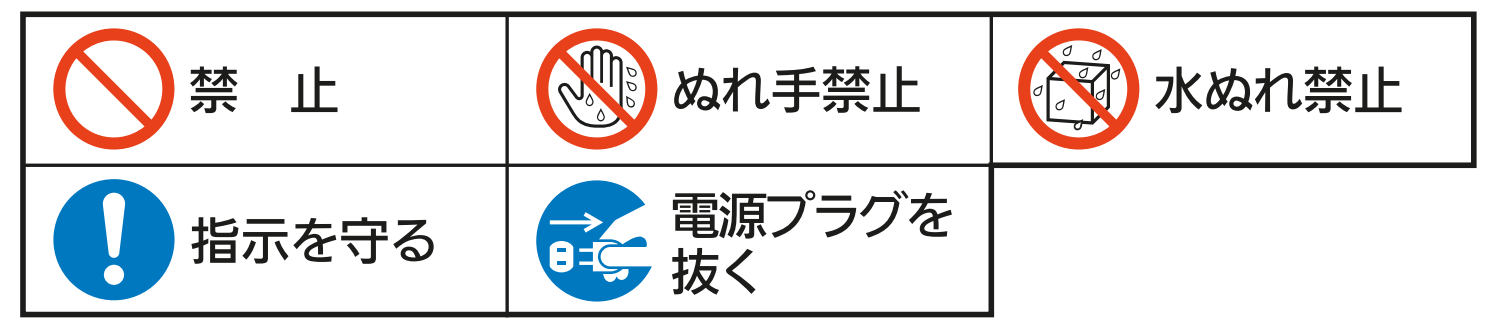

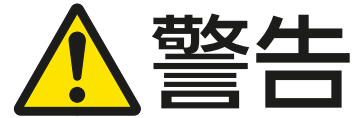

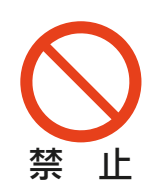

### お客さま自身で分解・改造・修理をしない ● 感電・火災・ケガの原因になります。

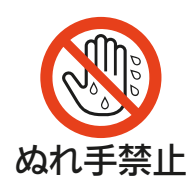

## ぬれた手で本製品を扱わない

● 機器の故障や感電・火災の原因になります。

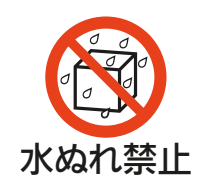

## 本体をぬらしたり浴室などで使用しない

**★☆☆☆☆☆☆☆☆☆☆☆☆☆** ● 機器の故障や感電・火災の原因になります。

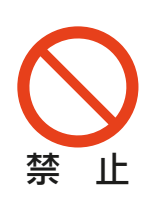

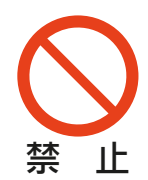

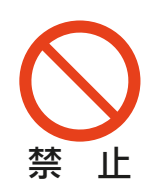

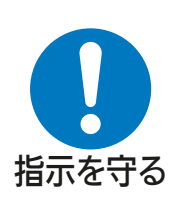

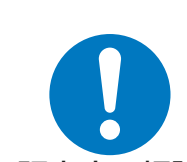

販売店に相談

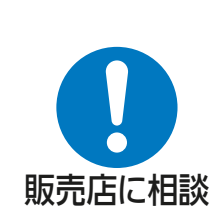

本製品を落としたり、ケースやケーブルが破損した場合 は、エアコンの電源プラグを抜くか、ブレーカーを切る ● 感電・火災の原因になります。

「お買上げの販売店」または「三菱電機修理窓口」にご 相談ください。

### 異常時(焦げ臭いなど)は、運転を停止してエアコンの 電源プラグを抜くか、ブレーカーを切る

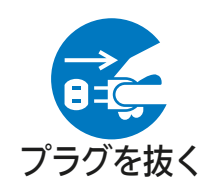

● 異常のまま運転を続けると故障や感電·火災などの 原因になります。

「お買上げの販売店」または「三菱電機修理窓口」にご 相談ください。

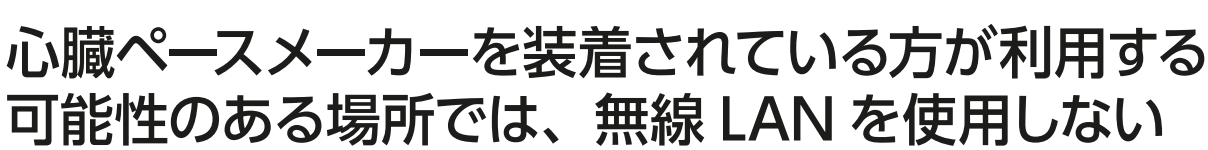

● ペースメーカーの動作に影響を与えるおそれがあり、 事故の原因になります。

医療用電気機器の近くでは、無線LANを使用しない ● 医療用電気機器の誤動作により、事故の原因になります。

### 自動ドアや、火災報知器などの自動制御機器の近く では、無線 LAN を使用しない

● 機器の誤動作により、事故の原因になります。

乳幼児やお身体の不自由な方、高齢者などが在室し ている場合は、無線 LAN を使用しない

●ご自身で温度調節や停止ができないため、体調悪化・ 健康障害の原因になります。

### お客さま自身で取付けはしない

● 不備があると、感電・火災・アダプターの落下による ケガの原因になります。

「お買上げの販売店」または「三菱電機修理窓口」にご 相談ください。

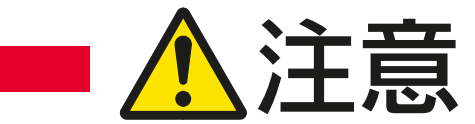

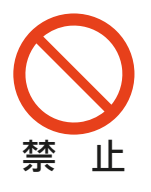

幼児の手の届く場所には取り付けない

● ケガの原因になることがあります。

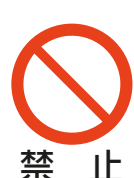

無線 LAN の設定やお手入れのときには、不安定な台 に乗らない

● 転倒などケガの原因になることがあります。

## ■■■ より安全にお使いいただくために

ネットワーク製品においては悪意を持った外部からの攻撃(設 定温度や運転モードを勝手に変更される等)を回避するために、 お客さまのネットワーク環境を再度ご確認ください。

### ルーターの設定

- 1. 無線 LAN の暗号キーは、数字の連番や MAC アドレスなど から推測できる設定を避けて、文字と数字を複合した推測さ れにくい安全なパスワードを使用してください。
- 2. 無線 LAN の暗号方式は WEP あるいは Open を使用しない でください。
- 3. インターネットからの不正アクセスを防止するため、PING 応答を無効に設定するなど、インターネット上での存在が特 定されないようにしてください。
- 4. 管理画面へのログインパスワードは推測されにくいものを 使用してください。(ルーターの設定はルーターメーカーに お問い合わせください)
- 5. 無線 LAN ルーターは外部の人が触れない場所に設置してく ださい。またフリー Wi-Fi™ として提供するなど、不特定の 第三者にネットワークを解放しないでください。
- 6. 製品の URL (IP アドレスやホスト名)を不特定の第三者に 知られないようにしてください。

### ■ご自宅でパソコンやタブレット等をご使用の場合、以下をご 確認ください。

- 1. ウイルス対策ソフトを最新版にアップデートしてください。
- 2. 信頼できない発信元、出処不明な添付ファイルやハイパー リンクは開かないでください。

### ■ アクセスポイントモード (AP モード) をご使用の場合

● アクセスポイントモードの SSID や KEY を不特定の第三者 に知られないようにしてください。

## ■ ご使用時のお願い |

次の場所で本製品を使用・保管しないでください。

- 直射日光が当たる場所 風通しや換気の悪い場所
- 雨、霧などが直接入り込む場所
- 極端に高温、低温の場所 ほこりの多い場所

## 無線 LAN(電波)に関するお願い

#### ■無線 LAN と電波法について

● 本製品で使用する無線 LAN は工事設計認証を取得している ため免許を申請する必要はありません。

本製品で使用する無線 LAN は、2.4GHz 帯域の電波を使用し ています。この周波数帯では電子レンジなどの産業・科学・医療 用機器のほか、工場の製造ライン等で使用される移動体識別用 構内無線局(免許を要する無線局)、特定小電力無線局(免許を 要しない無線局)、およびアマチュア無線局(免許を要する無線 局)等が運用されています。(以下、「他の無線局」と略す)

- 1. 本製品を使用する前に、近くで「他の無線局」 が運用されて いないことを確認してください。
- 2. 万一、「他の無線局」 との間に電波干渉が発生した場合は、 使用場所を変えるか、機器の運用を停止(電波の発射を停止) してください。
- 3. その他、電波干渉の事例が発生し、お困りのことが起きた 場合には、「お買上げの販売店」にご相談ください。

本製品と電子レンジなどの電波を放射する機器との距離が近すぎ ると、データ通信速度が低下したり、通信が切れる場合があります。 また、コードレス電話機の通話にノイズが入ったり、発信・着信 が正しく動作しない場合があります。このような場合は、お互い を1m 以上離してお使いください。

無線 LAN は電波による送受信を行うため、盗聴や不正アクセ スを受けるおそれがあります。無線 LAN をご使用になるときは、 その危険性を十分にご理解いただいたうえ、しっかりとセキュリ ティ設定を行ってください。無線 LAN のセキュリティにおいて、 WEP には対応していません。2.4GHz 帯域の「IEEE802.11b/ g/n」に対応したルーターにて、「WPA2™-PSK (AES)」を使 用してください。

本製品は、電気通信事業者(移動通信会社、固定通信会社、イ ンターネットプロバイダ等)の通信回線 (公衆無線 LAN を含む) に直接接続することができません。本製品をインターネットに接 続する場合は、必ずルーター等を経由して接続してください。

#### 下記の行為は電波法で禁止されています。

- ●無線装置を分解・改造する。
- ●本体に貼り付けのシールや適合表示を消す、またははがす。

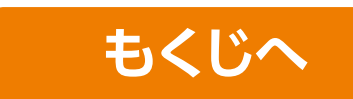

# <span id="page-14-0"></span>**ご利用時のお願い**

## ■■「霧ヶ峰 REMOTE」ご利用時のお願い■■■

- エアコンが見えない位置から操作するときは、エアコンやそ の周辺、お部屋にいる人の状態などを事前に十分確認してか ら操作してください。宅外モードの場合、設定から運転に反 映されるまで最大 5 分程度かかります。
- エアコンのあるお部屋に人がいることがわかっている場合は エアコンが見えない位置から操作することを事前に知らせて おいてください。
- 小さなお子さまが誤って操作しないように、保護者の方が管 理のもとご使用ください。
- ■ご使用の前にエアコンに異常がないか確認してください。 以下の状態のときは、スマートフォンで操作できなくなります。
	- 遠隔操作が無効になっているとき
	- 停電やブレーカーが切れているなどで、機器やルーター(無 線 LAN アクセスポイント)に通電されていないとき
	- ルーターの異常時や通信圏外のとき
	- インターネット回線や公衆回線に問題があるとき
	- クラウドサーバーのメンテナンス時や障害発生時
- 窓や戸を開けっぱなしなど、高温状態で長時間運転すると、室 内機に露が付き、滴下して家財などをぬらし、汚損の原因に なることがあります。エアコンが見えない位置から操作する ときは、お部屋の状態を事前に確認してください。
- ■外気温度やお部屋の環境によっては、設定した温度・しつどに ならないことがあります。定期的に運転状態を確認してください。 ■障害物や電子レンジなどの電波干渉により、通信状態が悪い 場合は操作内容が反映されないことがあります。定期的に運 転状態を確認してください。
- ■「霧ヶ峰 REMOTE」アプリは、常に最新のバージョンでご使 用ください。

■ スマートフォンの OS をアップデートすると、「霧ヶ峰

- REMOTE」アプリが使用できなくなることがあります。 スマートフォンで操作した内容は、リモコン表示部に反映されま せん。また、リモコンで設定した内容が変更されることがあります。 スマートフォンからエアコンの運転内容を変更したあとは、最 大 15 分間、他のスマートフォンからエアコンを操作できません。 スマートフォンアプリによる誤操作防止のため、画面ロック 機能の使用をおすすめします。
- ■付属のリモコン、当社指定の通信・操作機器以外は使用しな いでください。
- ■ワイヤードリモコンなどの集中管理機器との併用はできません。 ※一部機種では併用可能ですが、集中管理機器の機能によりスマート フォンからの操作が反映されない場合があります。
- エアコンの廃棄や使用者を変更するときは、必ずスマートフォ ンによる機器登録の解除と遠隔操作の無効化を行ってください。 ■他の室内機で使用していた無線 LAN アダプターを別の室内機 で使用して初期設定をするときは、無線機能を無効(リセット) しておく必要があります。
- ■宅外から操作可能なコントローラーでは、次の場合、エアコ ンが停止することがあります。
	- 回線(インターネットなど)を経由してアプリでエアコンを 操作した場合、接続が切れた状態が 24 時間続くと安全のた めにエアコンは運転を停止します。

## おしらせ

- 本取扱説明書上の画像はイメージです
- お使いのスマートフォンによっては、表示が異なることが あります。
- ■外部連携サービス (音声操作) は、MAC-888IF、MAC-884IF、MAC-886IFには対応していませんので、ご注意ください。 ■本製品のソフトウェアはオープンソースソフトウェアが含まれて います。
	- 「霧ヶ峰 REMOTE」アプリから確認できます。
	- 詳しくは、本取扱説明書の「■アプリの情報・管理」→「アプリ情報」→「ア プリライセンス情報」を参考にご確認ください。

### **商標、ライセンス情報について**

#### 商標について

- Android および Google、Google Home、Google Nest、 Google Play、Googleアシスタントは、Google LLC の商標です。
- iPhone は、米国およびその他の国で登録された Apple Inc. の商 標です。
- iOS は、米国およびその他の国における Cisco Systems, Inc. および その関連会社の商標です。iOS は、Apple Inc. の OS 名称であり、 ライセンス許諾を受けて使用されています。
- App Storeは、米国およびその他の国で登録された Apple Inc.のサー ビスマークです。
- Wi-Fi、Wi-Fi Protected Setup、WPA2 は、Wi-Fi Alliance の商標 です。
- AOSS は、株式会社バッファローの商標です。
- らくらく無線スタートは、NEC プラットフォームズ株式会社の登録商 標です。
- Amazon、Echo、Alexa は、Amazon.com.Inc またはその関連会 社の商標です。
- QR コードは、株式会社デンソーウェーブの登録商標です。

その他、記載されている会社名、商品名は各社の商標または登録商標 です。

### ライセンスについて

● 本アプリにはオープンソースソフトウェアが含まれています。 本アプリから確認できます。

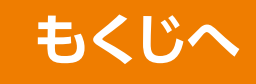

# <span id="page-17-0"></span>**無線 LAN 機能一覧表**

各タイプにより対応が異なります。下表を参考にご使用ください。 ○:対応 −:非対応

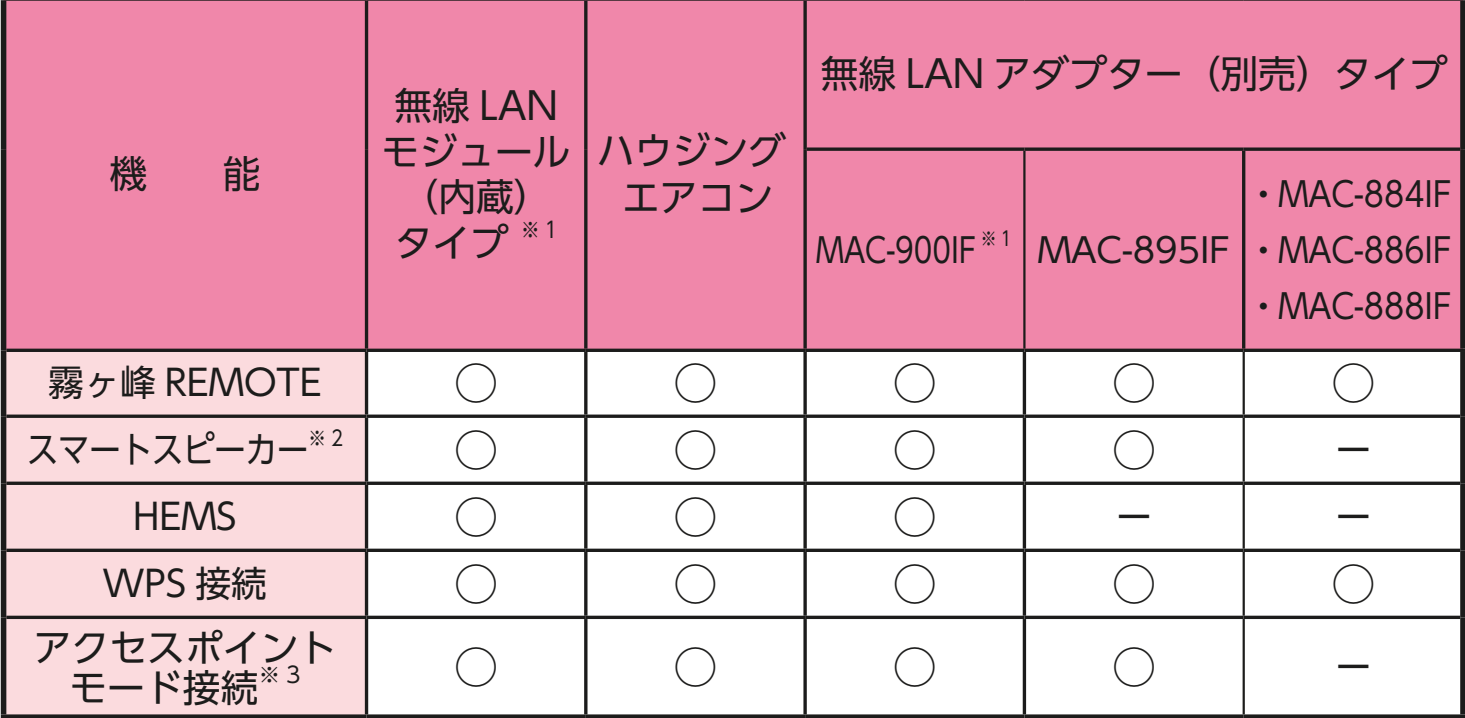

- ※1「霧ヶ峰 REMOTE」と HEMS のアプリは同時に使用しないで ください。各種操作結果については、確実に実施されている かスマートフォンなどでご確認ください。操作された機器の状 態によっては操作が反映されない場合があります。
- ※2 Amazon Alexa 対応端末(Amazon Echo シリーズ)、 Google アシスタント™ 対応端末(Google Home™ シリー ズ、Google Nest™ シリーズ)に対応。
- ※3 WPS 接続を使用できない場合に、スマートフォンを使用して 無線 LAN アクセスポイントと接続可能です。

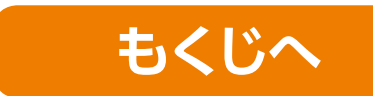

# <span id="page-18-0"></span>**自宅モード/宅外モード**

自宅モードの場合

エアコンとスマートフォンが同じルーターを使用して通信している 状態です。

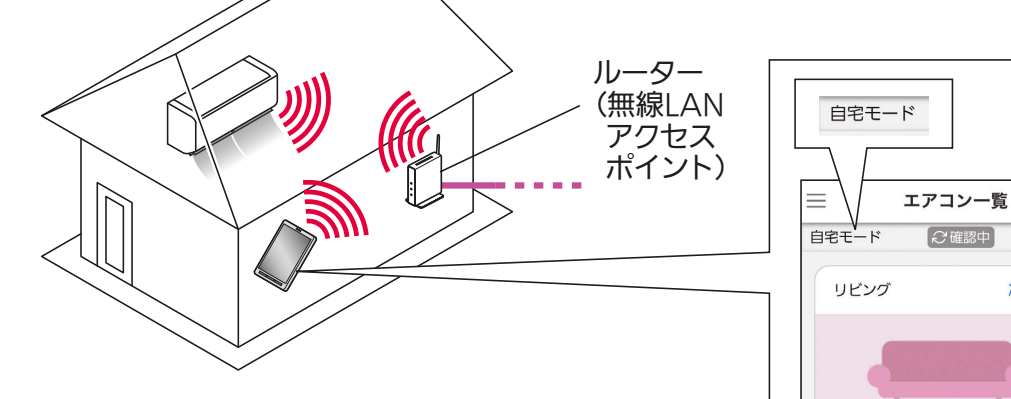

### ■宅外モードの場合

スマートフォンが公衆回線を使用して通信している状態です。 ※家の中にいても、公衆回線や、エアコンを接続していない別のルーターと 通信している場合は、宅外モードになります。

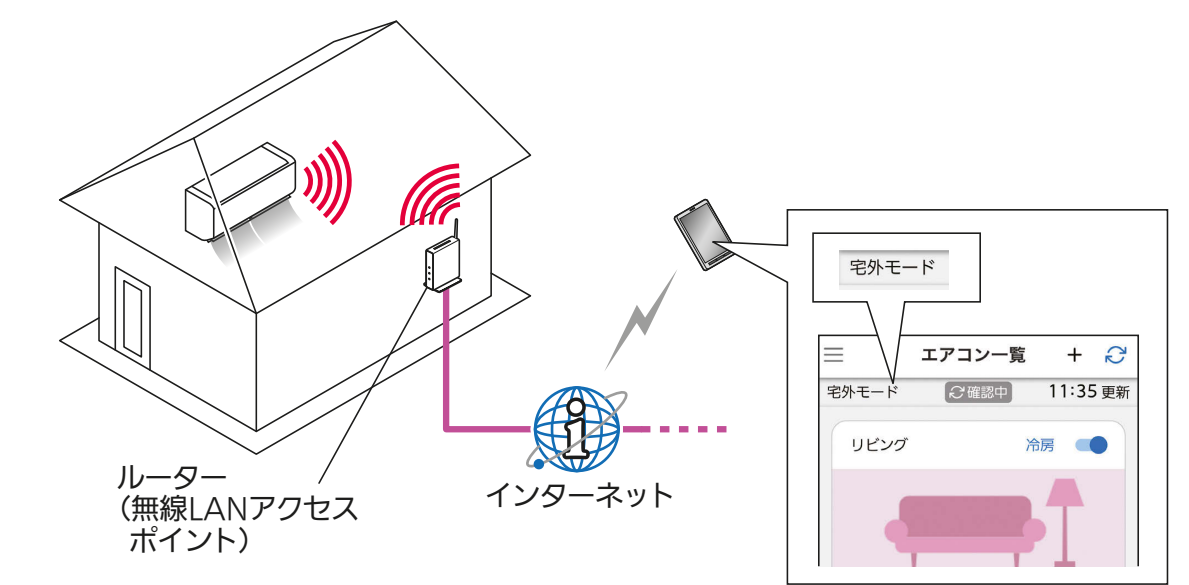

おしらせ

- ・自宅モード/宅外モードは自動で切り替わります。
- ・宅外モードの場合、設定から運転に反映されるまでに最 大5分程度かかります。

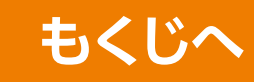

 $+$   $\Omega$ 

11:17 更新

# <span id="page-19-0"></span>**通信回線が途切れたとき**

「宅外モード」で運転を開始した場合、約 24 時間エアコンとサーバー の通信回線が途切れた状態が続くと、エアコンは自動的に停止します。 ※外部連携サービス(音声操作)で操作をした場合も同様に停止します。

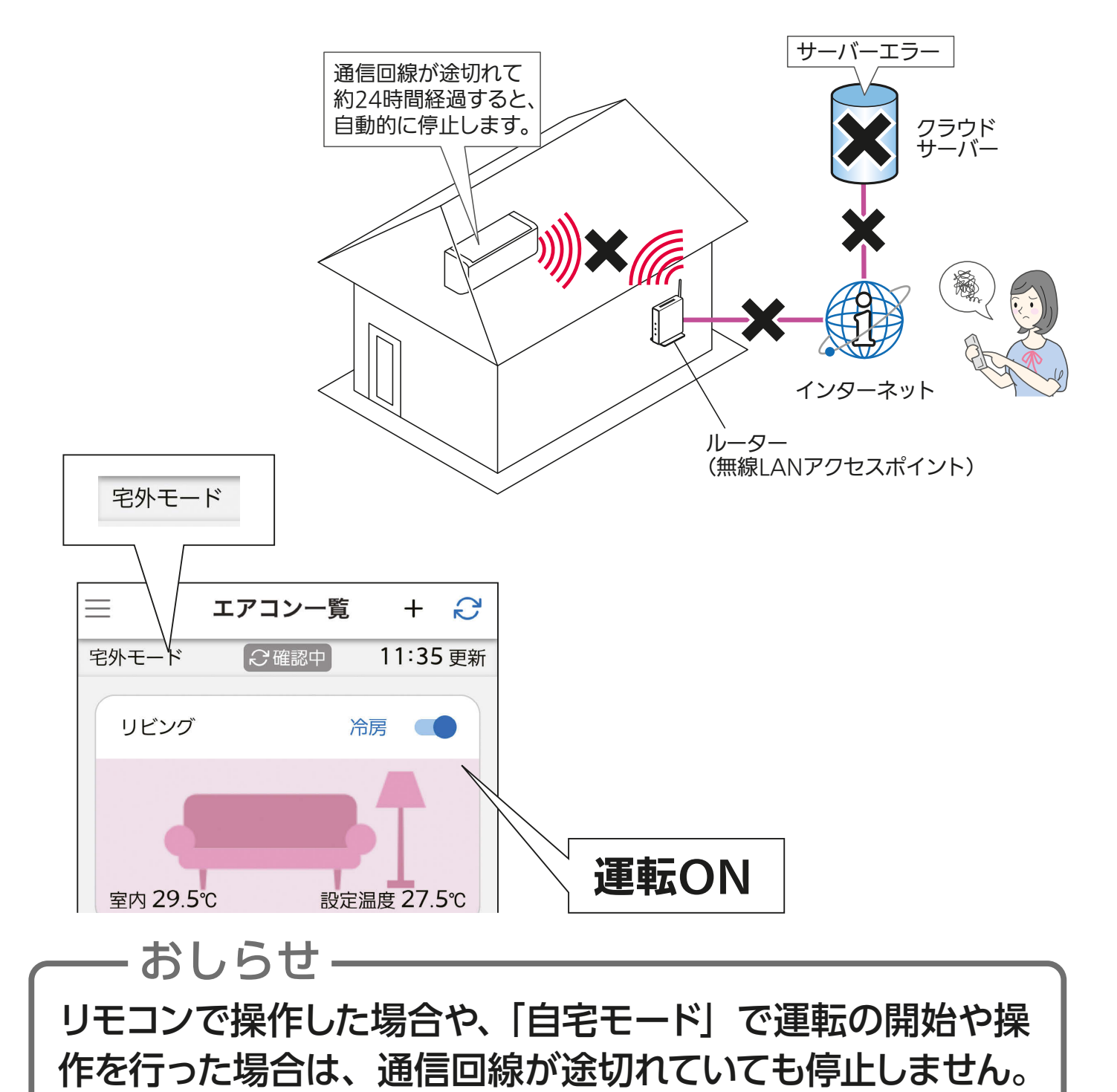

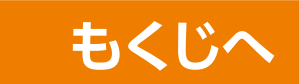

無線機能 ( 遠隔操作 ) の無効について

## <span id="page-20-0"></span>無線LANモジュール(内蔵)、またはハウジング エアコン(床置形を除く)の場合

リモコンを使用して遠隔操作を無効にすることができます。

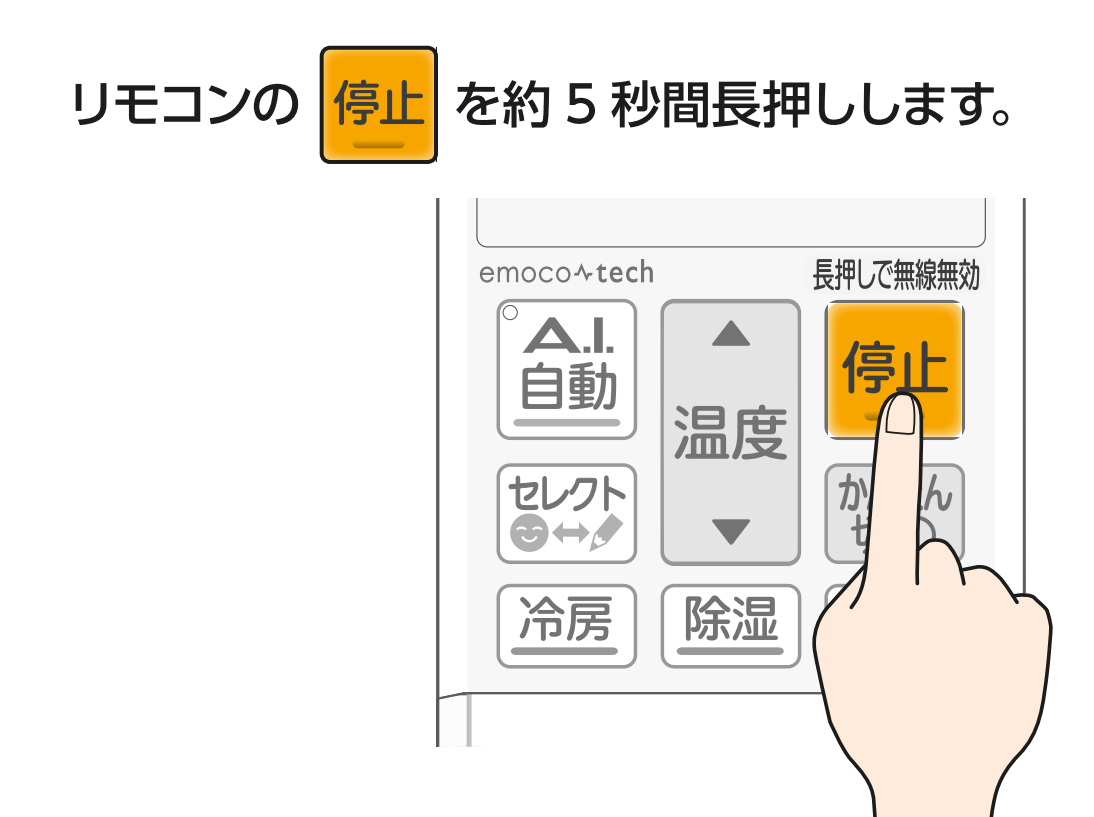

※リモコンはエアコンの機種により異なります。詳しくは各エアコンの 取扱説明書をご確認ください。

## お願い

一度無効にした後、遠隔操作を有効にするには、エアコンの 取扱説明書をご確認ください。

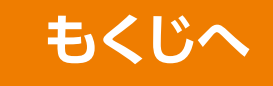

## <span id="page-21-0"></span>MAC-900IF、またはハウジングエアコン (床置形)の場合

無線 LAN アダプター本体の「RESET」 ボタンを、先の細いもので「MODE」 「UNIT」ランプが点灯するまで約 15 秒 間押すと、遠隔操作を無効にできます。 1

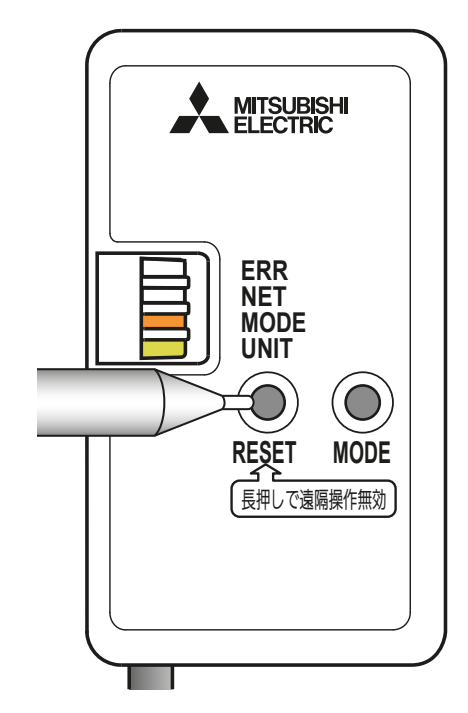

2 「RESET」ボタンを離した後、一度 すべてのランプが消灯し「UNIT」ラ ンプが点灯します。

## お願い

一度無効にした後、遠隔操作を有効にす るには、再度ルーター(無線 LAN アクセ スポイント)との接続を行ってください。 また、スマートフォンのアプリ「霧ヶ峰 REMOTE」で宅外操作を「有効」に設 定してください。

詳しくは、本書の「■エアコン登録と管理」 →「●エアコン管理」→「宅外操作」をご確 認ください。

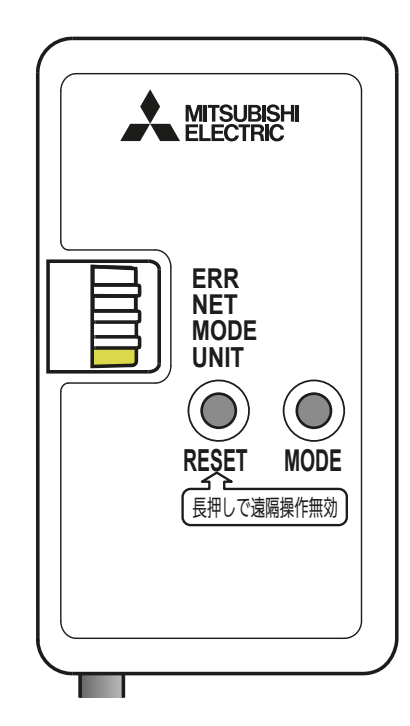

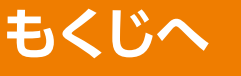

# <span id="page-22-0"></span>MAC-895IF の場合

1 無線 LAN アダプター本体の [RESET] ボタンを、先の細いもので「MODE」 「UNIT」ランプが点灯するまで約 15 秒間押すと、遠隔操作を無効にできま す。

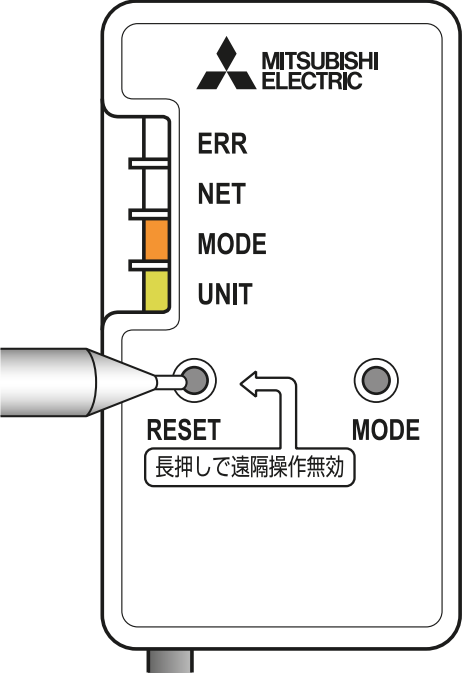

2 「RESET」ボタンを離した後、一度 すべてのランプが消灯し「UNIT」ラ ンプが点灯します。

## お願い

一度無効にした後、遠隔操作を有効に するには、再度ルーター(無線 LAN ア クセスポイント)との接続を行ってくだ さい。

また、スマートフォンのアプリ「霧ヶ峰 REMOTE」で宅外操作を「有効」に設 定してください。

詳しくは、本書の「■エアコン登録と管理」 →「●エアコン管理」→「宅外操作」をご確 認ください。

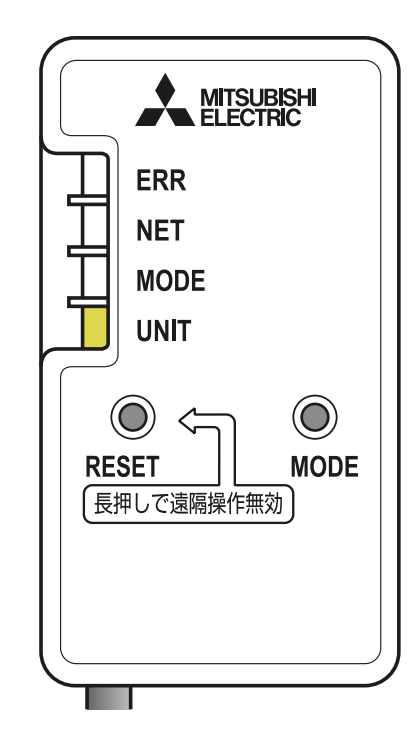

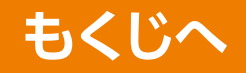

# <span id="page-23-0"></span>MAC-884IF/MAC-886IF の場合

無線 LAN アダプター本体の「RESET」 ボタンを、先の細いもので約 15 秒間 押すと、遠隔操作を無効にできます。 1

2 「RESET」ボタンを離した後、ランプ1、 ランプ 2、ランプ 3 が点滅します。

## お願い

一度無効にした後、遠隔操作を有効に するには、再度ルーター(無線 LAN ア クセスポイント)との接続を行ってくだ さい。

また、スマートフォンのアプリ「霧ヶ峰 REMOTE」で宅外操作を「有効」に設 定してください。

詳しくは、本書の「■エアコン登録と管理」 →「●エアコン管理」→「宅外操作」をご確 認ください。

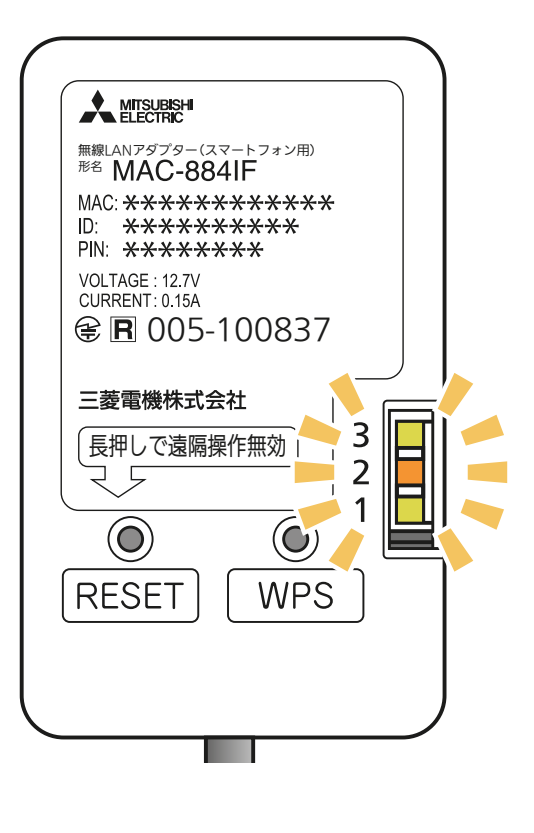

**[もくじへ](#page-2-1)**

<sup>形名</sup> MAC-884IF 無線LANアダプター(スマートフォン用)

**MITSUBISHI**<br>ELECTRIC

VOLTAGE: 12.7V CURRENT: 0.15A

しっこう こうきょう こうしゃ

5

**RESET** 

**金圓 005-100837** 

MAC: \*\*\*\*\*\*\*\*\*\*\*\*\* ID: \*\*\*\*\*\*\*\*\*\*\*<br>PIN: \*\*\*\*\*\*\*\*\*

長押しで遠隔操作無効

3  $\overline{2}$ 

1

 $\odot$ 

**WPS** 

三菱電機株式会社

# <span id="page-24-0"></span>MAC-888IF の場合

無線 LAN アダプター本体の「RESET」 ボタンを、先の細いもので約 15 秒間 押すと、遠隔操作を無効にできます。 1

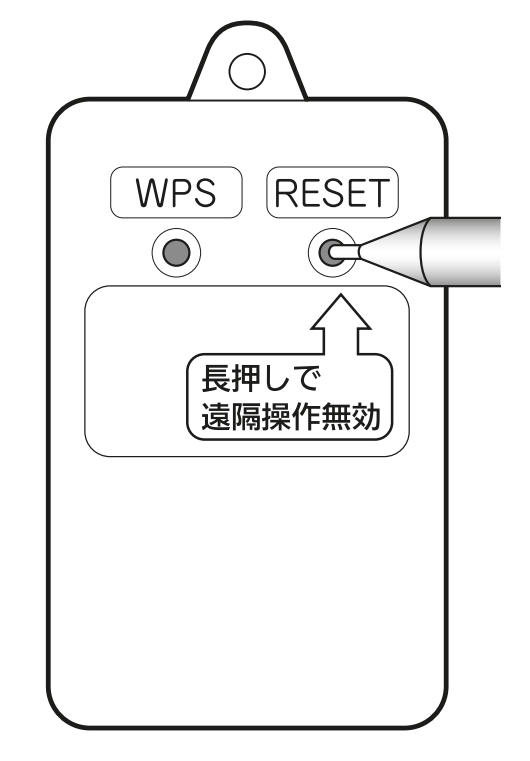

2 「RESET」ボタンを離した後、ランプ 1、 ランプ 2、ランプ 3 が点滅します。

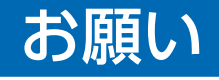

一度無効にした後、遠隔操作を有効に するには、再度ルーター(無線 LAN ア クセスポイント)との接続を行ってくだ さい。

また、スマートフォンのアプリ「霧ヶ峰 REMOTE」で宅外操作を「有効」に設 定してください。

詳しくは、本書の「■エアコン登録と管理」 →「●エアコン管理」→「宅外操作」をご確 認ください。

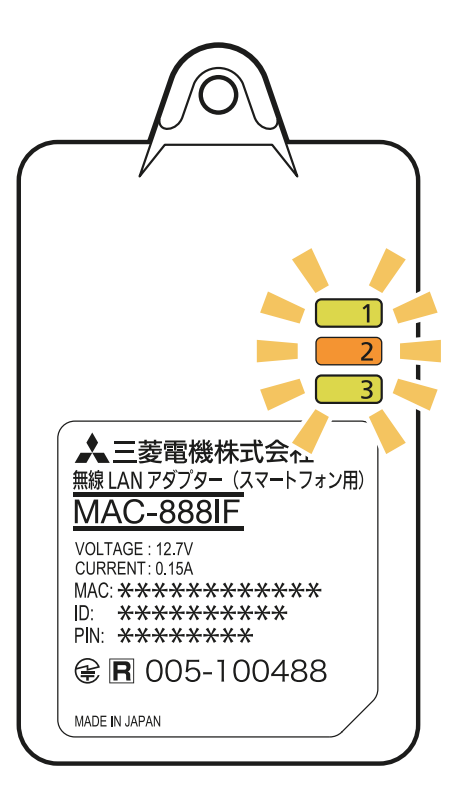

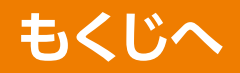

# 各部のなまえ〈無線 LAN アダプター(別売)〉

<span id="page-25-0"></span>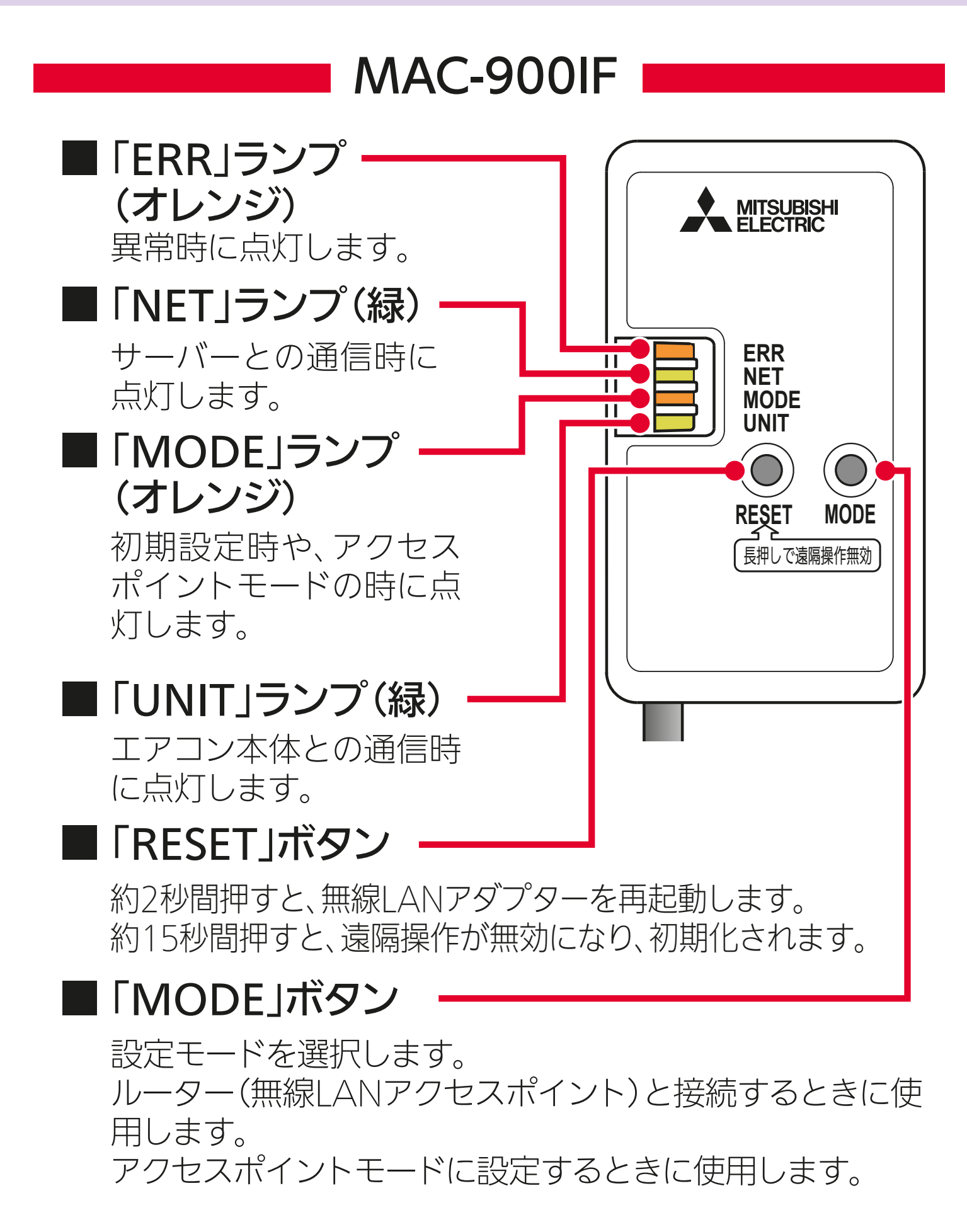

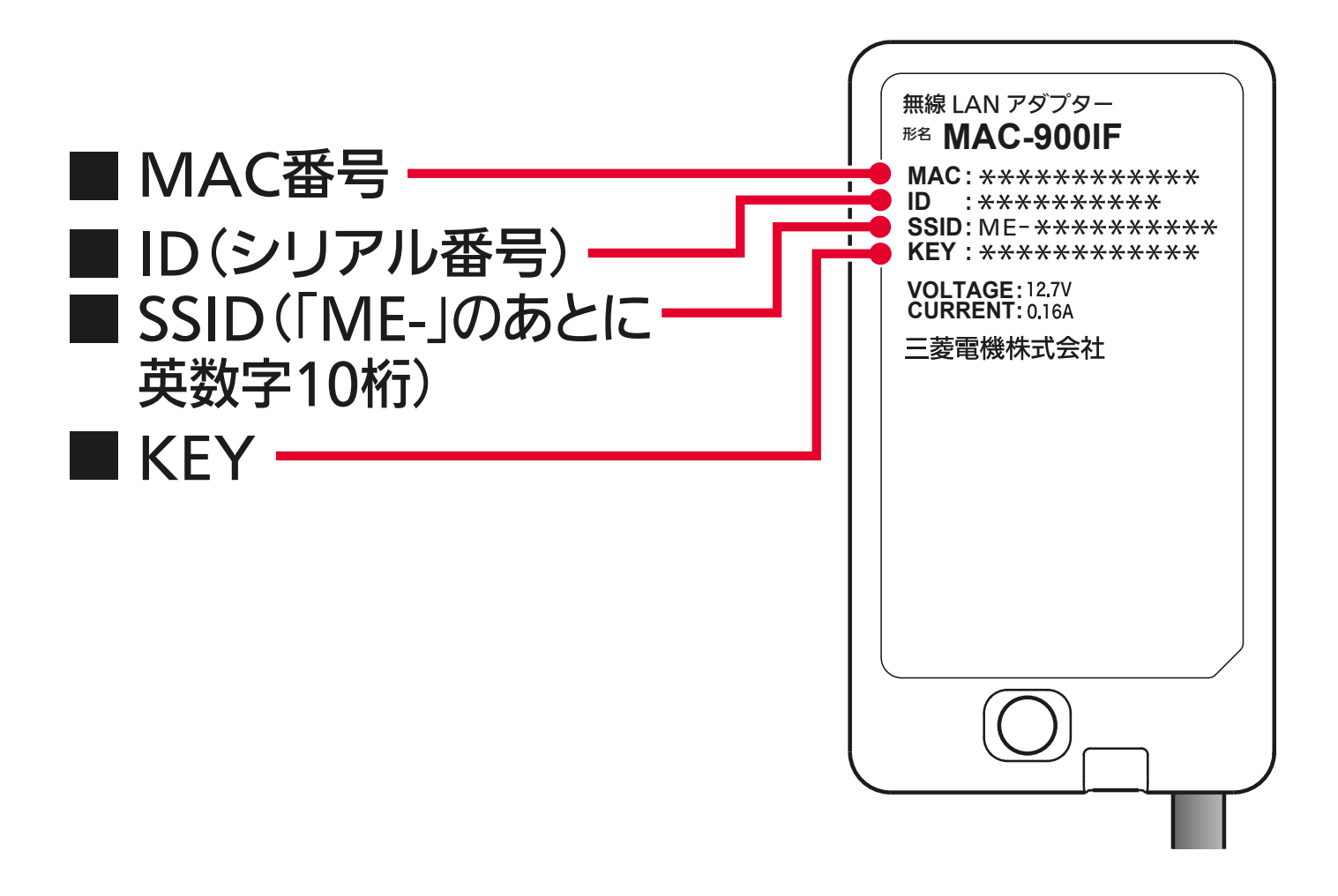

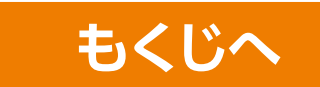

## <span id="page-27-0"></span>MAC-895IF

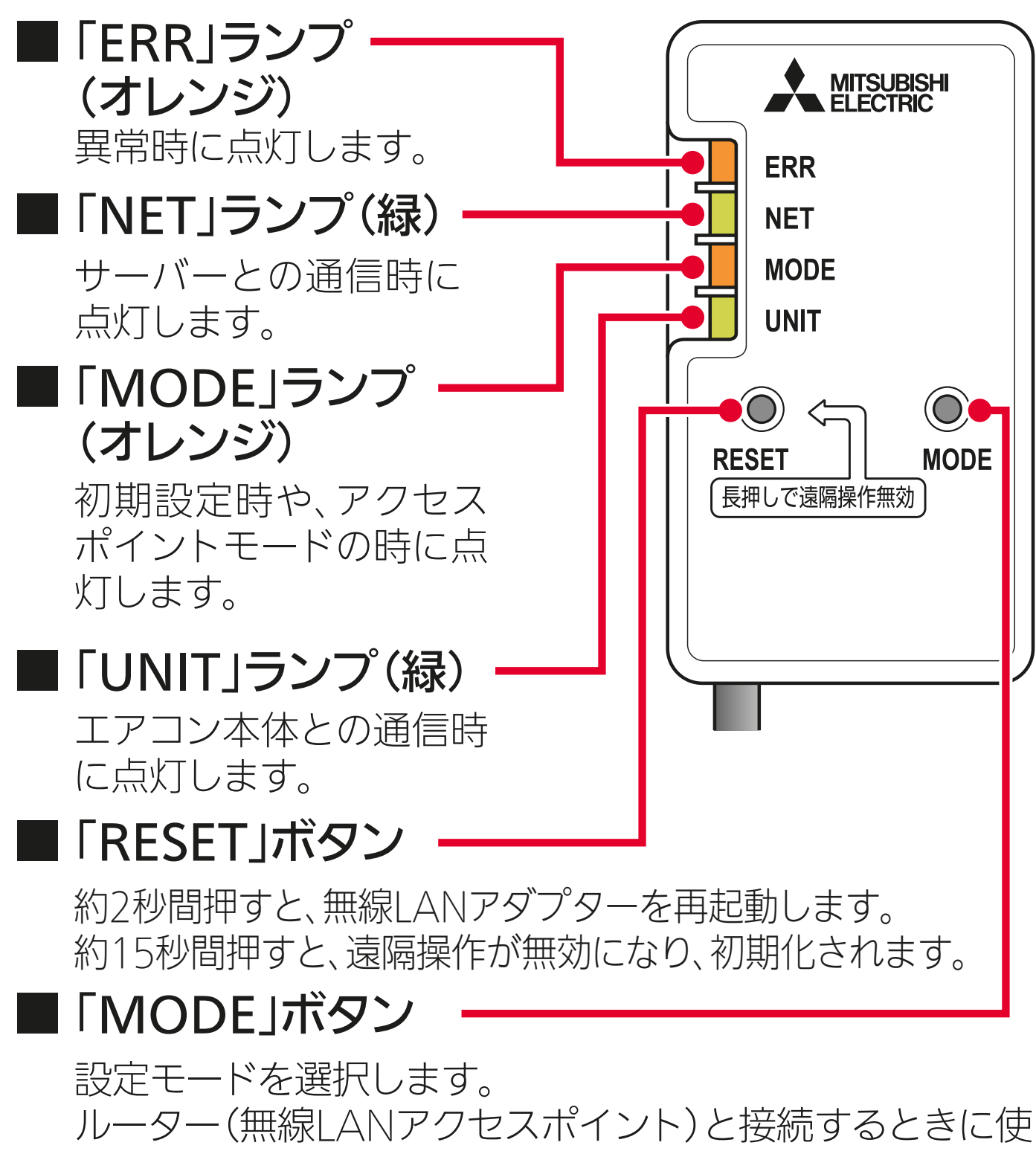

用します。

アクセスポイントモードに設定するときに使用します。

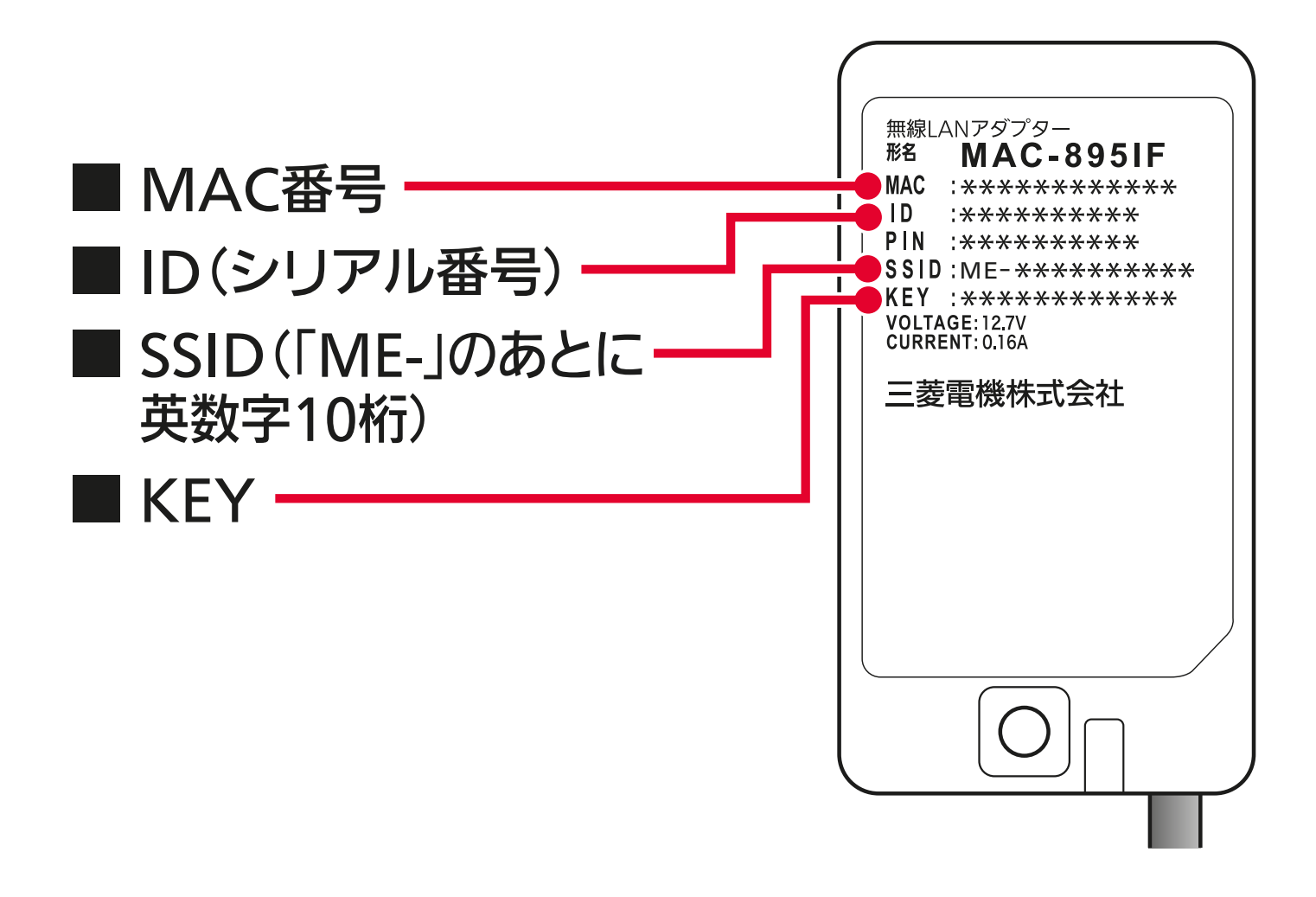

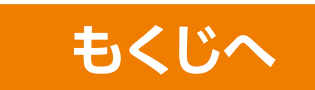

# <span id="page-29-0"></span>MAC-884IF/MAC-886IF

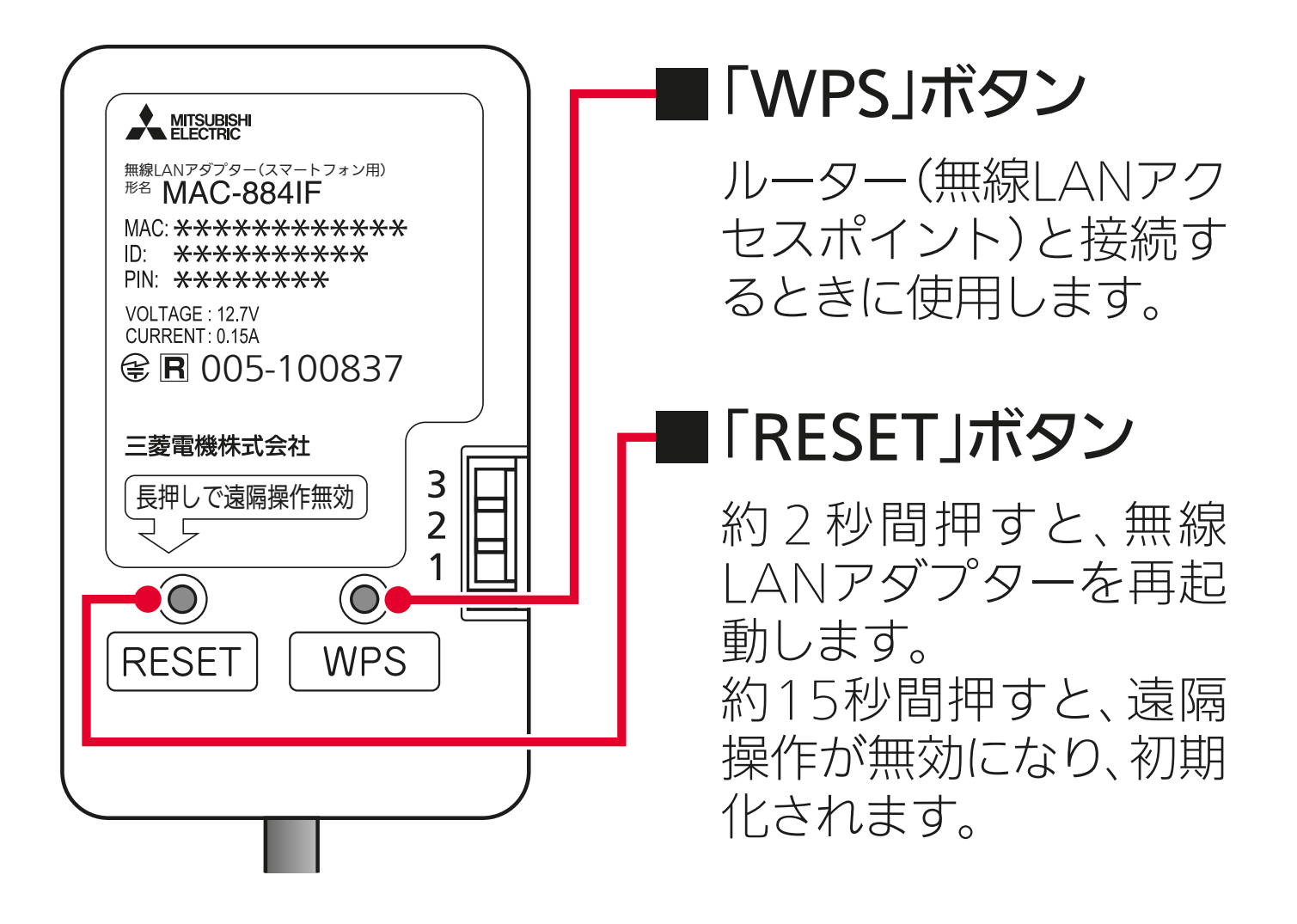

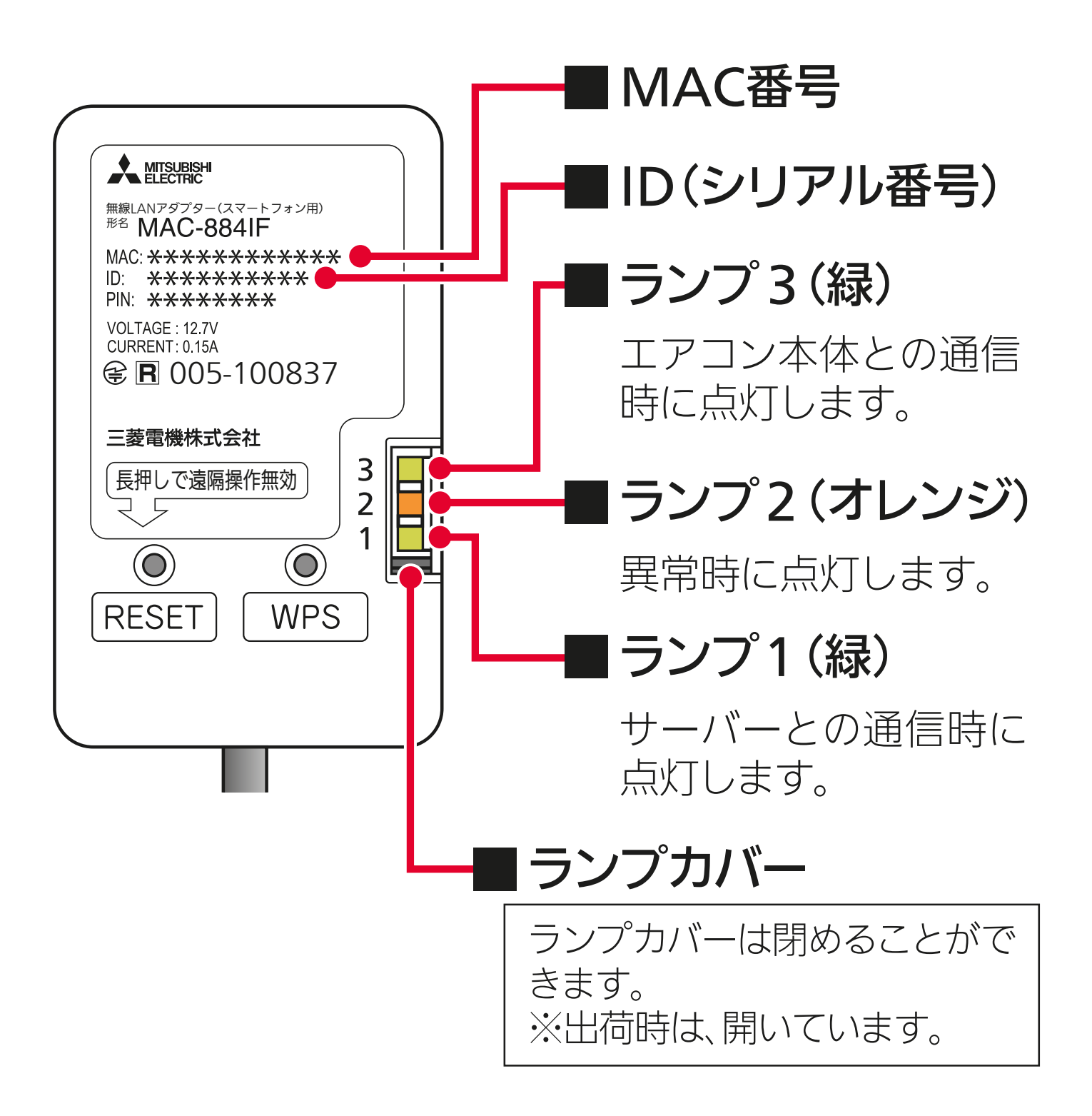

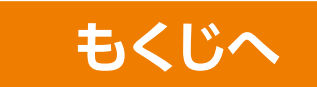

# <span id="page-31-0"></span>MAC-888IF

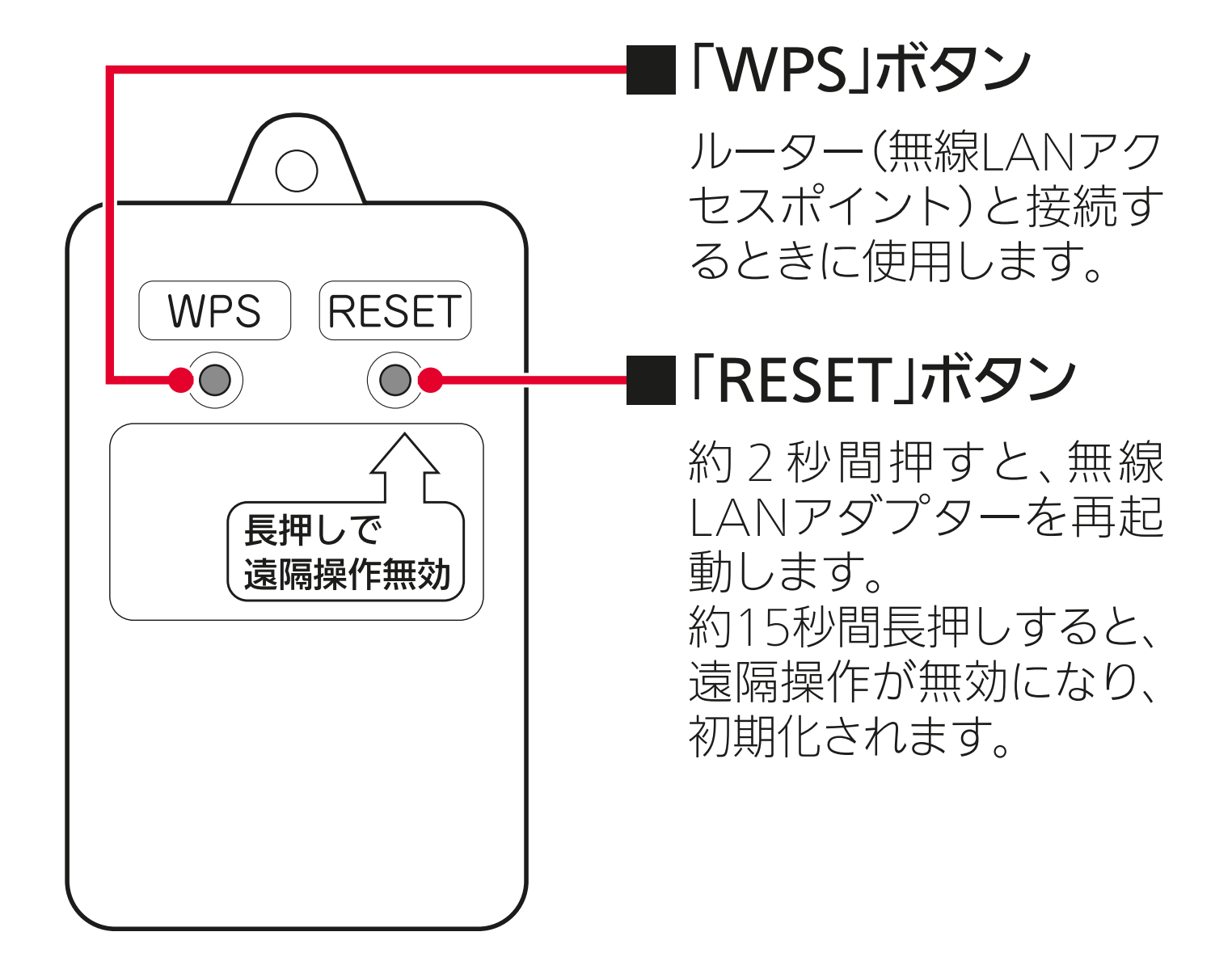

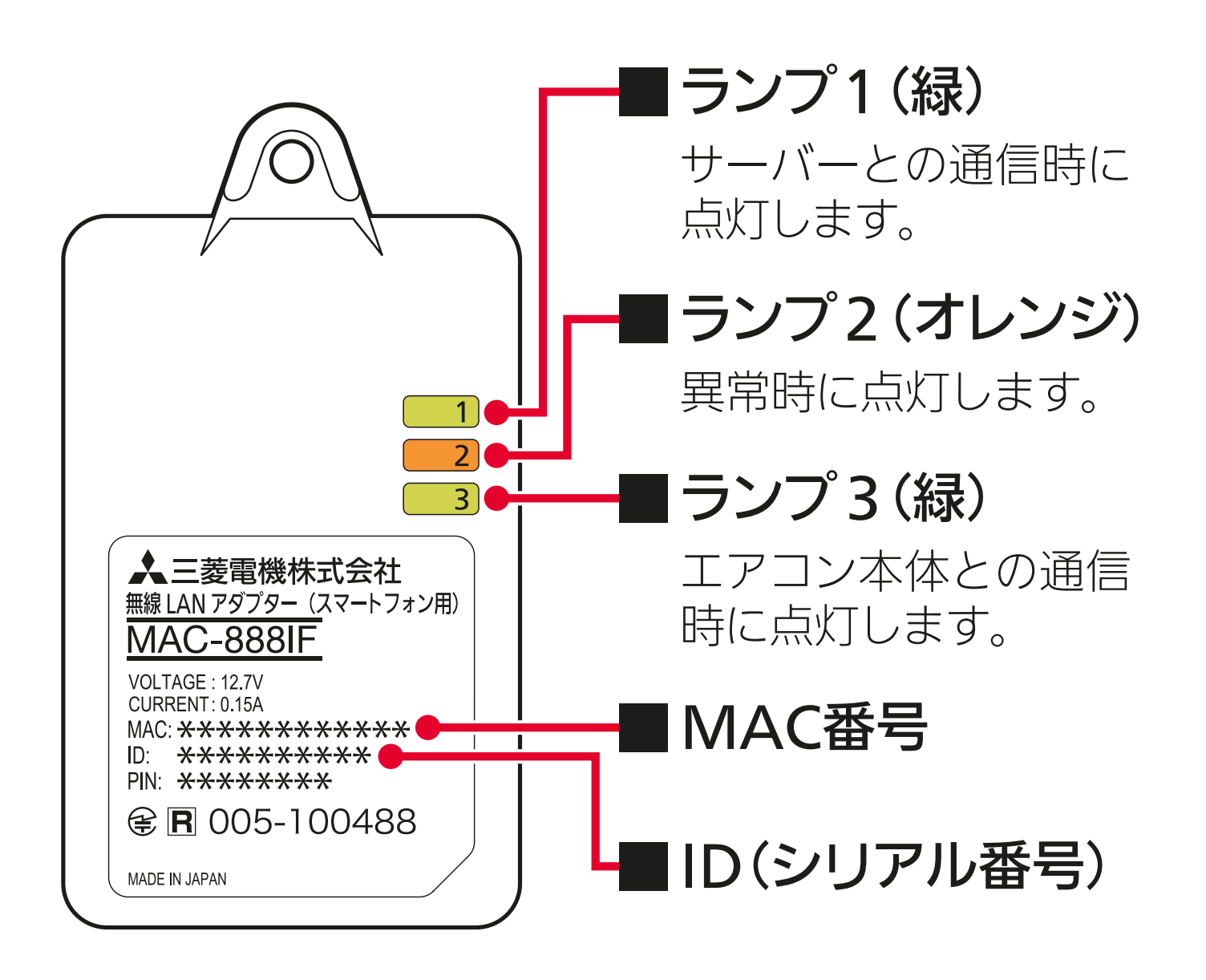

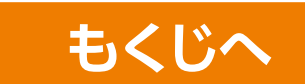

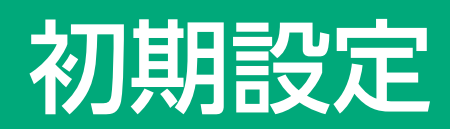

## <span id="page-33-0"></span>はじめに

「霧ヶ峰 REMOTE」アプリを使用すると、外出先からもエアコンの 停止/運転などの遠隔操作ができます。

### システムの概要

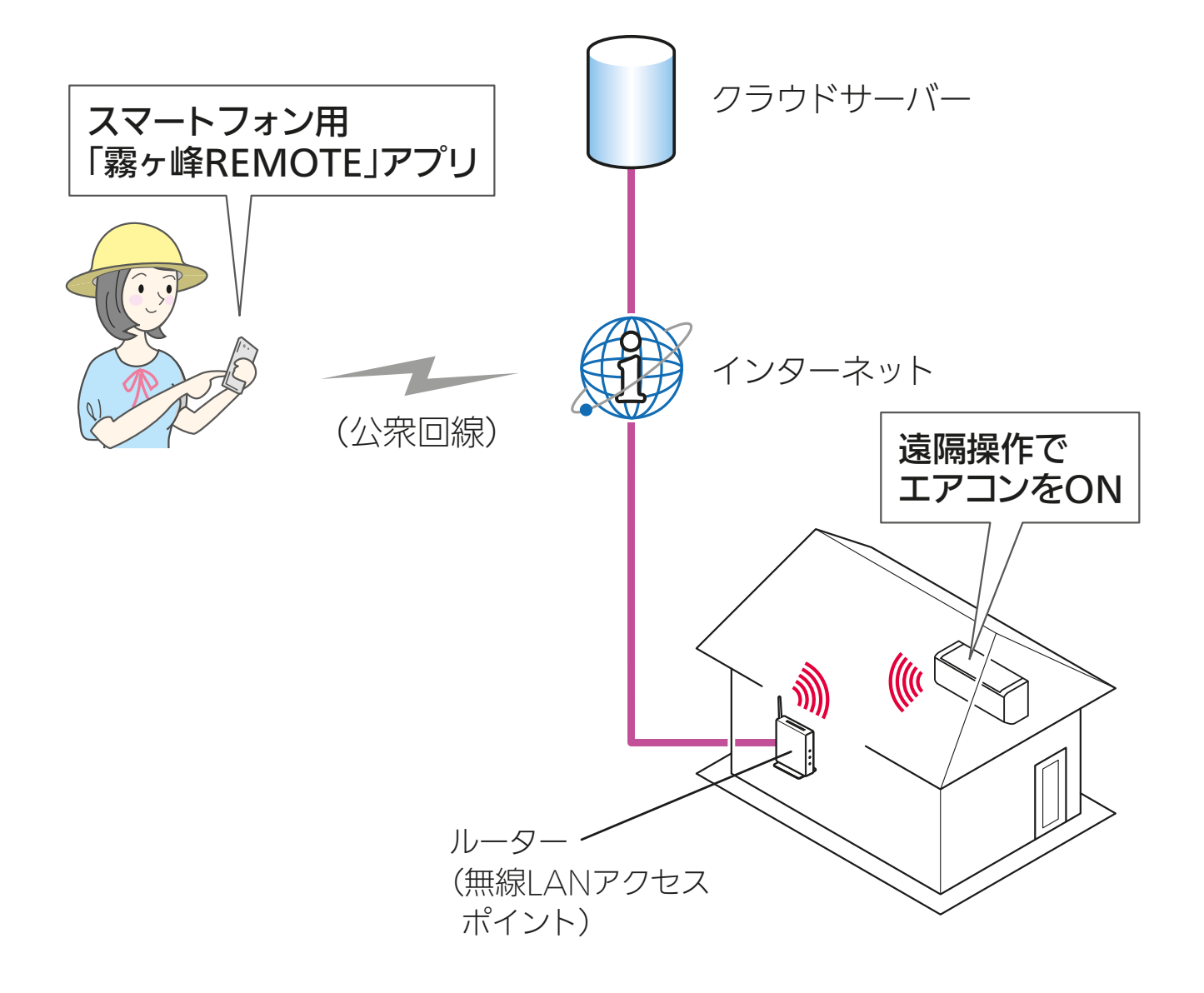

### ■ご用意いただくもの

アプリを使用するために、以下のものや環境をご用意ください。

無線 LAN モジュール ( 内蔵 ) のエアコン または 無線LANに対応したエアコンと無線LANアダプター(別売) ・無線 LAN アダプターは、以下の機種が対応しています。

MAC-900IF MAC-895IF MAC-884IF MAC-886IF MAC-888IF

※無線 LAN アダプターは、エアコン1台につき1つ必要です。 無線 LAN アダプターはエアコンへの取付けが必要です。 「お買い上げの販売店」へご依頼ください。

### スマートフォン

対応 OS

· Android™ 8 以上 · iOS 14 以上

最新のバージョンでは、正しい表示や動作ができない場合があ ります。

### インターネット回線

·FTTH (光ファイバー) · CATV (ケーブルTV)

などの、常時接続が可能なブロードバンド。 および、上記などの回線で、IPv4 または IPv6 を用いた IPv4 ア ドレスを付与されるインターネット環境であること。

## ルーター(無線 LAN アクセスポイント)

- ・ご使用のルーターに「WPS※1」(自動接続機能)があるかない かをご確認ください。
- ・自動接続機能を有するルーター(無線LANアクセスポイント) では、「WPS」の名称は「AOSS® 」や「らくらく無線スタート」など の場合があります。わからないときは、ルーターに付属する取扱 説明書などを参照してください。
- ・「IEEE802.11b/g/n(2.4GHz)」「WPA2™-PSK(AES)」のルーターを 使用してください。「IEEE802.11n/ac/ax(5GHz)」のルーター には接続できません。
- ・「WPS」接続機能がある場合は、ルーターに付属のボタンを使って 接続してください。
- ・「WPS」接続機能がない場合は、アクセスポイントモードで接続し てください。
- ・ルーターのSSIDは半角英数字記号にしてください。
- ・無線LANのセキュリティは、「WPA2™-PSK(AES)」を使用してください。
- ・ルーターのDHCP機能をご使用ください。
- ・ネットワーク分離機能は無効にしてください。詳しくはご利用 されるルーターをご確認ください。
- ・モバイルルーターではご利用いただけません。
- ・接続確認済みのルーター以外は、接続できない場合があります。
- ・接続確認済みのルーターは「霧ヶ峰REMOTE」のホームページ からご確認いただけます。

#### 詳しくはこちらから

https://www.MitsubishiElectric.co.jp/home/kirigamine/function/remote/

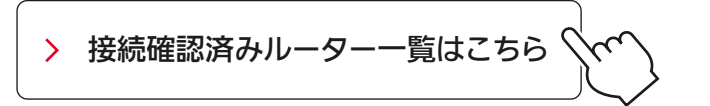

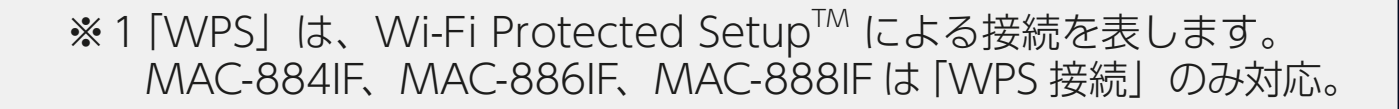
#### 情報シールの事前確認

登録するエアコン(または別売の無線 LAN アダプター)に貼り付け の「情報シール」を確認し、メモしておくと便利です。 確認は安定した台に乗って行ってください。

情報シールの位置は、エアコンまたは無線 LAN アダプターの取扱説 明書をご確認ください。

#### ●無線LANモジュール(内蔵タイプ)

2022 年度以前に製造された無線 LAN モジュール内蔵タイプは、 前面パネルを開けると下図の位置に情報シールが貼り付けてあり ます。そちらで確認してください。

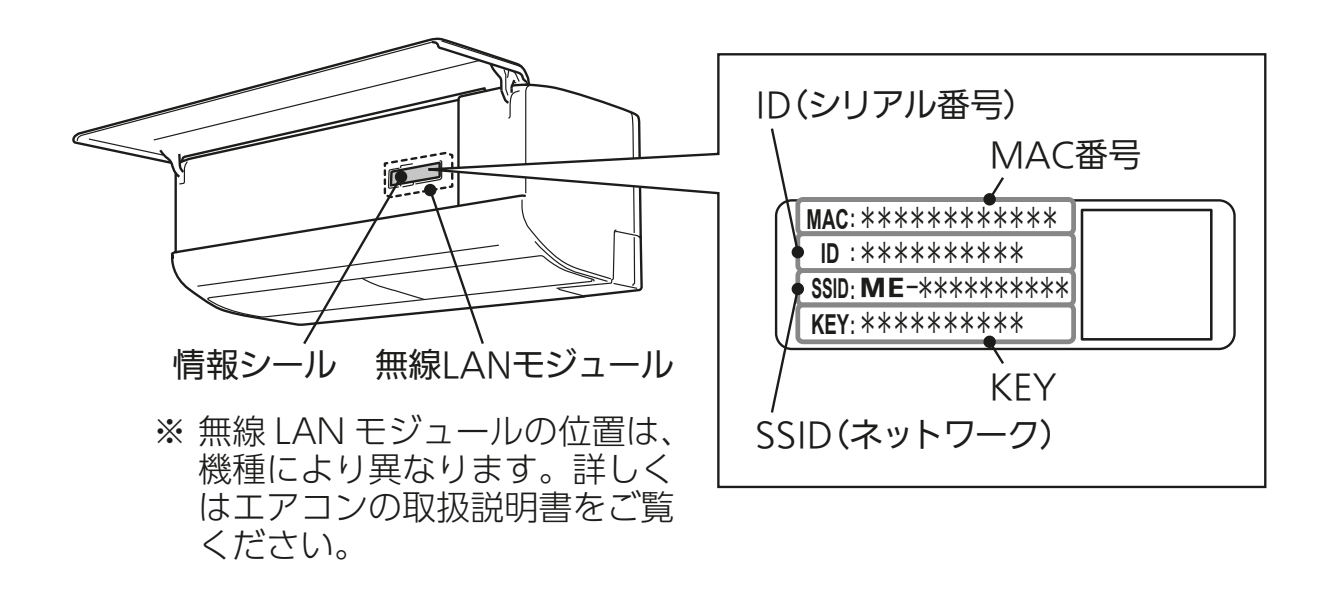

**2023 年度以降製造の無線 LAN モジュール内蔵タイプは、情報** MAC番号 **シールは貼り付けされていません。** (初期設定時に情報シールの内容を入力する必要はありません) **ID :** \*\*\*\*\*\*\*\*\*\*

●無線 LAN アダプター(別売)およびハウジングエアコン

無線 LAN アダプターを取り付けた際にお客さまが取扱説明書に 記載した情報や、貼り付けた設定情報シールで確認してください。

【取扱説明書で確認する場合】

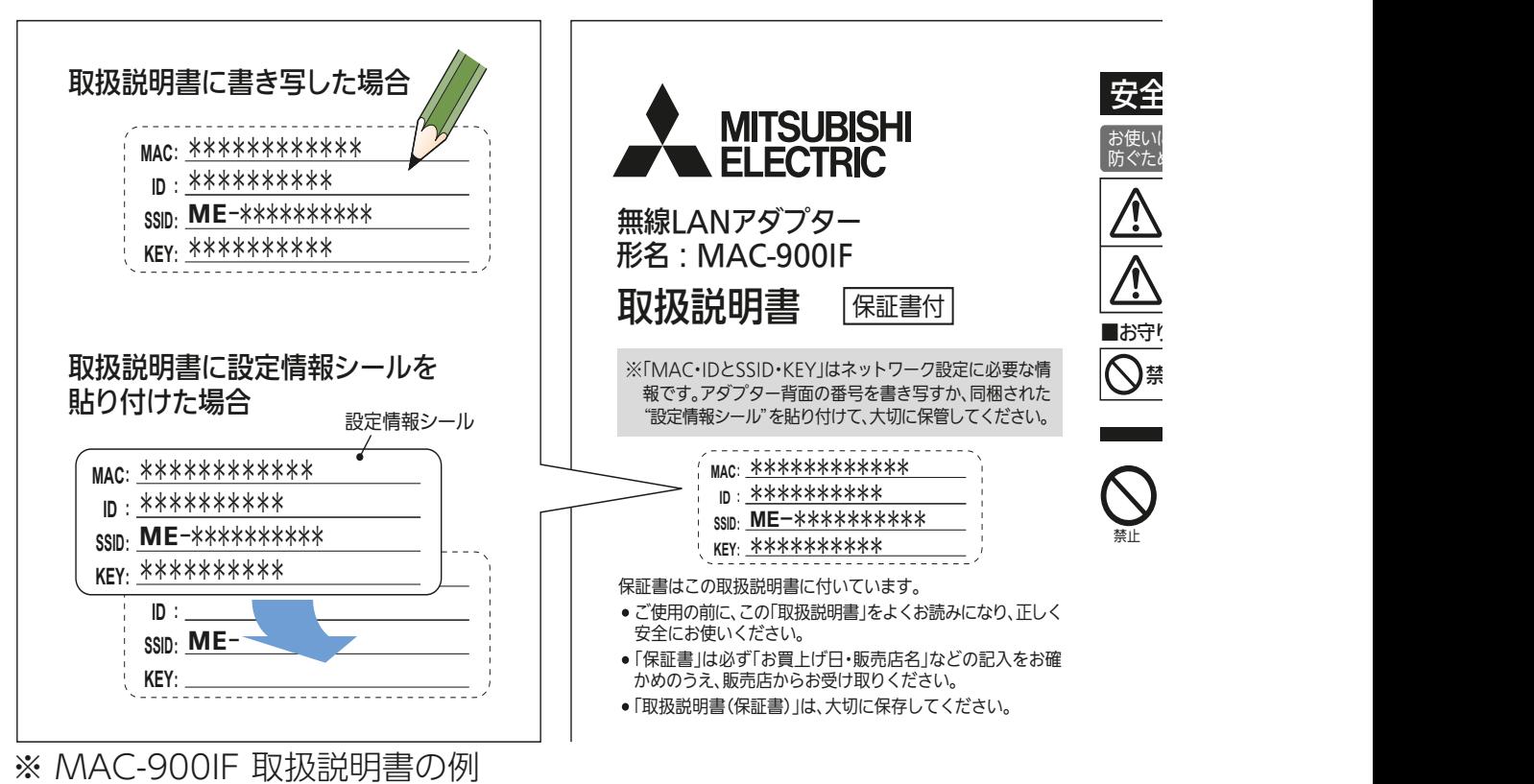

# アプリご利用状況の確認

お客さまのご利用状況によりアプリの初期設定の手順が変わり ます。下記をご確認いただき、設定を行ってください。

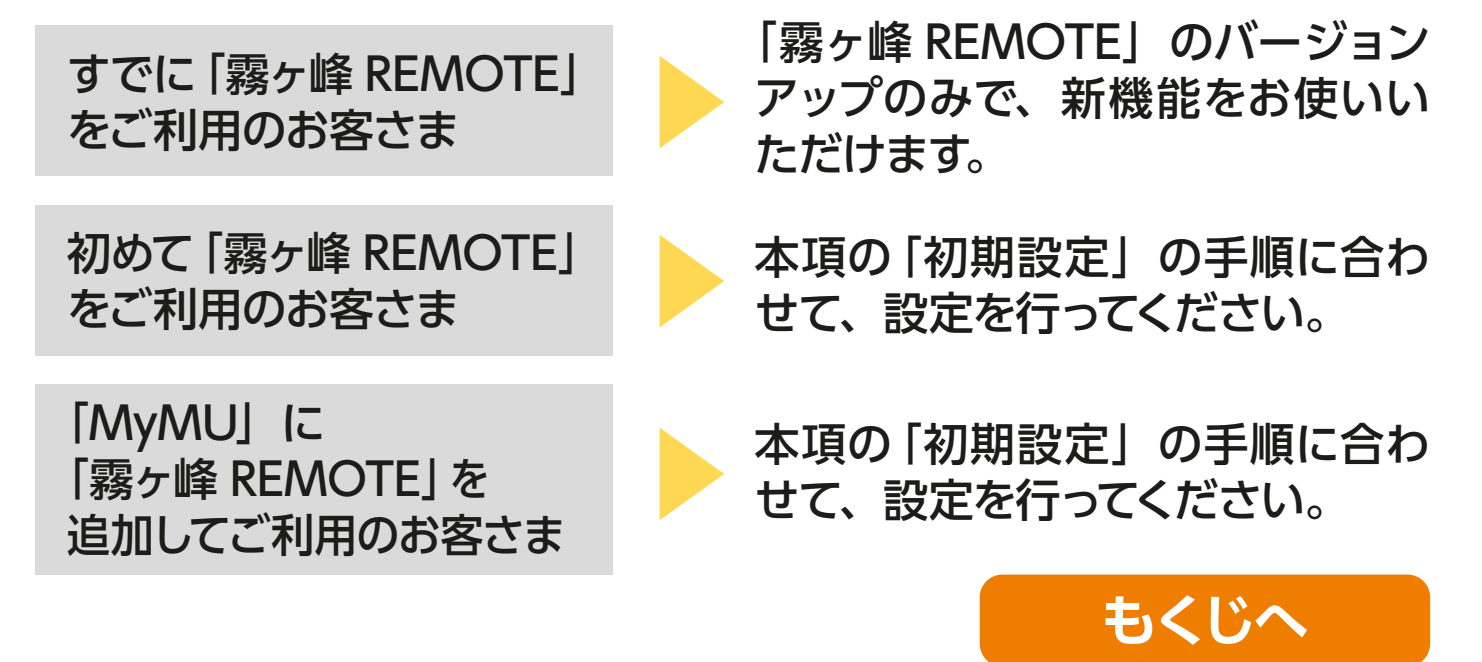

# **1.** アプリをインストールする

# ①「霧ヶ峰 REMOTE」アプリを検索し、スマートフォンへインストー ルします。

・「霧ヶ峰 REMOTE」は無料ですが、ダウンロード時やアプリの 使用時には通信料が発生します。

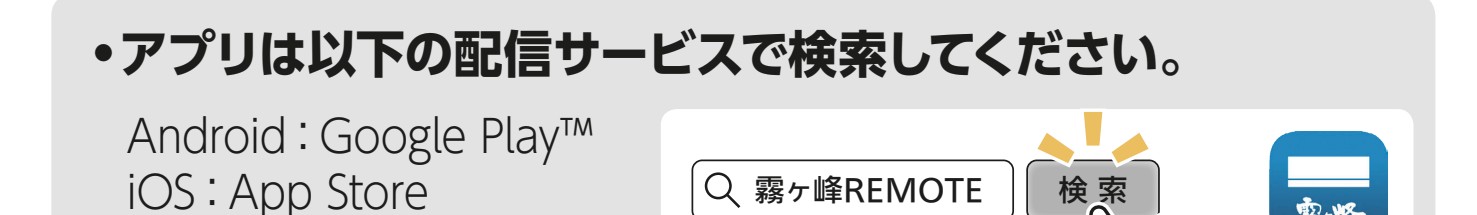

② インストール後、「霧ヶ峰 REMOTE」のアイコンをタップして アプリを起動してください。

・アプリを初回起動すると、「利用規約」 画面が表示されます。

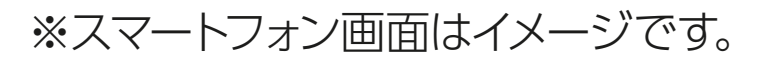

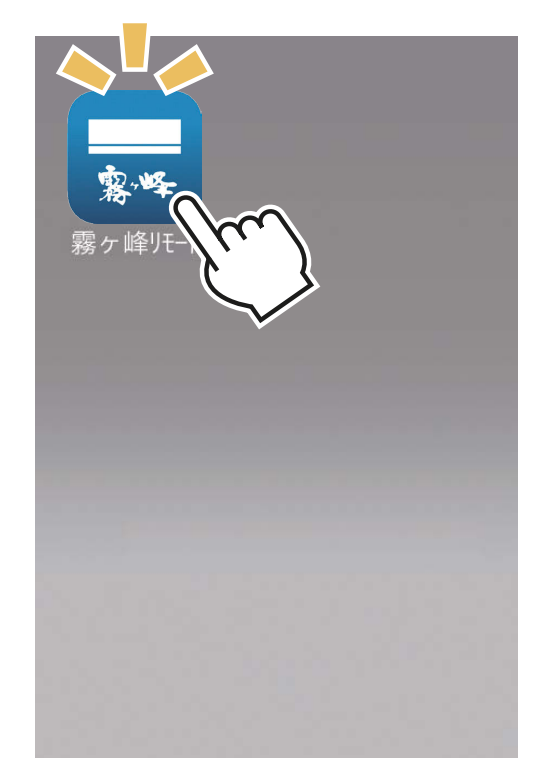

12.45

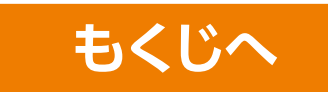

# **2.** ユーザー情報を登録し、ログインする

マイポータルで「くらしID」を登録されている方や、「MyMU」アプリをご 利用の方は登録済みのユーザー情報でログインできます。

#### **マイポータルについて**

メールアドレス、パスワード、ユーザー名などのユーザー情報は、 「くらし ID」マイポータル(以下、マイポータル)で管理されるよう になりました。今後、「霧ヶ峰 REMOTE」アプリの ID は、 「くらし ID」となります。(すでに「霧ヶ峰 REMOTE」アプリをご 利用のユーザーは、そのままマイポータルに登録されますので、継 続してサービスをご利用いただけます。)

マイポータルについて、詳しくは以下の URL からご確認ください。 https://notice.lcx.mitsubishielectric.co.jp/documents/guide.html

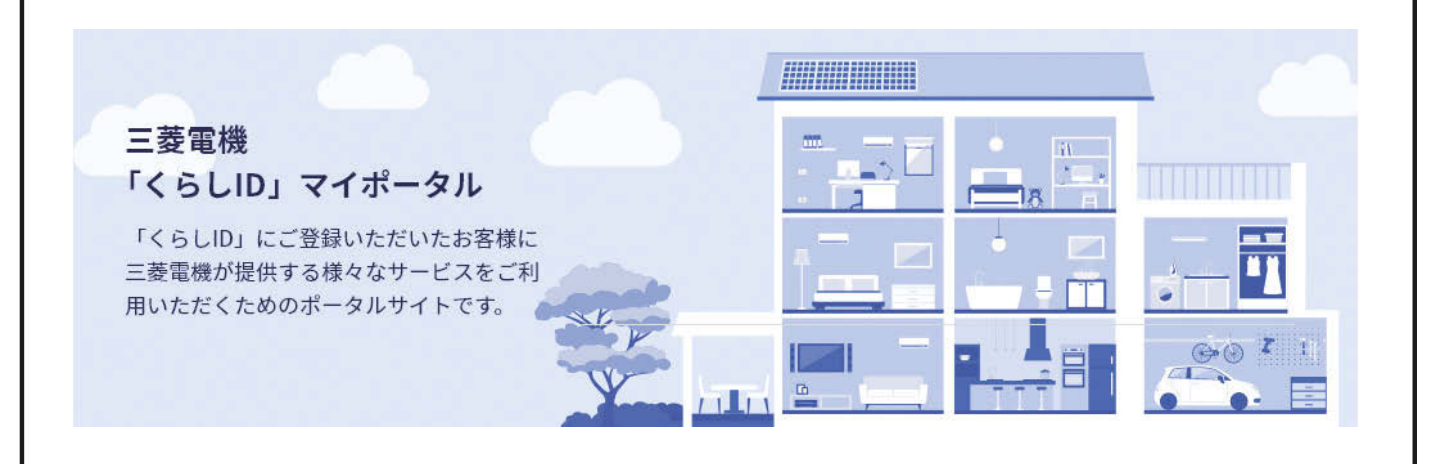

■くらし ID とは 「くらし ID」は、「霧ヶ峰 REMOTE」アプリや、くらし×おトク +サイトをはじめとした、三菱電機グループが提供する 「くらし」に係わるサービスや家電アプリをご利用いただける共 通の ID です。

- ① 「くらし ID」の会員利用規約とプラ イバシーポリシー、および「霧ヶ峰 REMOTE」アプリの利用規約とプライ バシーポリシーをタップして確認し、問 題がなければ「すべてに同意して利用す る」にチェックを入れます。
	- ・プライバシーポリシーには取得するデータと 取得データの取り扱いに関する記載もあり ます。
	- ・すべての利用規約とプライバシーポリシー に同意しない場合は、本アプリをご利用で きません。

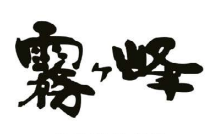

REMOTE

霧ヶ峰REMOTEをご利用いただくには以下 の利用規約をご確認ください

**くらしID** 会員利用規約 / プライバシーポリシー 霧ヶ峰REMOTE 利置規約 / プライバシーポリシー

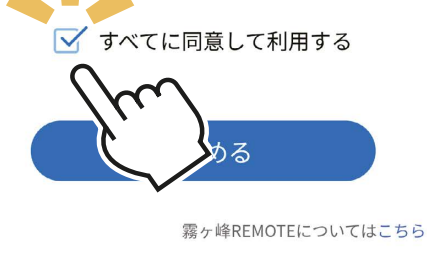

くらしIDについてはこちら

② 「はじめる」をタップします。

・ログインおよび新規登録画面が表示されま す。「くらし ID」を登録済の方は手順⑦の ログイン画面に進んでください。

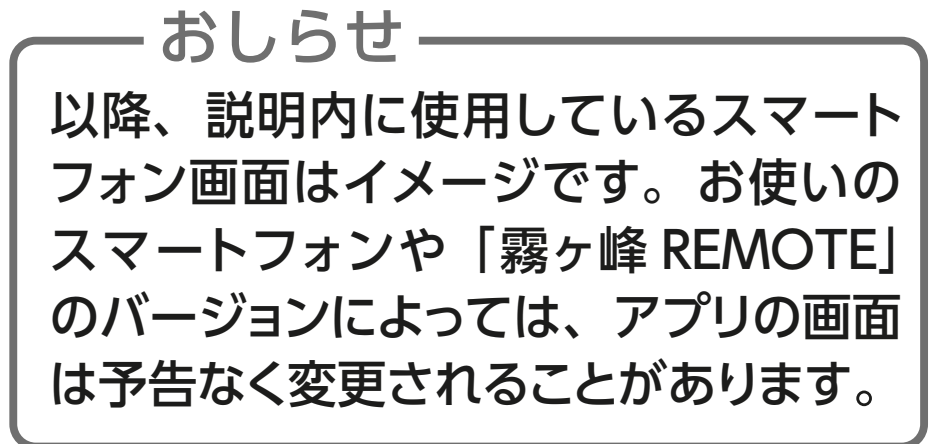

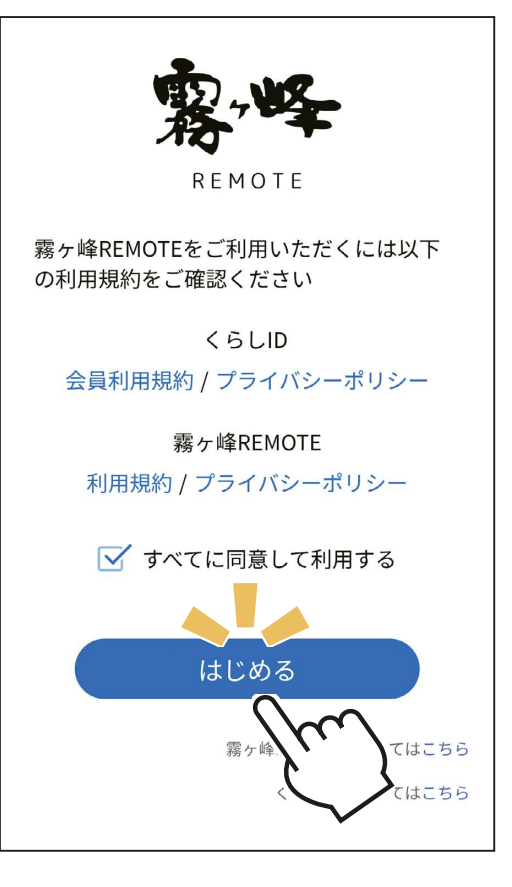

- ③ 「新規登録」をタップします。
	- ・「くらし ID」の Web サイトが表示され ます。

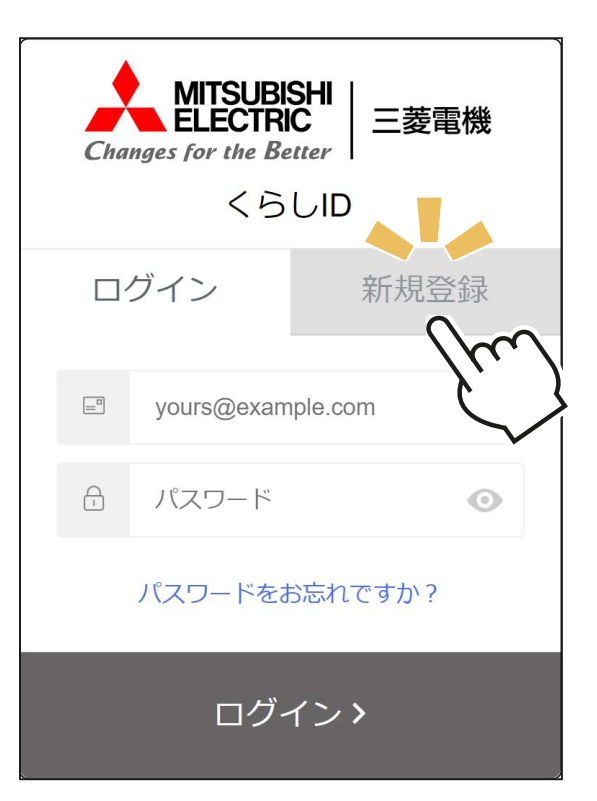

- ④ 必要事項を入力、およびチェック を付け、「新規登録>」をタップ します。
	- ・家電シェアの招待を受けている場合は、 招待を受けたメールアドレスを入力して ください。
- ⑤ 入力したメールアドレス宛に確認 のご案内が届きます。メールに記 載の指示に従って確認手続きを 行ってください。
	- ・「くらし ID」の登録方法については以下 の URL からご確認ください。 [https://notice.lcx.mitsubishielectric.](https://notice.lcx.mitsubishielectric.co.jp/documents/guide.html) [co.jp/documents/guide.html](https://notice.lcx.mitsubishielectric.co.jp/documents/guide.html)
	- ・「くらし ID」の登録完了後、 「霧ヶ峰 REMOTE」アプリに戻ります。

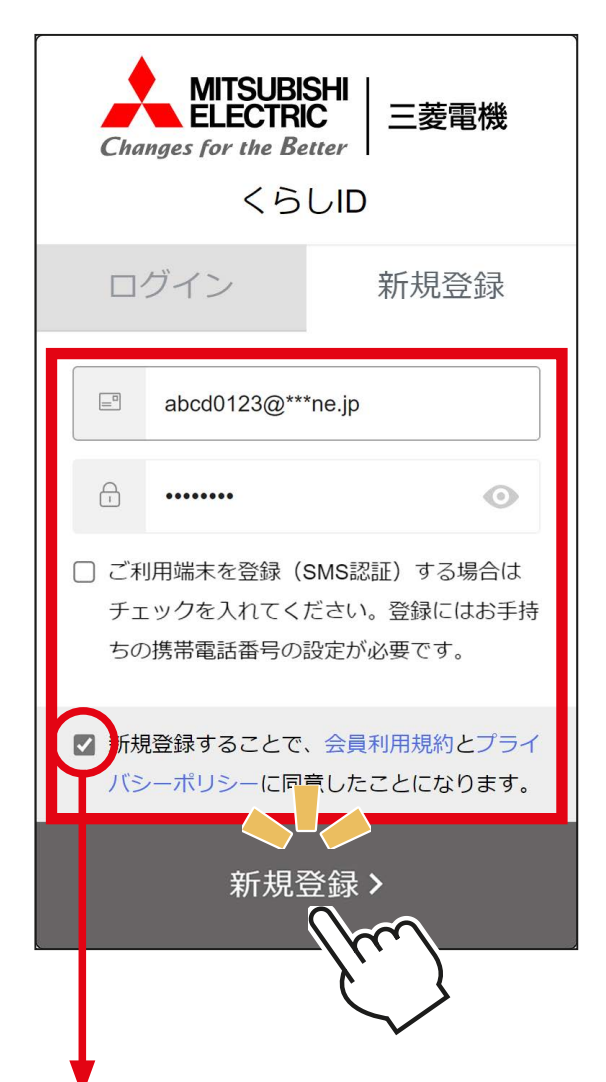

記載内容を確認し、同意される場合は チェックを付けてください。チェックを 付けないと新規登録はできません。

## **「霧ヶ峰 REMOTE」アプリに戻らない**

Android 搭載のスマートフォンで、新規登録画面やログイン 画面から「霧ヶ峰 REMOTE」アプリに戻らない場合は、以 下の設定を確認してください。

- 1. スマートフォンの「設定」画面から「アプリ」画面を開き、 「霧ヶ峰 REMOTE」をタップする
- 2. 「アプリ情報」画面の「デフォルトで開く」をタップする
- 3. 「デフォルトで開く」画面の「対応リンクを開く」のスイッチを確 認する

この設定が OFF になっている場合は、新規登録画面やログイン画 面から「霧ヶ峰 REMOTE」アプリに戻りません。ON に設定して ください。

4. 「霧ヶ峰 REMOTE」アプリをいったん終了し、再度アプリを起動 してログインする

# ⑥ 「霧ヶ峰 REMOTE」のアイコン をタップしてアプリを起動します。

・新規登録直後など、すでにアプリが起 動している場合は手順⑦に進んでくだ さい。

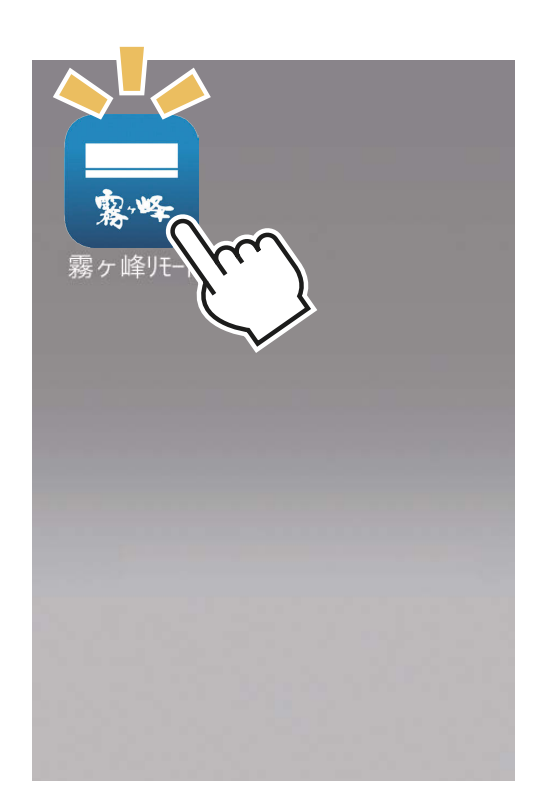

# ⑦ 「ログインする」をタップします。

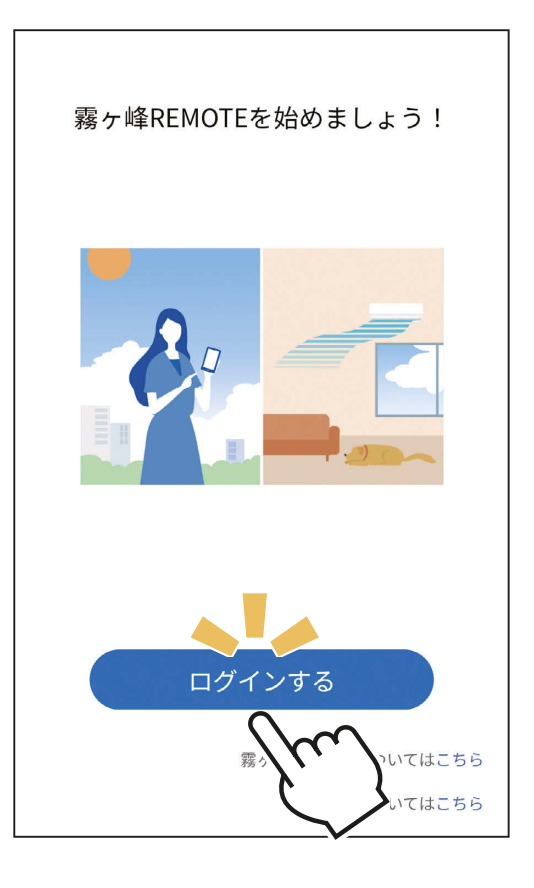

# ⑧ メールアドレスとパスワードを 入力します。

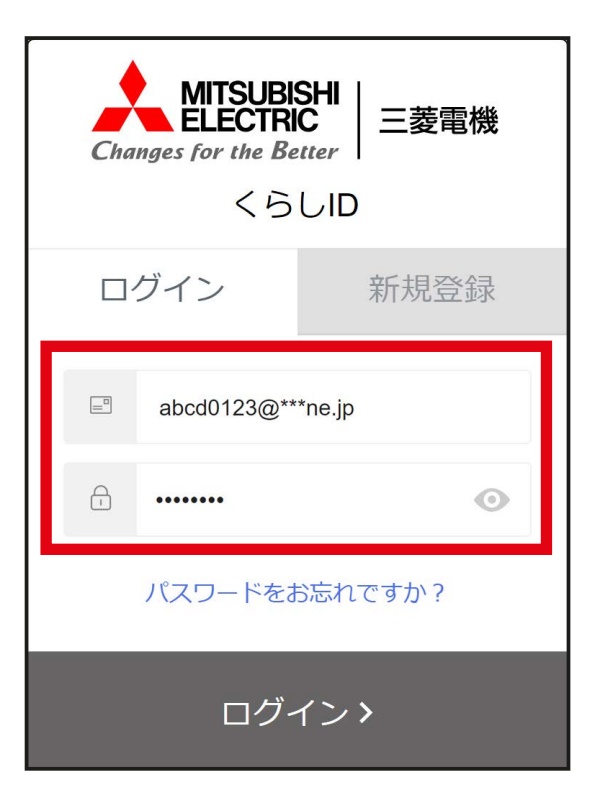

# ⑨ 「ログイン>」をタップします。

- ・ログインが完了し、「霧ヶ峰 REMOTE」 アプリの画面が表示されます。
- ・招待を受けている場合は、招待を承認 する画面に進みます。
- ・いったんログインすると一定期間ログイ ン情報が有効になり、メールアドレス とパスワードの入力が不要になります。
- ・最後のログインから一定期間ログイン しなかった場合は、次回のログイン時 にメールアドレスとパスワードの入力を 求められます。
- ・Android 搭載のスマートフォンをご使 用でログイン後に「霧ヶ峰 REMOTE」 アプリの画面に戻らない場合は、34 ページの【「霧ヶ峰 REMOTE」アプリ に戻らない】をご覧のうえスマートフォ ンの設定を変更し、再度ログインを行っ てください。

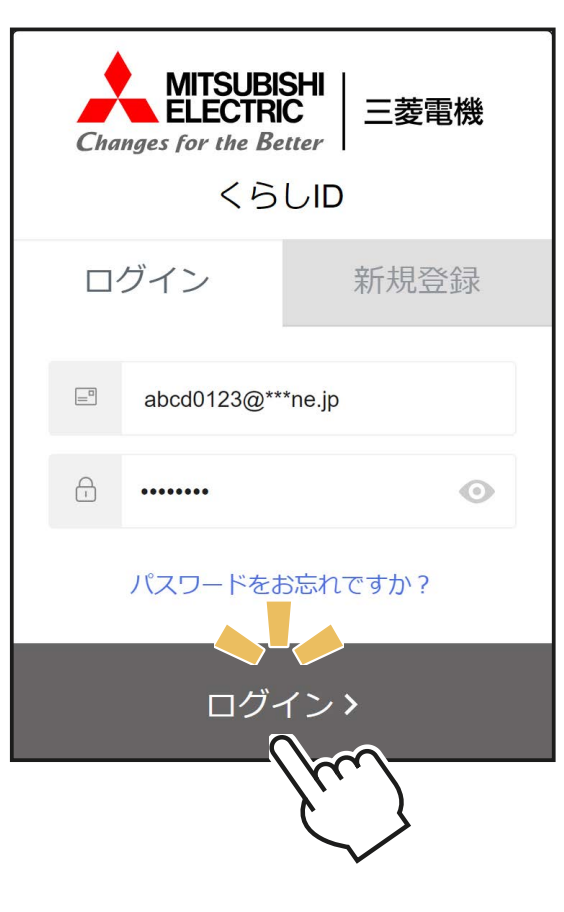

・ログイン方法については以下の URL からご確認ください。 https://notice.lcx.mitsubishielectric.co.jp/documents/guide.html

# **招待を受けたときについて**

#### 他アカウントのユーザーや管理者から家電シェアの招待を受けたと きは、以下の手順で招待を承認してください。

●まだ「くらし ID」を登録していない場合 「くらし ID」を新規登録し、最初のログイン後に表示される画面 に従って招待を承認してください。

●「霧ヶ峰 REMOTE」アプリを使用している場合 いったんログアウトし、再ログイン時に表示される画面に従って招 待を承認してください。

- ●以下の場合は招待を承認できません。
	- ・ 家電シェアのメンバー数が上限 (10 名) に達しているとき
	- ・ ほかの管理者の家電シェアのメンバーになっているとき
	- ・ 「霧ヶ峰 REMOTE」アプリでエアコンを登録しているとき

詳しくは「MyMU」アプリの取扱説明書をご確認ください。 https://www.mitsubishielectric.co.jp/home/mymu/

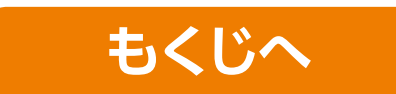

# **3.** 無線機能を「有効」にする

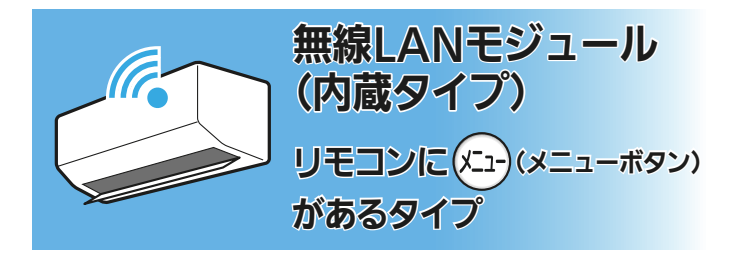

リモコンを使って、エアコン の無線機能(無線 LAN 機能) を「有効」にします。

- ・リモコンによる設定方法は、各エ アコンの取扱説明書をご確認くだ さい。
- ・無線機能を「有効」にしたら、次 の手順へお進みください。

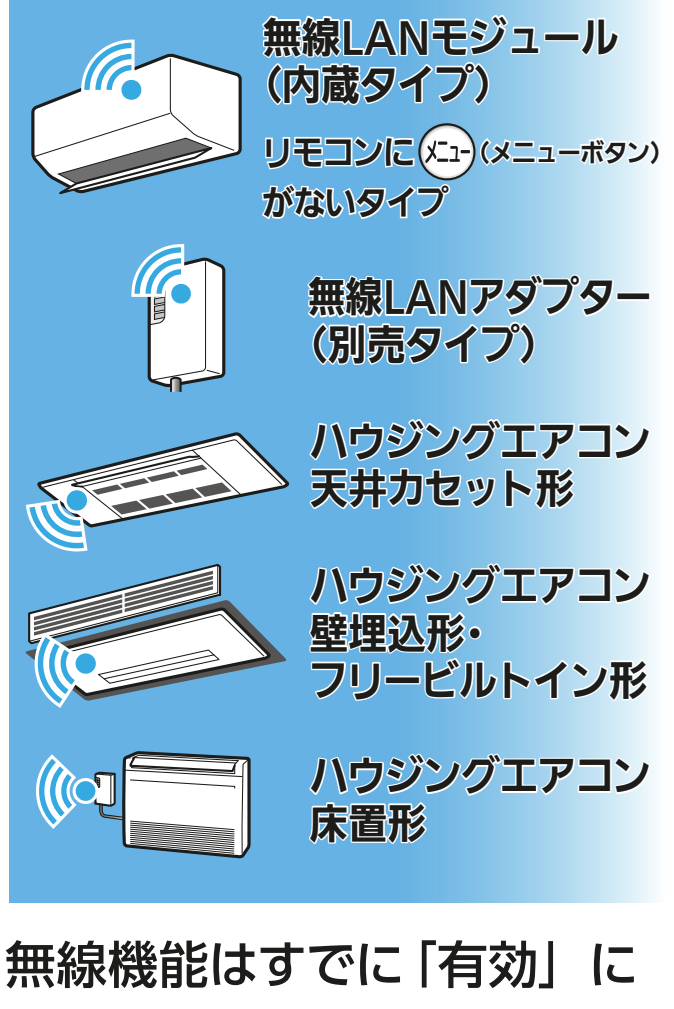

なっています。 「4. 接続方法を選択する」に お進みください。

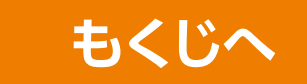

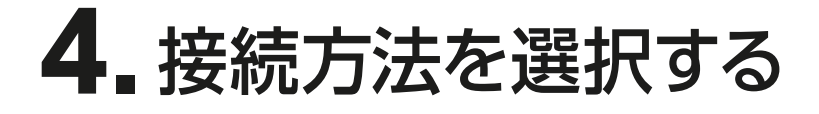

## ① 「霧ヶ峰 REMOTE」アプリを起動 し、「ログインする」をタップします。

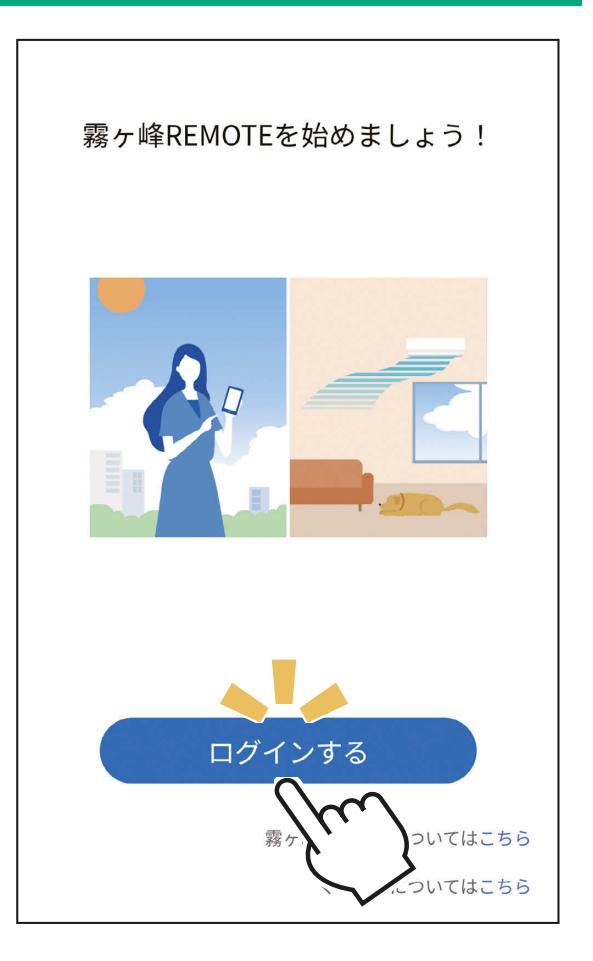

# ② メールアドレスとパスワードを 入力し、「ログイン>」をタップし ます。

・ログイン方法については以下の URL からご確認ください。 [https://notice.lcx.mitsubishielectric.](https://notice.lcx.mitsubishielectric.co.jp/documents/guide.html) [co.jp/documents/guide.html](https://notice.lcx.mitsubishielectric.co.jp/documents/guide.html)

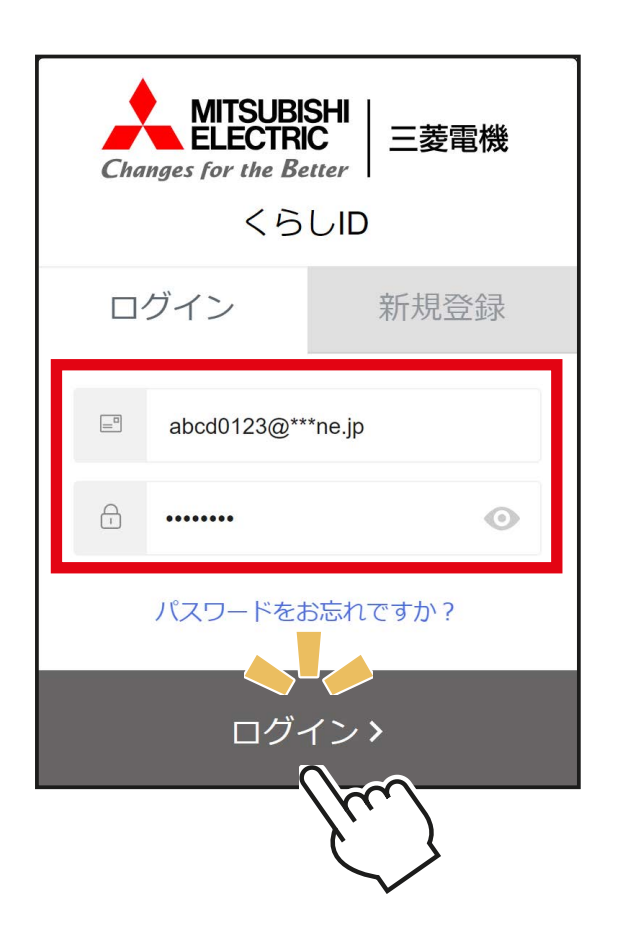

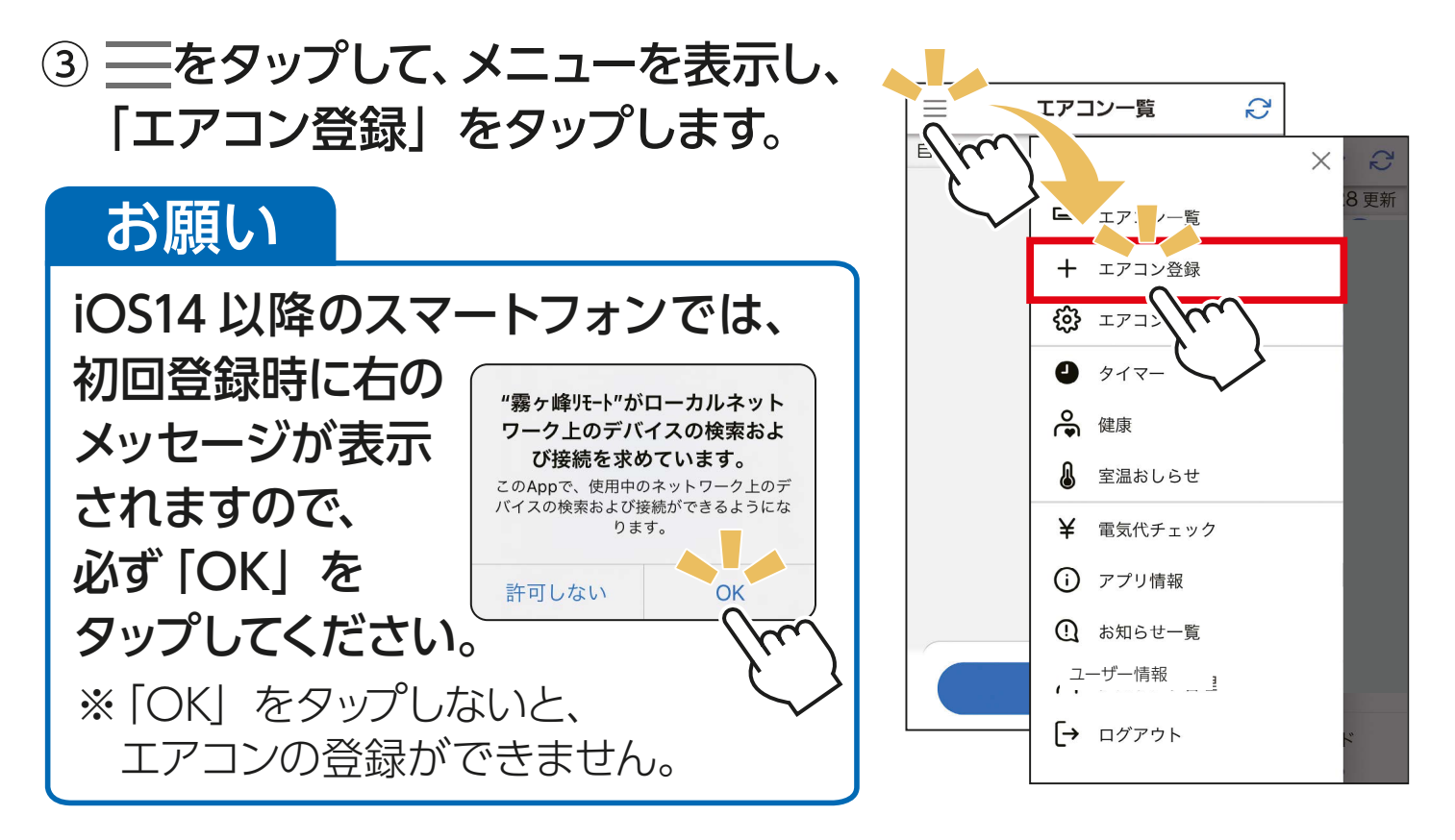

④ ご使用のルーターに [WPS<sup>※1</sup>] (自動接続機能) があるか ないかをご確認ください。

※1「WPS」は、Wi-Fi Protected Setup™ による接続を表します。

- ・ 自動接続機能を有するルーター(無線 LAN アクセスポイント)では、 「WPS」の名称は「AOSS® 」や「らくらく無線スタート」などの場合 があります。わからないときは、ルーターに付属する取扱説明書な どを参照してください。
- ・ 「IEEE802.11b/g/n(2.4GHz)」「WPA2™-PSK(AES)」のルーター を使用してください。「IEEE802.11n/ac/ax(5GHz)」のルーターに は接続できません。
- ・ 「WPS」接続機能がある場合は、ルーターに付属のボタンを使って接 続してください。
- ・ 「WPS」接続機能がない場合は、アクセスポイントモードで接続して ください。
- ・ 接続確認済みのルーターは「霧ヶ峰 REMOTE」のホームページから ご確認いただけます。

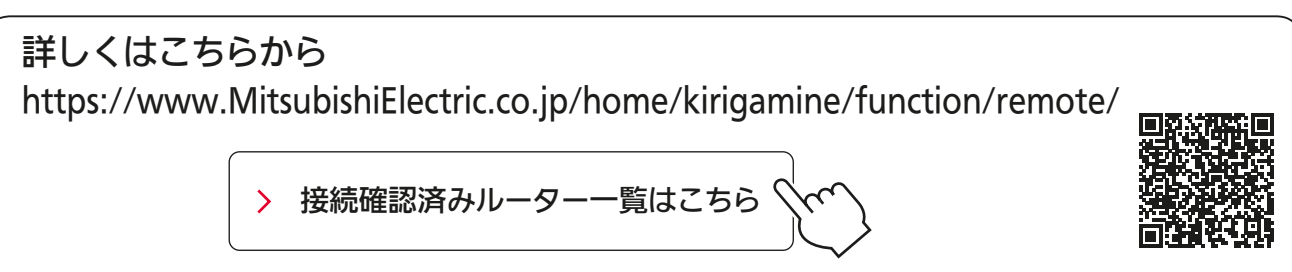

・ 接続モードの対応については、下表よりご確認ください。

〈接続モード対応について〉 ○: 対応 −: 非対応

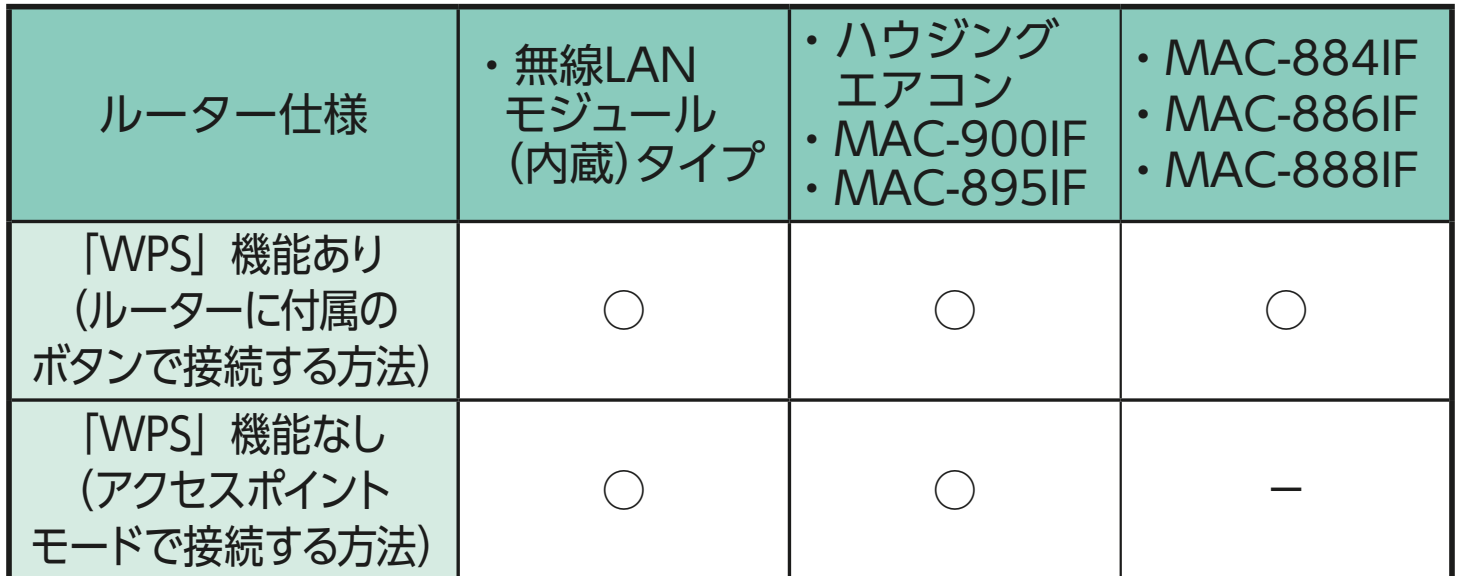

⑤ 「エアコン登録」画面から、登録するエアコン(アダプター)を 選択します。

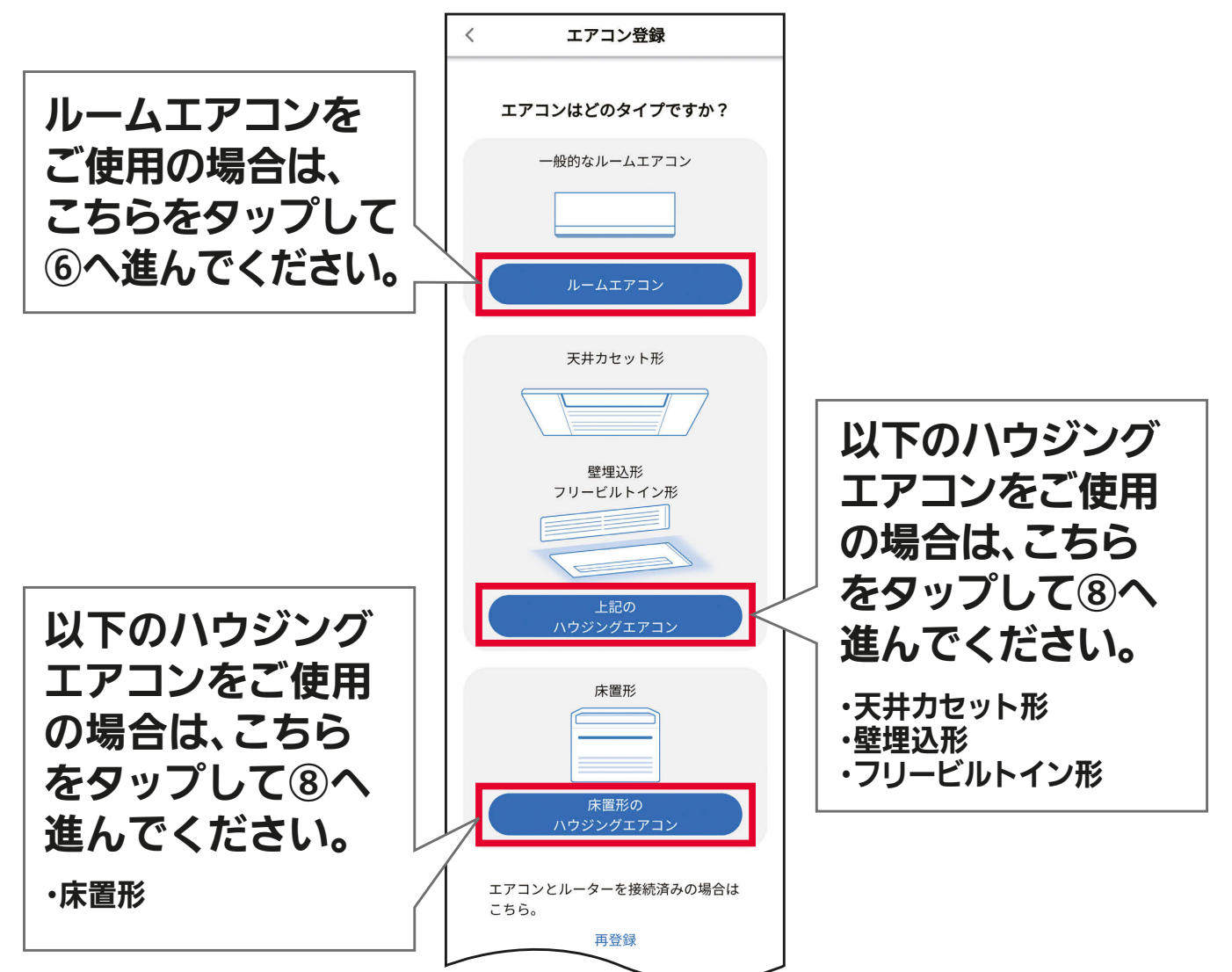

⑥ ご使用のリモコンタイプを選択します。

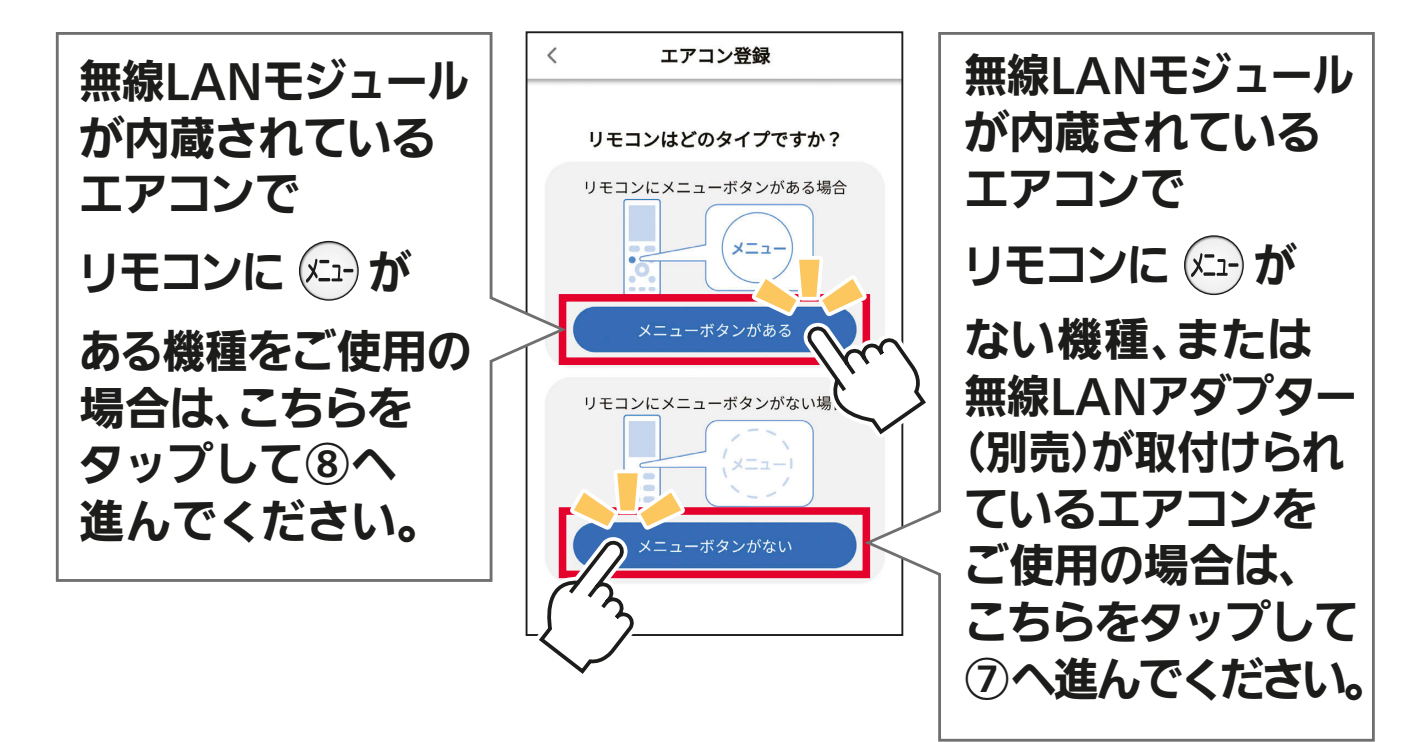

# ⑦ 再度、ご使用のリモコンタイプを選択します。

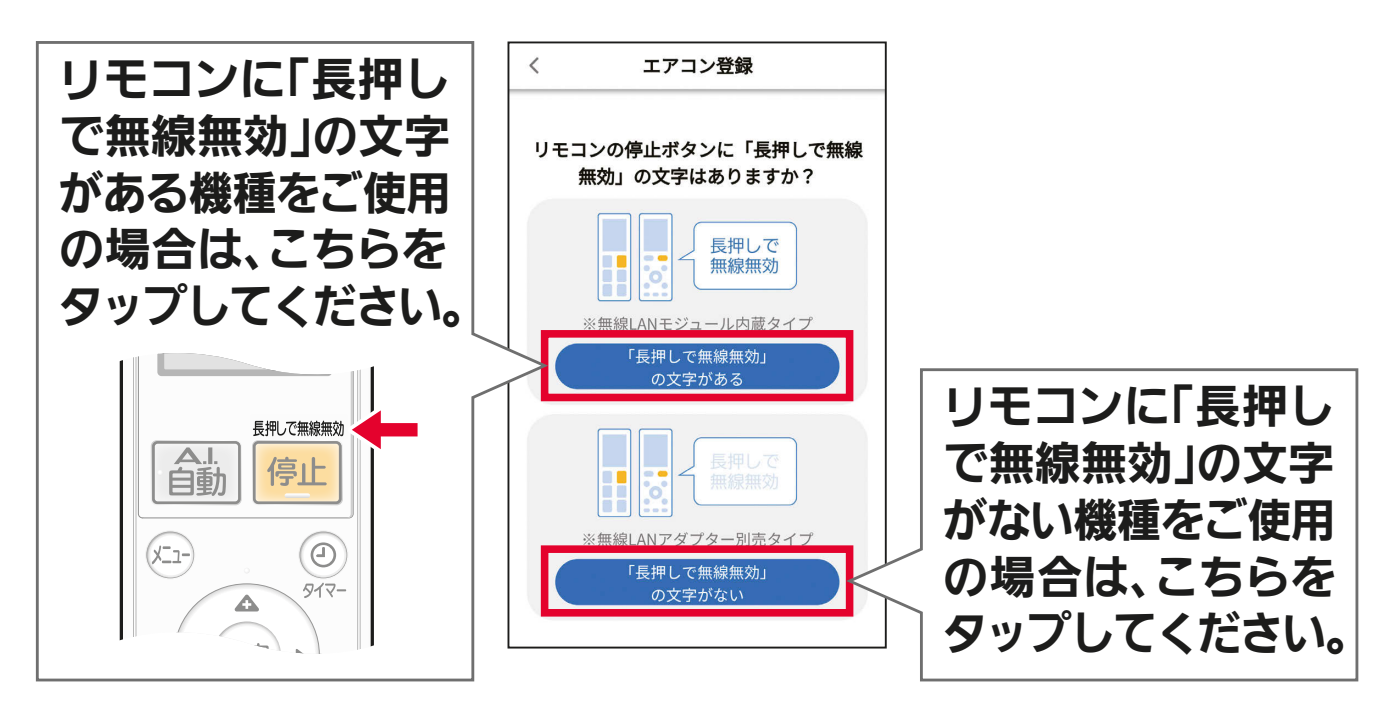

# ⑧ ご使用のルーターの仕様に合わせて設定を行います。

<span id="page-51-1"></span><span id="page-51-0"></span>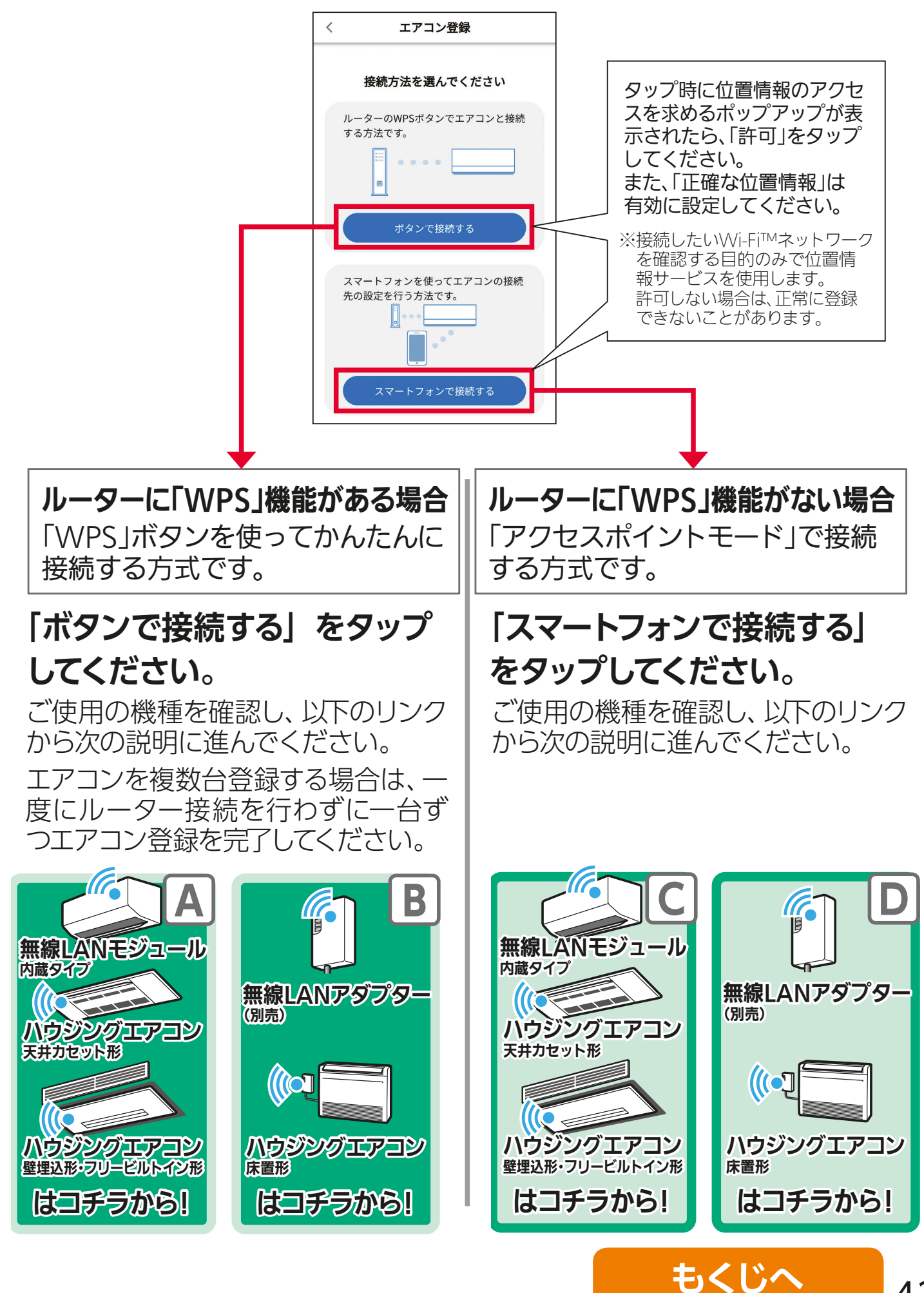

<span id="page-52-0"></span>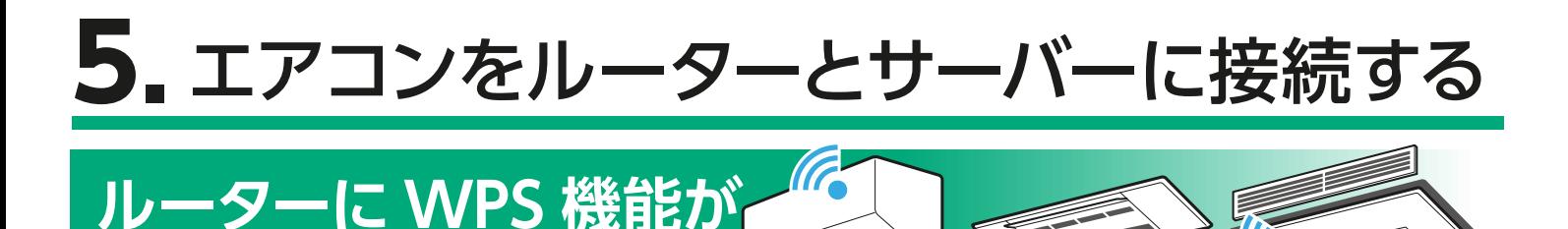

(内蔵タイプ)

① リモコンを使って、エアコンを接続モードにしてください。

【内蔵タイプ (リモコンに (メニュー)ボタンがある機種)】

**ある場合**

リモコンメニューの「無線機能」→「ルーター接続」を選び、「ボタンで接続」 で設定すると、エアコンが接続モードになります。

無線LANモジュール

ハウジングエアコン (天井カセット形)

ハウジングエアコン (壁埋込形・フリービルトイン形)

- ・ 運転停止中で「無線機能」が「入」になっていないと、「ルーター接続」は 選べません。
- ・ 接続を中断したいときは「キャンセル」を選択してください。
- ・ 「ボタンで接続」を選択したあとに「スマートフォンで接続」を続けて選択 すると"ピピピッ"と音が鳴り、操作を受け付けません。
- ・ 設定方法は各エアコンの取扱説明書をご確認ください。

## 【内蔵タイプ (リモコンに (メュー)ボタンがない機種)】

A.リモコンの「停止」ボタンを押して運転を停止

したあと、「- 0」が表示されるまで 温度 の「▲」 を約5秒長押しします。

B. <sup>温度</sup> の [▲] または [▼] で [<sup>-</sup>2] を表示さ せます。

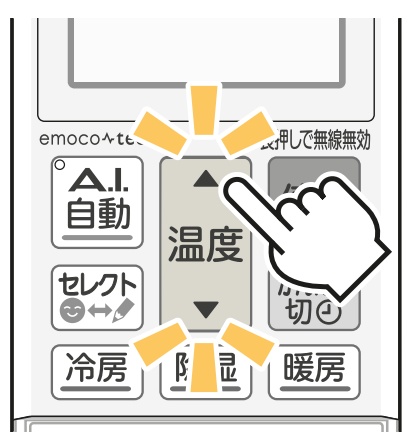

- C.リモコンを室内機に向けて「停止」ボタンを押 すと、エアコンが「WPS モード」に設定されます。
- ・ 再度「WPS モード」を設定、または「AP モード」を設定すると"ピピピッ"と 音が鳴り、操作を受け付けないことがあります。
- ・ 設定方法は各エアコンの取扱説明書をご確認ください。

【ハウジングエアコン 天井カセット形・壁埋込形・フリービルトイン形】

A.リモコンの「切 / 入」ボタン、または「停止」ボタンを押して運転を 停止したあと、 「<sup>-</sup> 0」が表示されるまで <sub>温度</sub> の

「▲」を約5秒長押しします。

- B. <sup>温度</sup> の 「▲」または 「▼」で、 「<sup>-</sup>2」を表示 させます。
- C.リモコンを室内機に向けて「切 / 入」ボタン、 または「停止」ボタンを押すと、エアコンが「WPS モード」に設定されます。

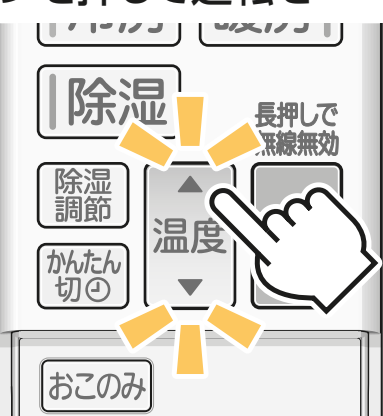

※リモコンは機種により 異なります。

### ② 室内機のランプが約 5 秒間隔で 2 回点滅しながら"ピッ、 ピッ"と音が 2 回鳴ることを確認してください。

・ この状態は約 2 分間で終了します。その間に④までの操作を完了 してください。

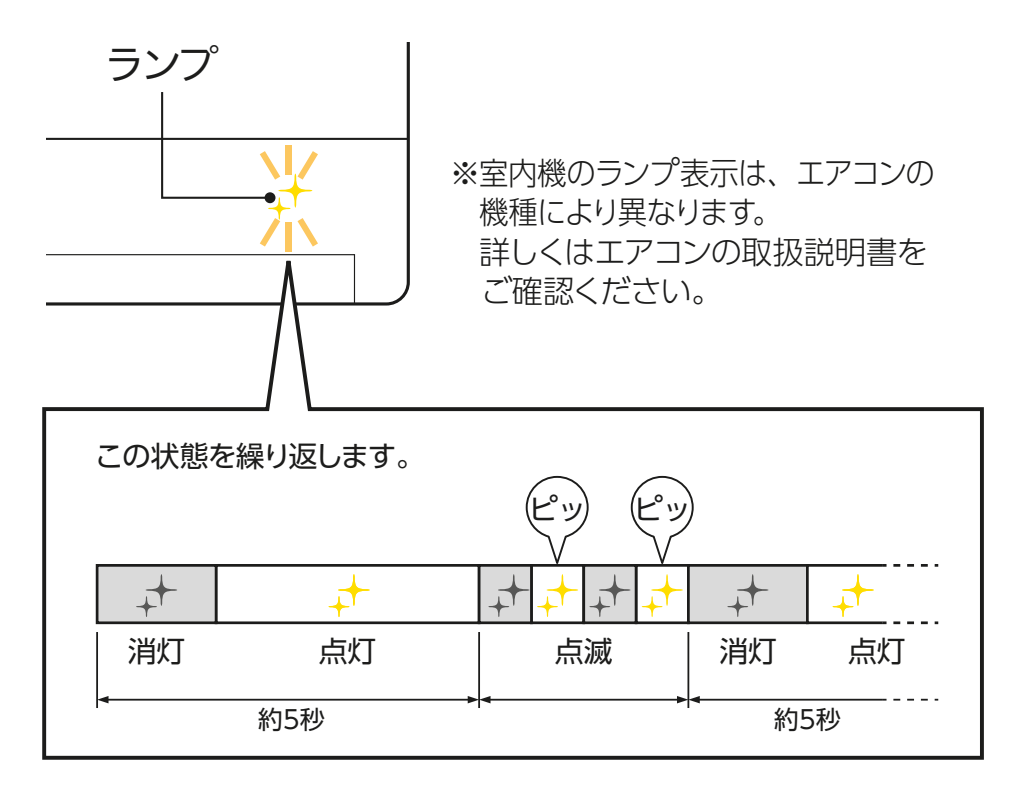

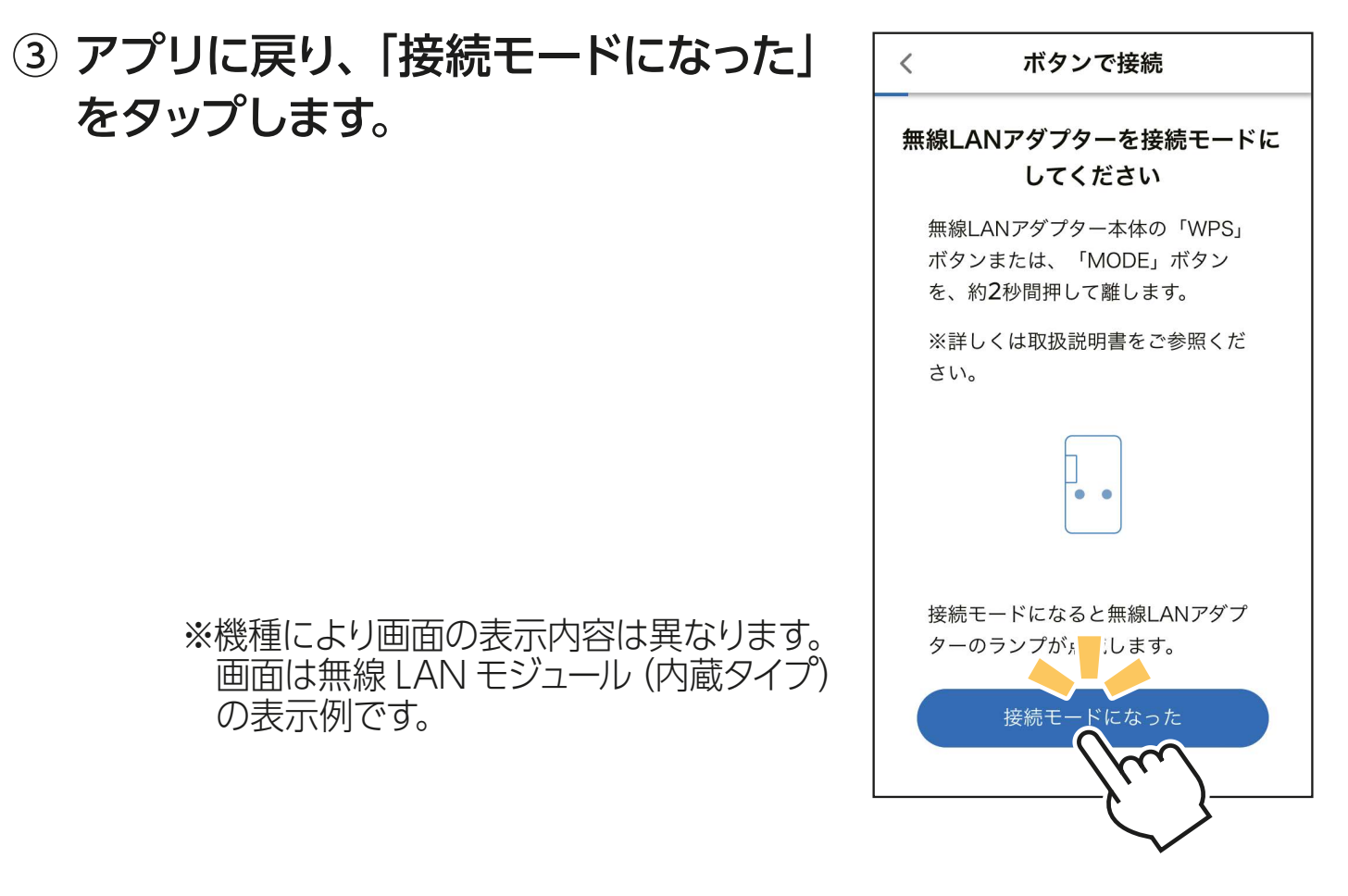

④ 2 分以内に、ご使用のルーターの 「WPS」ボタンを押して、しばらく お待ちください。

### ・ ルーターによりボタンの名称や押しかたが 異なります。ご使用のルーターの取扱説明 書をご確認ください。

エアコンが接続モードになってから2分以上たつと、「WPS」 ボタンを押しても接続できなくなります。 **-おしらせ —** 

⑤ ルーターとの接続が完了す ると、室内機のランプが5秒 間点灯し、"ピーッ"と音が 鳴ります。

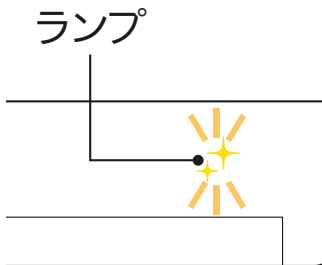

※室内機のランプ表示は、 エアコンの機種により 異なります。 詳しくはエアコンの 取扱説明書をご確認 ください。

W<sub>Ps</sub>

2分以内 に押す

#### **接続がうまくいかないときは**

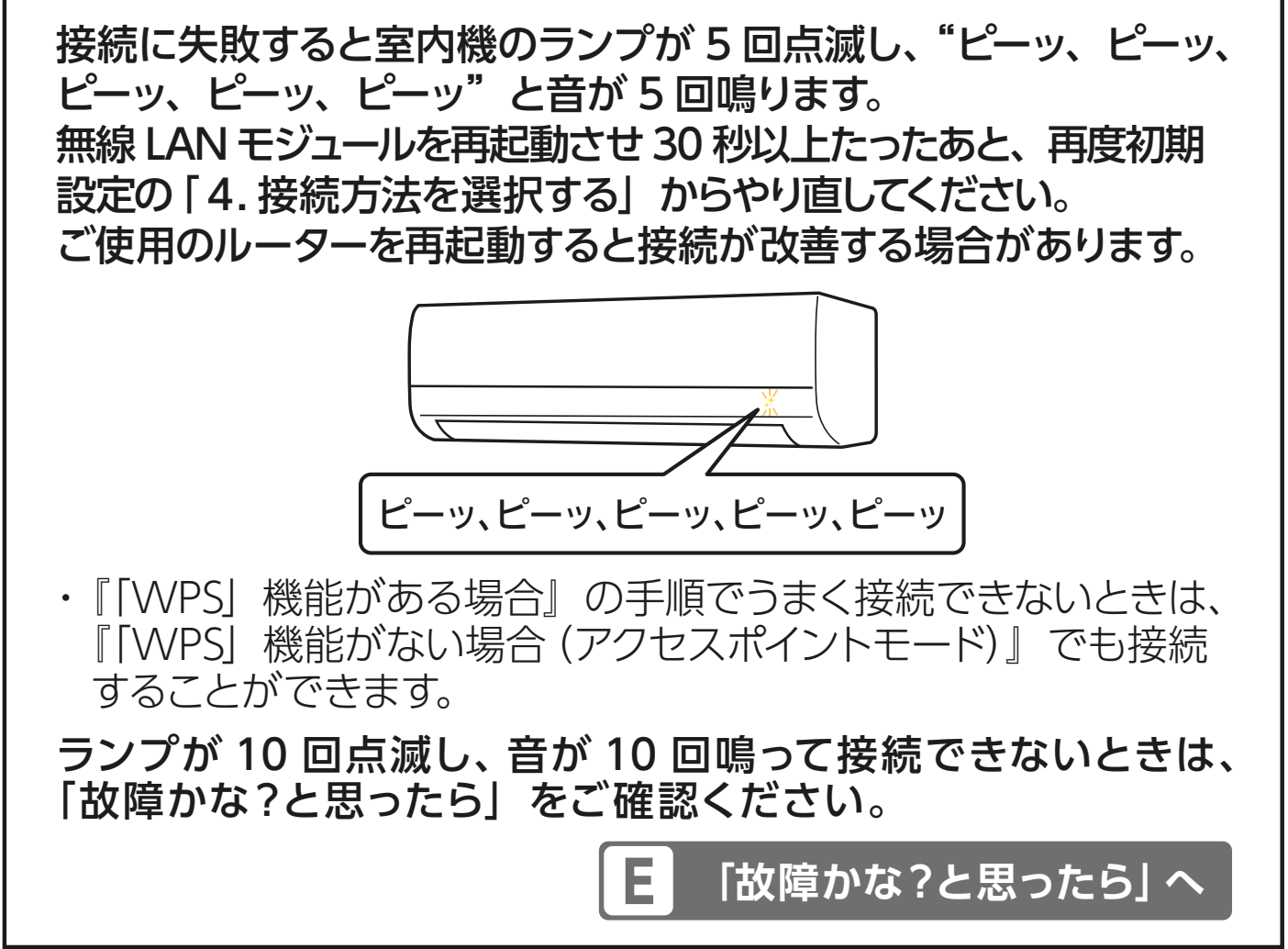

### ⑥ アプリに戻り、「WPS ボタンを押した」 をタップします。

・ スマートフォンがご自宅のルーターと Wi-Fi™で接続されていることをご確認 ください。

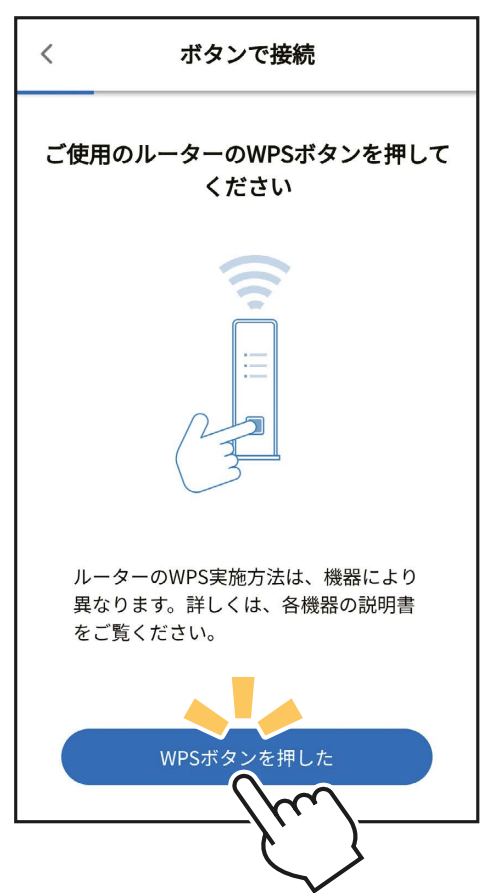

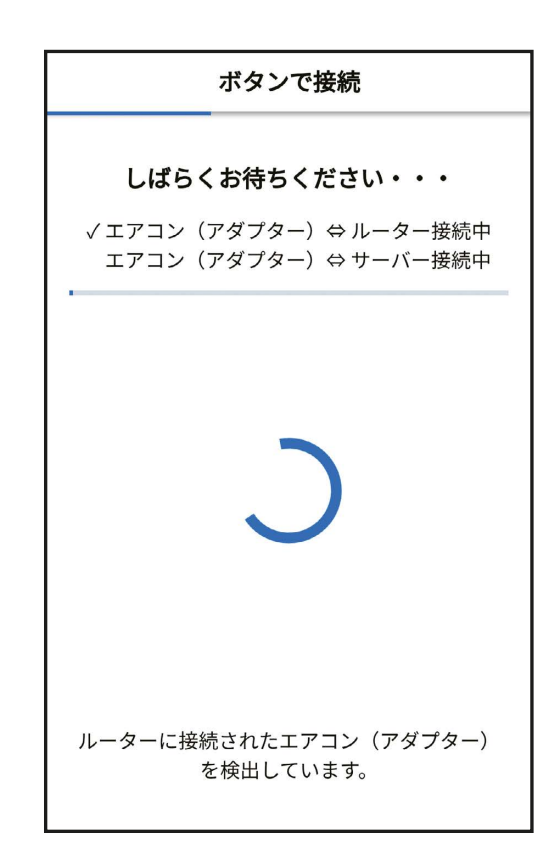

#### **エラー表示されたときは**

⑦ エアコンが「霧ヶ峰 REMOTE」サー

す。しばらくお待ちください。

(内蔵タイプは約 6 分)

バーと通信できているかを確認しま

無線 LAN モジュールを再起動して 30 秒以上たったあと、再度初期設 定の 「4. 接続方法を選択する」からやり直してください。ご使用のルー ターを再起動すると接続が改善する場合があります。

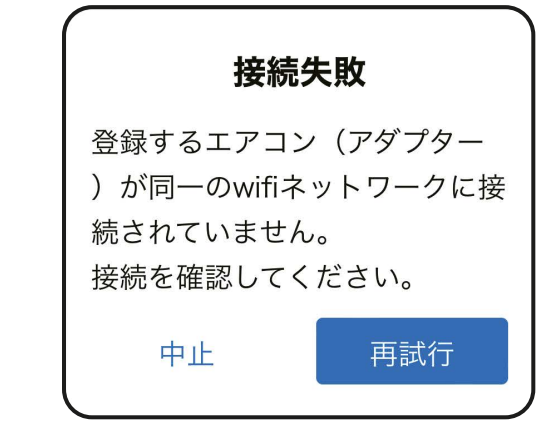

エラー表示

・ 『「WPS」機能がある場合』の手順でうまく接続できないときは、 『「WPS」機能がない場合(アクセスポイントモード)』でも接続 することができます。

- ⑧ 確認が取れると右記のような画面が 表示され、ブザー音が鳴ります。登録 しようとしている室内機からブザー音 が鳴ったら「次へ」をタップしてくだ さい。 1234AB56C8D9
	- ・ ブザー音を再度鳴らして確認したいときは、 「もう一度ブザー音を鳴らす」をタップして ください。
	- ・ 異なる室内機からブザー音が鳴ったときは、 画面にある他のエアコンの MAC 番号を選 択し、「もう一度ブザー音を鳴らす」で再度 確認してください。

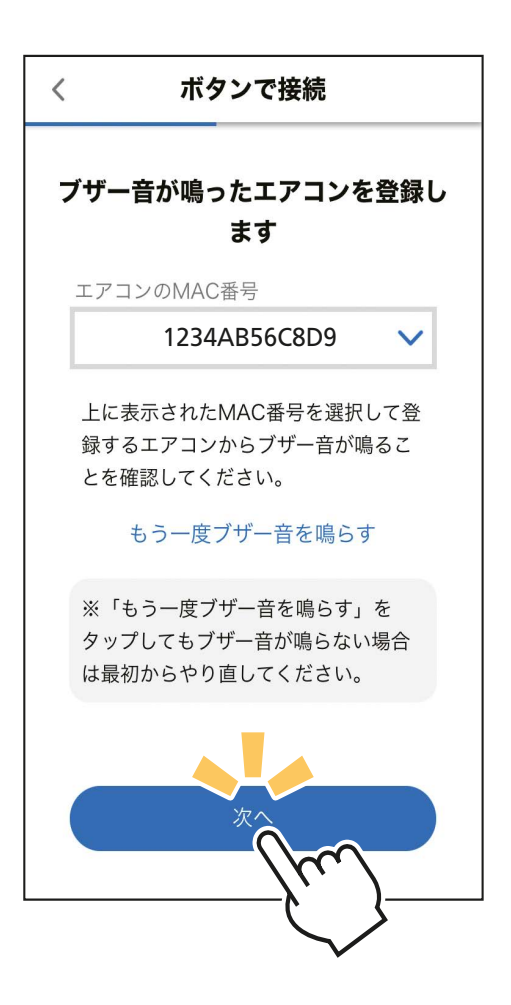

⑨ 接続は完了です。 アプリの画面にメッセージが表示され ます。

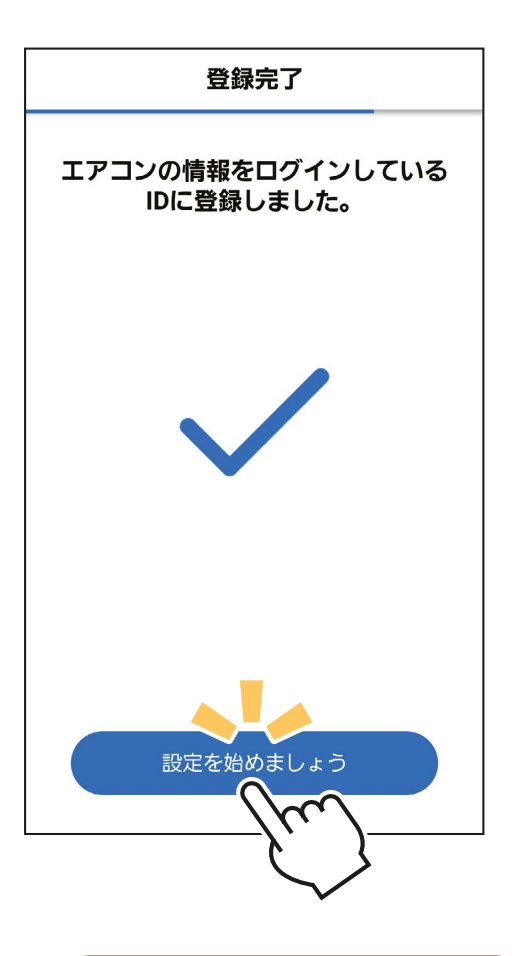

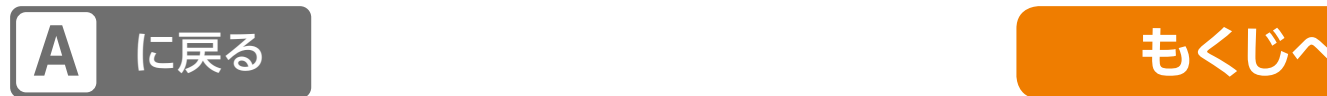

<span id="page-58-0"></span>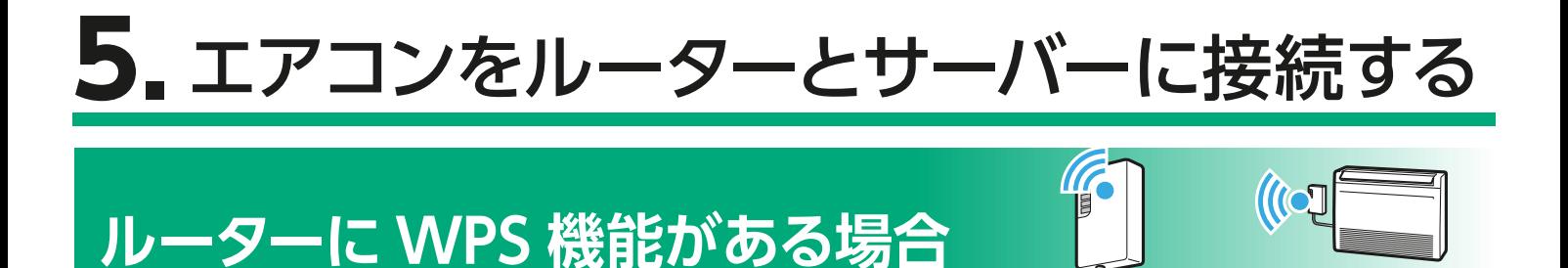

無線LANアダプター

ハウジングエアコン

(床置形)

(別売タイプ)

① 無線 LAN アダプターの「UNIT」ランプ(MAC-900IF/MAC-895IF)またはランプ 3(MAC-884IF/MAC-886IF/MAC-888IF) が 5 秒間隔で 1 回点滅することを確認してください。 (他のランプは消灯しています) 無線 LAN アダプターの「MODE」ボタン(MAC-900IF/MAC-895IF)または「WPS」ボタン(MAC-884IF/MAC-886IF/ MAC-888IF)を、先の細いもので約2秒間押して離します。

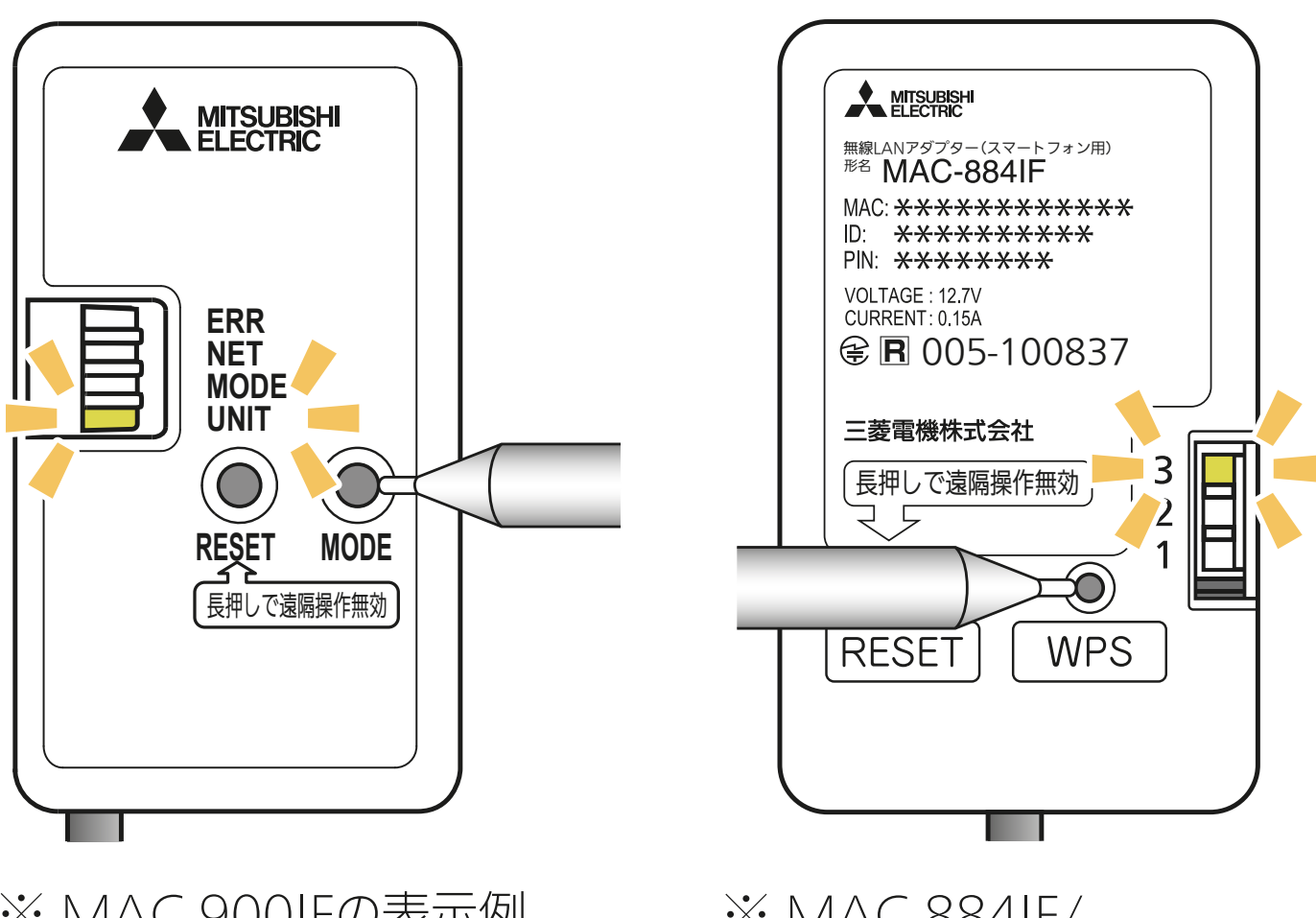

※ MAC-900IFの表示例

※ MAC-884IF/ MAC-886IFの表示例

- ② 「MODE」ランプまたはランプ 1が点滅を開始します。 (他のランプは消灯します)
	- ・ この状態は約 2 分間で終了します。その間に④までの操作を完了 してください。

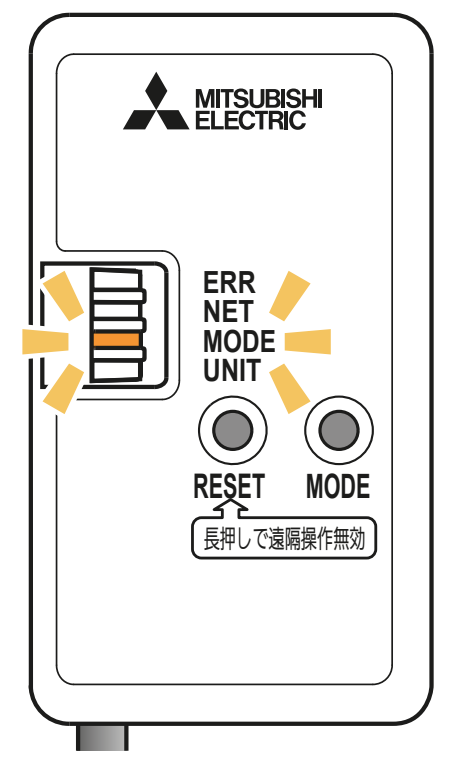

※ MAC-900IFの表示例

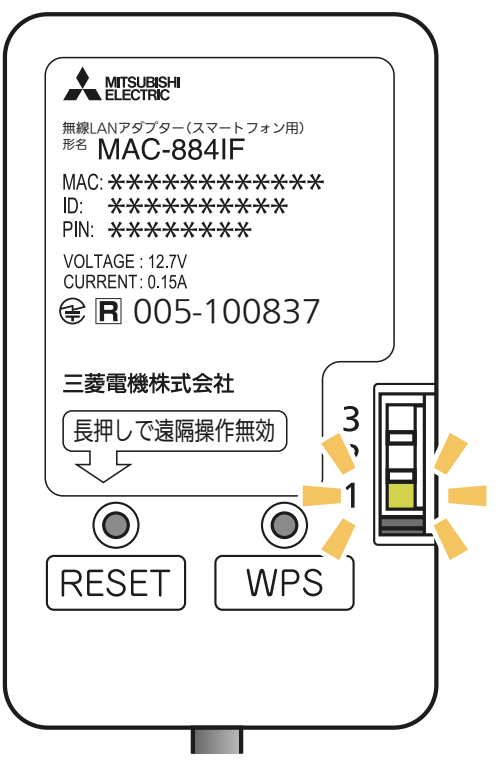

※ MAC-884IF/ MAC-886IFの表示例

ボタンで接続

 $\overline{\left\langle \right\rangle }$ 

③ アプリに戻り、「接続モードになった」 をタップします。

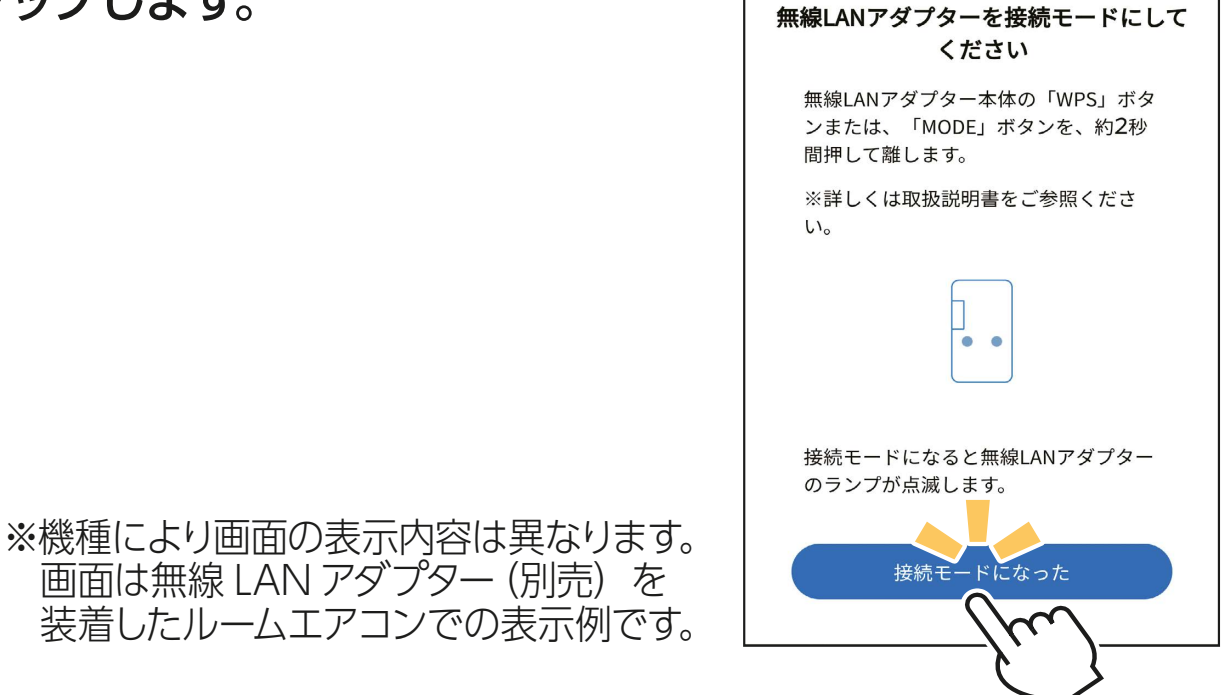

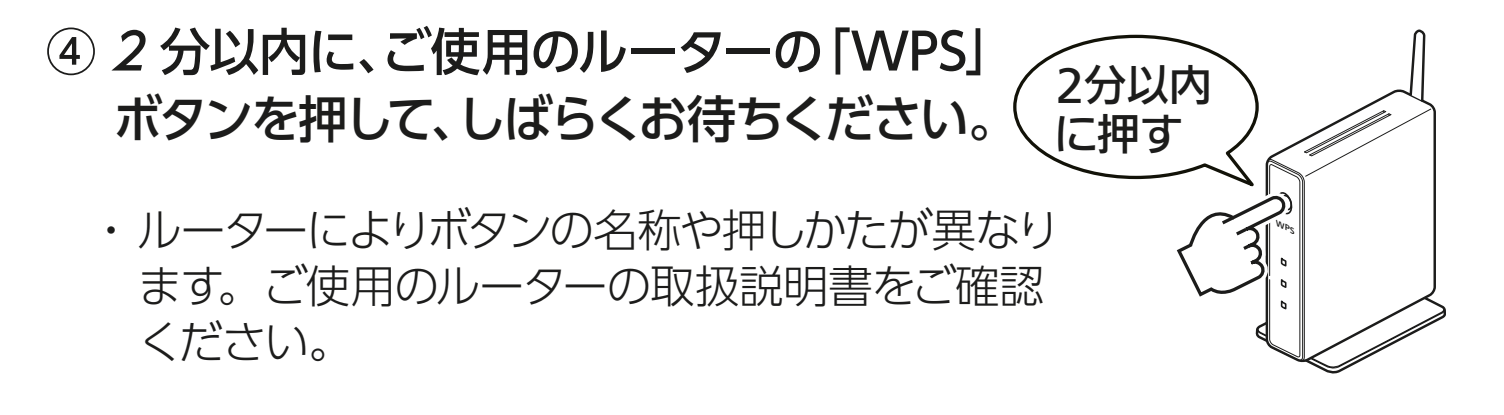

無線 LAN アダプターが接続モードになってから2分以上たつ と、「WPS」ボタンを押しても接続できなくなります。 おしらせ

⑤ 無線 LAN アダプターとルーター(無線 LAN アクセスポイント) との接続が完了すると、「NET」ランプ(MAC-900IF/MAC-895IF)またはランプ 1(MAC-884IF/MAC-886IF/MAC-888IF) が 5 秒間点灯します。

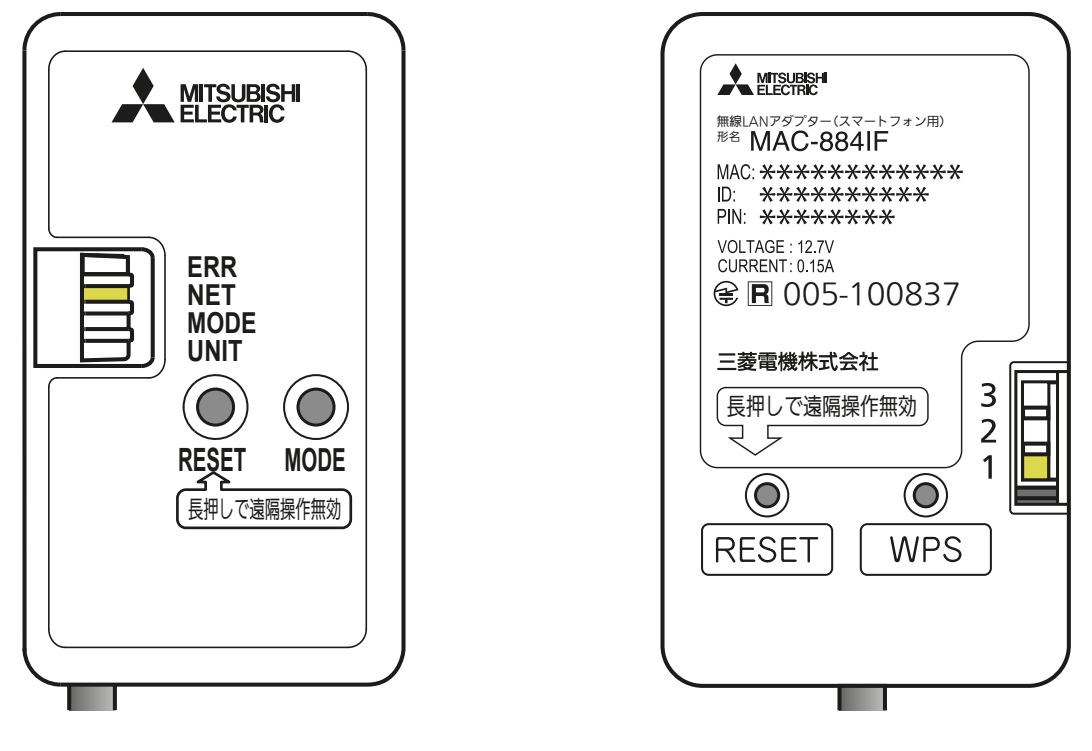

※ MAC-900IFの表示例

※ MAC-884IF/ MAC-886IFの表示例

・ 接続に失敗すると「ERR」ランプまたはランプ2が 5 秒間点灯します。

接続に失敗すると「ERR」ランプまたはランプ 2 が 5 秒間点灯し ます。再度初期設定の「4. 接続方法を選択する」からやり直してく ださい。

それでも上手くいかない場合は、「RESET」ボタンを先の細いもの で約15 秒間押して、一度遠隔操作を無効 (無線設定の削除) にし たうえで、再度やり直してください。

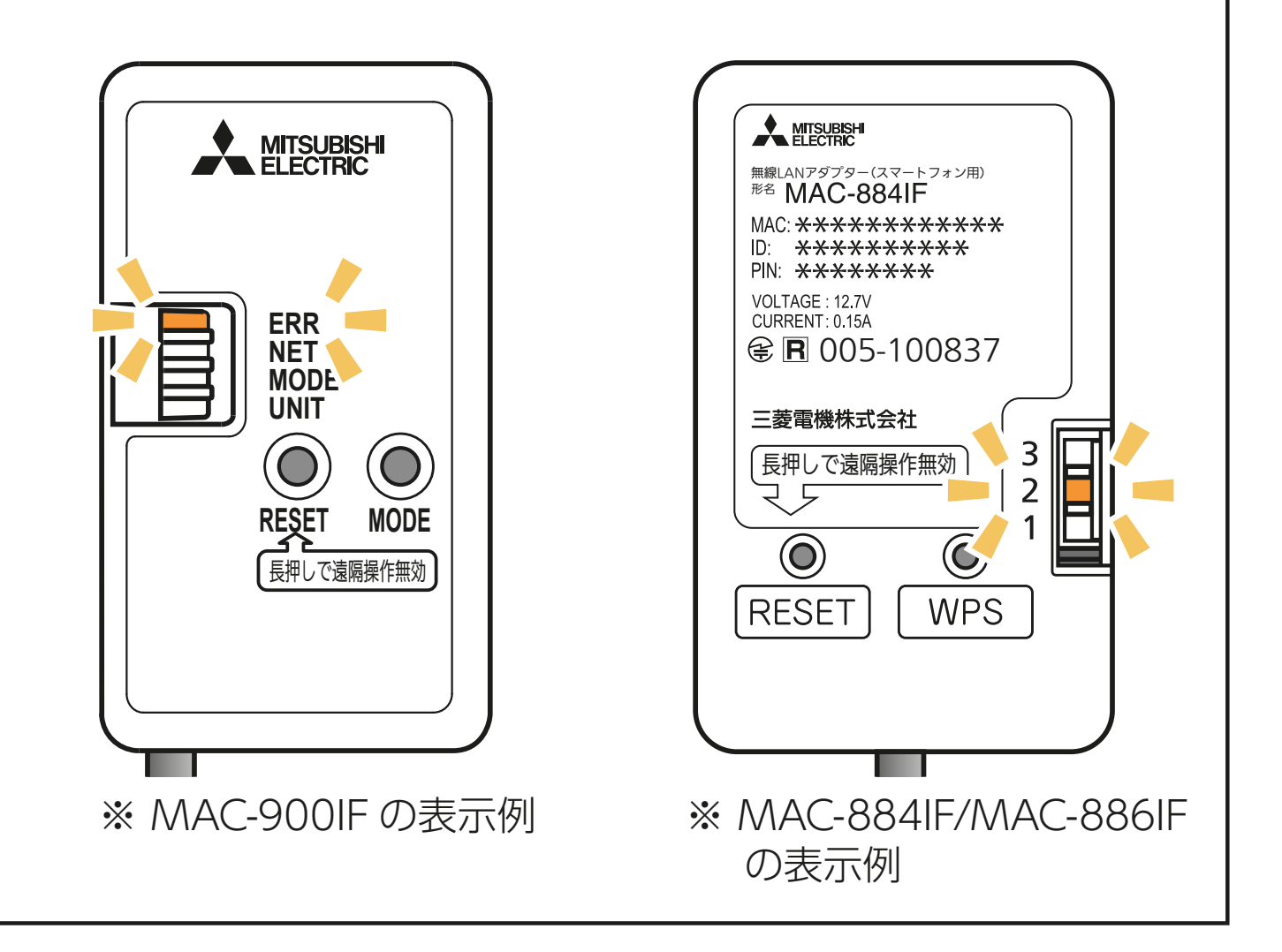

# ⑥ アプリに戻り、「WPSボタンを押した」 をタップします。

・ スマートフォンがご自宅のルーターと Wi-Fi™で接続されていることをご確認 ください。

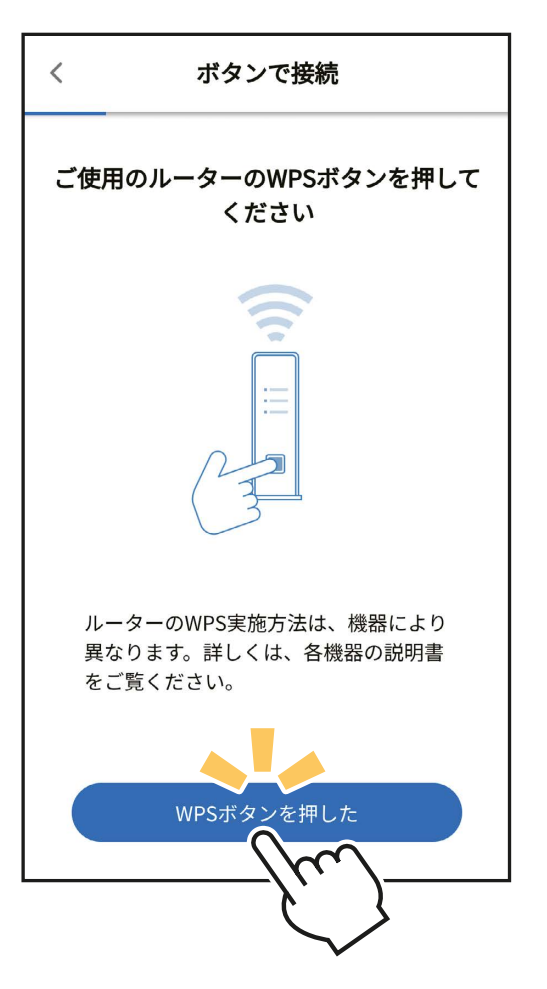

⑦ エアコンが「霧ヶ峰 REMOTE」サー バーと通信できているかを確認しま す。しばらくお待ちください。 (別売タイプは約 15 分)

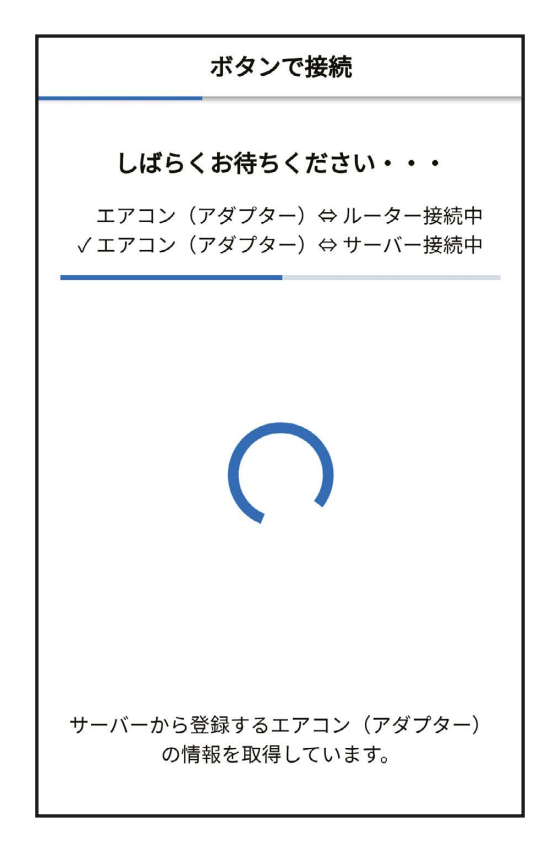

・ エラー表示されたときは、再度接続をやり直してください。

# **エラー表示されたときは**

無線 LAN アダプターを再起動して 30 秒以 上たったあと、再度初期設定の「4. 接続方 法を選択する」からやり直してください。

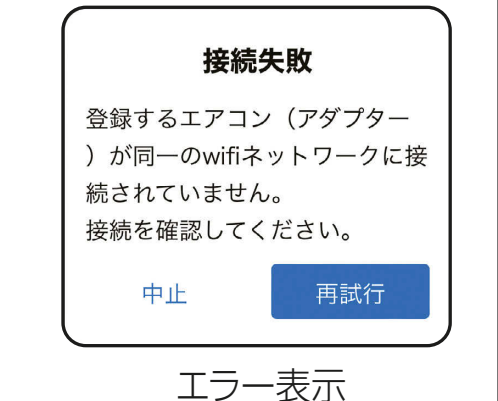

⑧ 無線 LAN アダプターの点滅を確認します。 「NET」ランプ(MAC-900IF/MAC-895IF)またはランプ 1 (MAC-884IF/MAC-886IF/MAC-888IF) が 5 秒間に 2 回 点滅、「UNIT」ランプ(MAC-900IF/MAC-895IF)またはラ ンプ 3 (MAC-884IF/MAC-886IF/MAC-888IF) が 5 秒間 に1 回点滅していることを確認してください。「NET」ランプま たはランプ 1が点滅するまで⑥〔ルーター(無線 LAN アクセス ポイント)と、無線 LAN アダプターの WPS 接続が完了〕から 約 4 ~15 分程度かかります。点滅していない場合はしばらくお 待ちください。

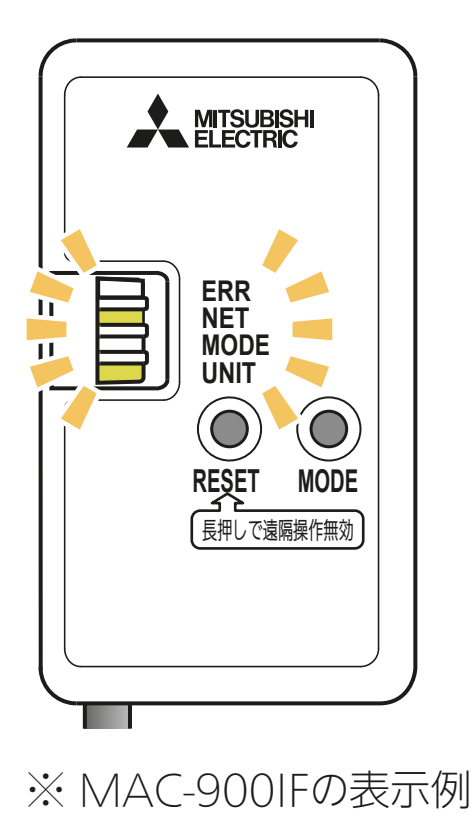

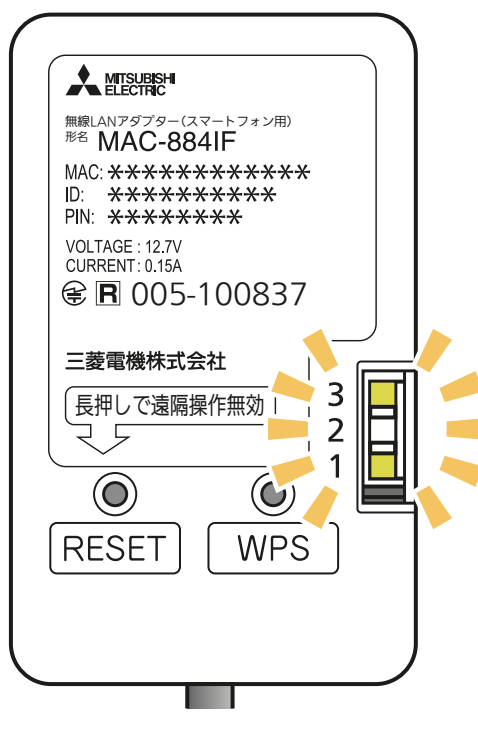

※ MAC-884IF/ MAC-886IFの表示例

- ⑨ 確認が取れると右記のような画面が 表示され、ブザー音が鳴ります。登録 しようとしている室内機からブザー音 が鳴ったら「次へ」をタップしてくだ さい。
	- ・ ブザー音を再度鳴らして確認したいときは、 「もう一度ブザー音を鳴らす」をタップして ください。
	- ・ 異なる室内機からブザー音が鳴ったときは、 画面にある他のエアコンの MAC 番号を選 択し、「もう一度ブザー音を鳴らす」で再度 確認してください。

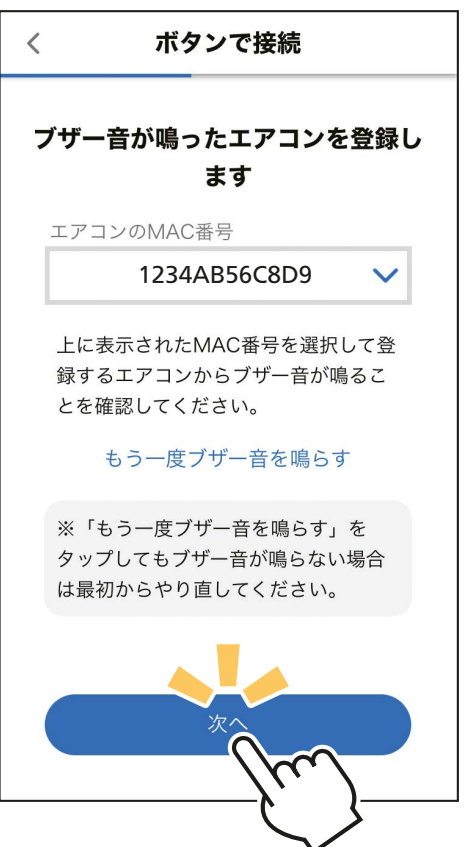

⑩ 接続は完了です。 アプリの画面にメッセージが表示され ます。

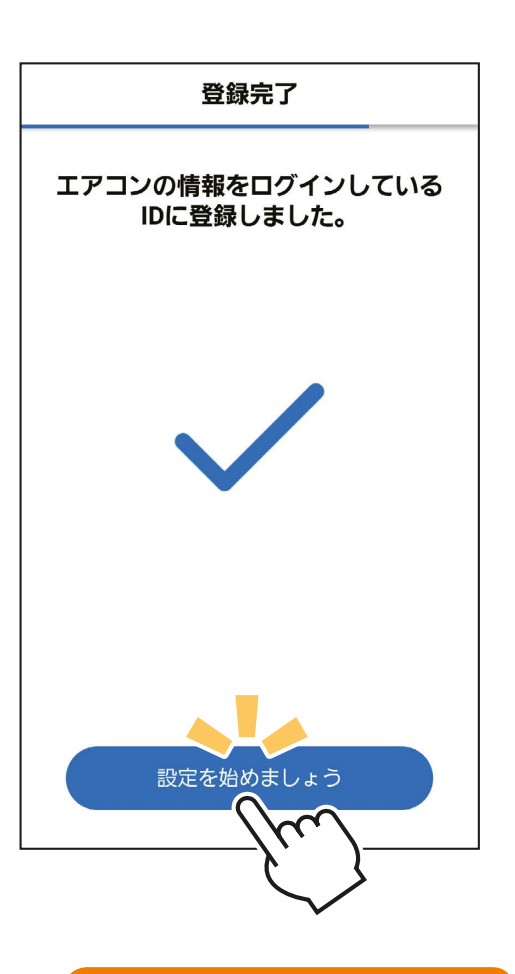

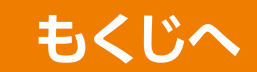

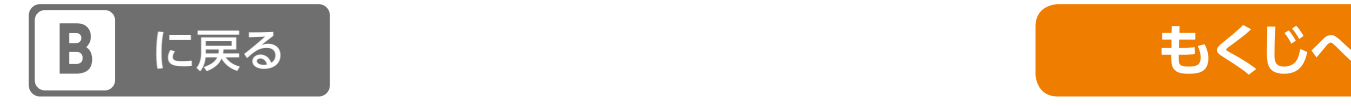

<span id="page-65-0"></span>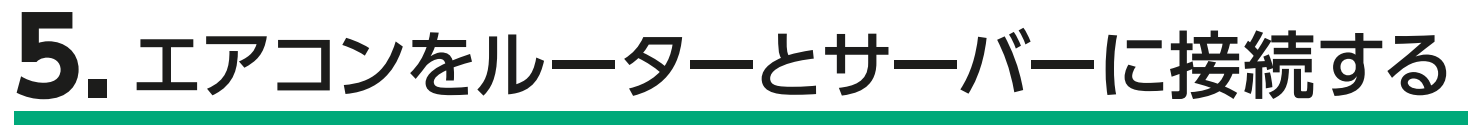

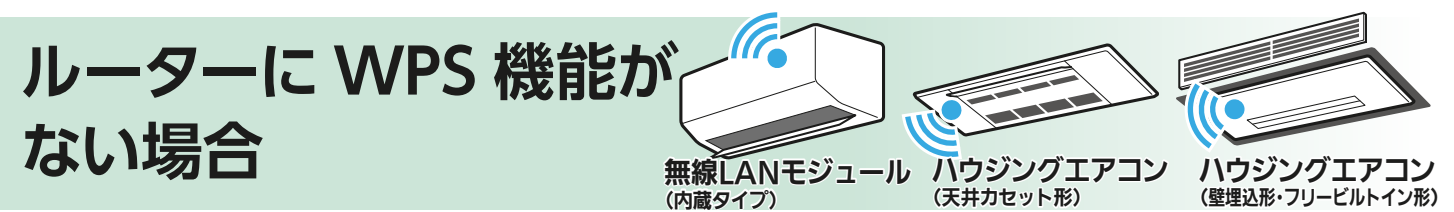

① リモコンを使って、エアコンを接続モードにしてください。

【内蔵タイプ (リモコンに (メニュー)ボタンがある機種)】

リモコンメニューの「無線機能」→「ルーター接続」を選び、「スマートフォン で接続」で設定すると、エアコンが接続モードになります。

- ・ 運転停止中で「無線機能」が「入」になっていないと、「ルーター接続」は 選べません。
- ・ 接続を中断したいときは「キャンセル」を選択してください。
- ・ 「スマートフォンで接続」を選択したあとに「ボタンで接続」を続けて選択 すると"ピピピッ"と音が鳴り、操作を受け付けません。
- ・ 設定方法は各エアコンの取扱説明書をご確認ください。
- 【内蔵タイプ (リモコンに (メニュー)ボタンがない機種)】
	- A.リモコンの「停止」ボタンを押して運転を停止
		- したあと、「- 0」が表示されるまで 温度 の「▲」 を約5秒長押しします。
	- B. <sup>温度</sup> の [▲] または [▼] で [<sup>-</sup>1] を表示さ せます。

 $\overline{\phantom{a}}$ 

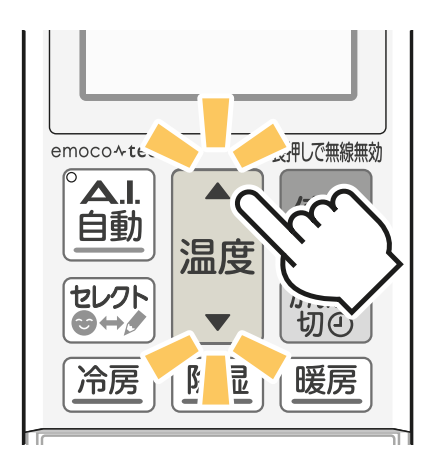

- C.リモコンを室内機に向けて「停止」ボタンを押 すと、エアコンが「AP モード」に設定されます。
- ・ 再度「AP モード」を設定、または「WPS モード」を続けて設定すると"ピピピッ" と音が鳴り、操作を受け付けないことがあります。
- ・ 設定方法は各エアコンの取扱説明書をご確認ください。

【ハウジングエアコン 天井カセット形・壁埋込形・フリービルトイン形】

- A.リモコンの「切 / 入」ボタン、または「停止」 ボタンを押して運転を停止したあと、「 ̄ 0」が 表示されるまで | 温度 の 「▲」を約5秒長押し します。
- **B. 温度 ボタンの「▲」または「▼| で、「 ̄1」**

を表示させます。

 $\overline{\phantom{a}}$ 

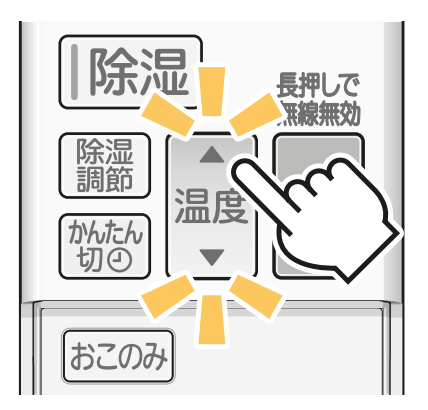

C.リモコンを室内機に向けて「切 / 入」ボタン、 または「停止」ボタンを押すと、エアコンが「AP モード」に設定されます。

※リモコンは機種により 異なります。

- ② 室内機のランプが約5秒間隔で1回点滅しながら"ピッ"と 音が鳴ることを確認してください。
	- ・ この状態は約 10 分間で終了します。その間に⑦までの操作を完 了してください。

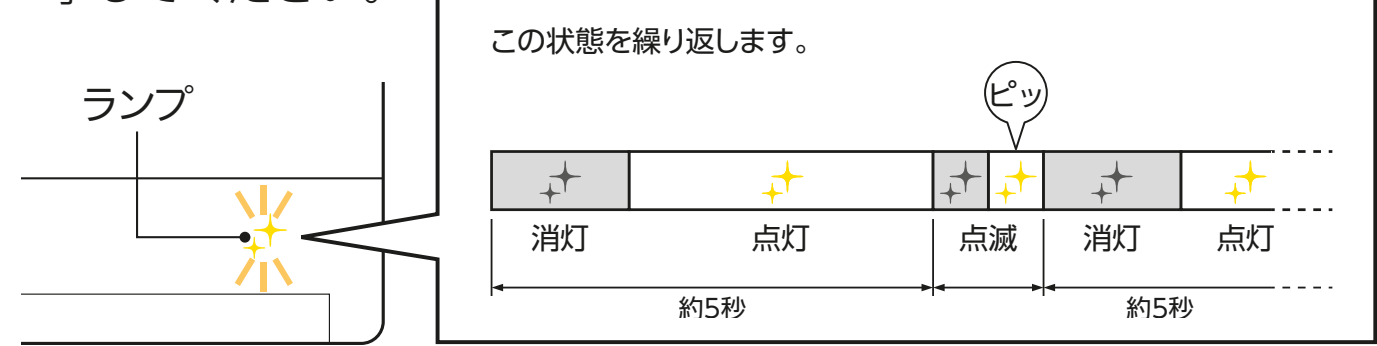

※室内機のランプ表示は、エアコンの機種により異なります。 詳しくはエアコンの取扱説明書をご確認ください。

③ アプリの「スマートフォンで接続」画 面に戻り、「接続モードになった」をタッ プします。

> ※機種により画面の表示内容は異なります。 画面はハウジングエアコン(天井カセット |形・壁埋込形・フリービルトイン形) の 表示例です。

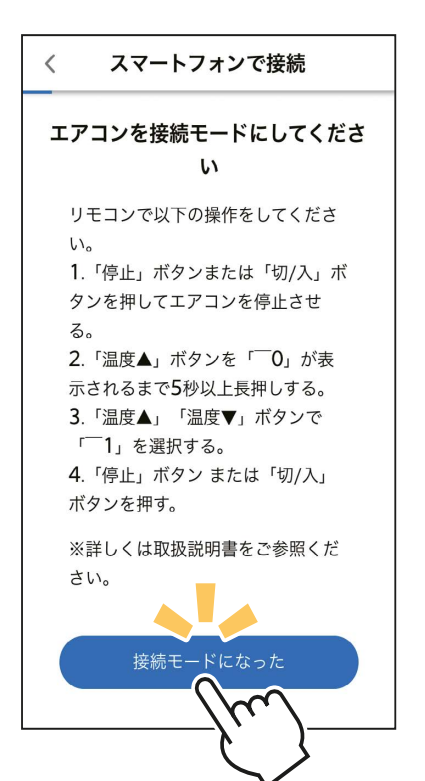

- ④ スマートフォン本体の「設定」から 「Wi-Fi」をタップして、 SSID「ME- \*\*\*\*\*\*\*\*\*\*」 ("\*"は 10 桁の英数字)を選択 します。
	- ・ SSID 「ME-\*\*\*\*\*\*\*\*\*\*\*」が表示され hijklow hijklow 310 あります。
	- ・ 接続できたかはスマートフォンの画面 で確認してください。
	- ※スマートフォンの機種や OS により、 画面の内容は異なります。

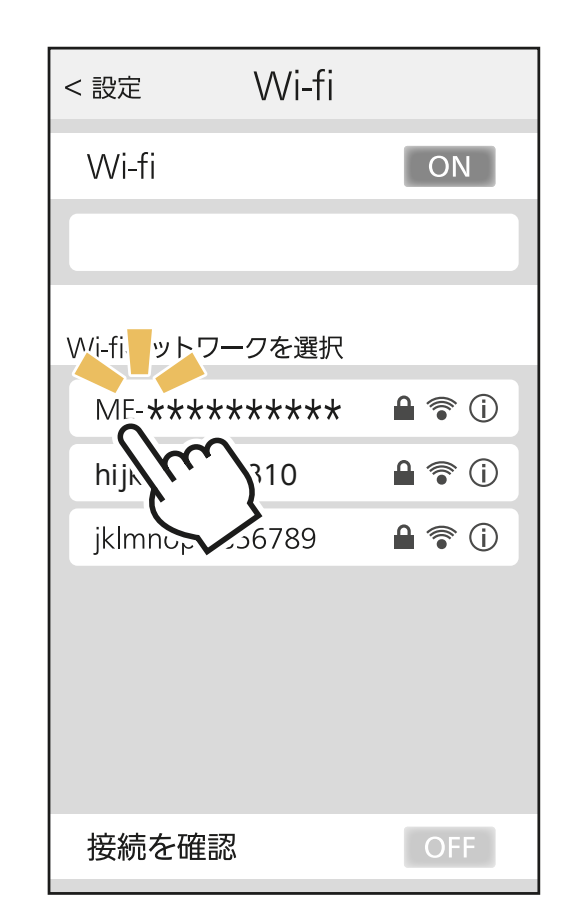

**接続の際、スマートフォンの画面に「接続先にインターネット接 続がありません」と表示されることがあります。この場合は無線 LAN モジュール(内蔵)または無線 LAN アダプター(別売)が インターネットに接続していないことを示しています。 問題はありませんので、接続を維持して設定を進めてください。**

## **パスワードの入力を求められたら**

Wi-Fi™ ネットワークが選択されたときに、パスワード入力画面が 表示されることがあります。その際は情報シールの「KEY」に記載 の文字列(パスワード)を入力して接続してください。

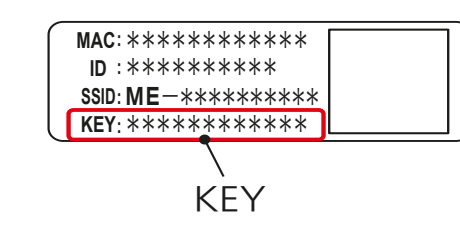

※情報シールの貼付場所はエアコンの機種 **MAC ID : :**  によって異なります。 **SSID KEY : :**  によっ<sub>こ共のウ</sub>ょ。。<br>各機種の取扱説明書にてご確認ください。| **VOLTAGE :** 

## ⑤ アプリに戻り、「エアコンと接続した」 をタップします。

・ ④で接続が完了したときに、右の画面 を表示せず⑥へ直接進むことがありま す。そのときはそのまま⑥から設定を 行ってください。

※機種により画面の表示内容は異なります。 画面は無線 LAN モジュール(内蔵タイプ) の表示例です。

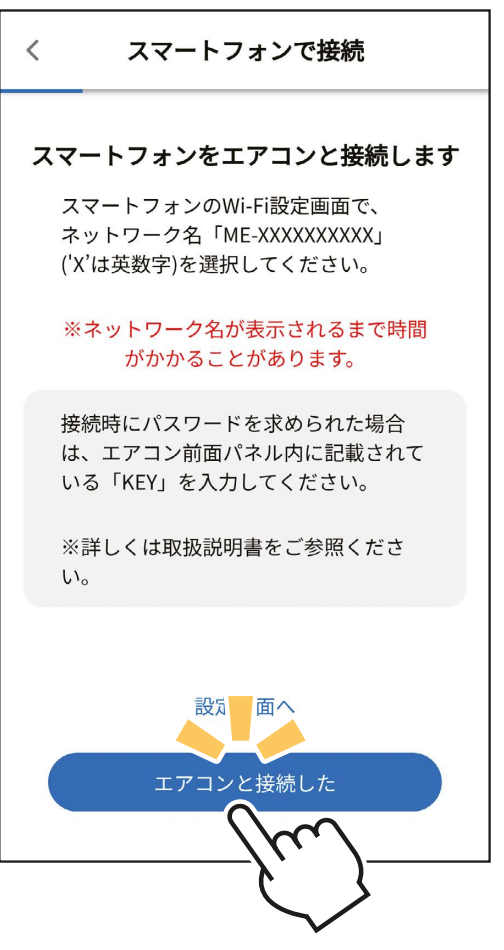

⑥ ご自宅の Wi-Fi™ ネットワークが表示されていたら、パスワード を入力し、「確認」をタップしてください。

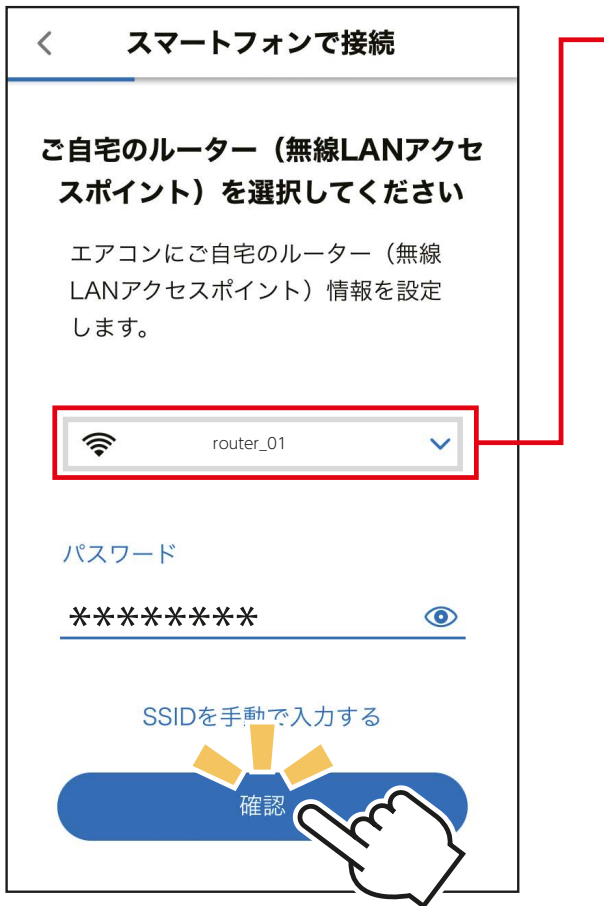

- 別の Wi-Fi™ ネットワー クが表示されているとき は、ポップアップから選 択し直してください。
	- ・ 選択する Wi-Fi™ ネット ワークが 2.4GHz 帯域の SSID であることを確認し てください。5GHz 帯域 には対応していません。
	- ・ ご自宅のルーターが表示 されない場合は、ルー ターが正しく動作してい るかを確認してください。

⑦ 室内機のランプが5秒間点灯し、"ピーッ"と音が鳴ること を確認してください。

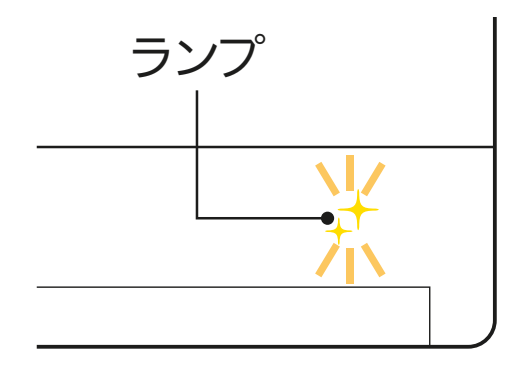

※室内機のランプ表示は、エアコンの 機種により異なります。 詳しくはエアコンの取扱説明書を ご確認ください。

#### **接続がうまくいかないときは**

接続に失敗すると室内機のランプが 5 回点滅し、"ピーッ、ピーッ、 ピーッ、ピーッ、ピーッ"と音が 5 回鳴ります。 無線 LAN モジュールを再起動させ 30 秒以上たったあと、 再度初 期設定の「4. 接続方法を選択する」からやり直してください。 ご使用のルーターを再起動すると接続が改善する場合があります。

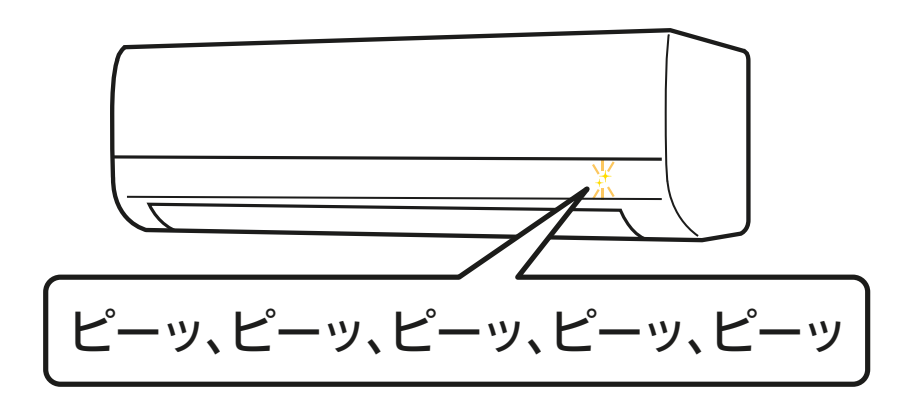

ランプが 10 回点滅し、音が 10 回鳴って接続できないときは、「故 障かな?と思ったら」をご確認ください。

**F [「故障かな?と思ったら」へ](#page-178-0)**

- ⑧ エアコンが「霧ヶ峰 REMOTE」 サーバーと通信できているかを確認 します。しばらくお待ちください。 (約 10 分程度)
	- ・ エラー表示された場合は、再度接続を やり直してください。

**接続がうまくいかないときは** 無線 LAN モジュールを再起動して 30 秒 以上たったあと、再度初期設定の「4. 接 続方法を選択する」からやり直してください。 ご使用のルーターを再起動すると接続が 改善する場合があります。

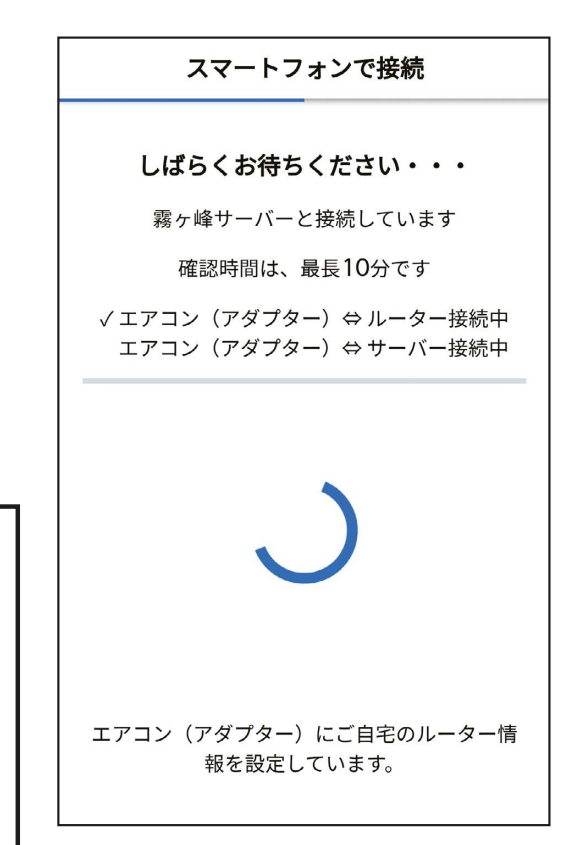

⑨ 接続は完了です。 アプリの画面にメッセージが表示され ます。

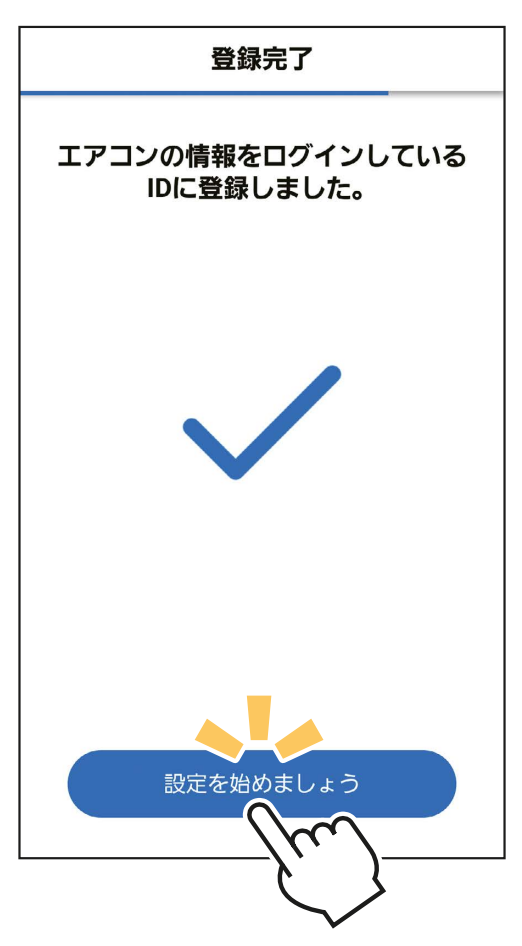

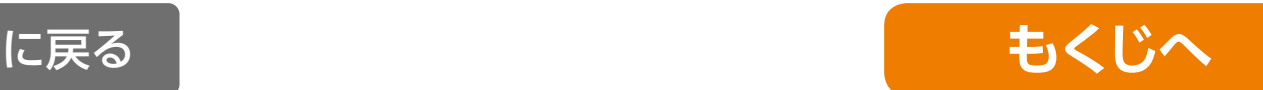

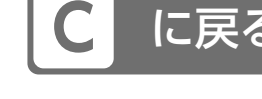

<span id="page-71-0"></span>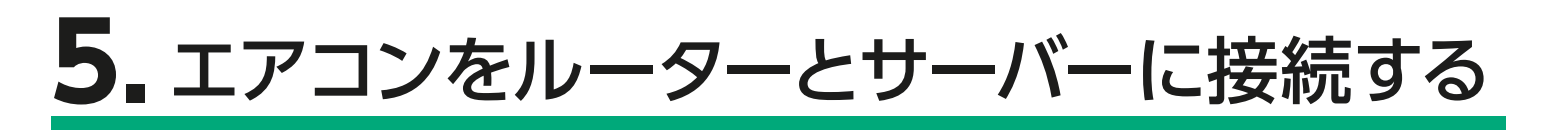

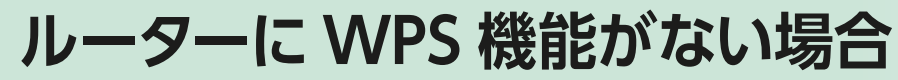

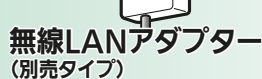

 $\omega$ ハウジングエアコン

ルーターに「WPS」接続機能がない場合は、アクセスポイ ントモードでの接続に対応しているMAC-900IF、または MAC-895IFを使用してください。

- ① 「MODE」ボタンを先の細いものを使って 約 7 秒間押して離します。しばらくすると 「MODE」ランプ、「UNIT」ランプが点滅 を開始します。
	- ・ この状態は約 10 分間で終了します。その間 に⑥までの操作を完了してください。

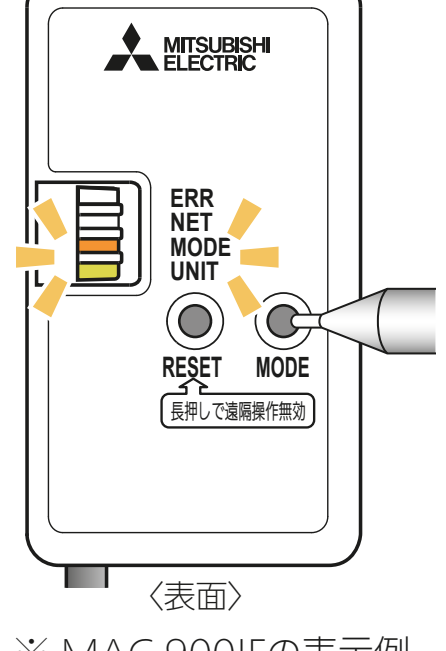

(床置形)

※ MAC-900IFの表示例

② アプリに戻り、「接続モードになった」 をタップします。

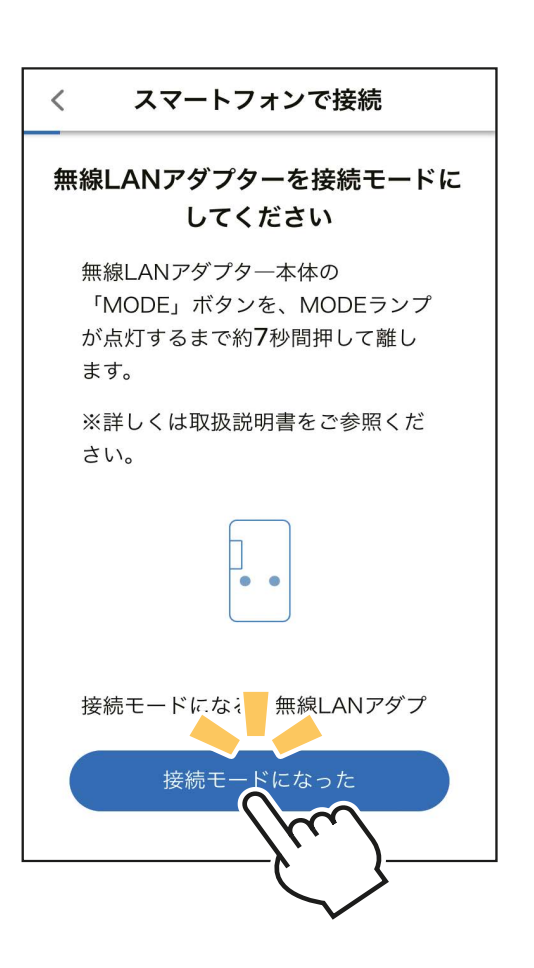
- ③ スマートフォン本体の「設定」から 「Wi-Fi」をタップして、 SSID「ME- \*\*\*\*\*\*\*\*\*\*」 ("\*"は 10 桁の英数字)を選択 します。
	- hijklmn246810 ・ SSID「ME-\*\*\*\*\*\*\*\*\*\*」が表示され るまでに、少し時間がかかることが あります。
	- ・ 接続できたかはスマートフォンの画面 で確認してください。
	- ※スマートフォンの機種や OS により、 画面の内容は異なります。

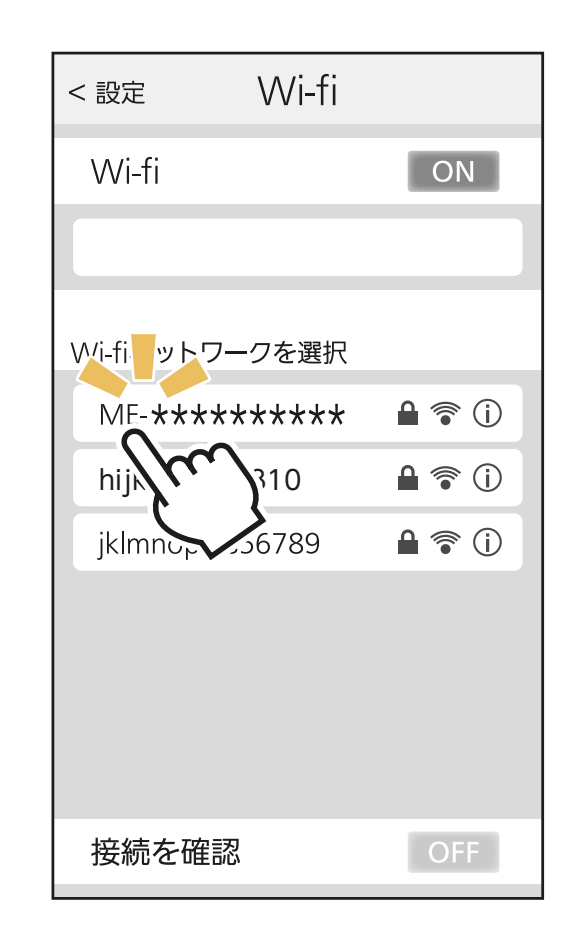

**接続の際、スマートフォンの画面に「接続先にインターネット接続 がありません」と表示されることがあります。この場合は無線 LAN モジュール(内蔵)または無線 LAN アダプター(別売)がインター ネットに接続していないことを示しています。**

**問題はありませんので、接続を維持して設定を進めてください。**

## **パスワードの入力を求められたら**

Wi-Fi™ ネットワークが選択されたときに、パスワード入力画面が 表示されることがあります。その際は情報シールの「KEY」に記載 の文字列(パスワード)を入力して接続してください。

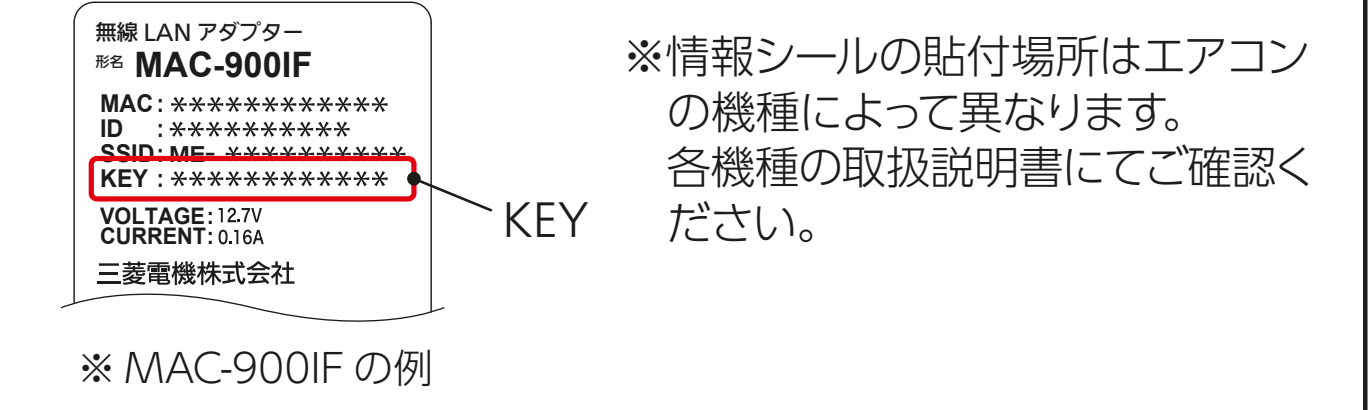

- ④ アプリに戻り、「無線 LAN アダプター と接続した」〔ルームエアコンに無線 LAN アダプター (別売) を装着して ご使用の場合〕、または「エアコンと 接続した」〔ハウジングエアコン(壁 掛形)の場合〕をタップします。
	- ・ ③で接続が完了したときに、右の画面 を表示せず⑤へ直接進むことがありま す。そのときはそのまま⑤から設定を 行ってください。

※機種により画面の表示内容は異なります。 画面はハウジングエアコン(床置形)での表示 例です。

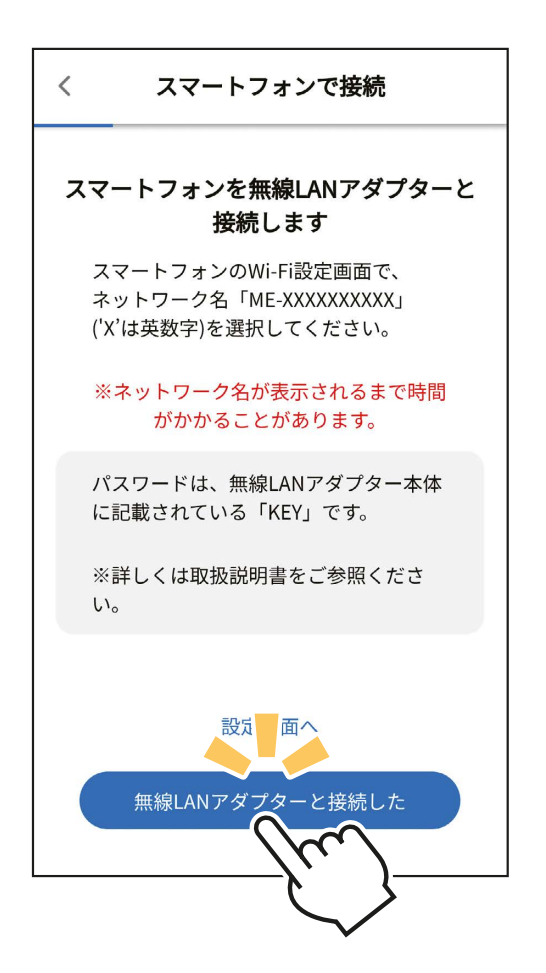

⑤ ご自宅の Wi-Fi™ ネットワークが表示されていたら、パスワー ドを入力し、「確認」をタップしてください。

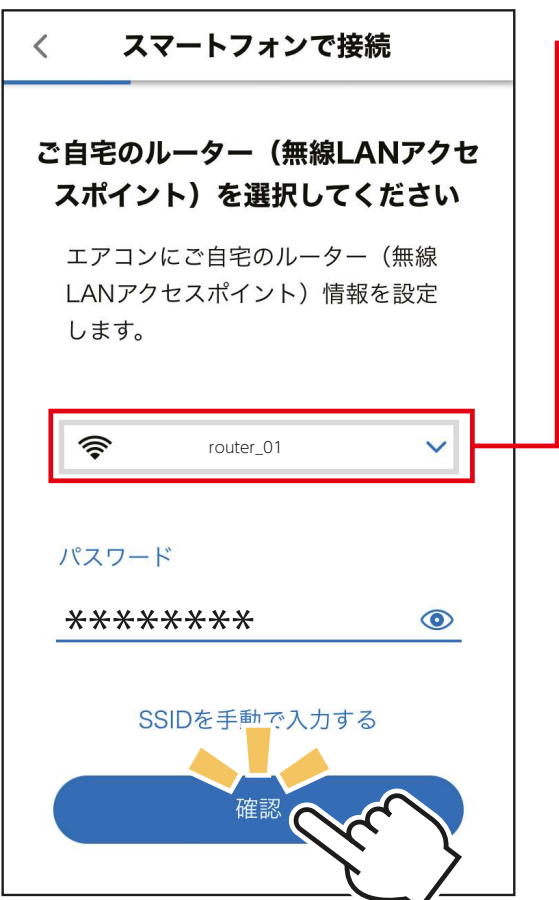

- 別の Wi-Fi™ ネットワー クが表示されているとき は、ポップアップから選 択し直してください。
- ・ 選択する Wi-Fi™ ネット ワークが 2.4GHz 帯域の SSID であることを確認し てください。5GHz 帯域 には対応していません。
- ・ ご自宅のルーターが表示 されない場合は、ルー ターが正しく動作してい るかを確認してください。

⑥ 無線 LAN アダプターの点滅を確認します。 「NET」ランプが 5 秒間に 2 回点滅、「UNIT」ランプが 5 秒間に1回点滅していることを確認してください。

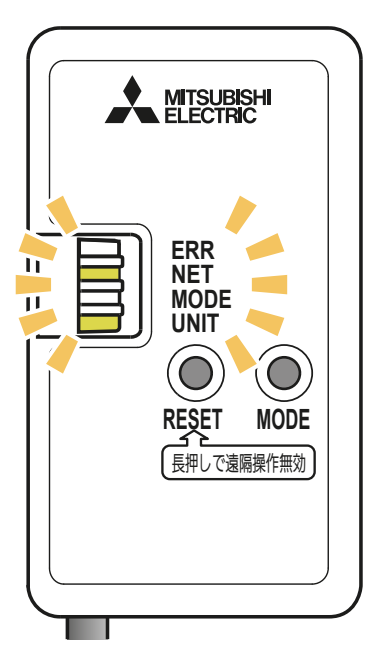

※ MAC-900IFの表示例

- ⑦ エアコンが「霧ヶ峰 REMOTE」サーバーと通信できているか を確認します。しばらくお待ちください。(最長10 分)
	- ・ エラー表示された場合は、再度接続を やり直してください。

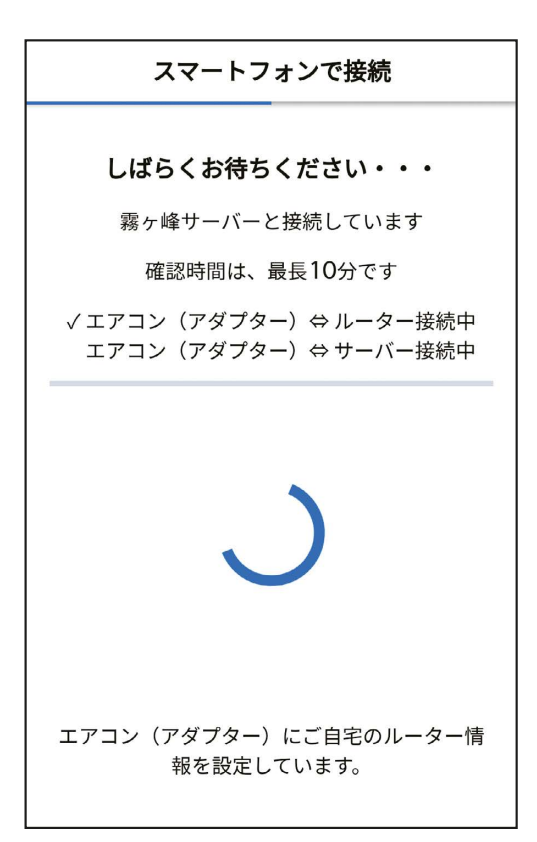

#### **接続がうまくいかないときは**

接続に失敗すると「ERR」ランプが5秒間点 灯します。

再度「4.接続方法を選択する」からやり直し てください。

それでも上手くいかない場合は、「RESET」 ボタンを先の細いもので約15秒間押して、 一度遠隔操作を無効(無線設定の削除)に したうえで、再度やり直してください。

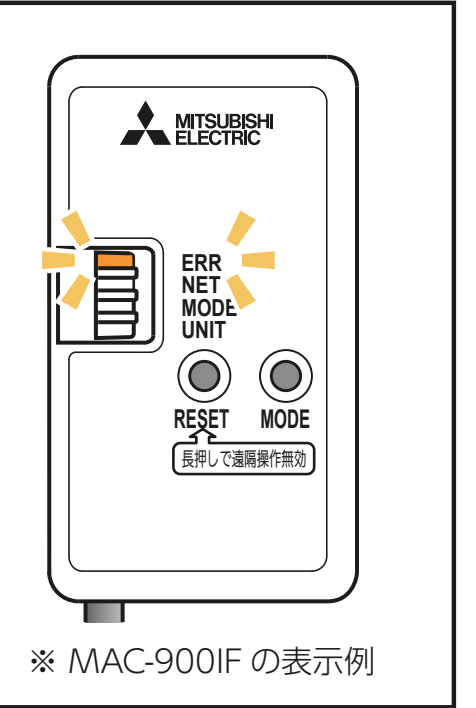

⑧ 接続は完了です。 アプリの画面にメッセージが表示 されます。

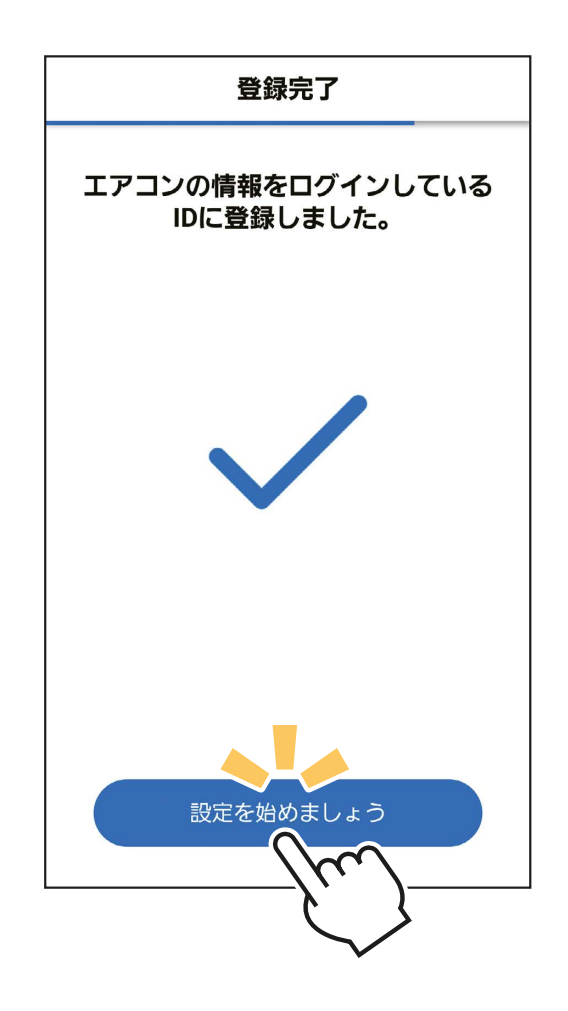

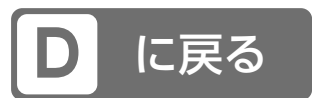

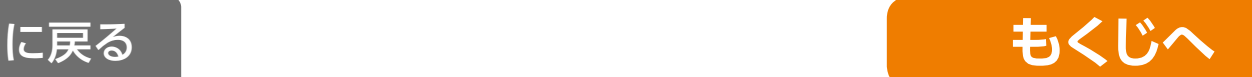

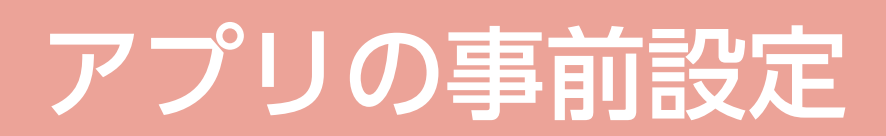

# |アプリでエアコンを設定する|

「霧ヶ峰 REMOTE」の「エアコン設定」でご使用するエアコンの設 定をします。

- ①「エアコン設定」画面でエアコンの 名前をタップします。
	- ・ エアコン名を変更するポップアップ を表示します。
- ② エアコン名を選んで、「変更」を タップします。
	- ・ 「エアコン設定」画面に戻ります。

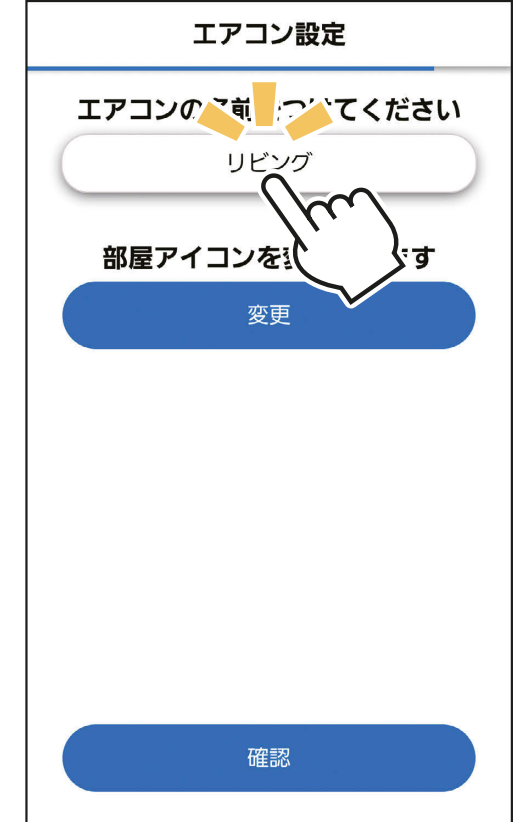

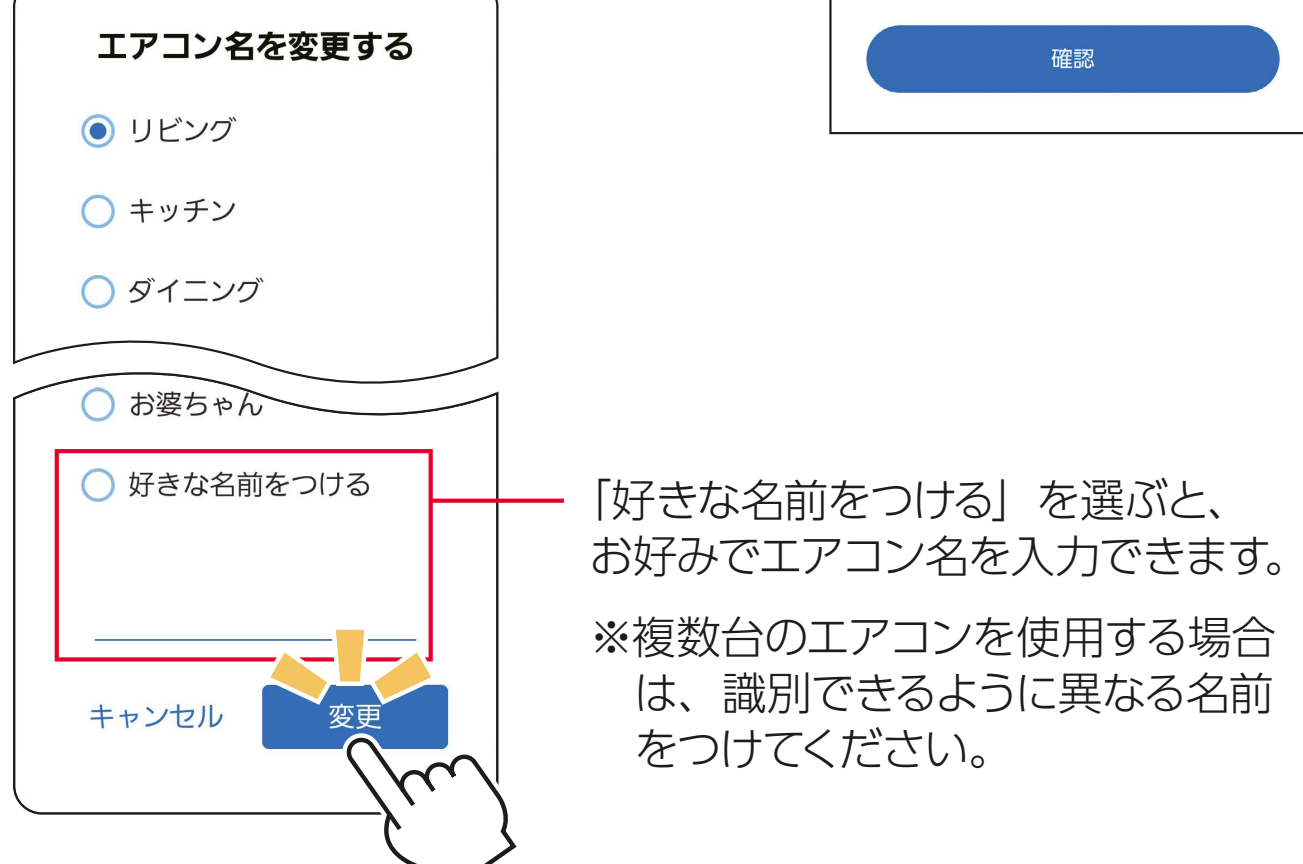

③「変更」をタップすると、 「部屋アイコン」画面を表示します。

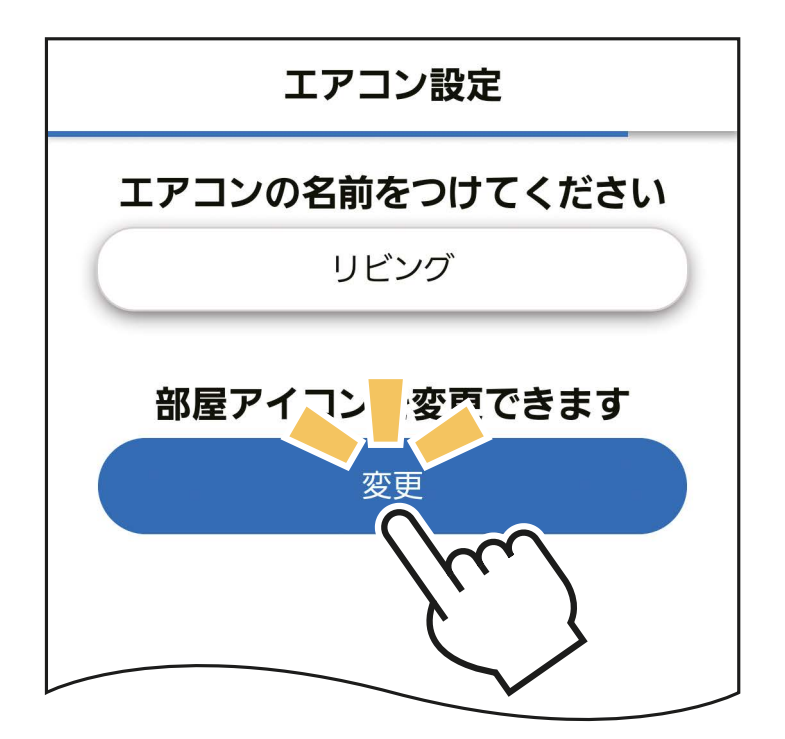

④「部屋アイコン」画面から、お好みのアイコンを選んでタップ し、アイコンを変更します。

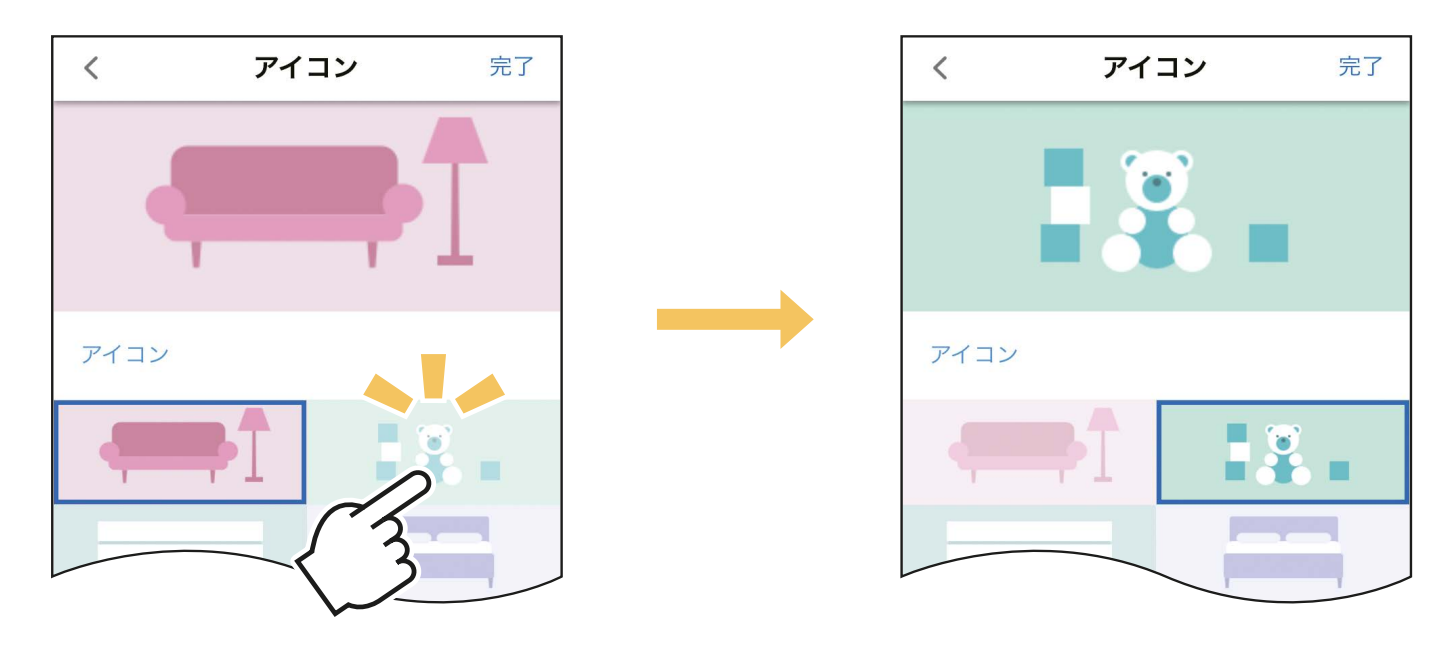

⑤「完了」 をタップして「エアコン設定」画面に戻り、「確認」を タップします。

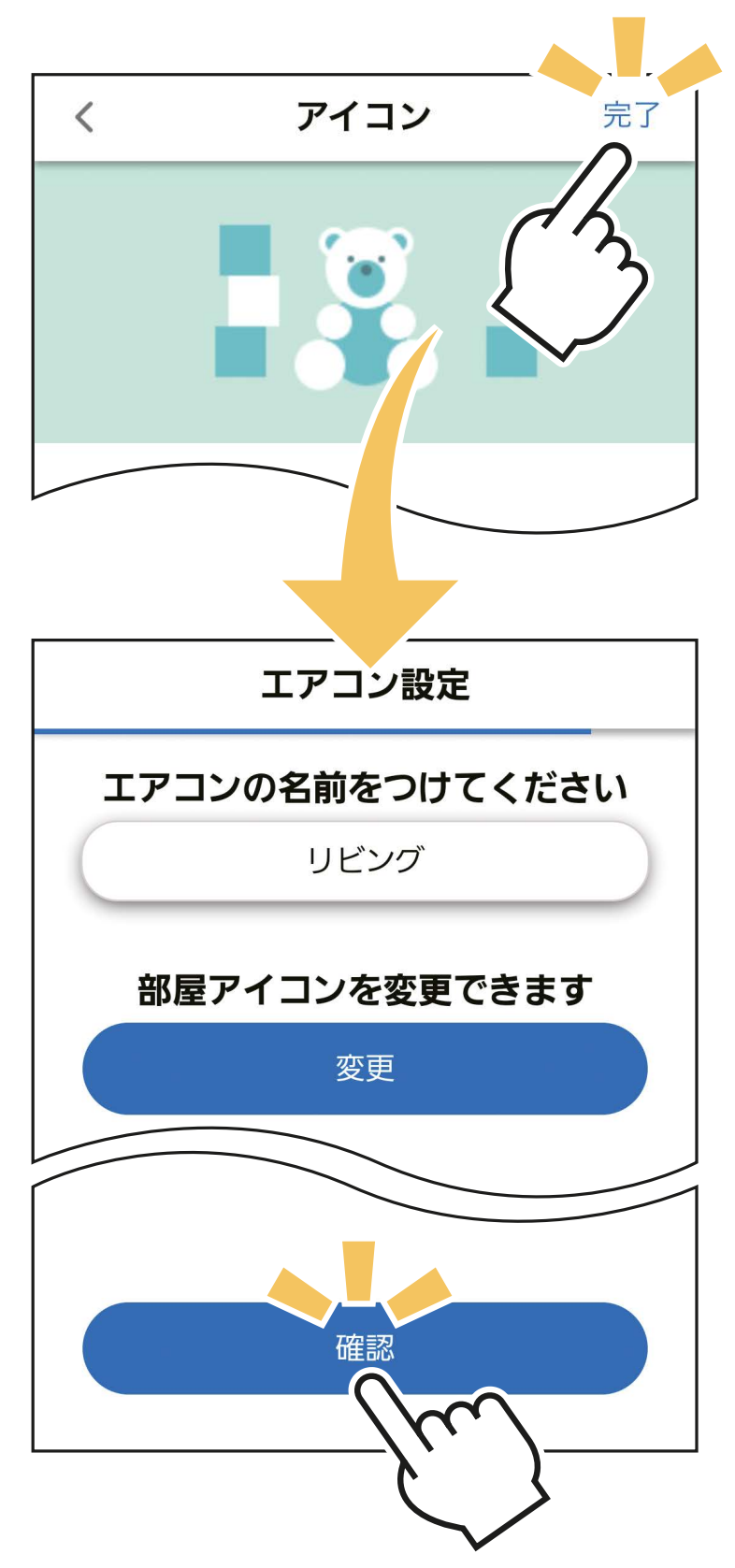

⑥「宅外操作」「風向風速の表示」「熱画像表示」の有効 / 無効 を設定します。

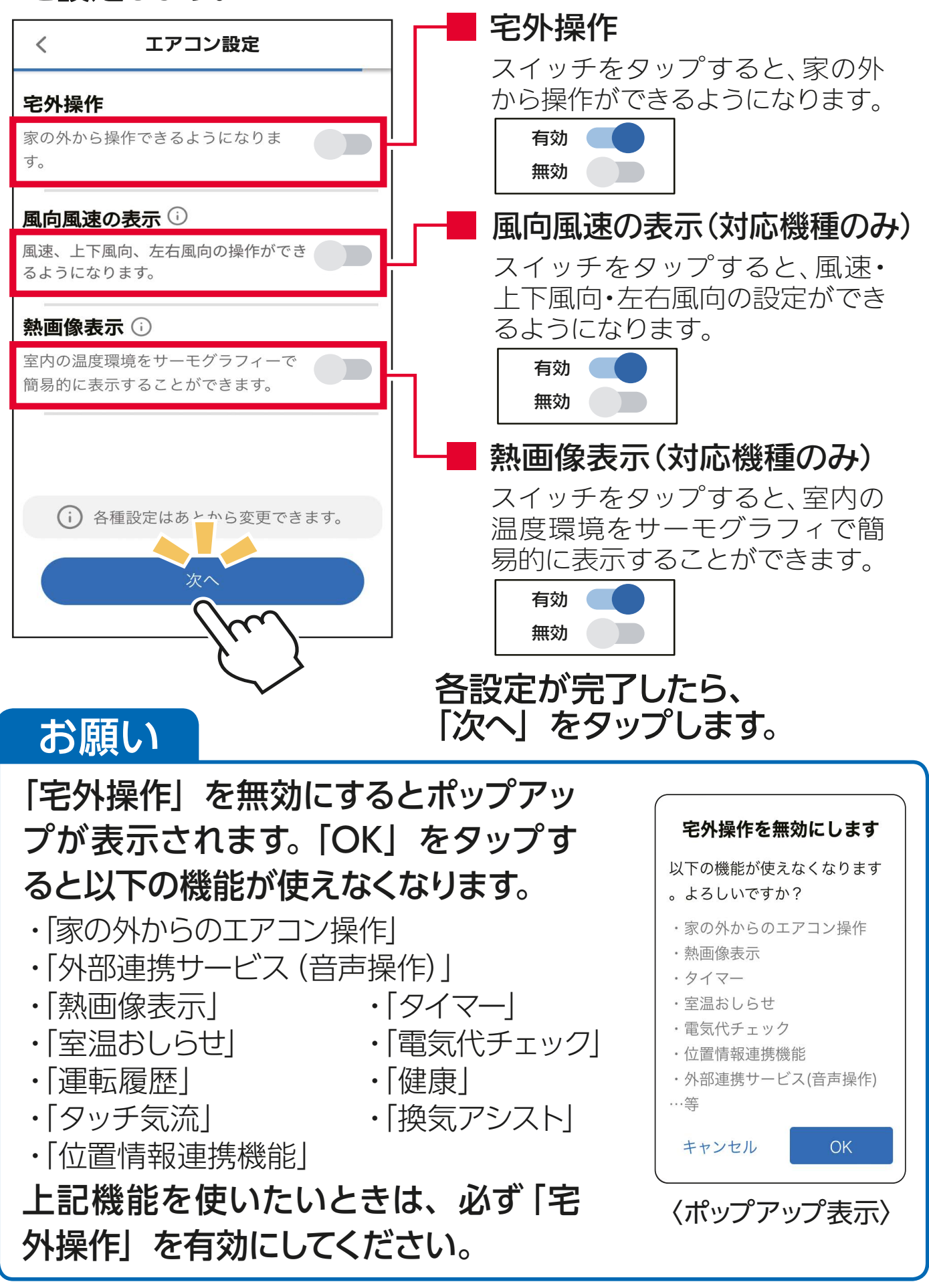

## ⑦「製品情報」の登録をします。

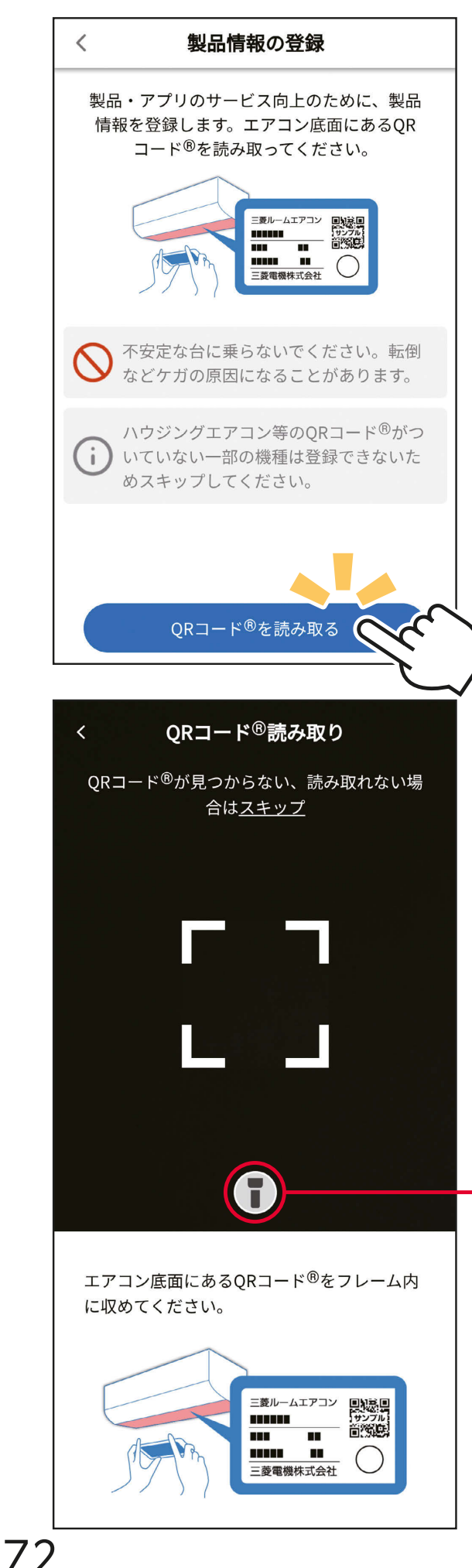

### QRコード®を使用して製品情 報を登録することができます。

## 「QRコード®を読み取る」を タップし、QRコード®の読み取 り画面を表示します。

・ QR コード ®️ が無い場合は「スキップ」 をタップして、次の画面に進んでくだ さい。

※機種により⑦の画面が表示されないことが あります。そのときは⑧へ進んでください。

## エアコン底面にあるQRコード® を読み取り画面のフレーム内に 収めると、自動で製品情報を 読み取ります。

 をタップすると、スマートフォン のライトが点灯/消灯します。

※ 1 が表示されないスマートフォンでは この機能をご利用いただけません。

## ポップアップが表示されたら 「OK」をタップしてください。

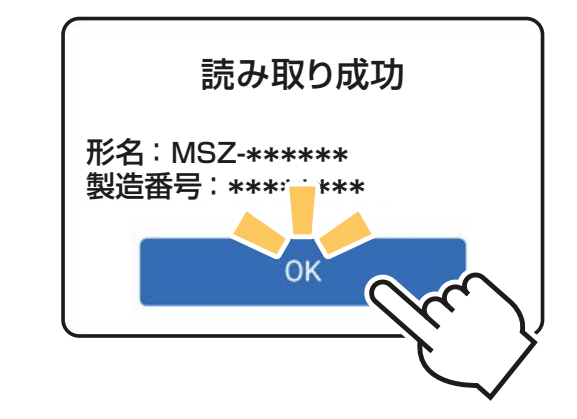

## お願い

QR コード®を読み取るには、 カメラへのアクセス許可が必 要です。アクセス許可の同意 をいただいた上、「OK」をタッ プしてください。

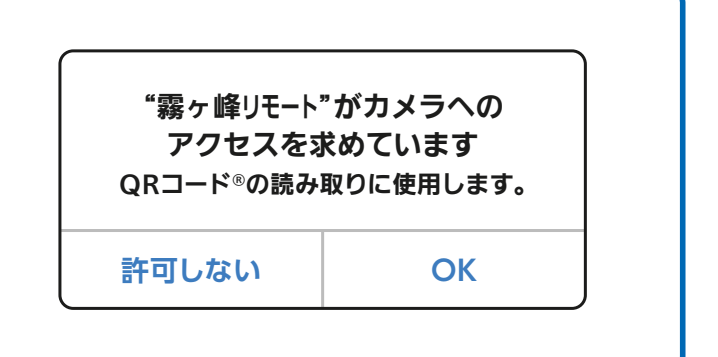

## ⑧ 「自宅位置」の登録をします。

- ・ 既に登録済みの場合は、自動的にスキップされます。
- ・ ハウジングエアコンで設定しているときも、自動的にスキップされます。 (ハウジングエアコンでは「位置情報連携」機能は使用できません)
- ・ 「自宅位置」の再設定は、「位置情報連携」の「自宅位置の設定」 でも行なえます。

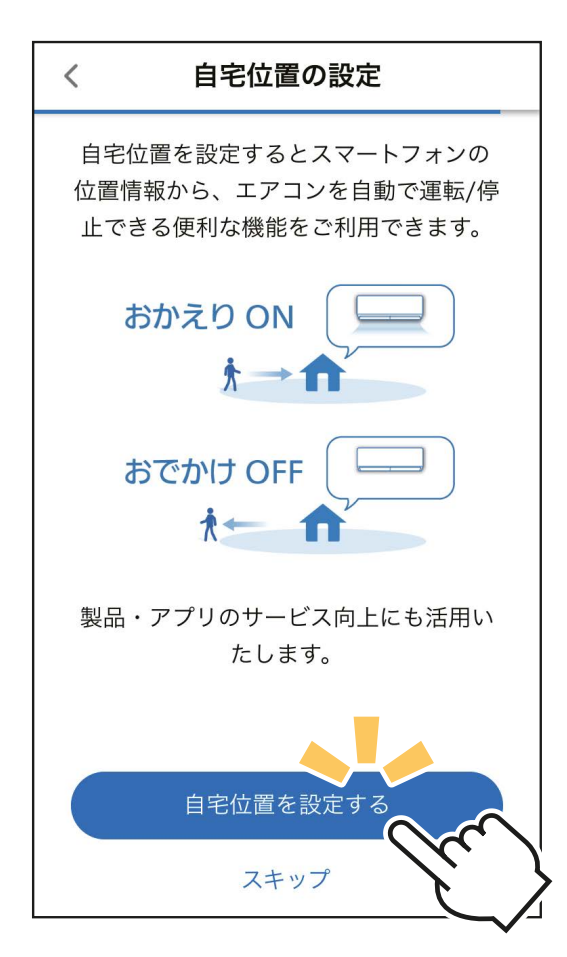

## 「自宅位置を設定する」をタップし、 エアコンのあるご自宅の位置を 登録します。

・登録をしない場合は、「スキップ」 をタップして次の画面へ進んで ください。

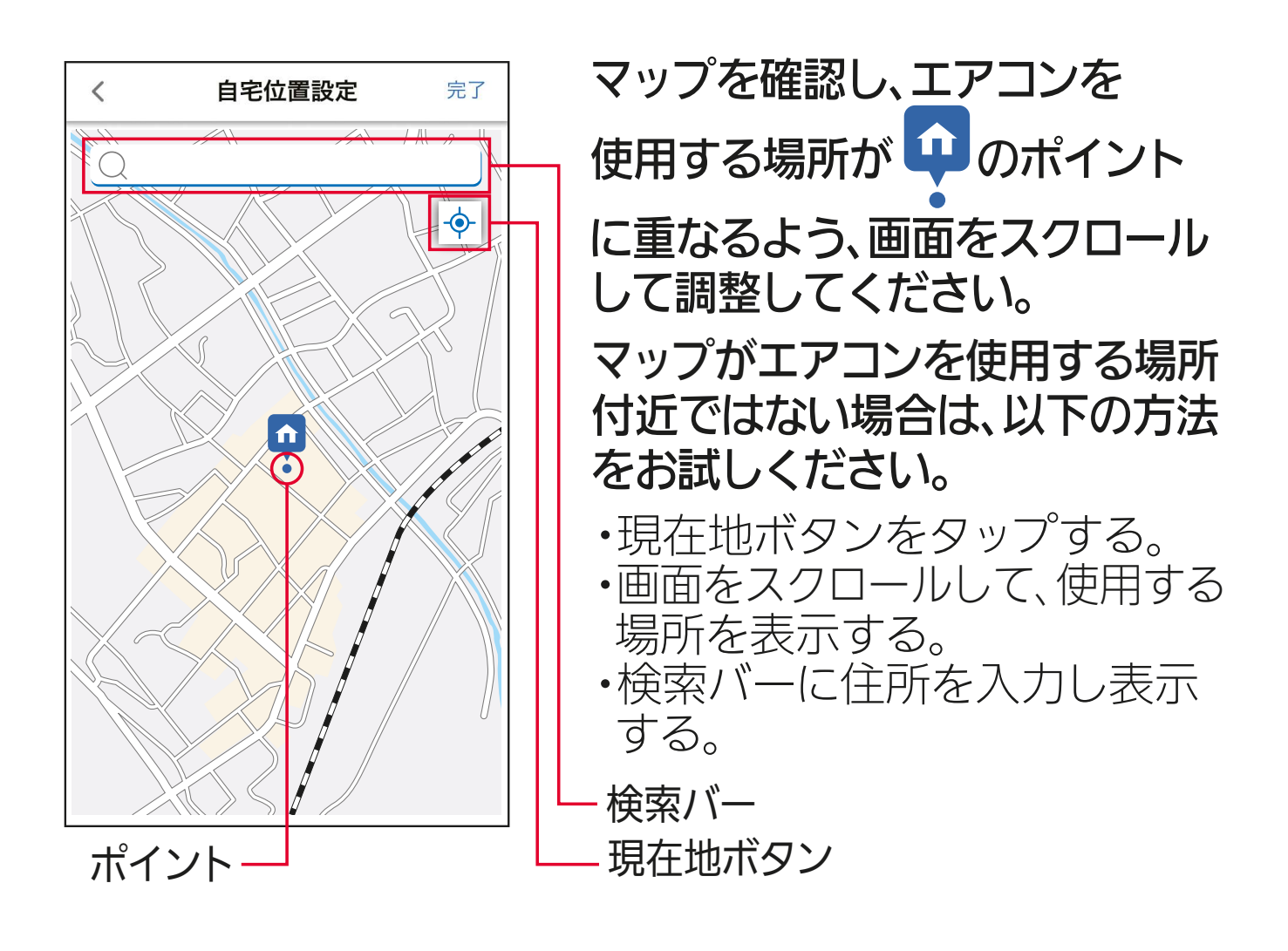

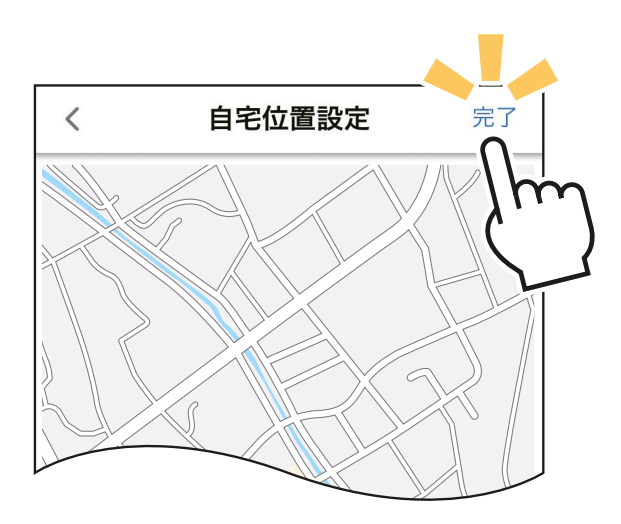

・自宅位置は、アカウントに登録 |完了」をタップし、設定を 共通の設定になります。 完了します。

・自宅位置は、アカウントに登録 されているすべてのエアコンで 共通の設定になります。

※マップ画像はイメージです。実際の画面とは異なります。

## お願い

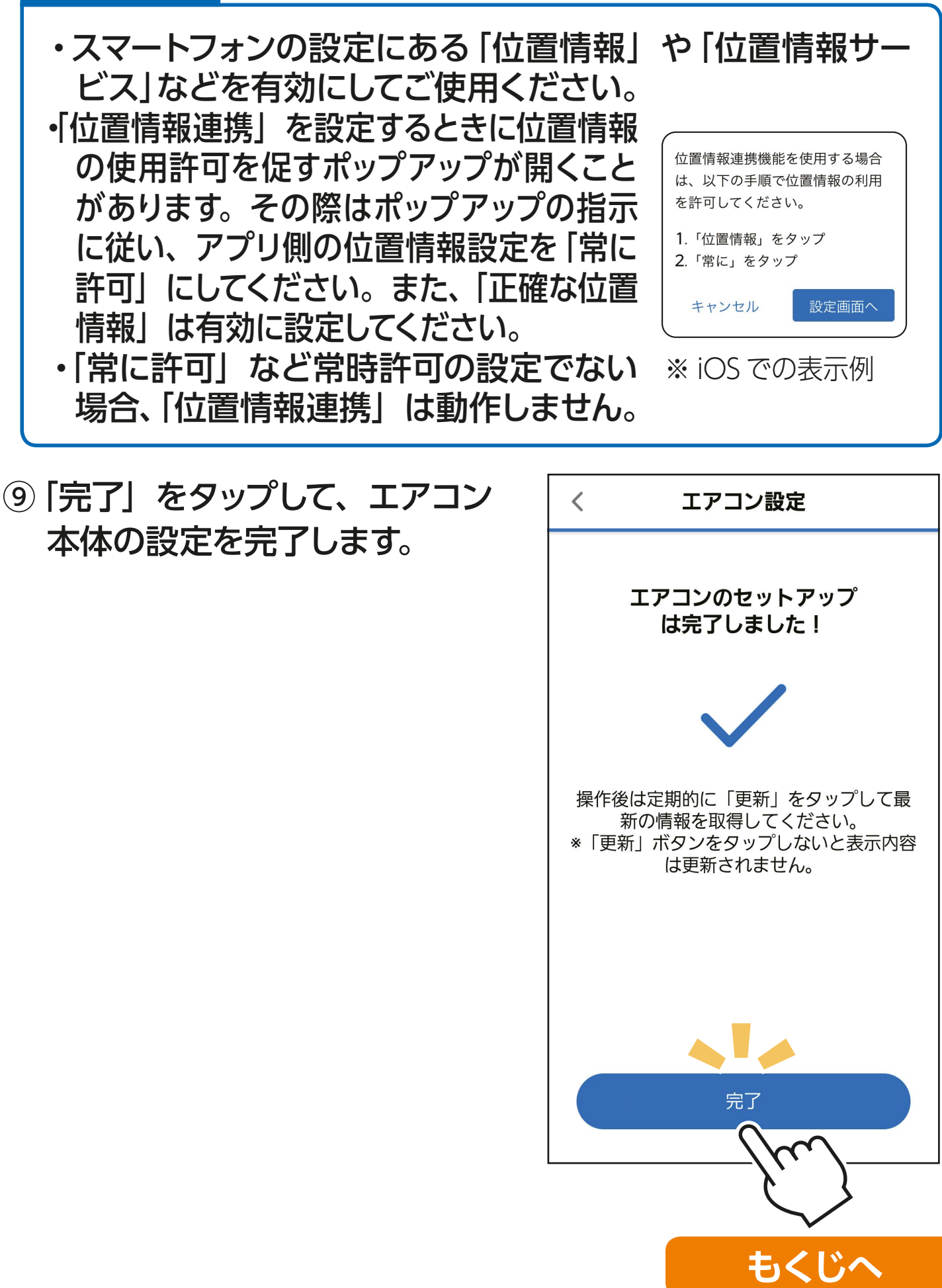

# アプリの画面について

# メニュー画面

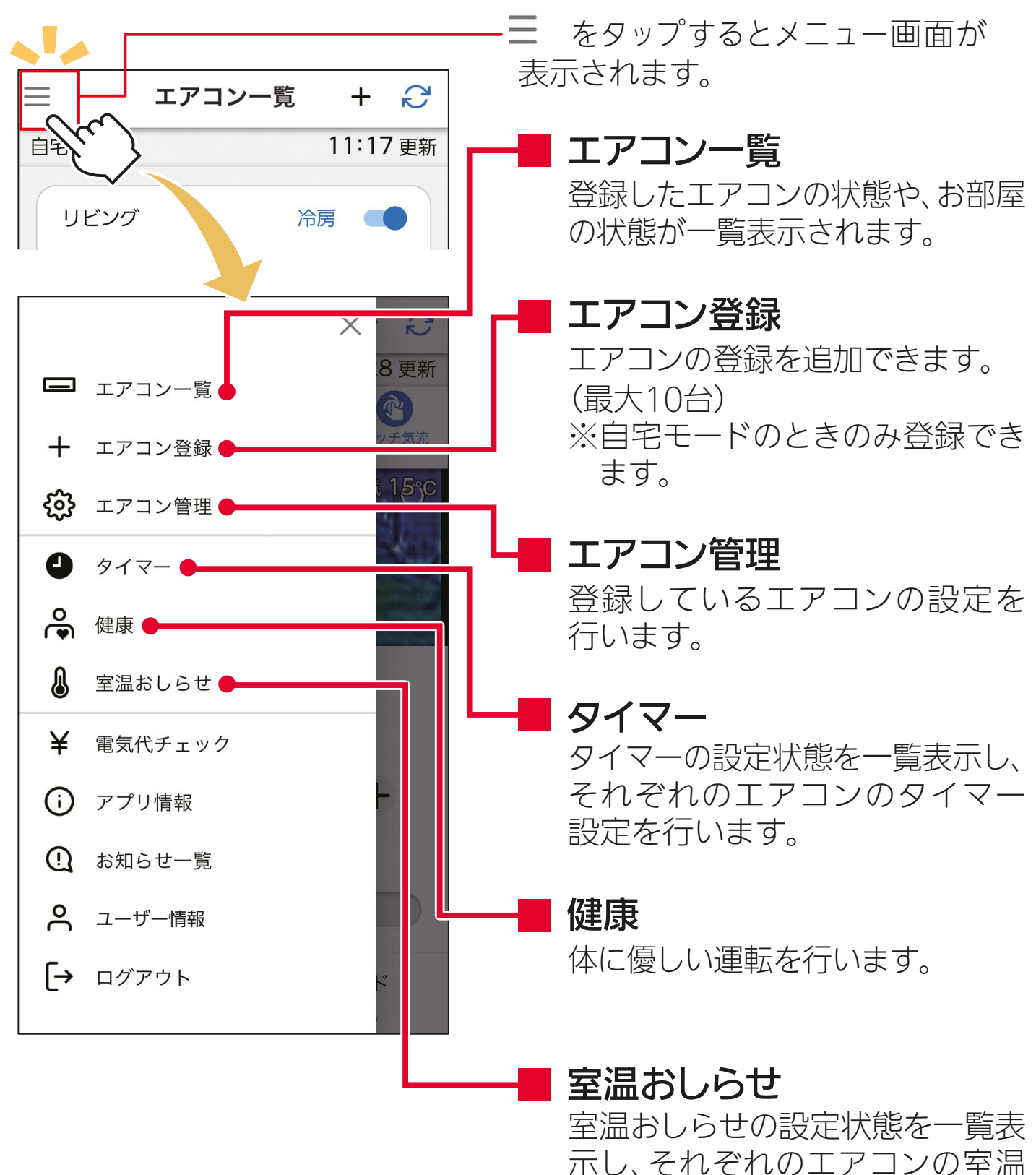

おしらせ設定を行います。

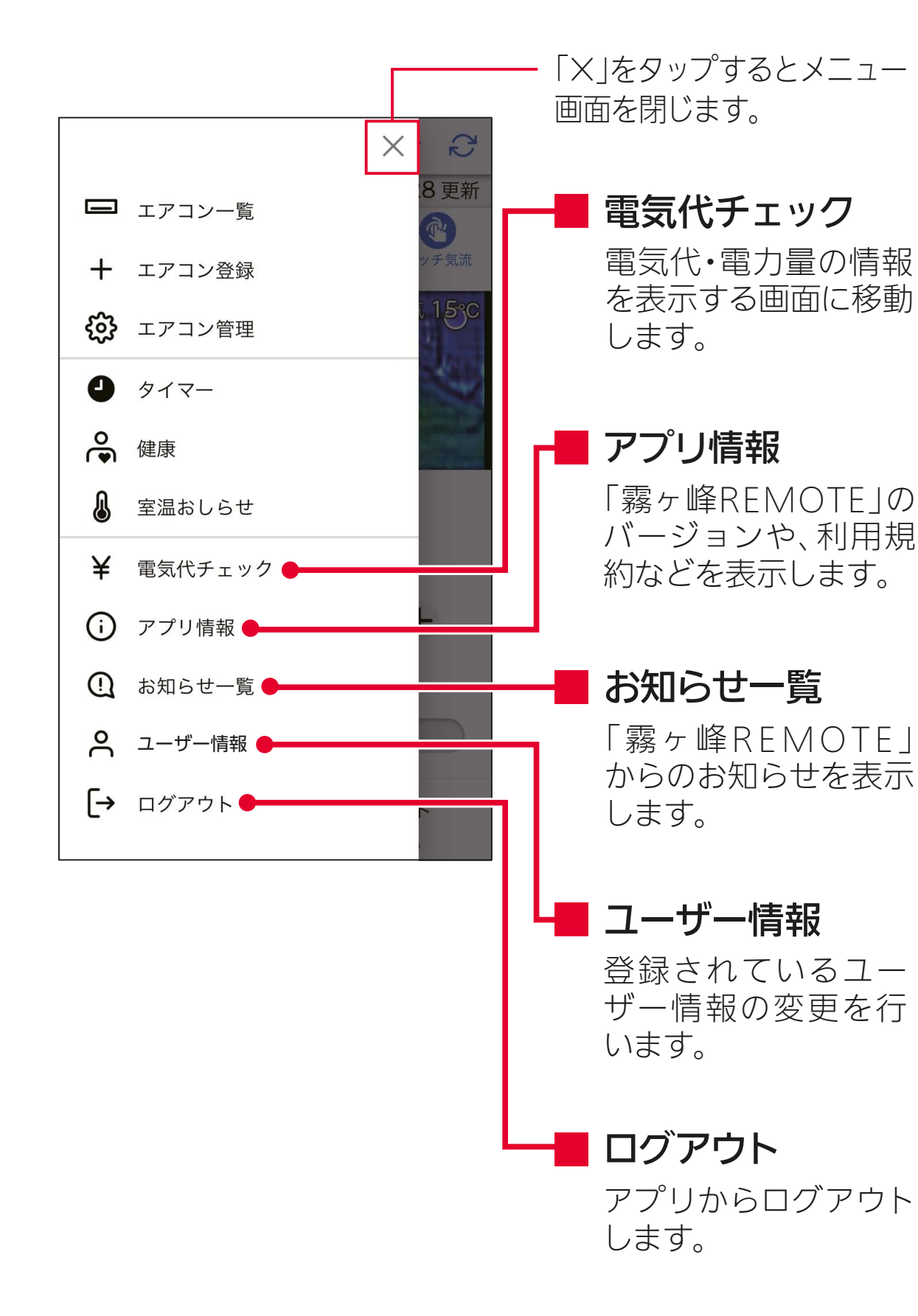

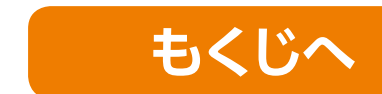

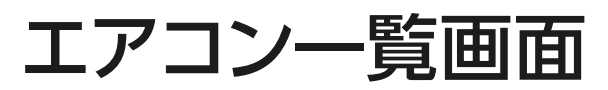

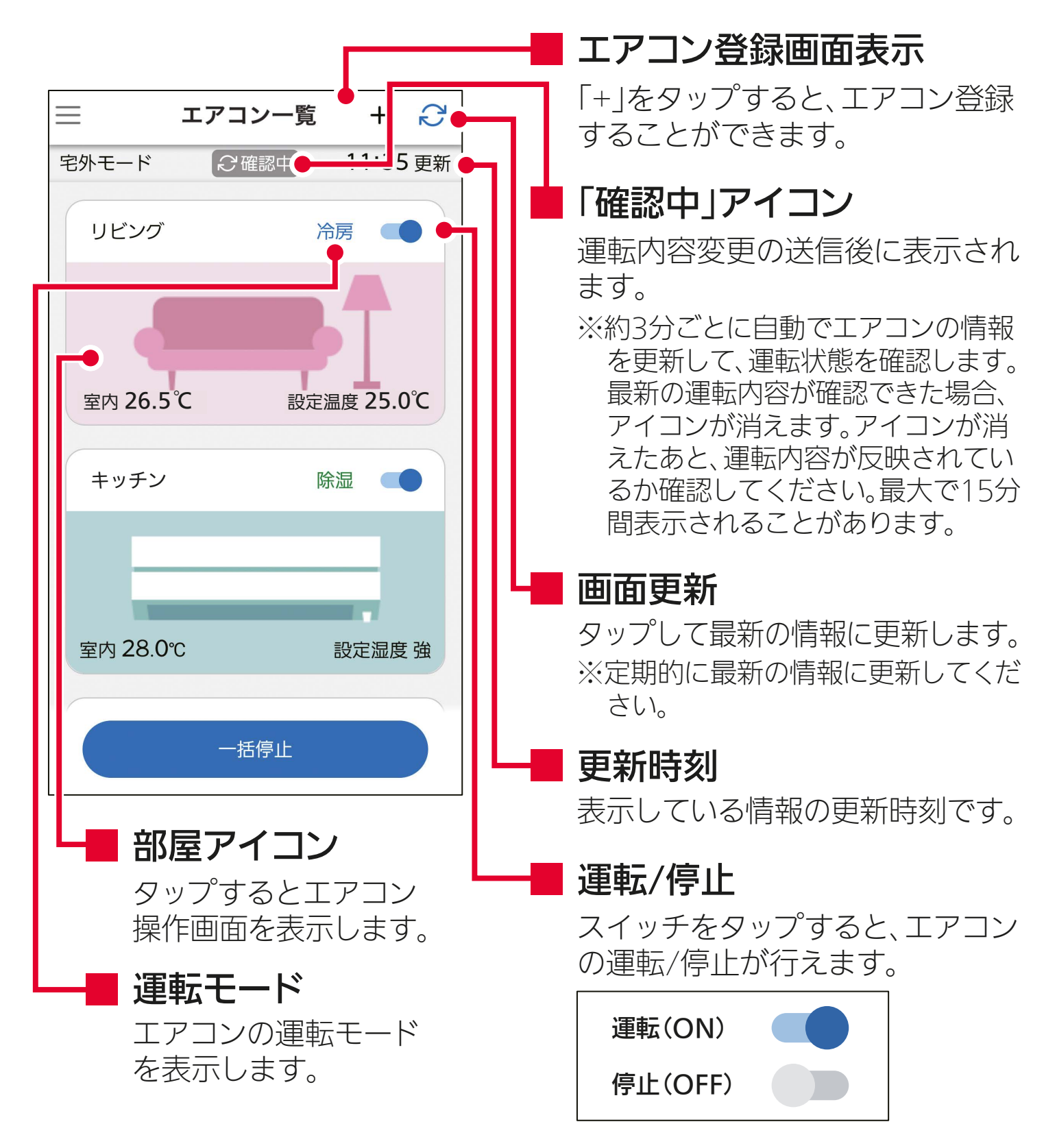

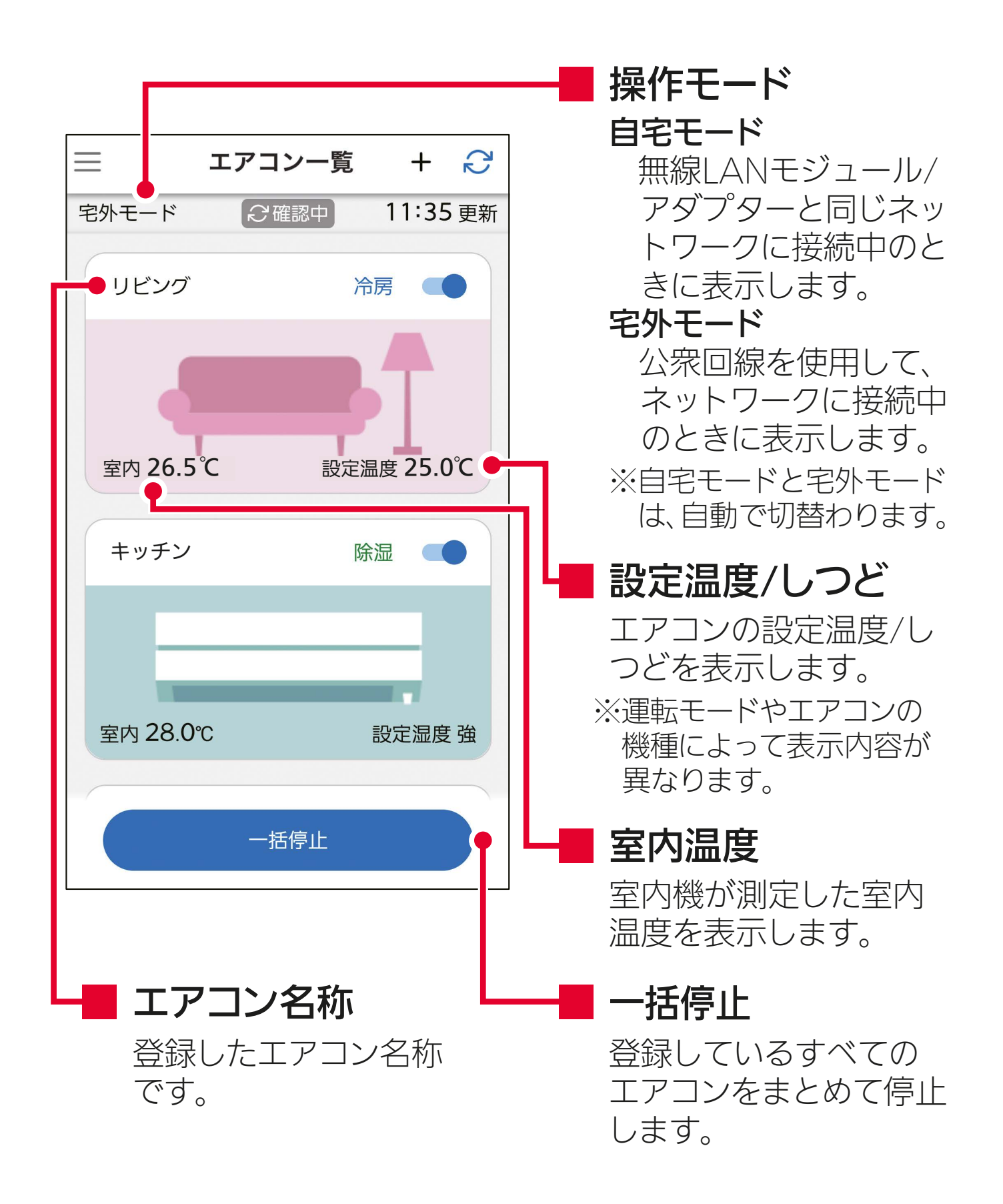

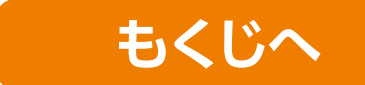

# エアコン操作画面

#### 部屋アイコンをタップすると、エアコン操作画面を表示します。

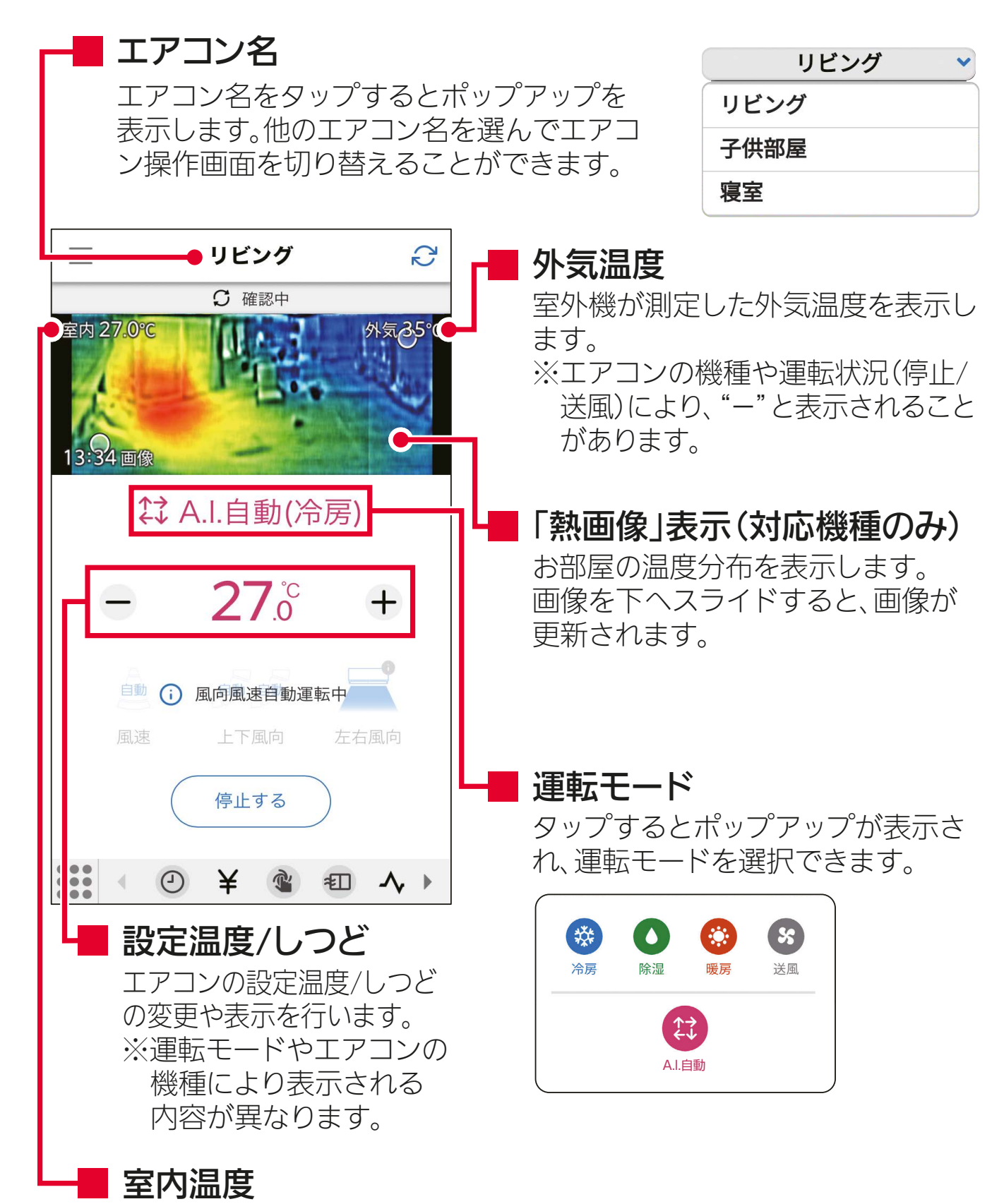

室内機が測定した室内温度を表示します。 ※エアコンの機種や運転状況(停止/送風)により、"ー"と表示される ことがあります。

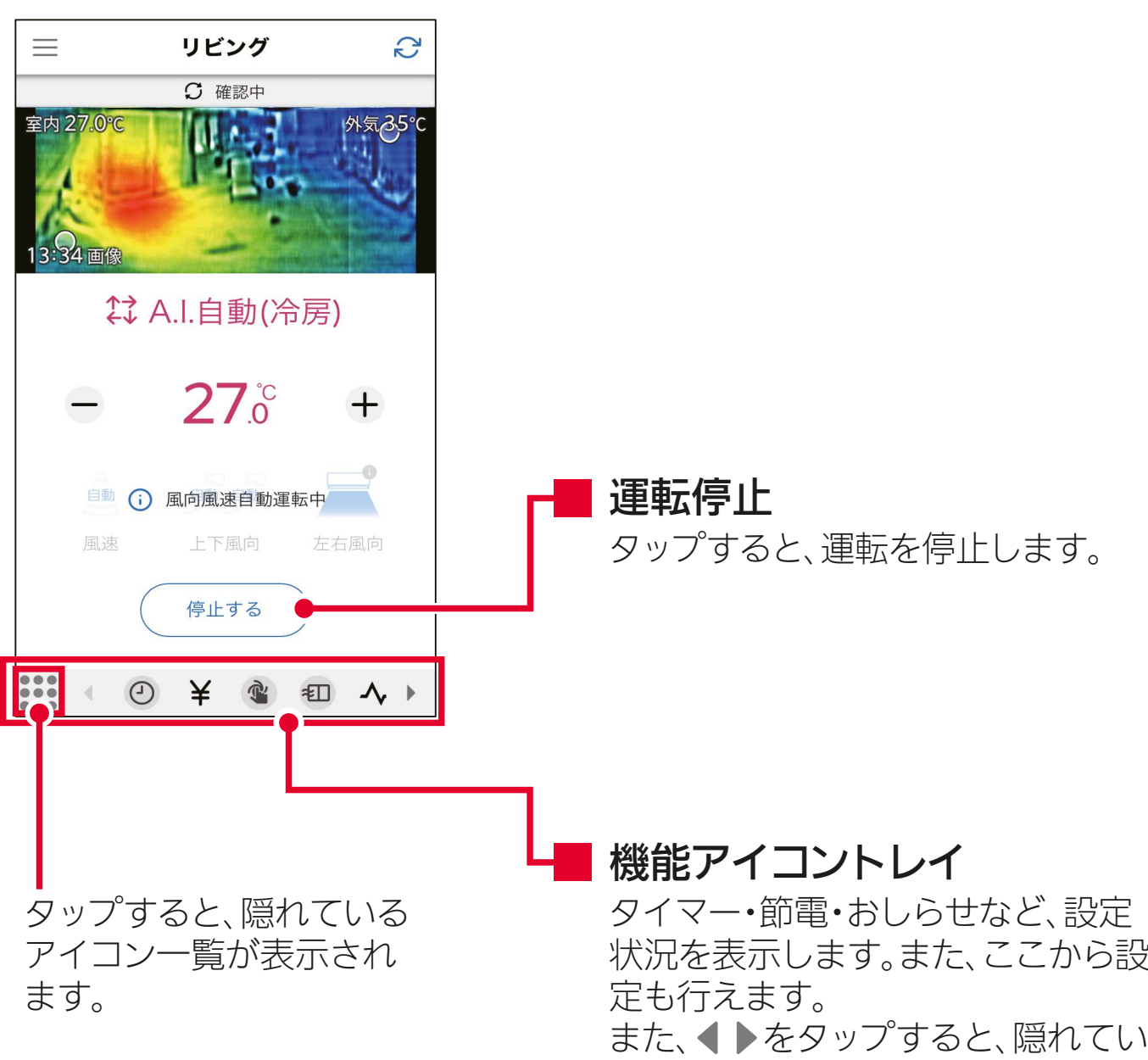

るアイコンを順に表示します。

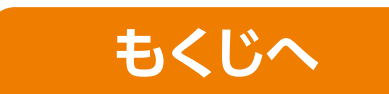

# アプリの基本的な操作について

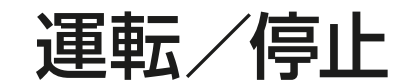

ここでの説明は、運転内容を変更するときの一例です。

スイッチをタップして、運転/停止を行います。

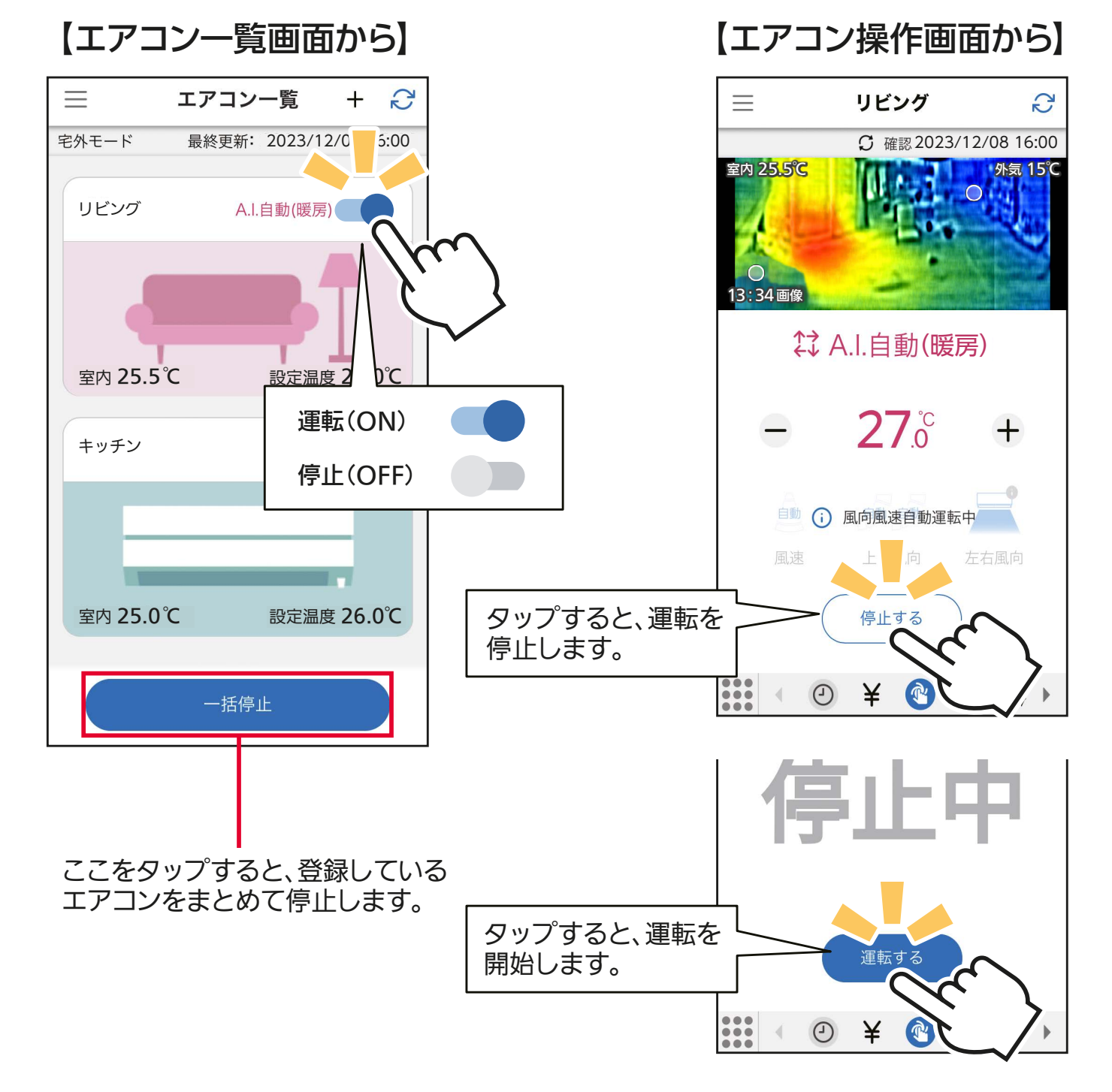

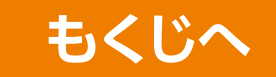

# 運転モードの変更

①「エアコン一覧」画面で変更する部屋 アイコンをタップします。

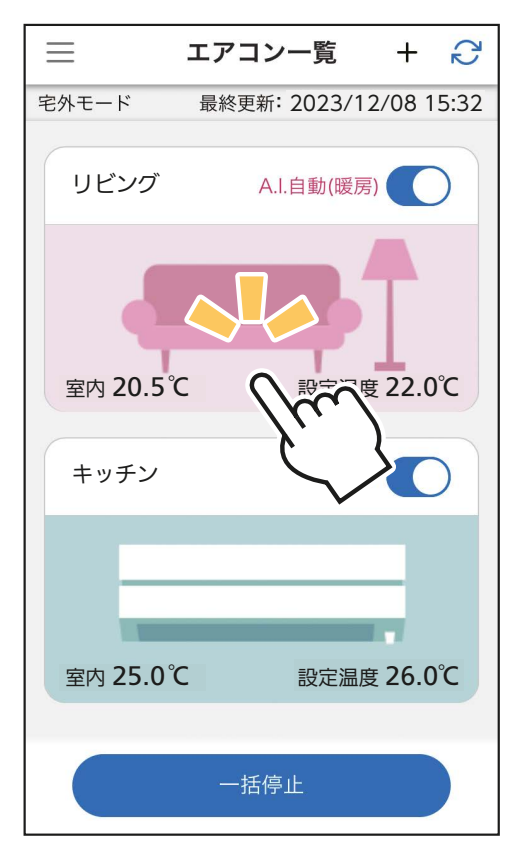

#### ②エアコン操作画面の運転モード表示 をタップします。

・運転モード変更のポップアップを表示 します。

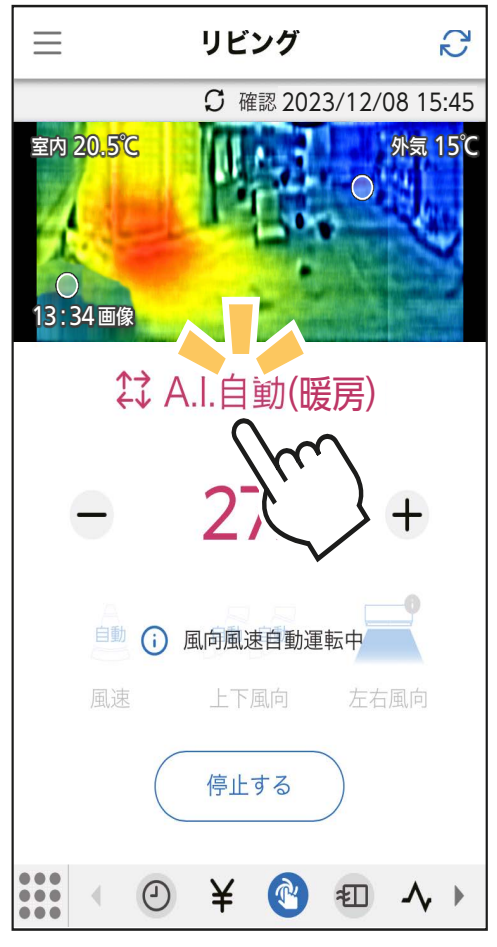

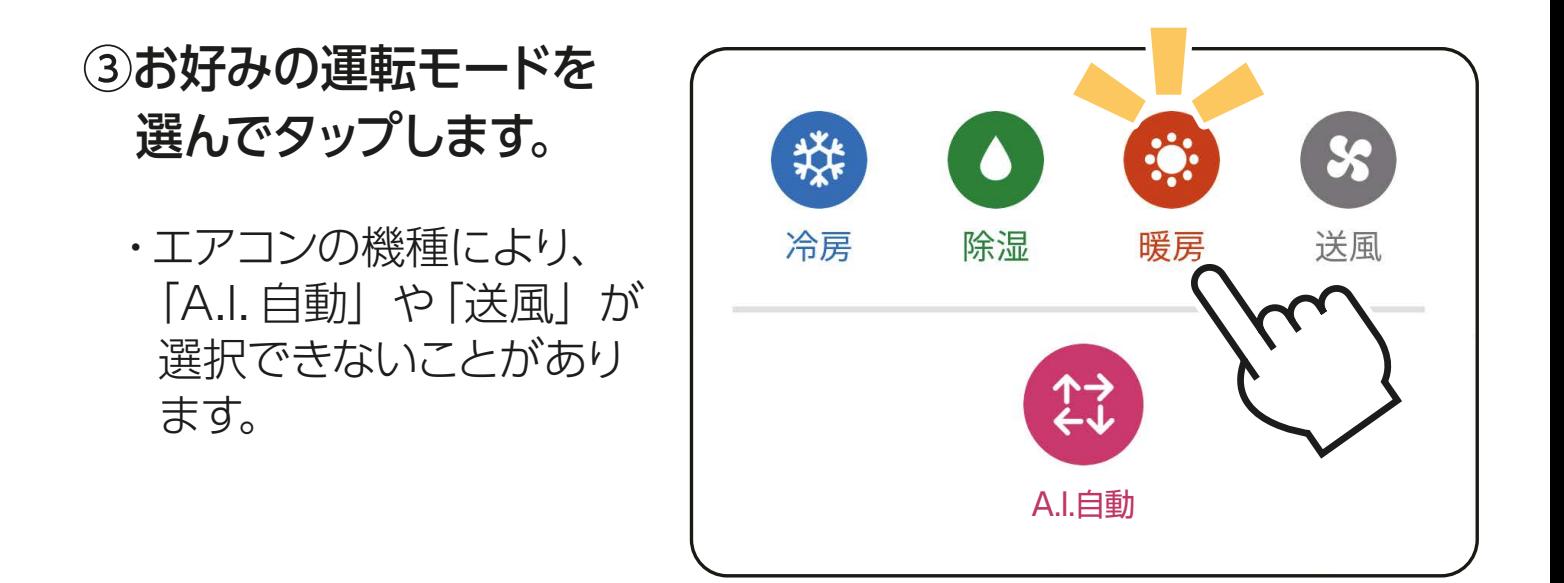

## ④変更した内容で運転を開始します。

・停止中に運転モードを変更した場合は、 運転モードは変更されますが、運転は 開始しません。

## お願い

- ・エアコンの機種によってはリモコン から運転モードの「自動」が選べ ますが、アプリ上から運転モードの 「A.I. 自動」の選択ができない機種 があります。
	- ・タッチ気流を設定すると、運転モー ドは「A.I. 自動」になります。
	- ・エアコン形名の数字4桁の後半が "20"のモデル(例:MSZ-FZ4020S) については、アプリから「A.I.自動」を 選択した場合、エアコンは「A.I.自動」 で運転しますが、アプリの運転モー ド表示は「冷房」もしくは「暖房」と なります。 **[もくじへ](#page-5-0)**

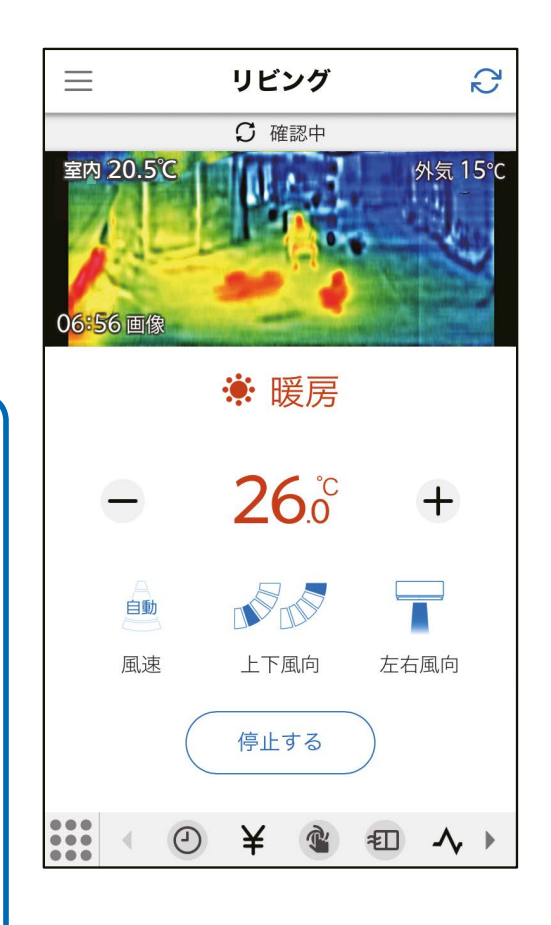

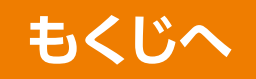

# 設定温度

## 16 〜31℃の間で温度調節ができます。

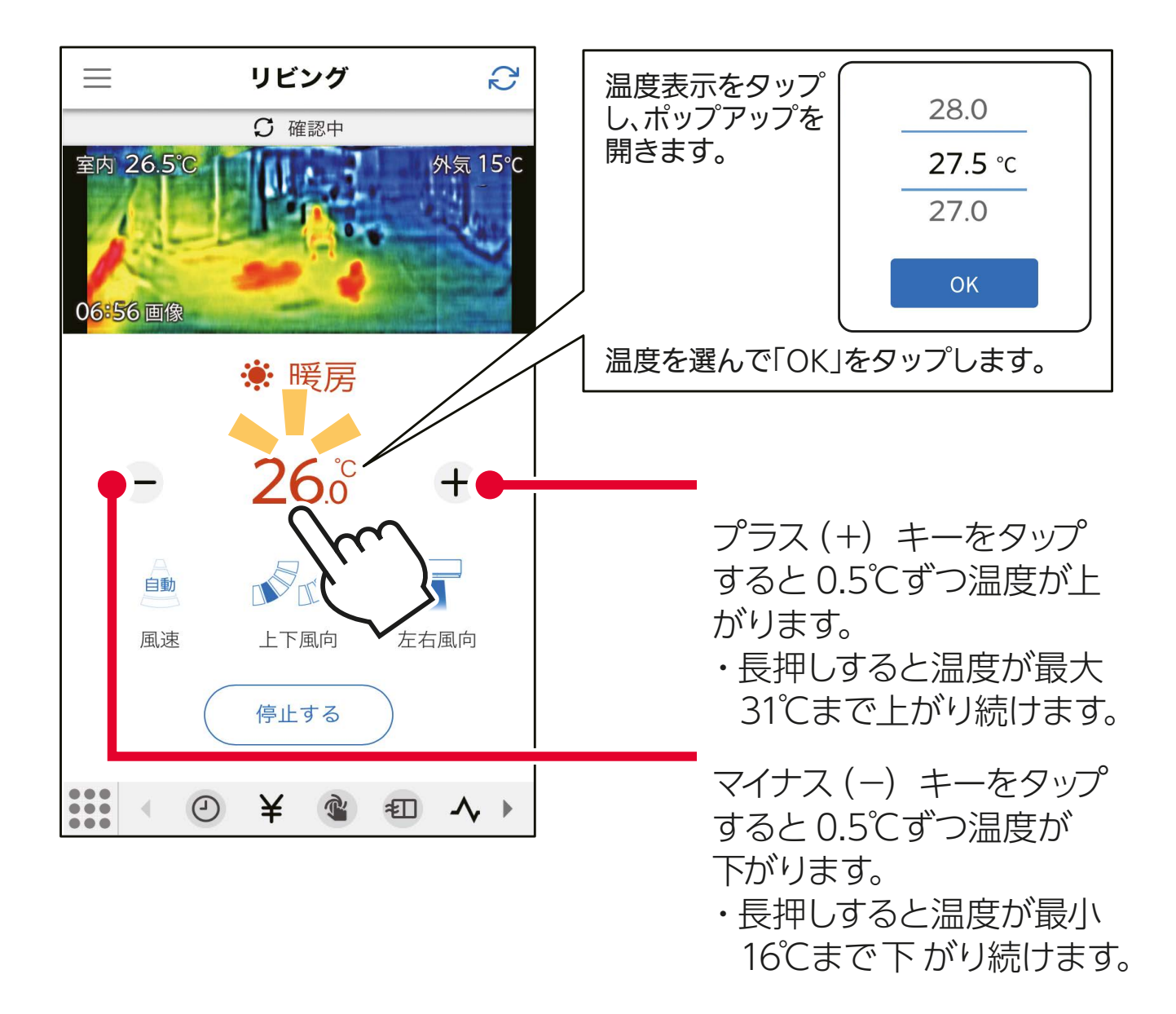

・エアコンの機種によってはリモコンから暖房 10℃ (10℃ キープ暖房)の設定が行えます。このときアプリ上では 「10℃」と表示されます。 おしらせ

・アプリ上から設定温度を 10℃に設定することはできませ  $h_{\circ}$ 

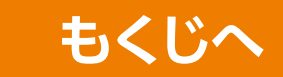

# 設定しつどまたは除湿の強さ

しつどは 40%〜70%の間で調節できます。 除湿の強さは、弱・標準・強で調節できます。

(除湿運転で設定できる値は、エアコンの機種によって異なります。設定 値の詳細については、エアコンの取扱説明書をご覧ください。)

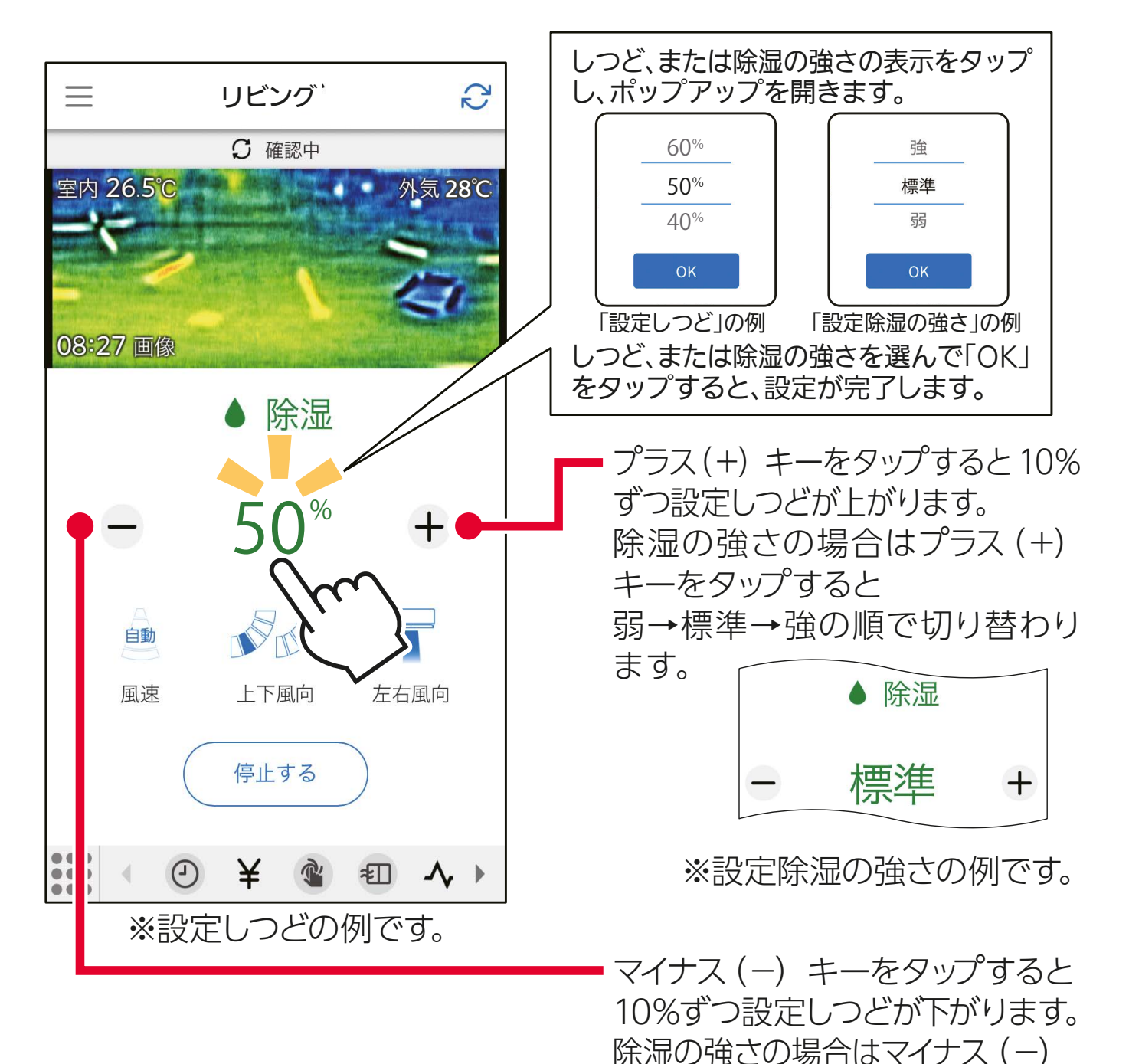

**[もくじへ](#page-5-0)**

キーをタップすると

ます。

強→標準→弱の順で切り替わり

86

# 風向・風速

対応機種のみ設定できます。(非対応機種は設定画面の表示はされま せん)

風速・上下風向・左右風向の調節ができます。

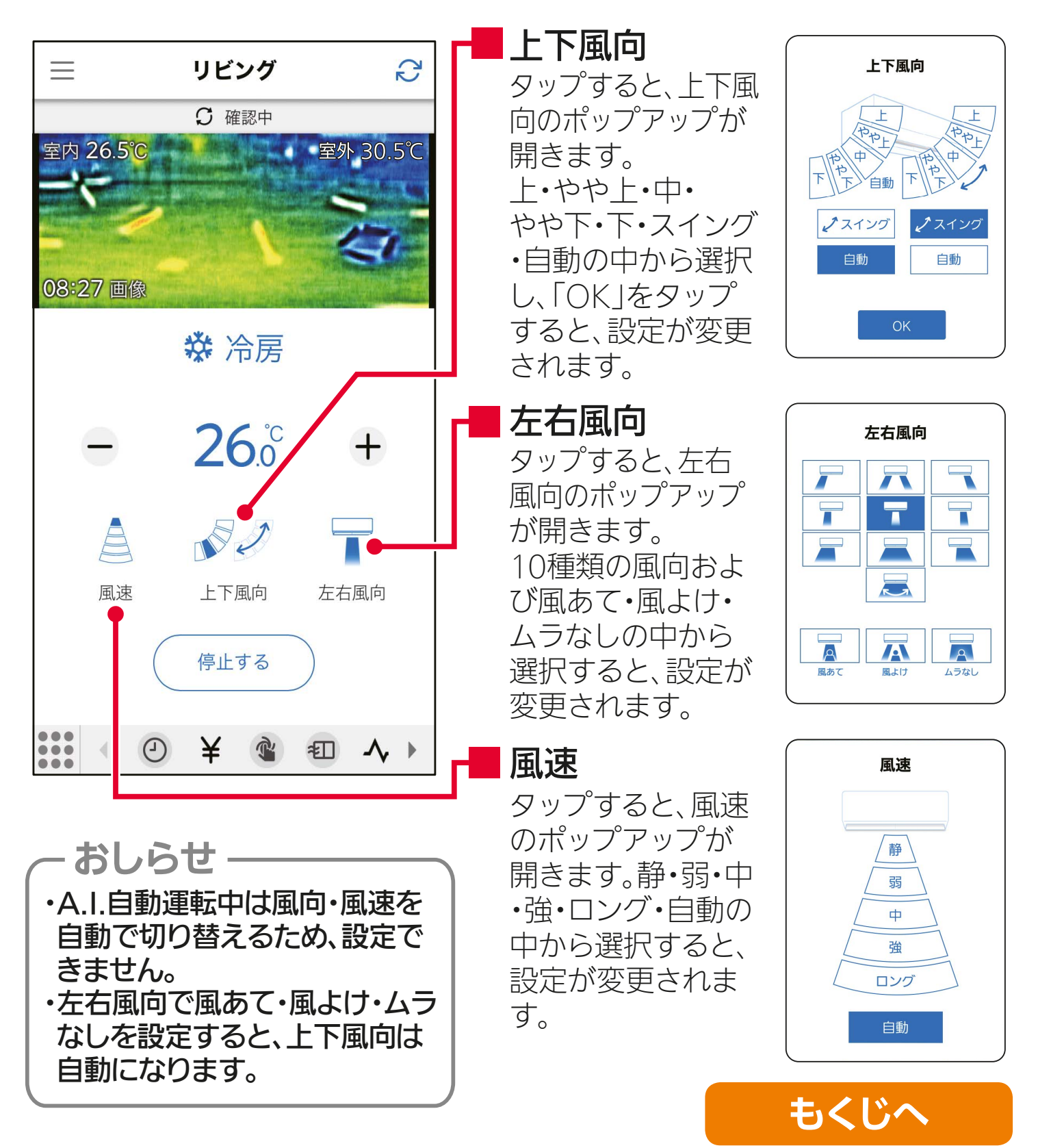

# 個別機能の操作について

# 機能一覧表

ルームエアコンまたはハウジングエアコンの機種の違いや、シングル エアコンまたはマルチエアコンといった設置状態の違いにより、使用 できる機能が異なります。 以下の一覧表を参考に、ご使用のエアコンで使用できる機能を ご確認ください。

○:使用可 ×:使用不可 一:機種により使用可

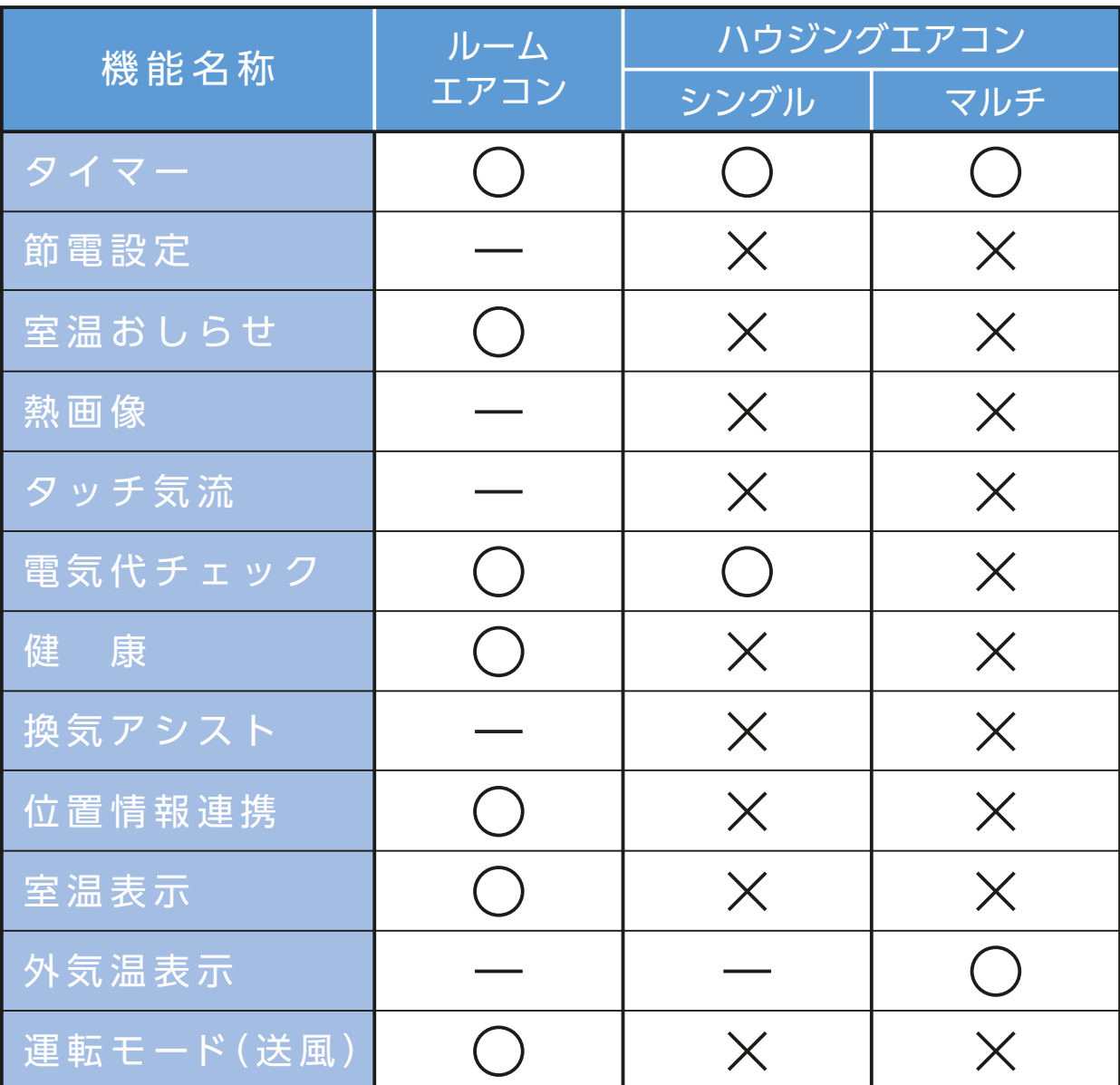

風 速 ※ハウジングエアコンの壁掛形は「霧ヶ峰 REMOTE」アプリには対応して いません。

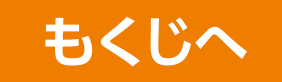

## 機能の選択

### 【機能アイコントレイから】

機能アイコントレイに表示されているアイコンをタップすると、操作画面、 設定画面を表示します。◀または▶をタップすることで、アイコンがスクロー ルし、見えていないアイコンを表示させることができます。 ヘアレッシュ

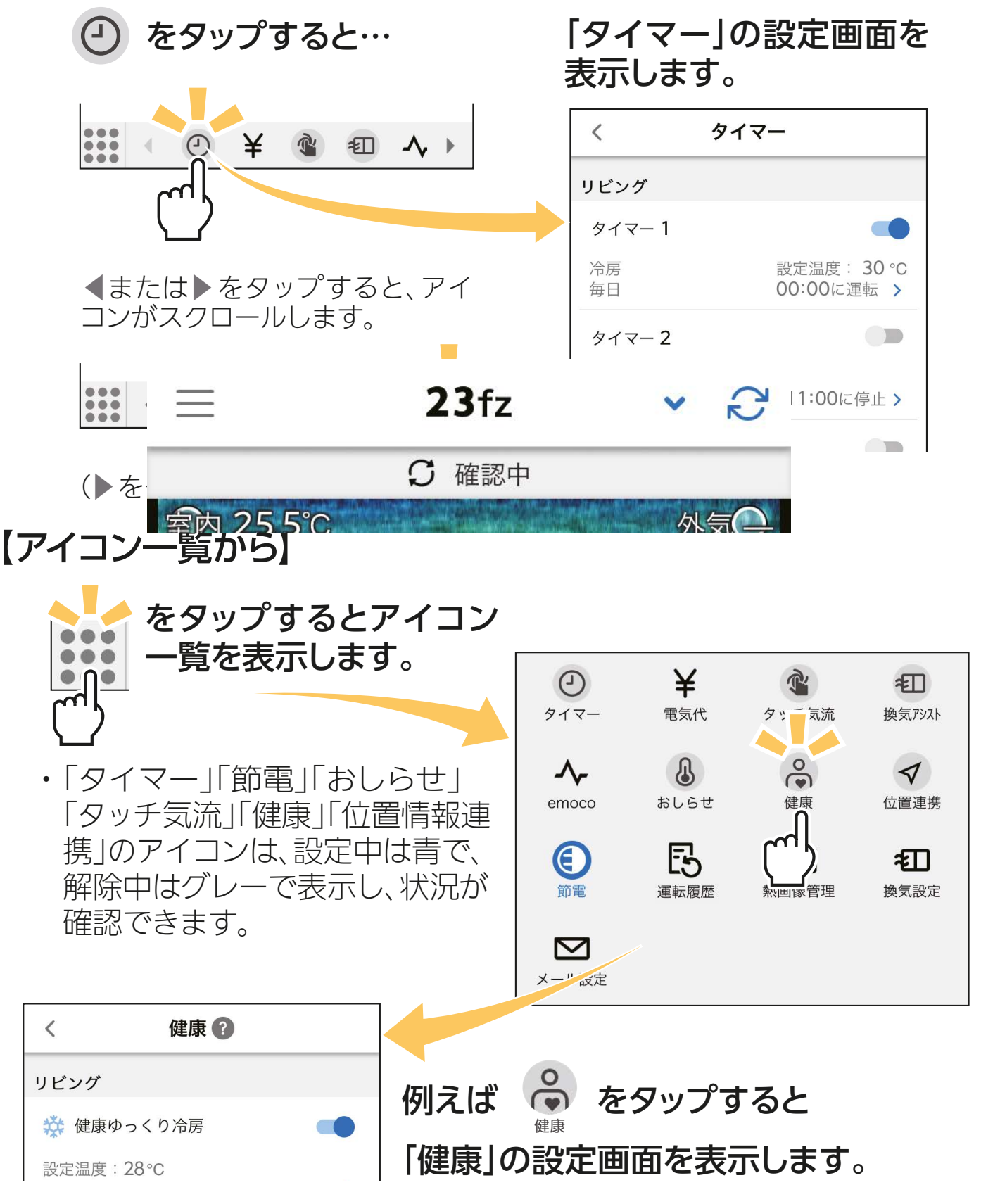

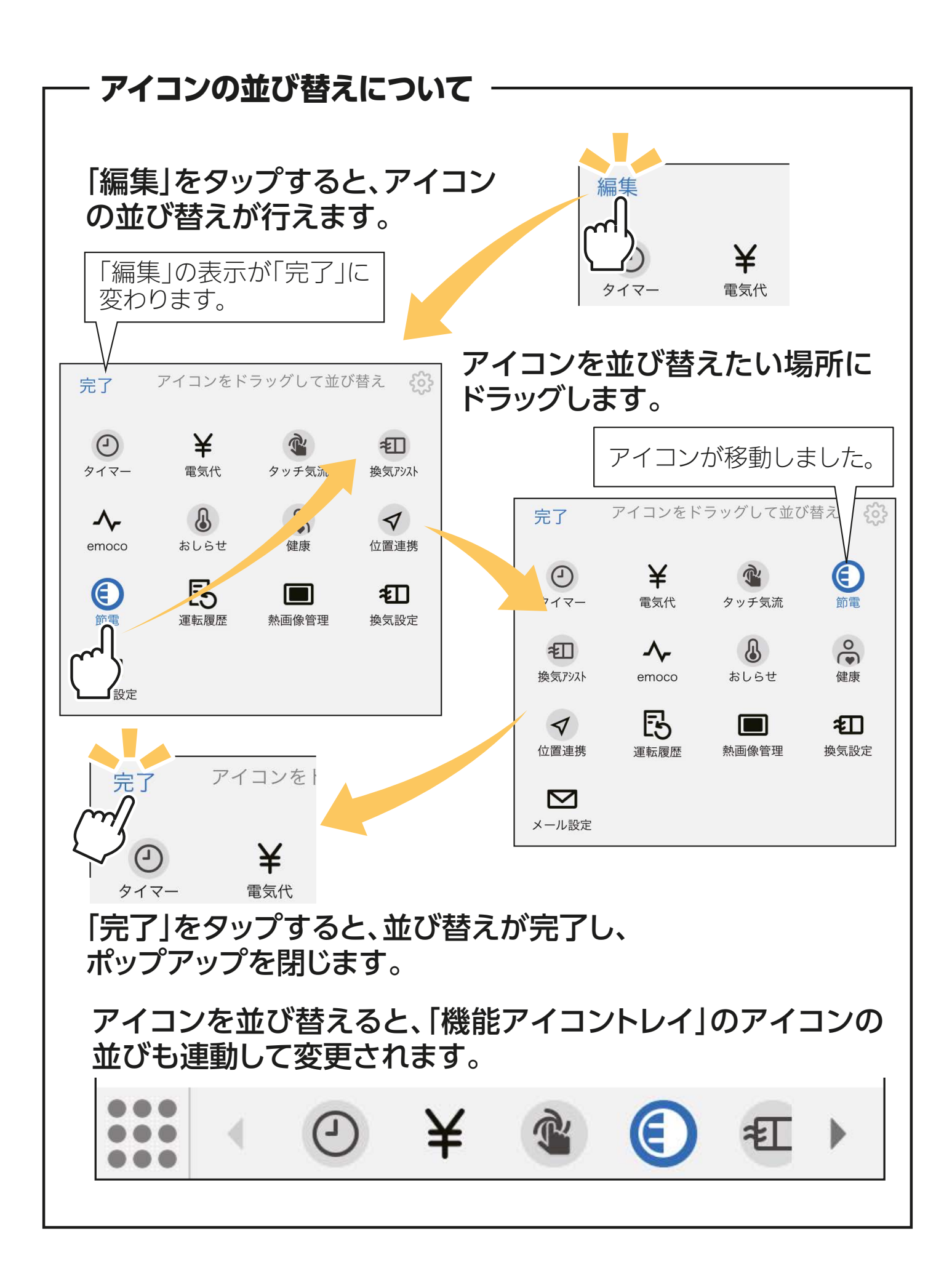

## 【メニュー画面から】

機能名をタップすると設定画面を表示します。登録したエアコンの中から 選んで設定を行います。

#### 「三」をタップして、メニュー画面を表示し、

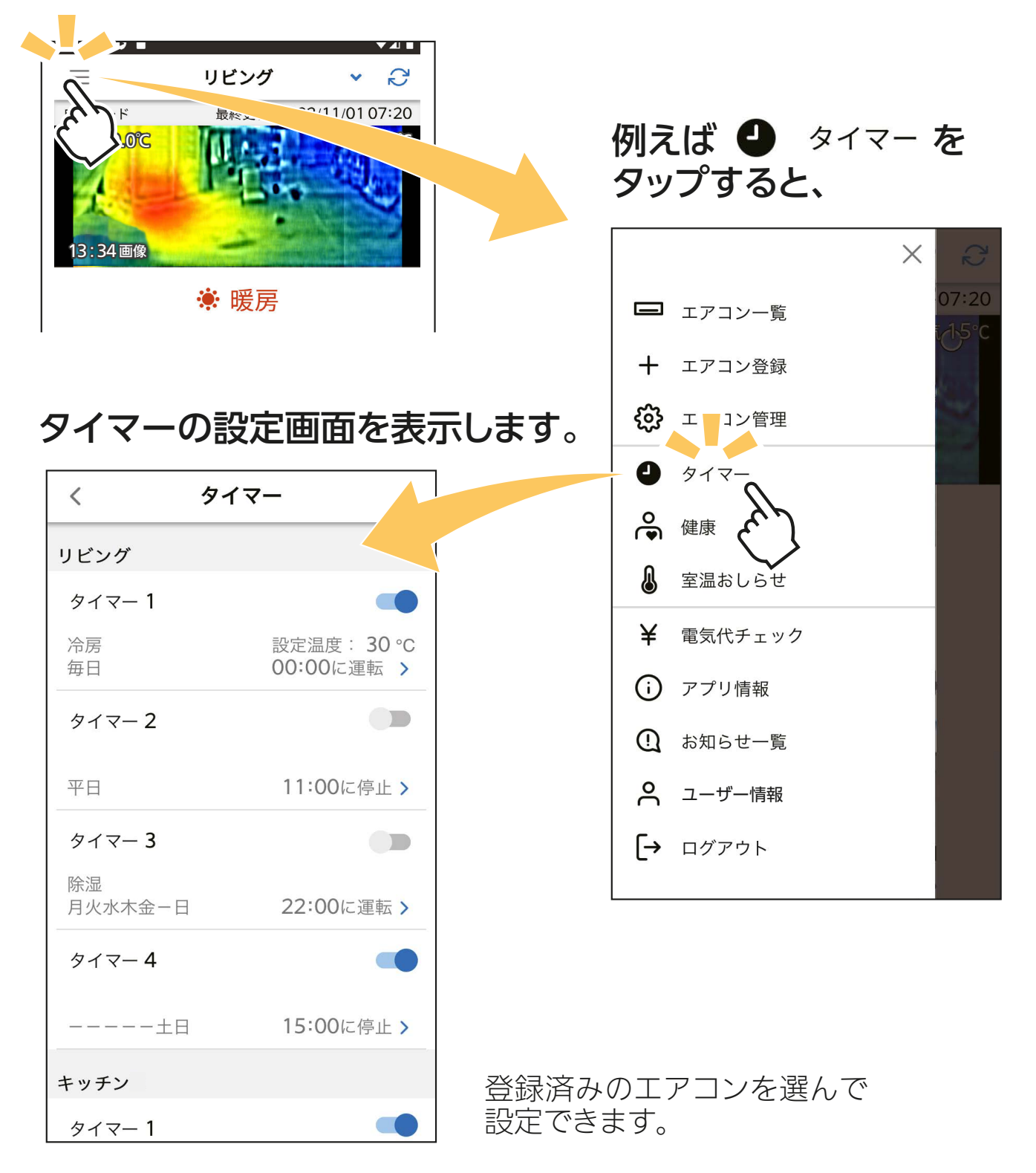

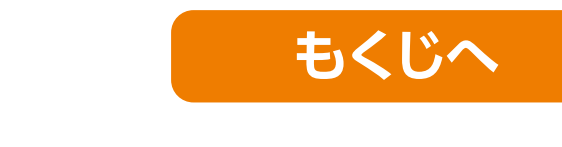

# MyMU「emoco(エモコ)」

[emoco] は、エアコンに搭載されているエモコアイ (センサー) が 人の脈の状態を検知し、独自のアルゴリズムにより推定される感情 の指数を「エモーションマップ」で可視化する機能です。

「emoco」は「MyMU」アプリ(三菱電機家電統合アプリ)から起動し、三菱電 機のエアコンとお客さまのスマートフォンをネットワークで接続して使用し ます。「emoco」をご使用する前に、必ず「MyMU」アプリをインストールして ください。

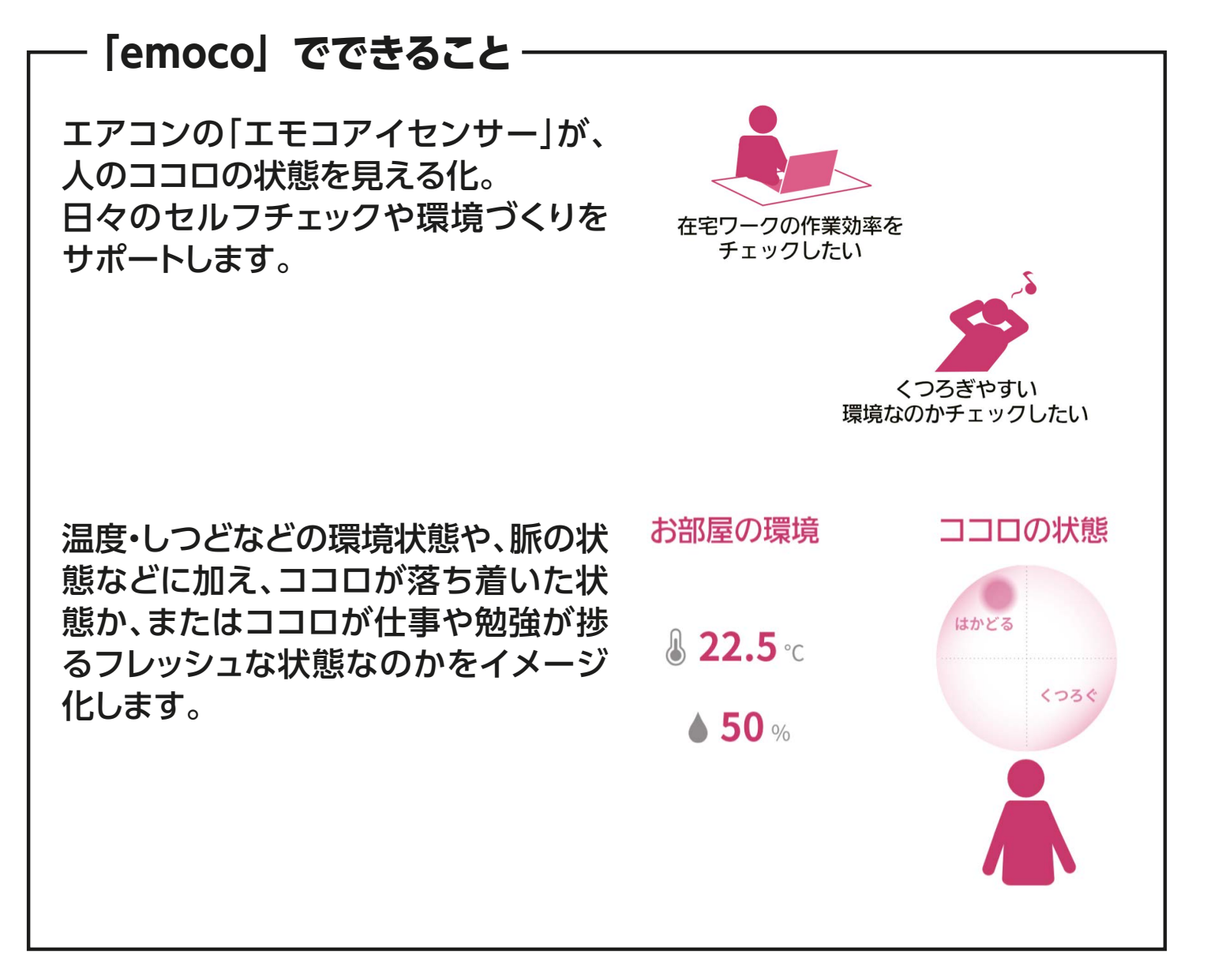

「emoco」の詳細は、『MyMU「emoco(エモコ)」』取扱説明書をご確認ください。

 https://www.mitsubishielectric.co.jp/ldg/wink/ssl/productInfo.do ご使用のエアコン形名で検索し、機種のページにある「取扱説明書」の中から 『取扱説明書< MyMU「emoco(エモコ)」>』を選んでご確認ください。

## 【「emoco」を起動する】

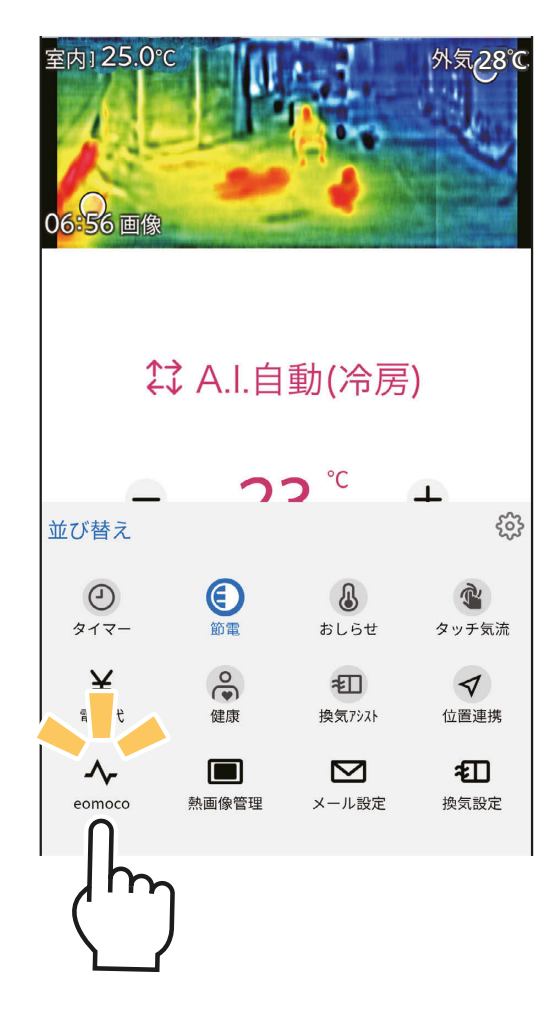

- <sup>外気28℃</sup> ①「機能アイコントレイ」にある democo タップすると、チュートリアルでの概 要説明が表示されます。
	- ② そのあとは、案内にしたがって下記の ボタンをタップすると、「emoco」が 起動します。

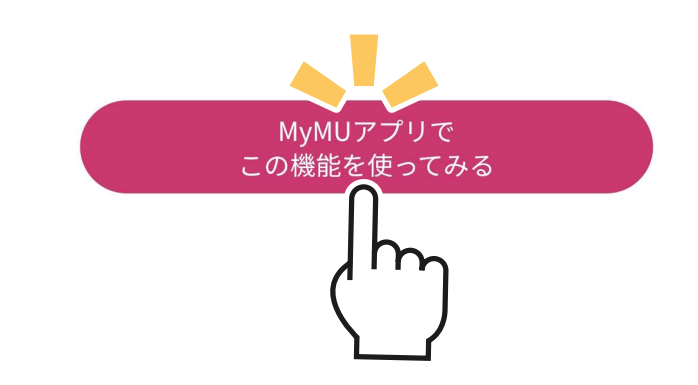

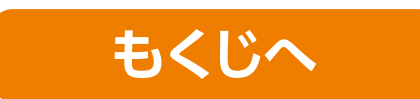

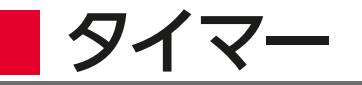

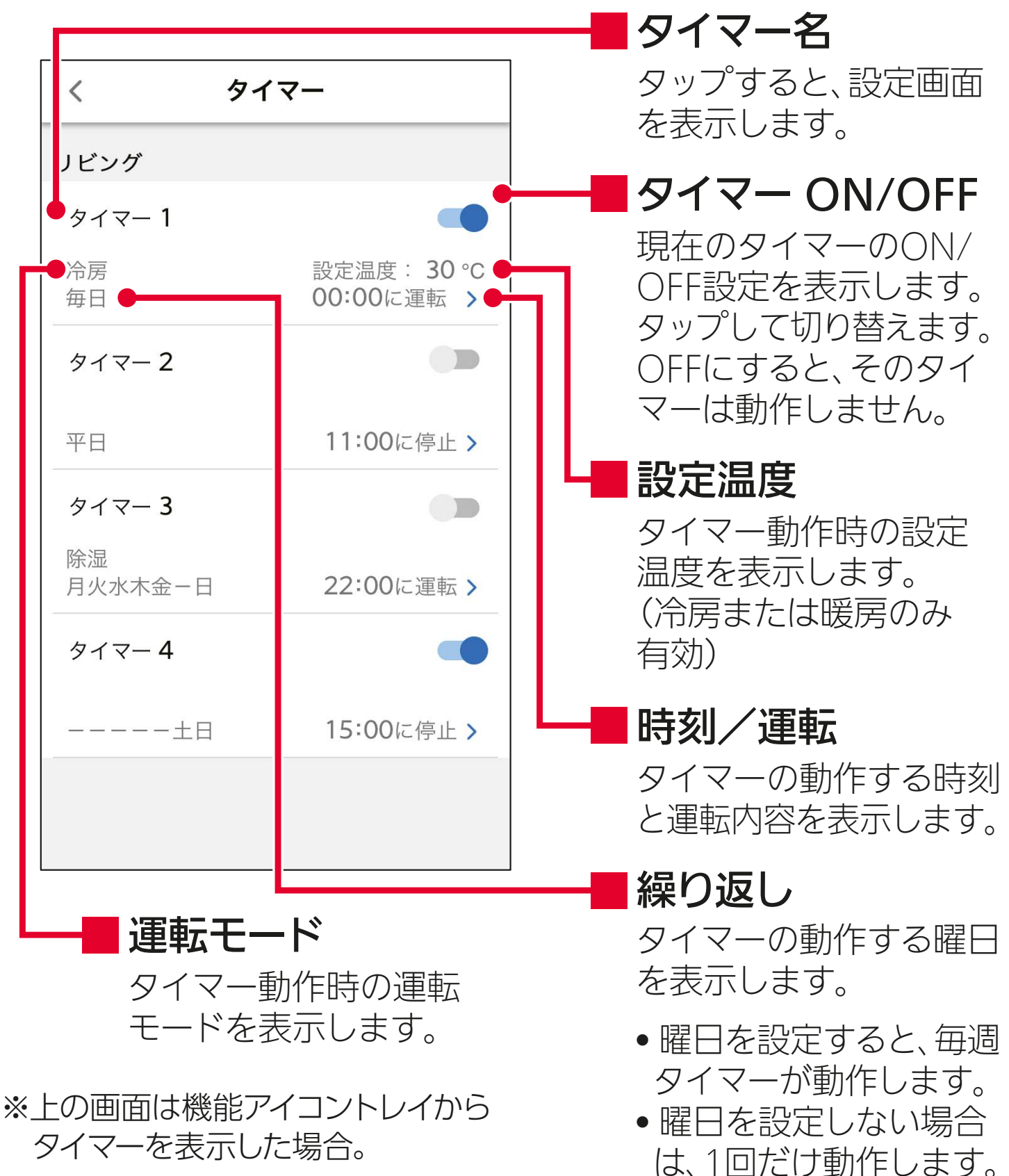

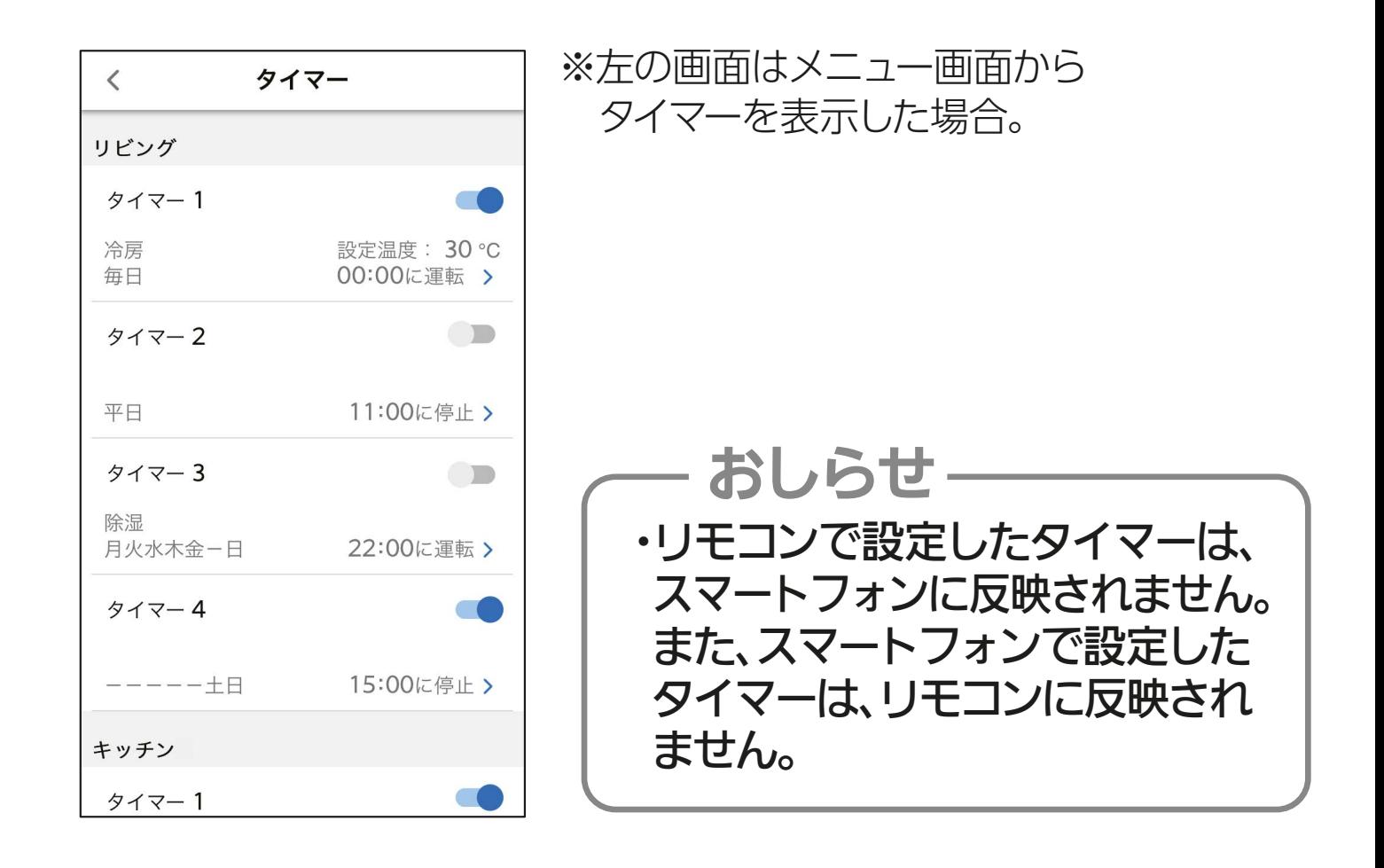

## タイマー設定画面の表示

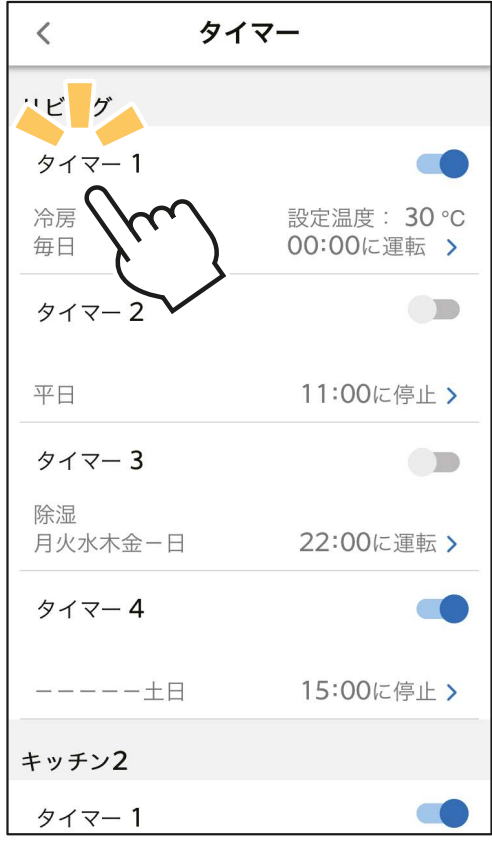

## 変更したいタイマー設定を タップします。

● タイマー設定画面を表示します。

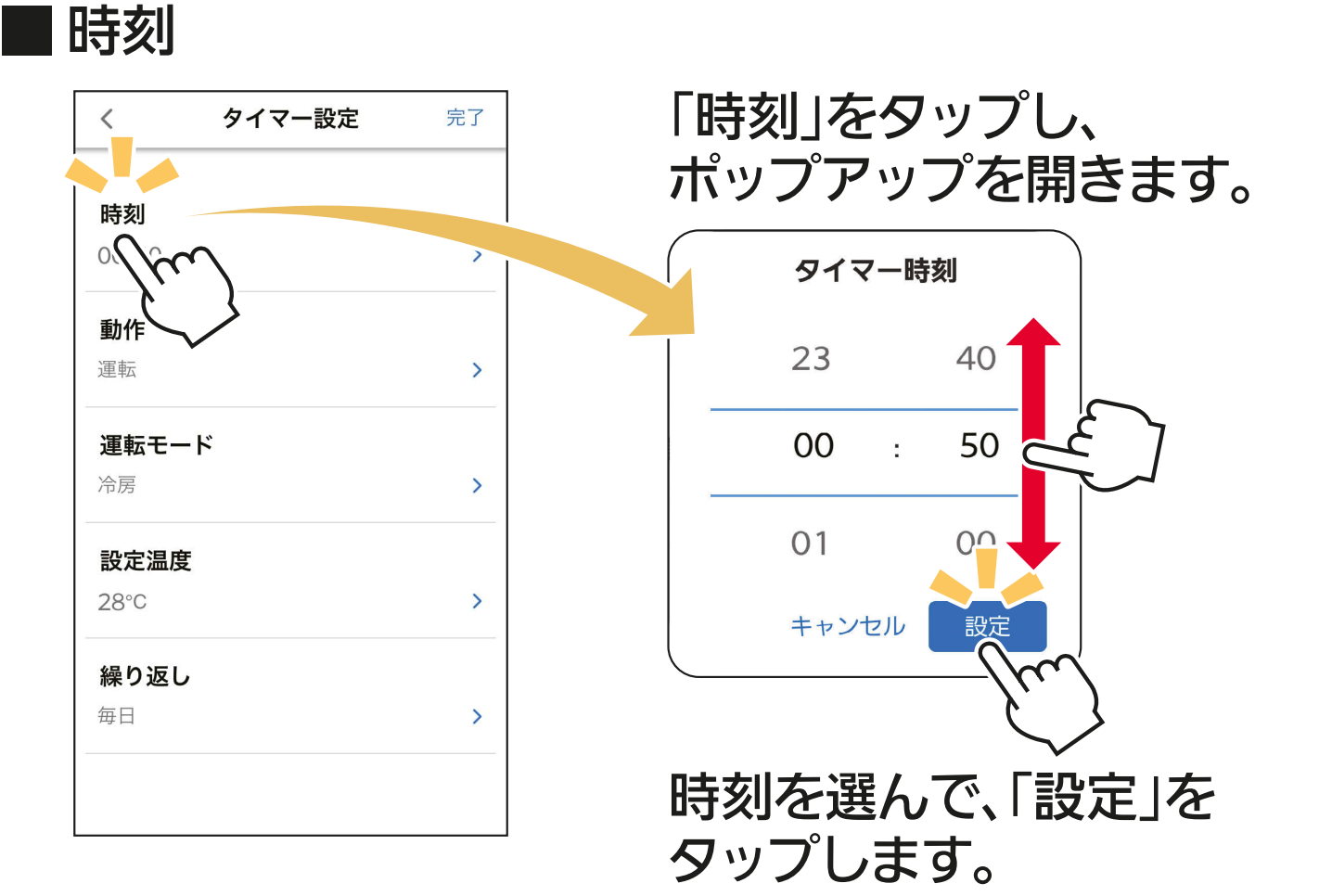

動作

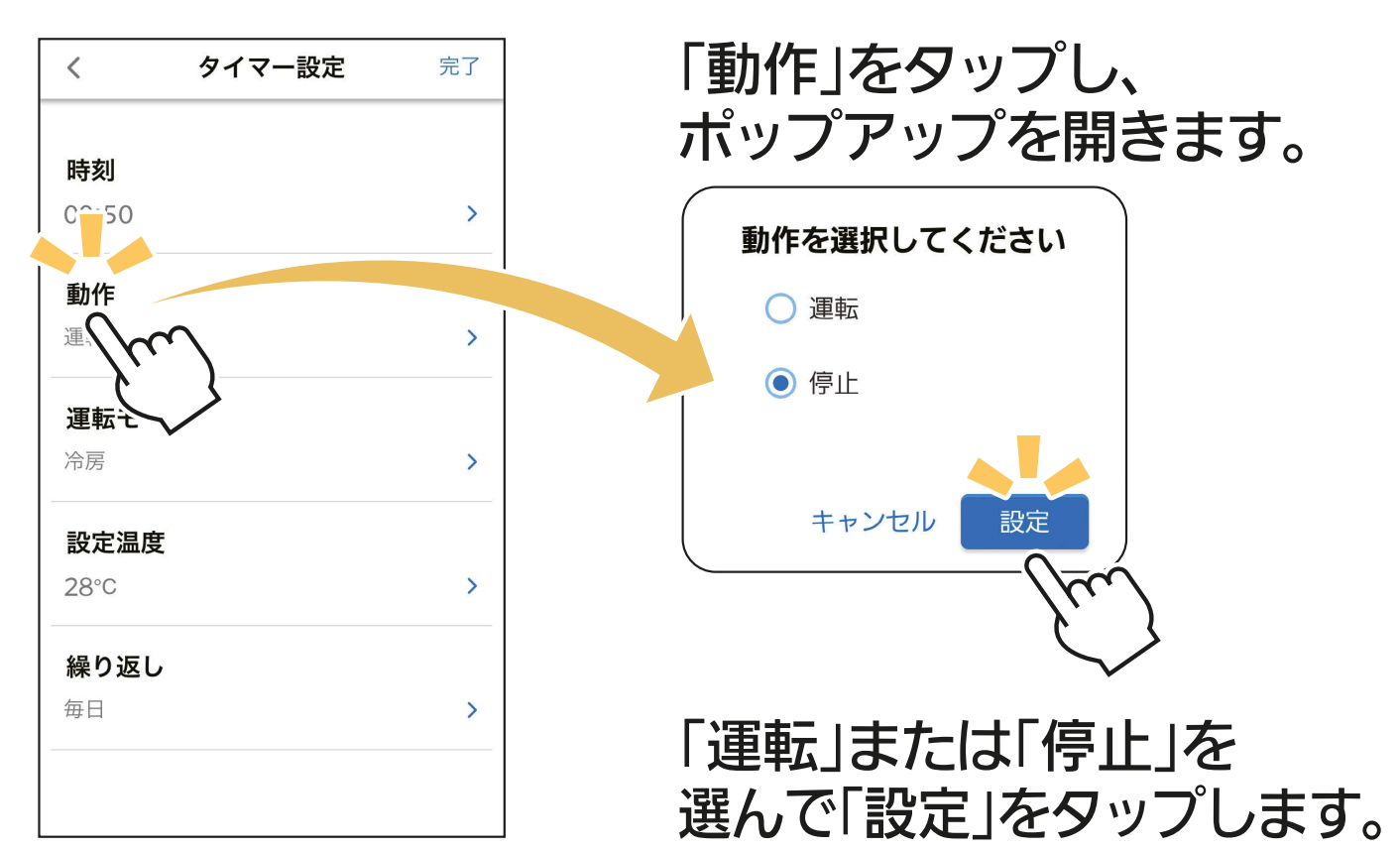

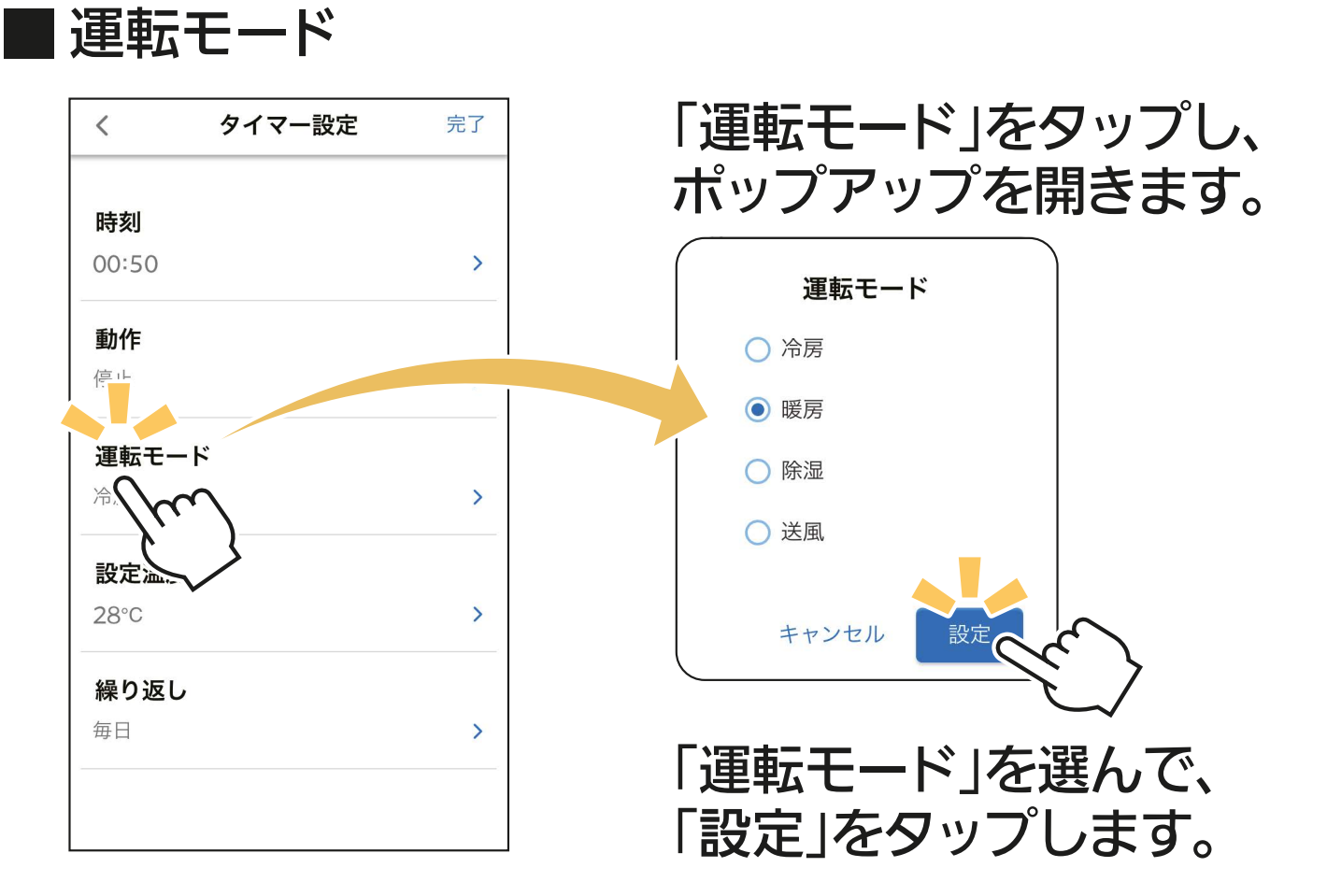

#### 設定温度

「設定温度」は「冷房」と「暖房」の設定時のみ設定が可能です。

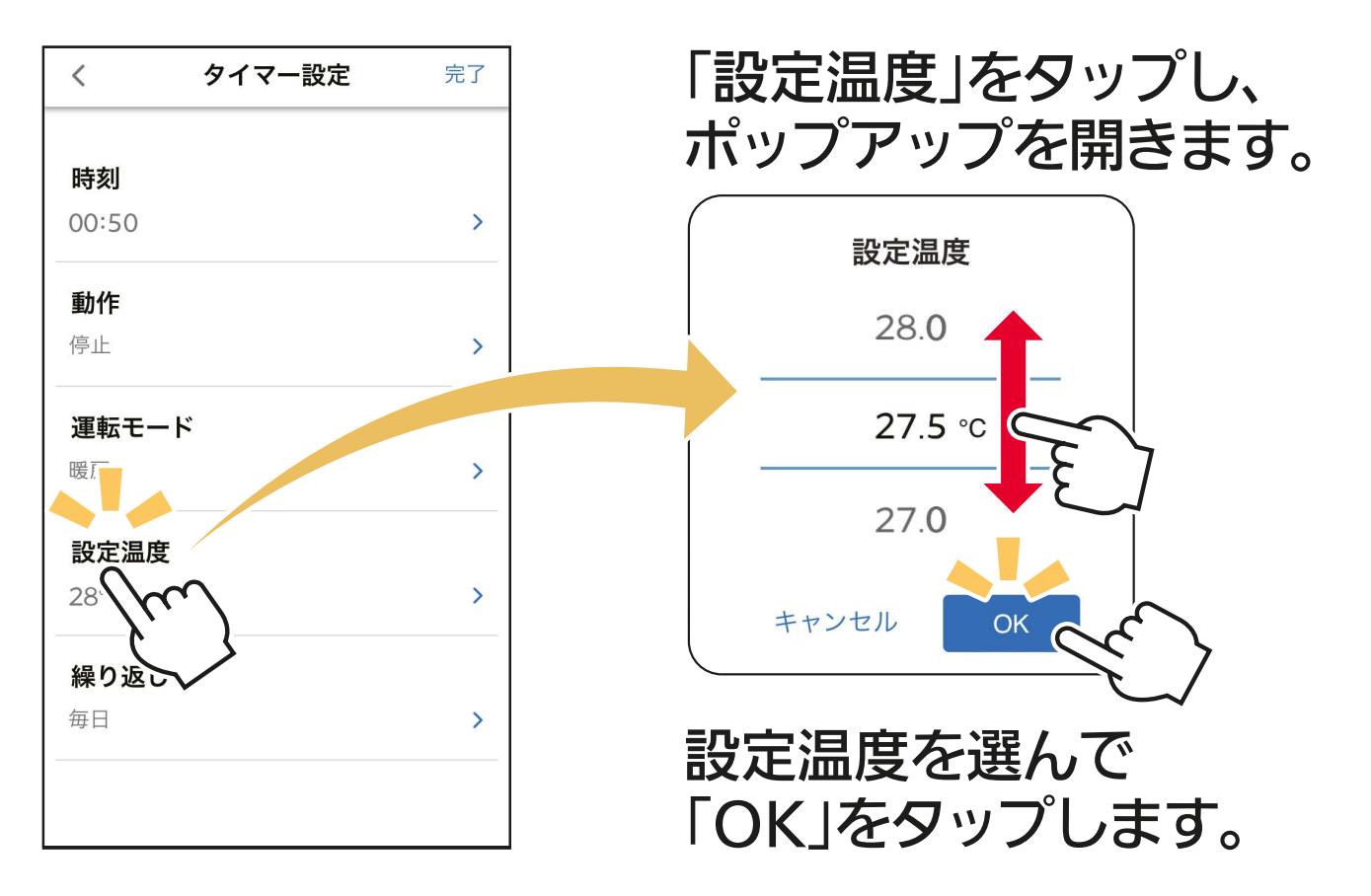

## 繰り返し

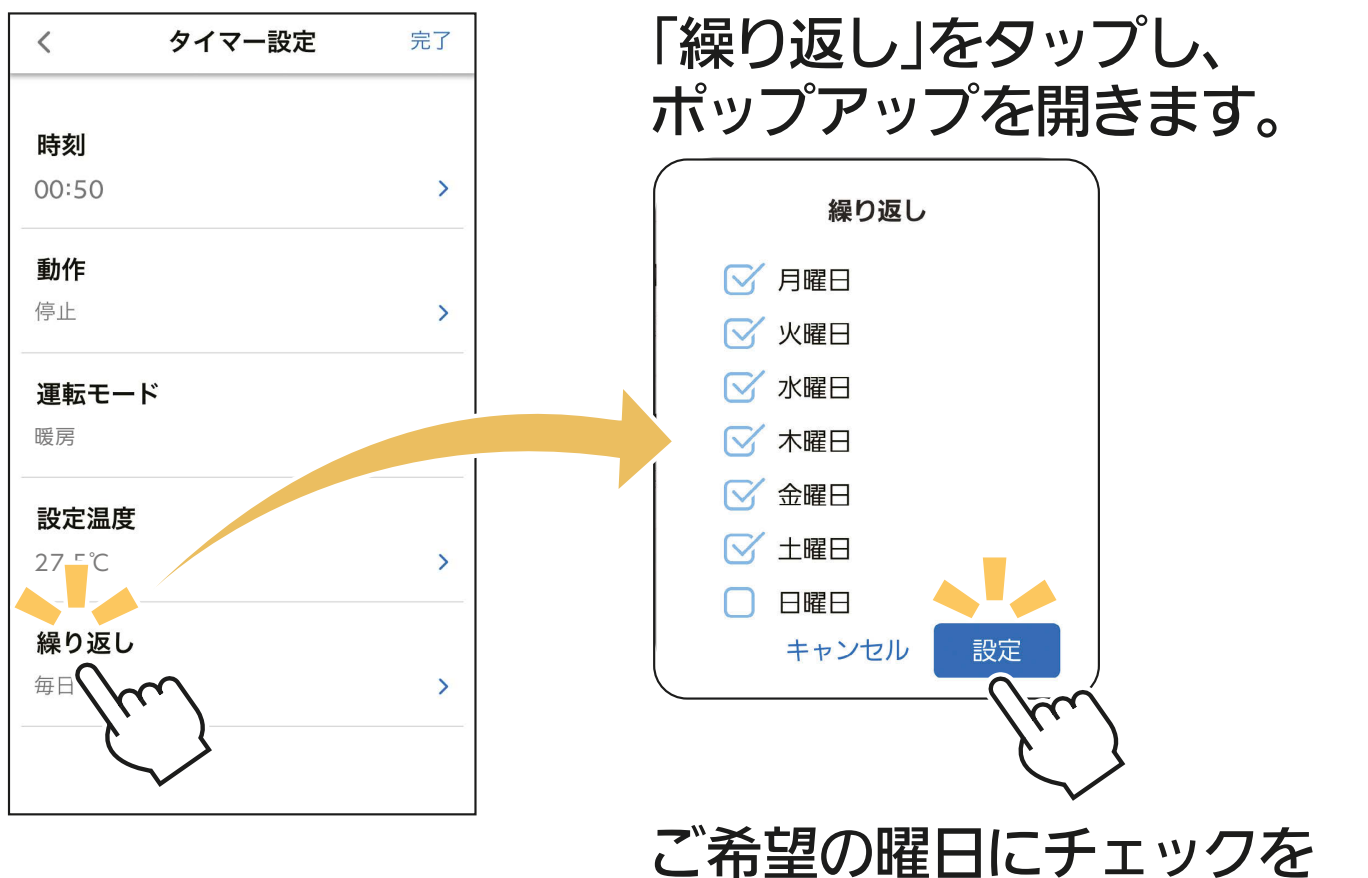

入れ、「設定」をタップします。

## ■「タイマー」機能の設定を完了するとき

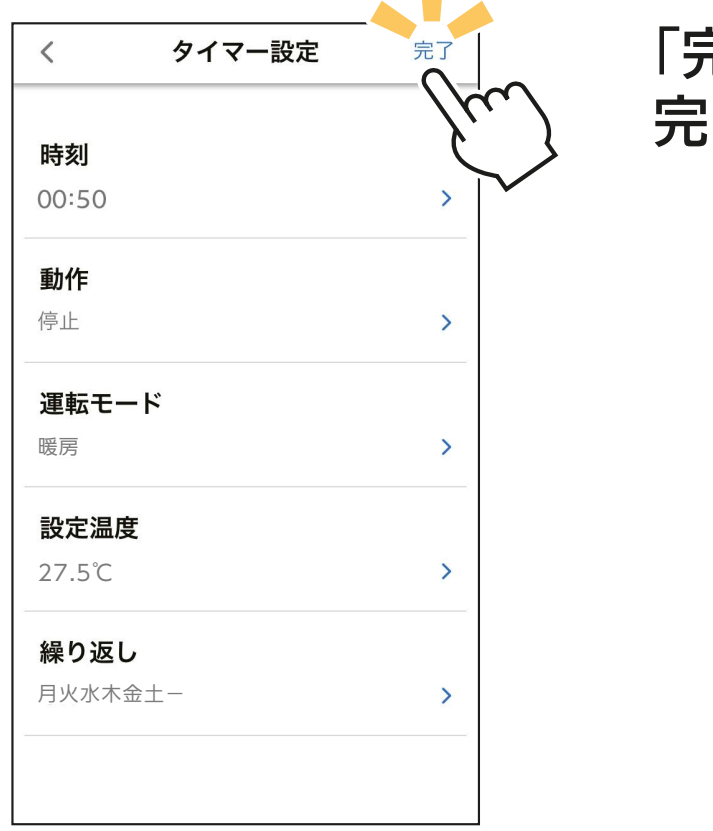

「完了」をタップし、設定を 完了します。

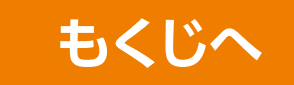

# 節電設定 ※対応のエアコン機種のみ

エアコンの節電運転を設定します。

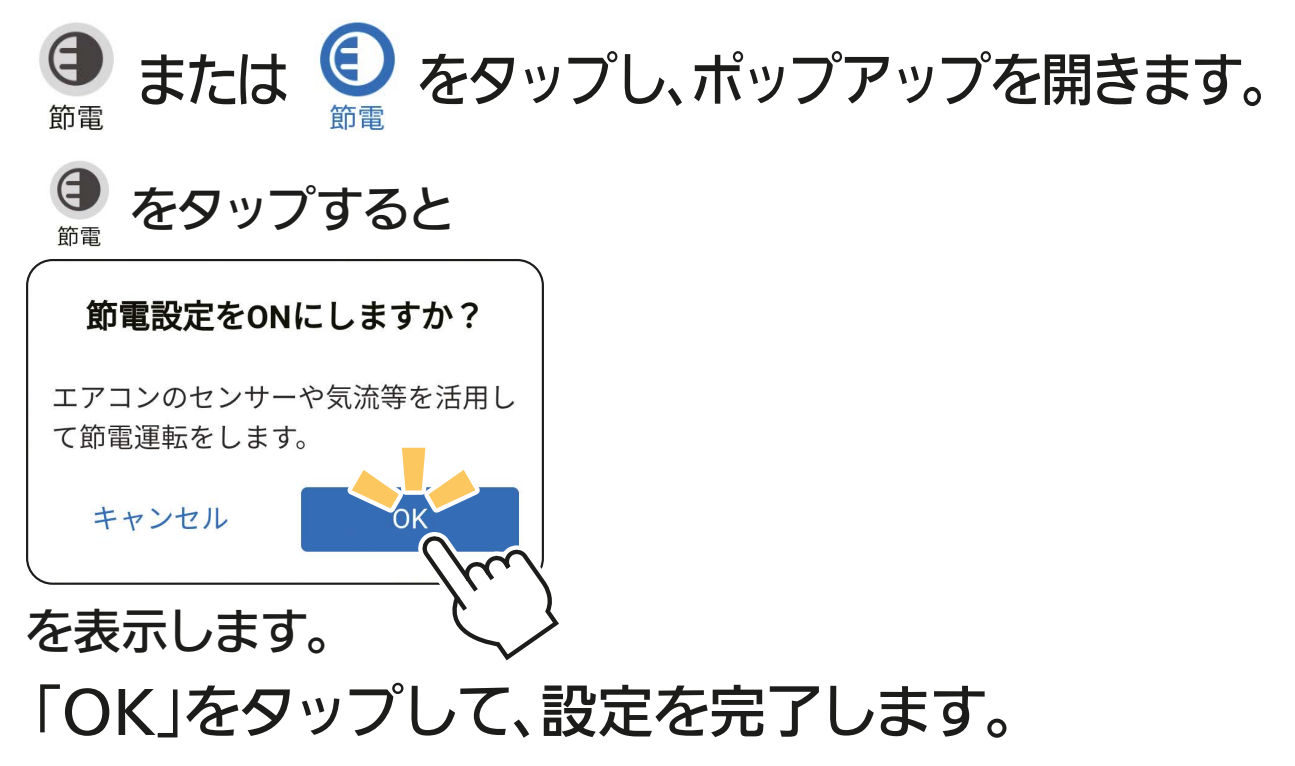

## - おしらせ -

- ・エアコンの機種によっては、節電機能は使用できません。
- ・節電設定は、運転モードが冷房または暖房時だけ設定できます。
- ・運転モードを切り替えると、節電設定はOFFになる場合が あります。
- ・エアコンの運転内容の詳細は、エアコンの取扱説明書をご 覧ください。
- ・エアコンの機種によっては、節電動作中に風向が変わること があります。
- ・エアコンの機種によっては、節電設定で不在時にエアコンを停止す る機能がありますが、アプリから設定した場合には停止しません。
- ・タッチ気流を設定、または運転モードを「A.I.自動」にすると、自 動的に節電設定はONになります。

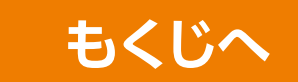
## 室温おしらせ

運転停止中に設定した温度になると自動で運転を開始し、通知を 送ります。お部屋が高温になると、「高温」にて設定した温度を超 えると冷房運転を行います。お部屋が低温になると、「低温」にて 設定した温度を下回ると暖房運転を行います。運転を行わず、お しらせのみを受信することもできます。

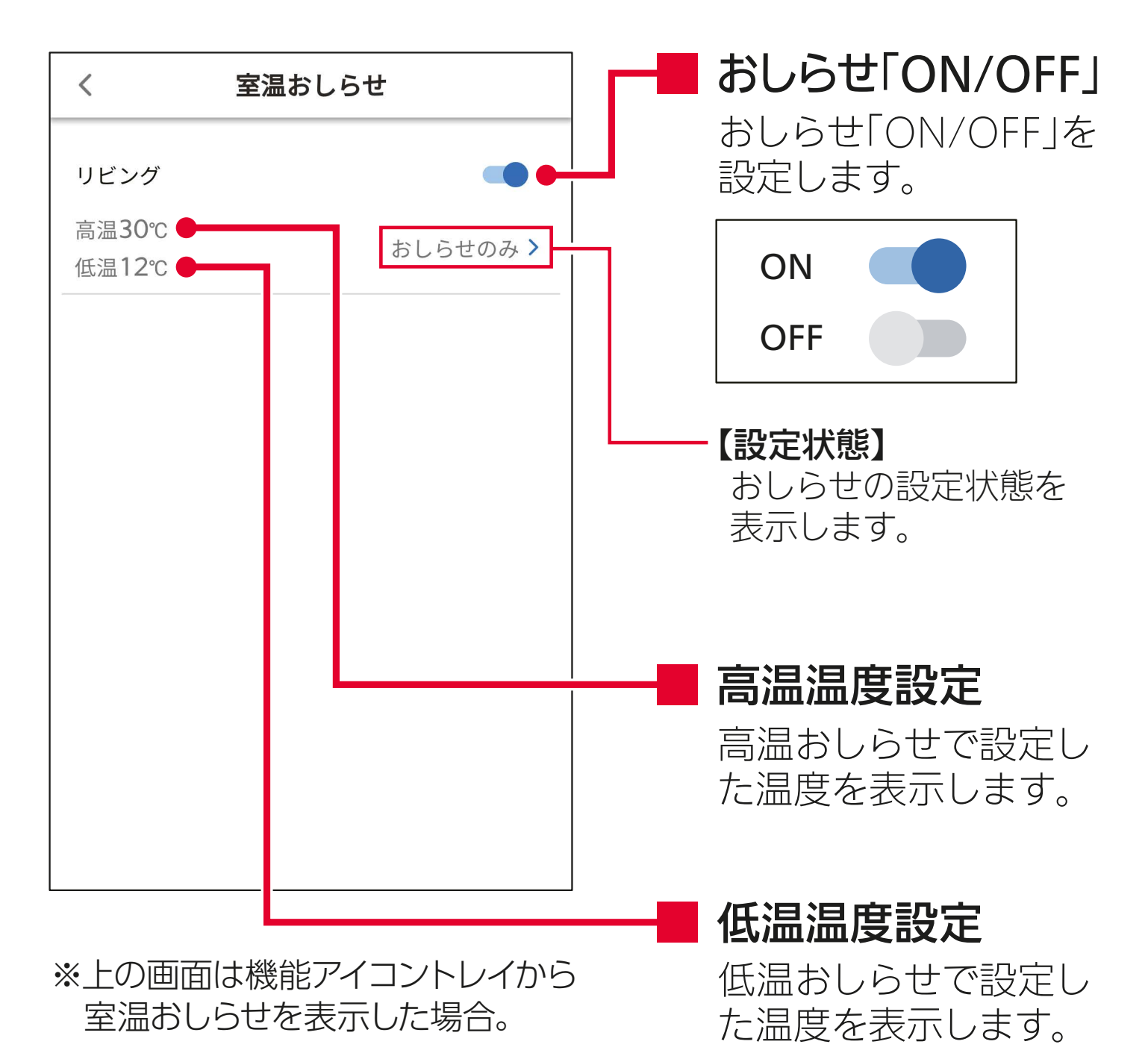

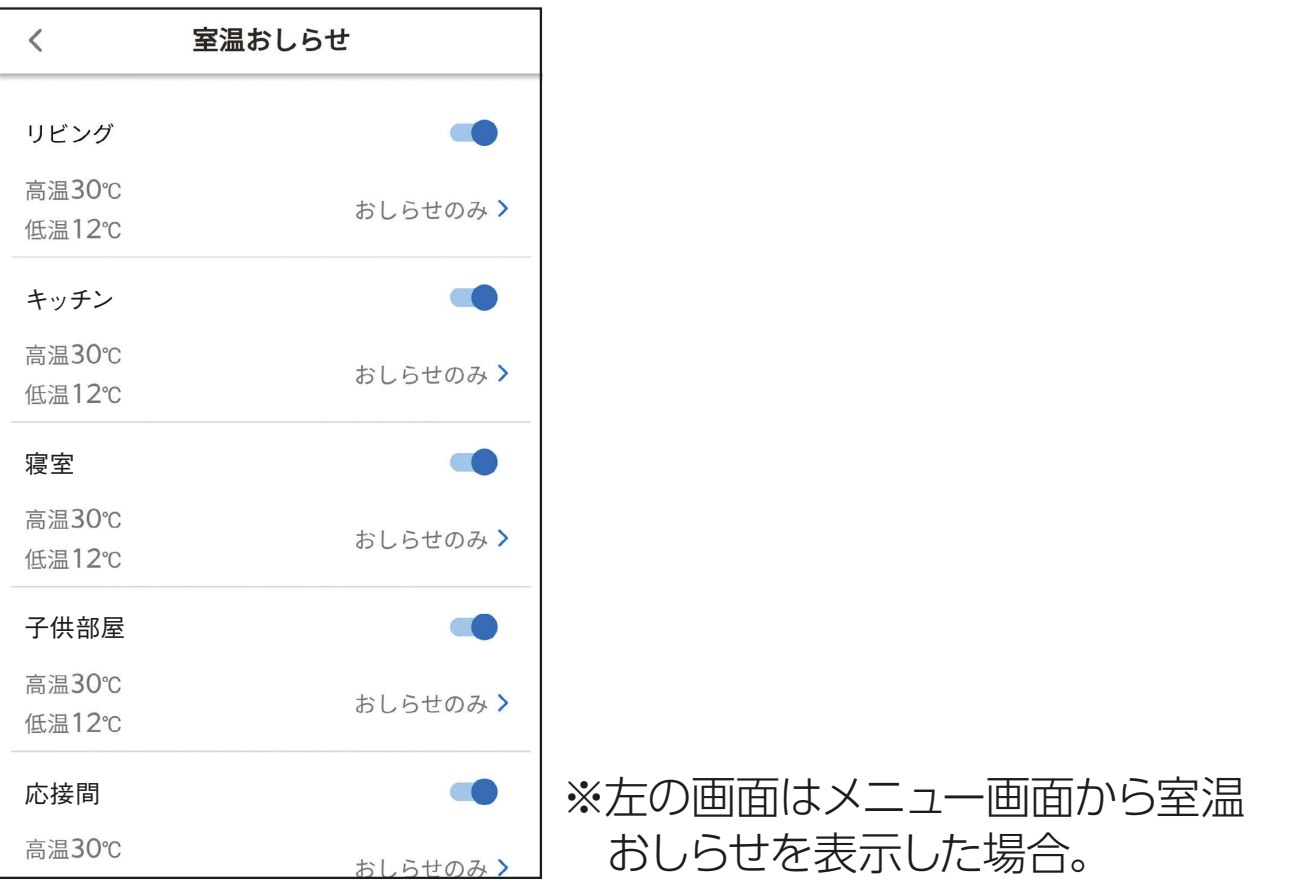

おしらせ

- ・お部屋の環境やエアコンの据付け場所によっては、正しい 室温を測定できず、おしらせしないことがあります。
- ・設定した温度条件が続いている間は、約1時間ごとに1回 おしらせします。

・運転停止後約30分間はメールでおしらせしません。

## 高温おしらせ・低温おしらせ

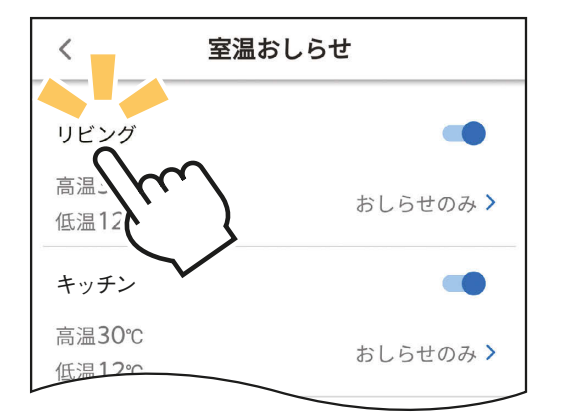

## 変更したいお部屋をタップし ます。

・お部屋の「室温おしらせ」画面を表示し ます。

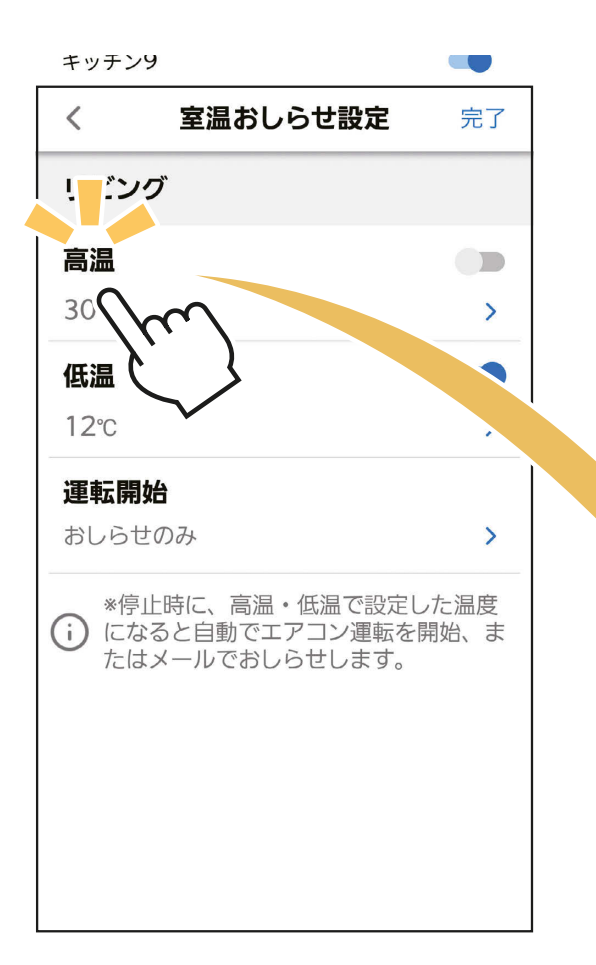

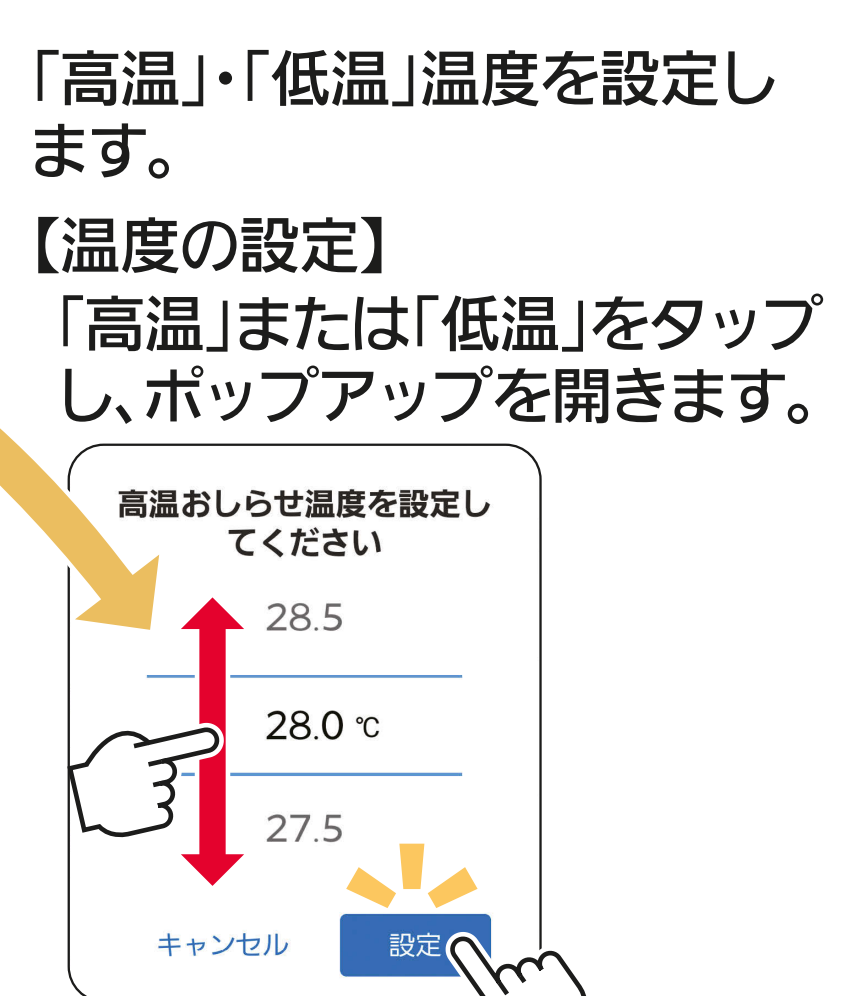

## 温度を選び「設定」をタップし ます。

- ・高温おしらせの設定範囲: 16.0~35.0℃ 低温おしらせの設定範囲: 10.0~31.0℃
- ・高温おしらせと低温おしらせの設定温度 は5℃以上の差が必要です。
- ・エアコンが運転できる設定温度の範囲 は、16.0~31.0℃です。 これを超える、または下回る値で設定す ると、近い温度で運転します。

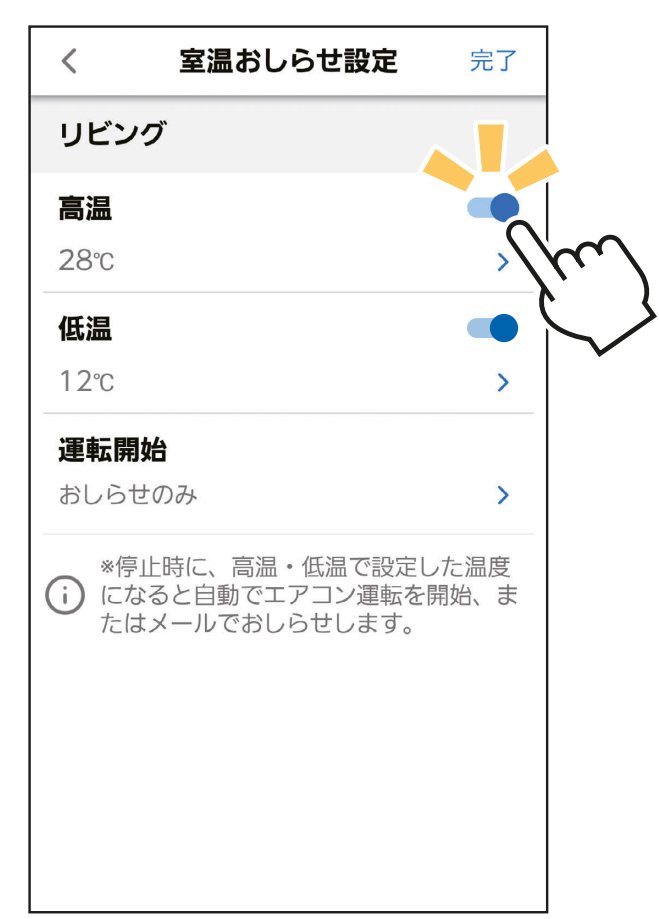

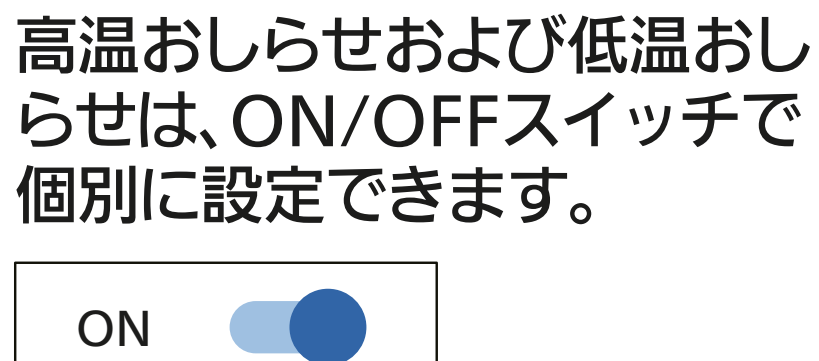

**OFF** 

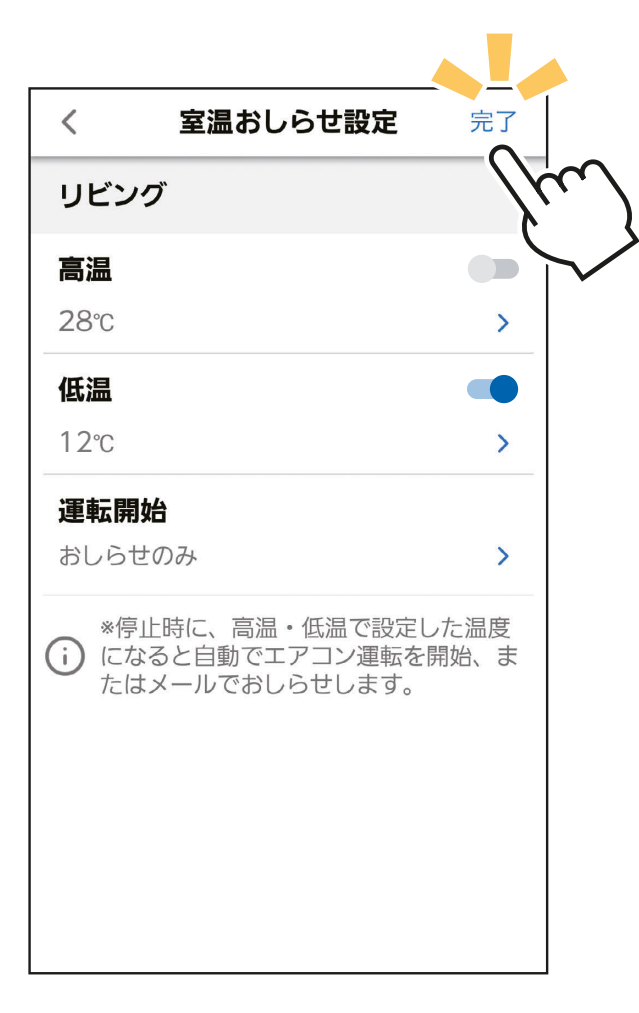

## 「完了」をタップし、設定を 完了します。

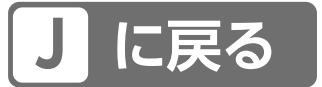

運転開始

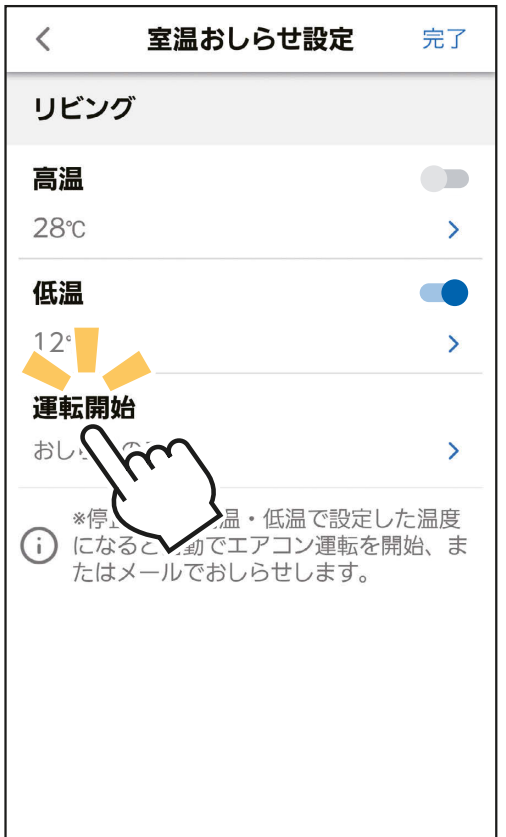

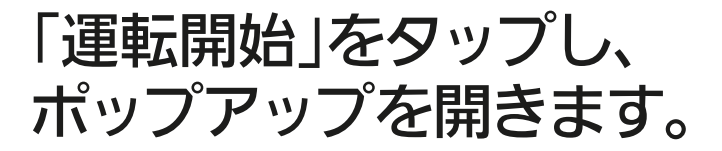

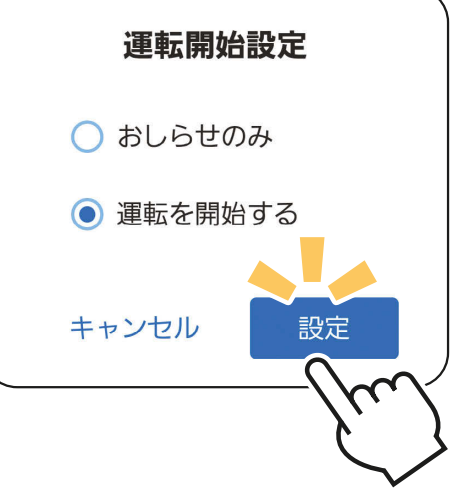

## 動作を選び「設定」をタップ します。

おしらせのみ:設定した温度になっても 運転を開始せず、メール でおしらせのみ行います。 運転を開始する:設定した温度になったら 運転を開始し、メールで おしらせも行います。

## 「室温おしらせ」機能の設定を完了するとき

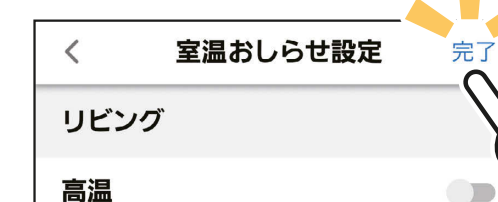

「完了」をタップし、設定を完了 します。

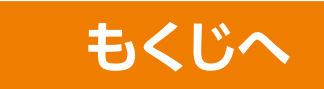

「タッチ気流」のアイコンをタップすると、「熱画像」の全画面表示 に切り替わります。お部屋の温度分布を見ながら、直感的な操作で 気流を調節できます。

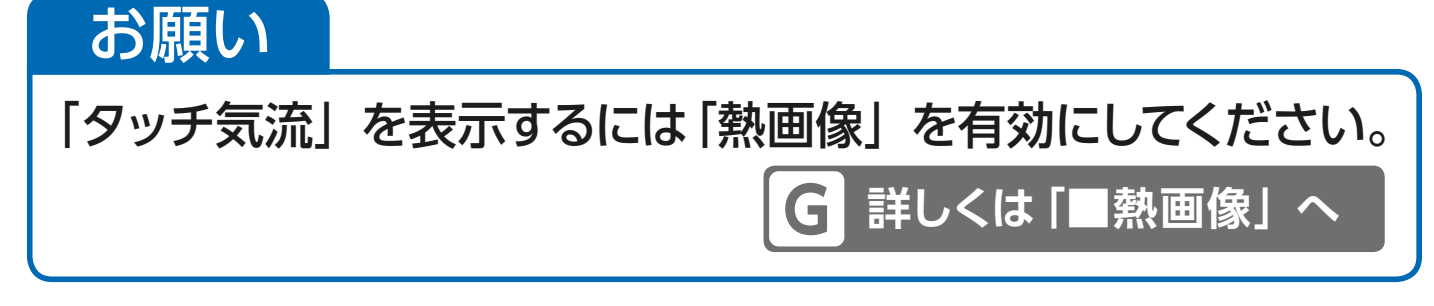

機能アイコントレイから <sup>®</sup> をタップすると、「熱画像」 を全画面表示します。

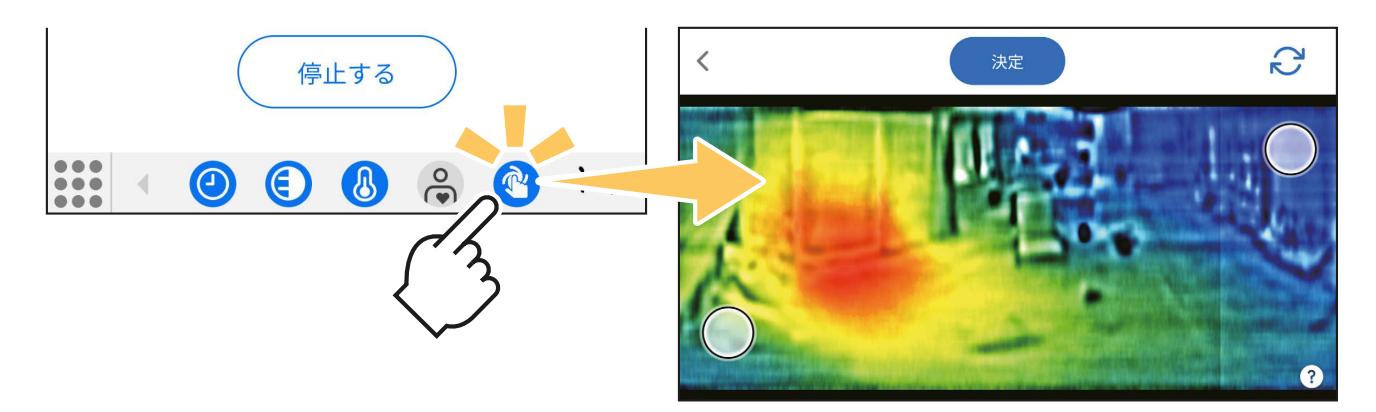

### **熱画像・タッチ気流について**

「熱画像」を全画面表示して、画面右下の ? をタップすると、「熱画像 「タッチ気流」についての機能説明を確認できます。

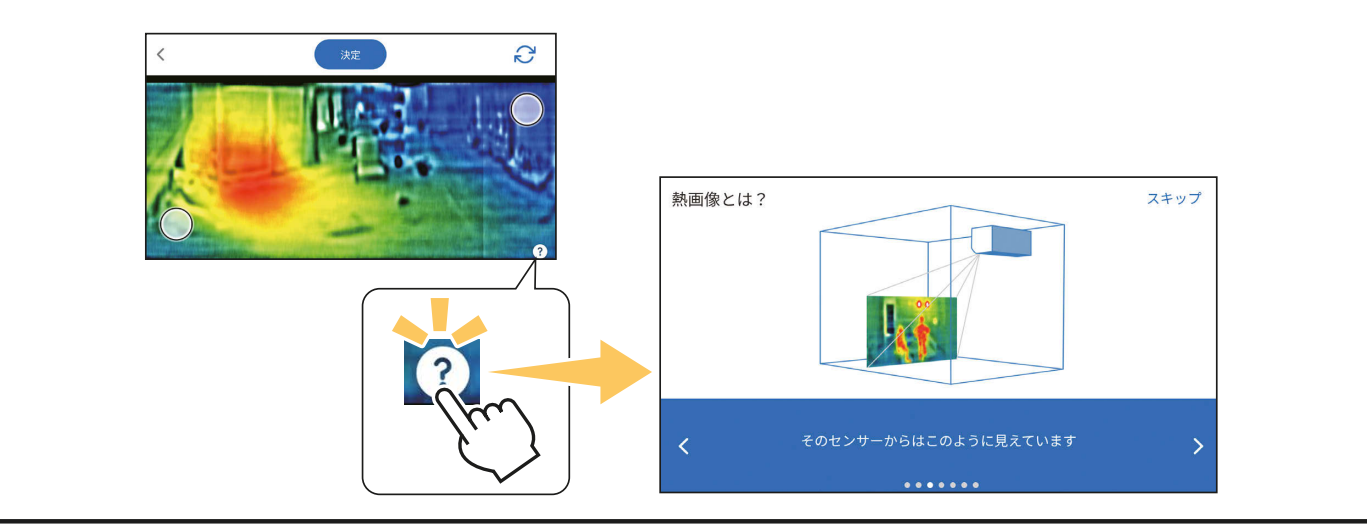

## 気流の調節

### 気流を送りたいエリアに2つの気流ポイントを移動します。

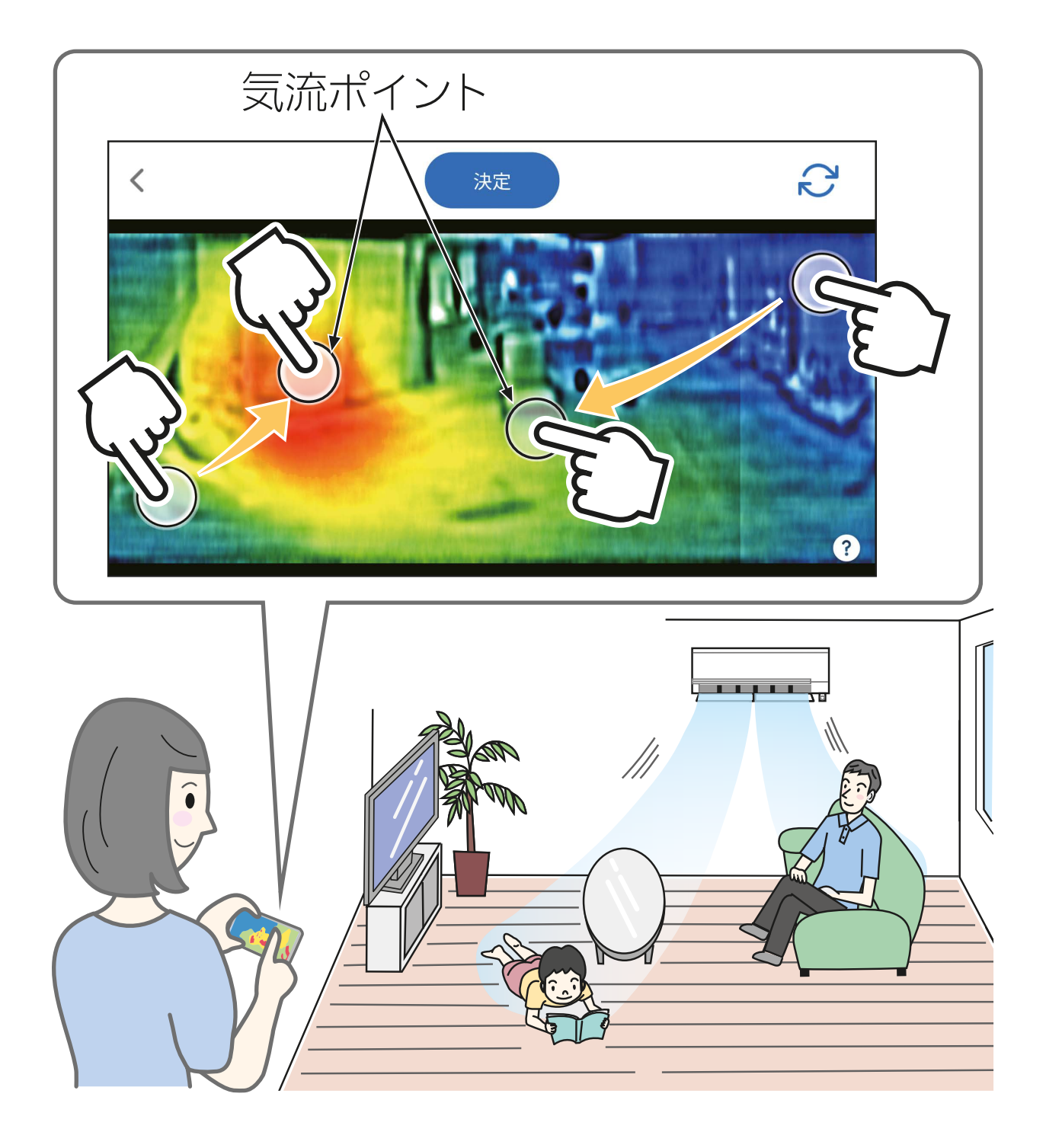

※「熱画像」はエアコン側から見た画像になります。エアコンと向 かい合う位置から見た画像は、左右反対に表示されます。

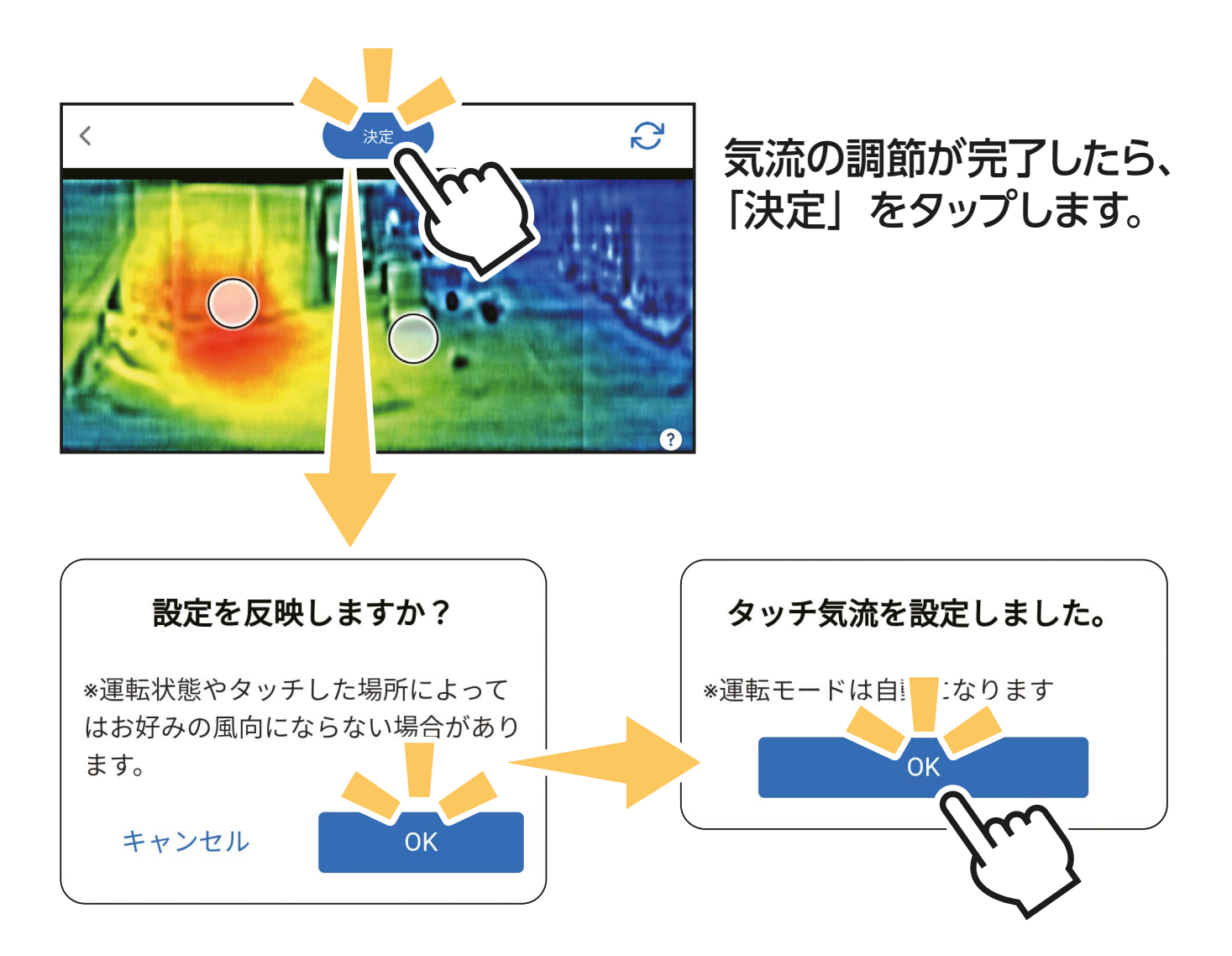

上記の順でポップアップが表示されます。それぞれ確認いただき 「OK」をタップすると、調節したエリアに向かって気流が送ら れます。

再度気流の調節をしたいときは、気流ポイントを移動し「決定」 をタップしてください。

お好みの気流になり、前の画面に戻るときは「く」をタップ してください。

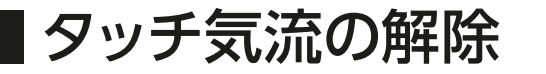

心 をタップすると、ポップアップを開きます。

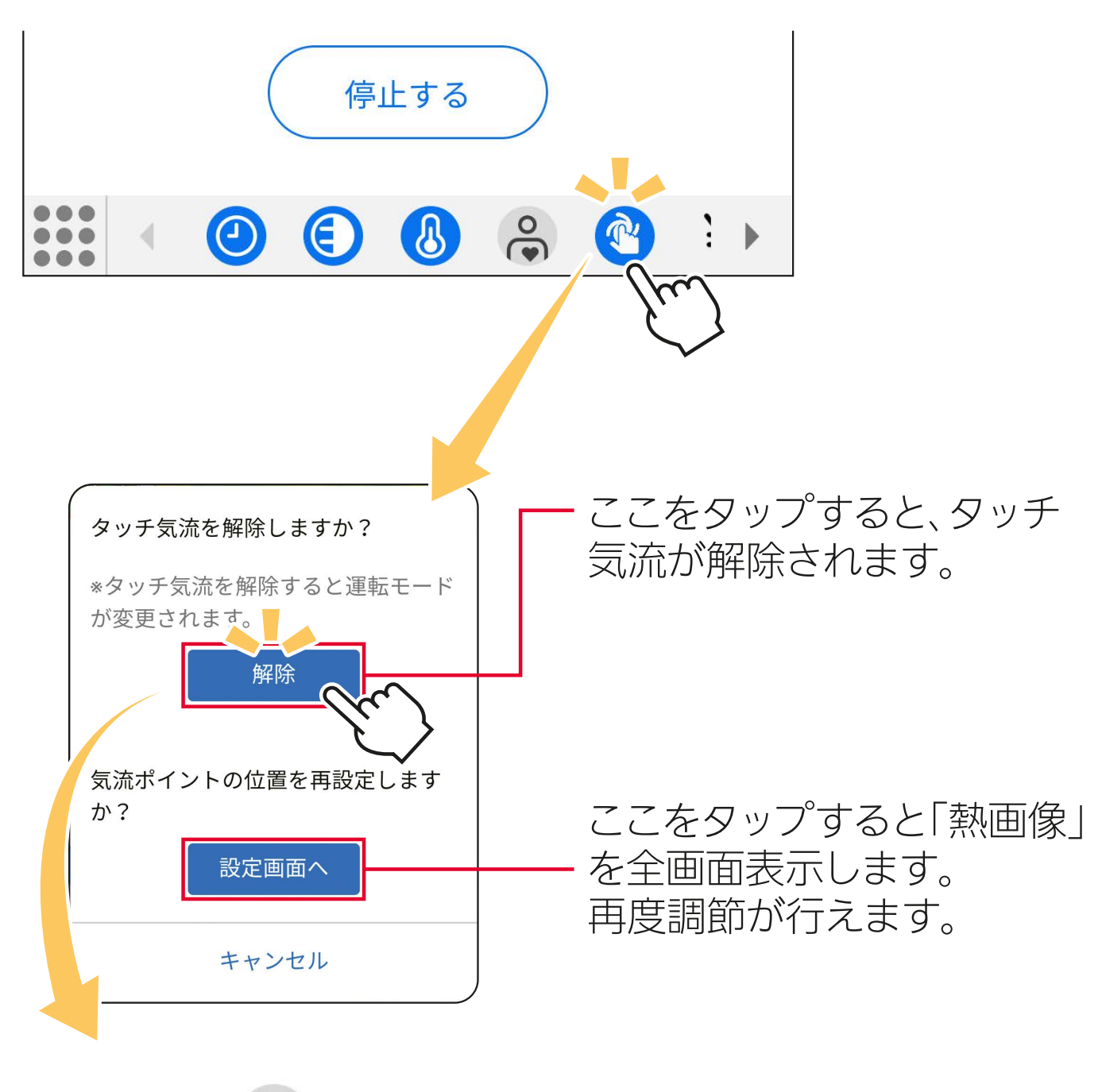

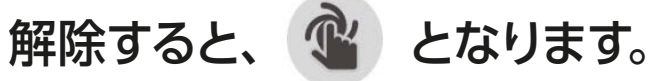

## 「熱画像」表示の更新について

熱画像の更新は、エアコン運転中は約2分に1回行います。

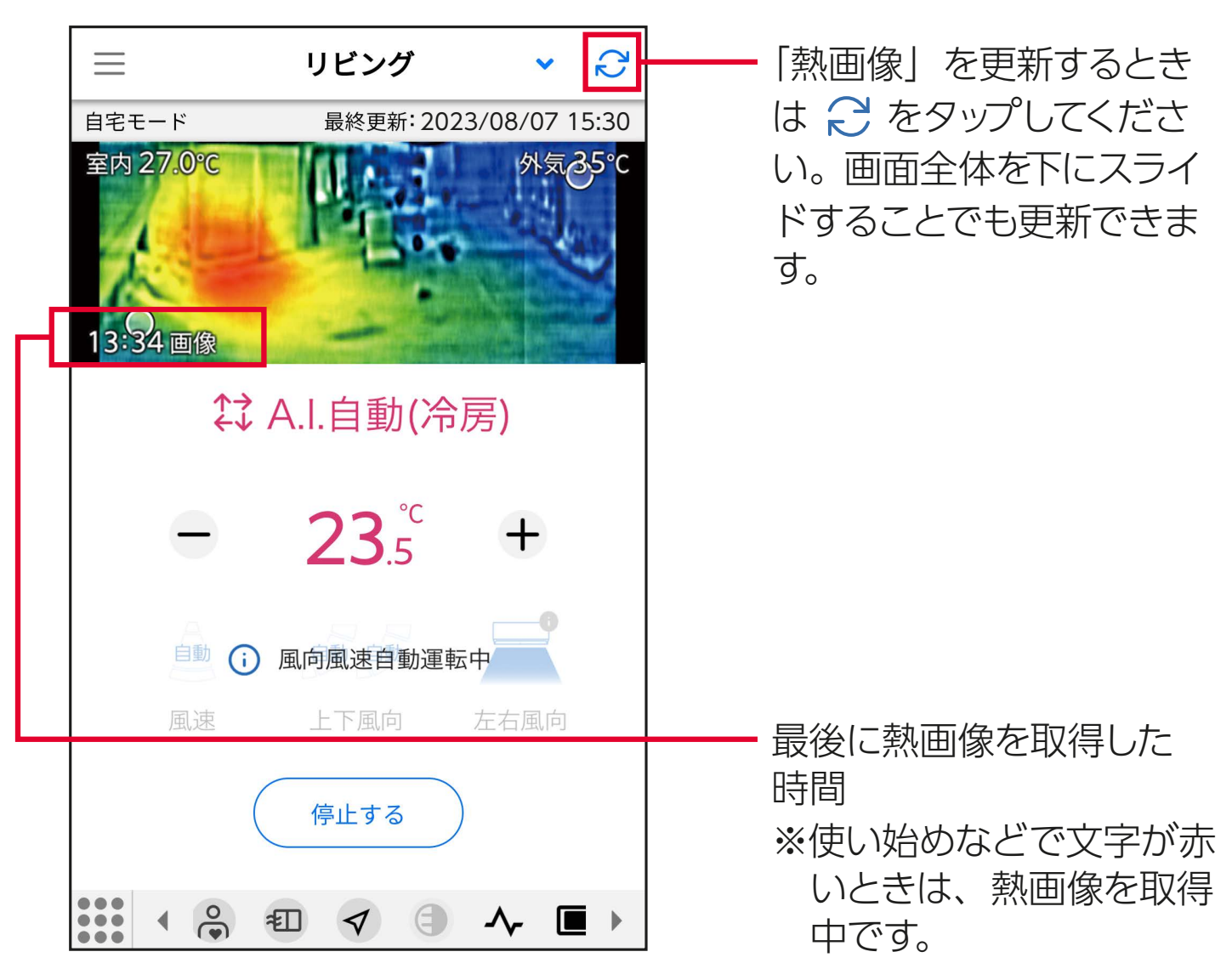

※「熱画像」および「タッチ気流」は、エアコンの機種により対応が異 なります。詳しくはエアコンの取扱説明書をご確認ください。

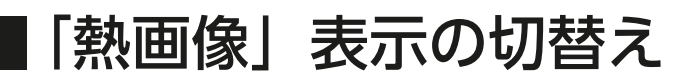

画面左上の (戻る)をタップすると元の表示に戻ります。

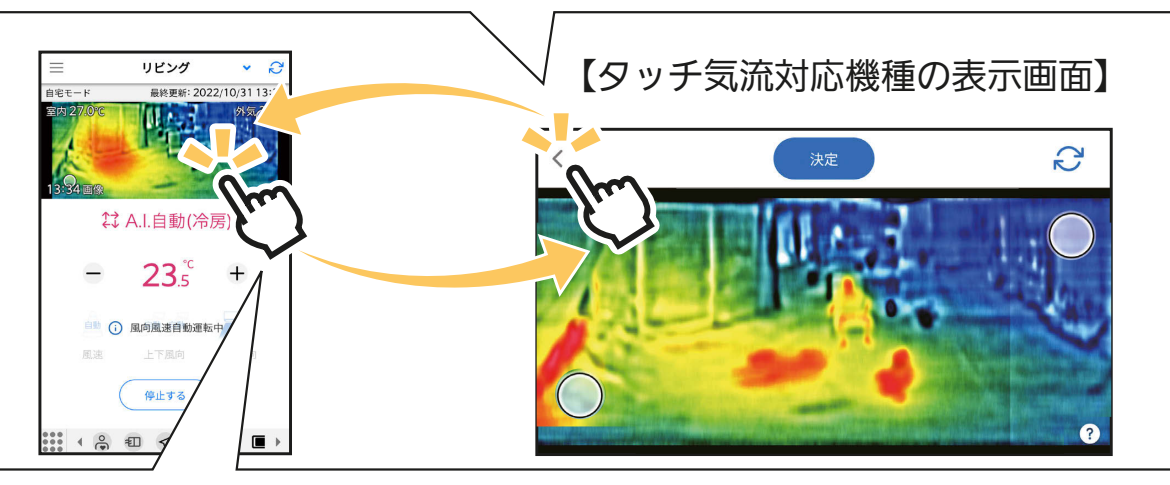

### 「熱画像」の画面をタップすると全画面表示に切り替わります。

※熱画像はイメージです。 ご使用の機種により、 画面の表示が異なる 場合があります。

【タッチ気流非対応機種の表示画面】

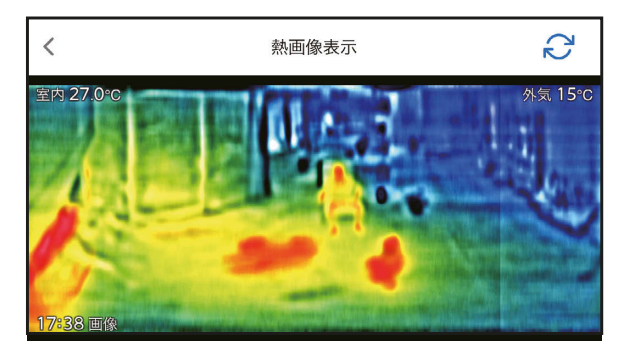

### おしらせ

- ・タッチ気流は「冷房」「暖房」「A.I. 自動」のときのみ設定で きます。
- ・タッチ気流を設定すると運転モードは「A.I. 自動」に、節電 設定は「ON」になります。。
- ・タッチ気流を設定したあとにリモコン操作を行うと、タッチ 気流は解除されます。(「A.I. ナビ」の操作を除く)
- ・タッチした場所や運転状況によって、設定した風向になら ないことや、風が届かないことがあります。
- ・周囲と温度差がないものは表示されません。また動きがあ るものは表示がぶれることがあります。
- ・熱画像の検知範囲は約 200°(ムーブアイを中心に左右約 100°: ムーブアイの通常動作範囲)です。エアコンの据付位 置設定の変更による、熱画像表示の変更はできません。

## 電気代チェック

メニュー画面の ¥ 電気代チェック をタップすると、電気代チェック 画面を表示します。

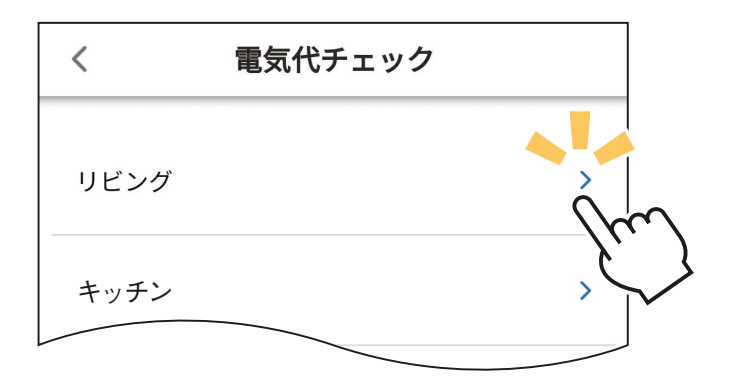

チェックしたいお部屋の ▶を タップし、電気代、電力量の確認 画面を開きます。

※ 機能アイコントレイの ¥ をタップすると直接電気代チェック画面を表示します。

### 電気代・電力量確認画面

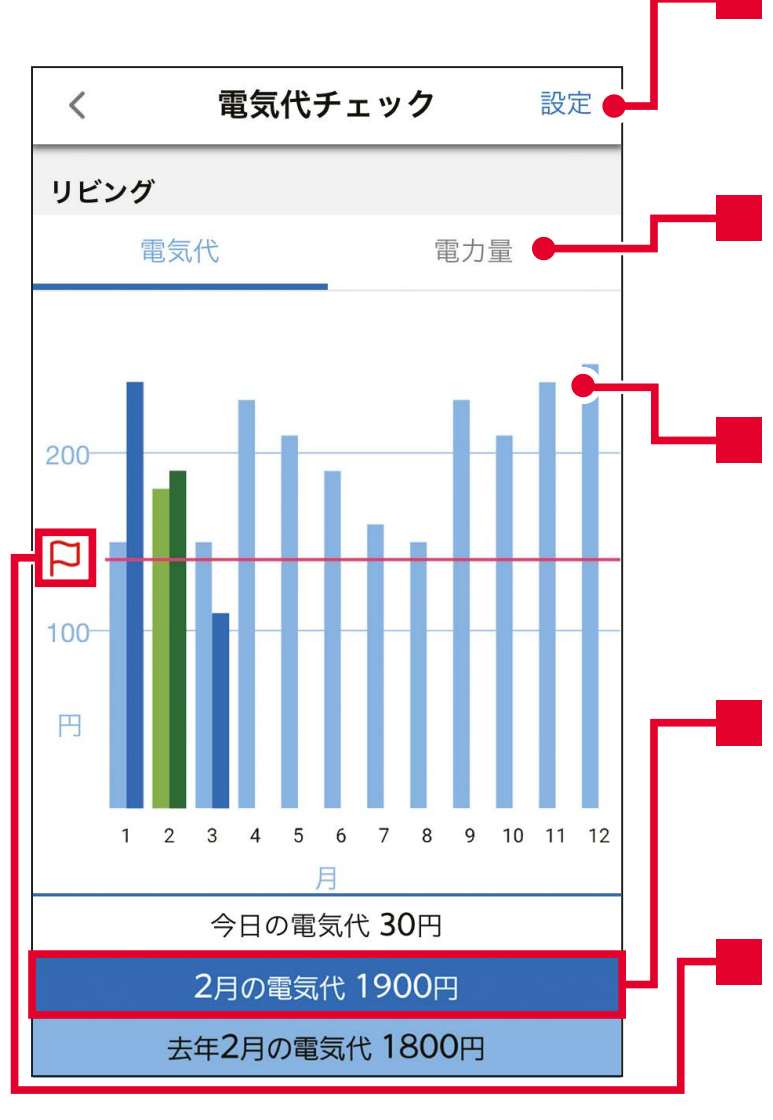

#### 電気代設定

「電気代チェック」の設定メニューを 表示します。

#### 電気代/電力量

電気代グラフ・電力量グラフの表 示を切り替えます。

#### 電気代グラフ/電力量グラフ

設定メニューで設定された内容 で、電気代または電力量をグラフ 表示します。

#### 電気代/電力量の表示

棒グラフをタップすると、その月の 電気代や電力量を表示します。

#### 目標電気代

日標電気代を「P」で表示します。 ※「電気代」表示時のみ。

<span id="page-120-0"></span>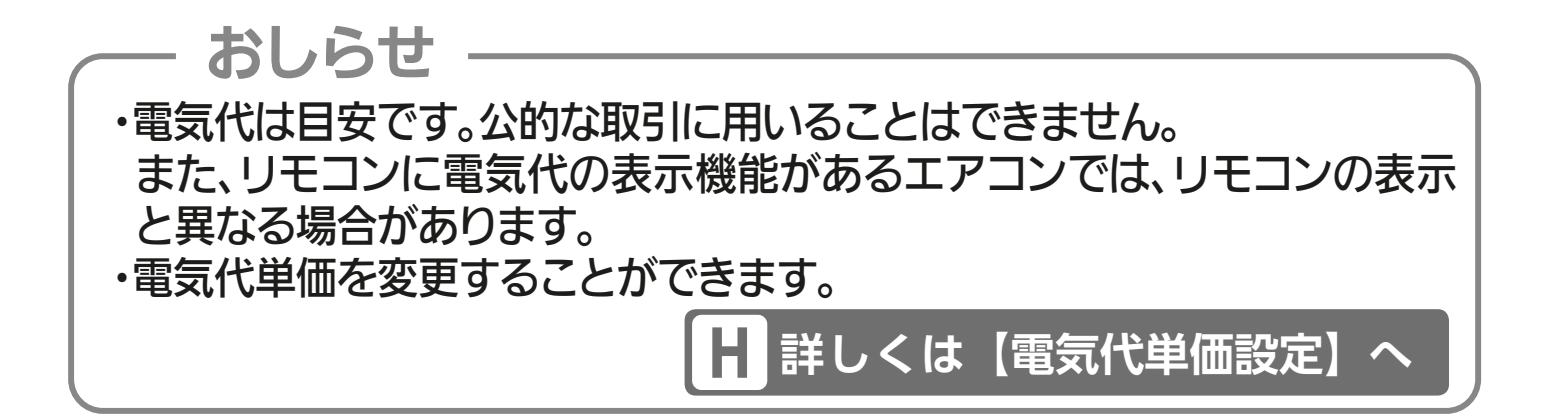

【電気代設定】

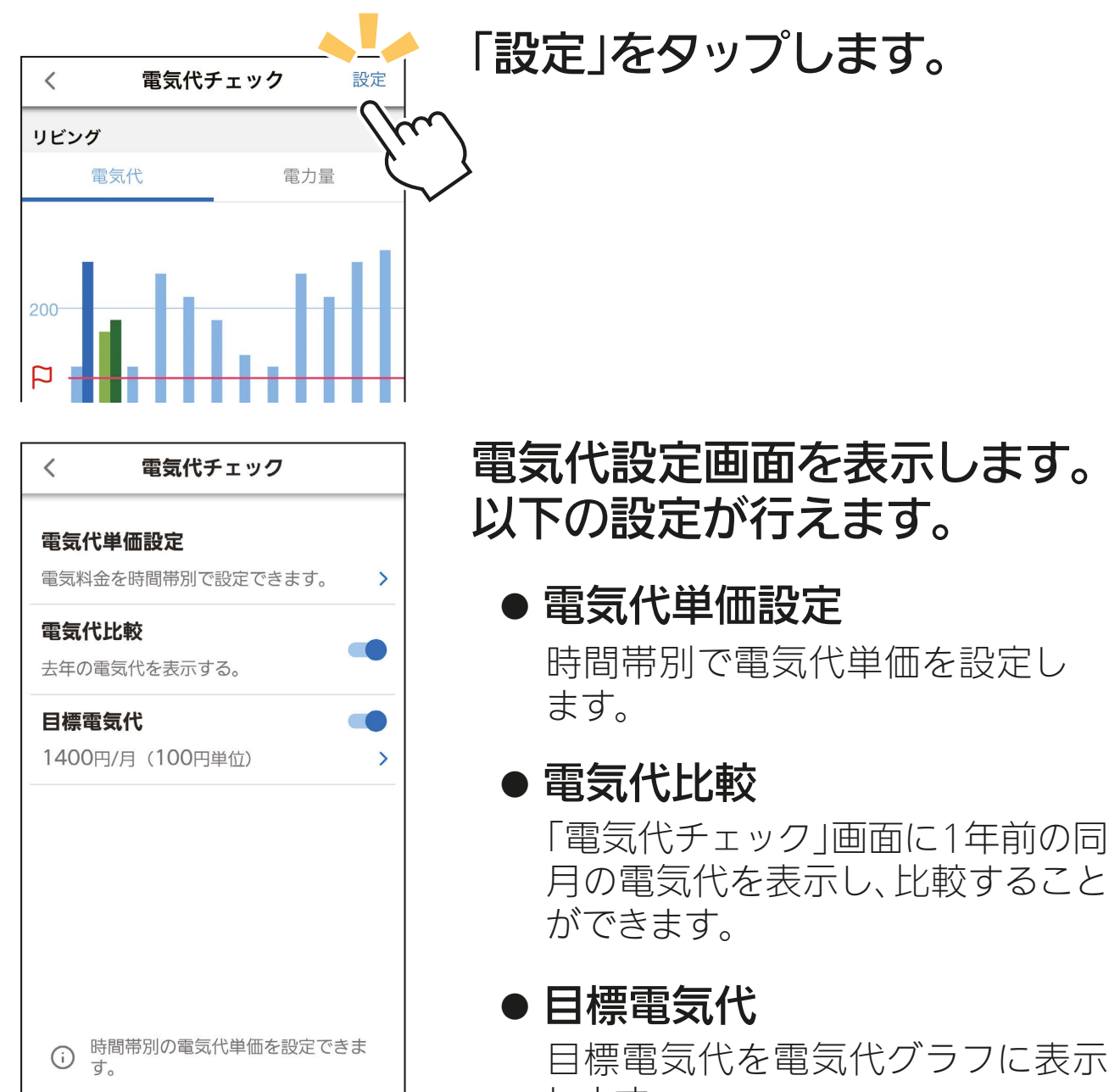

します。 また、1か月の電気代が「目標の半 分」、「目標の電気代」を超えたとき にメールでおしらせします。

<span id="page-121-0"></span>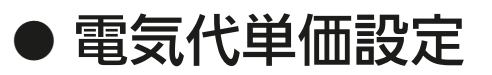

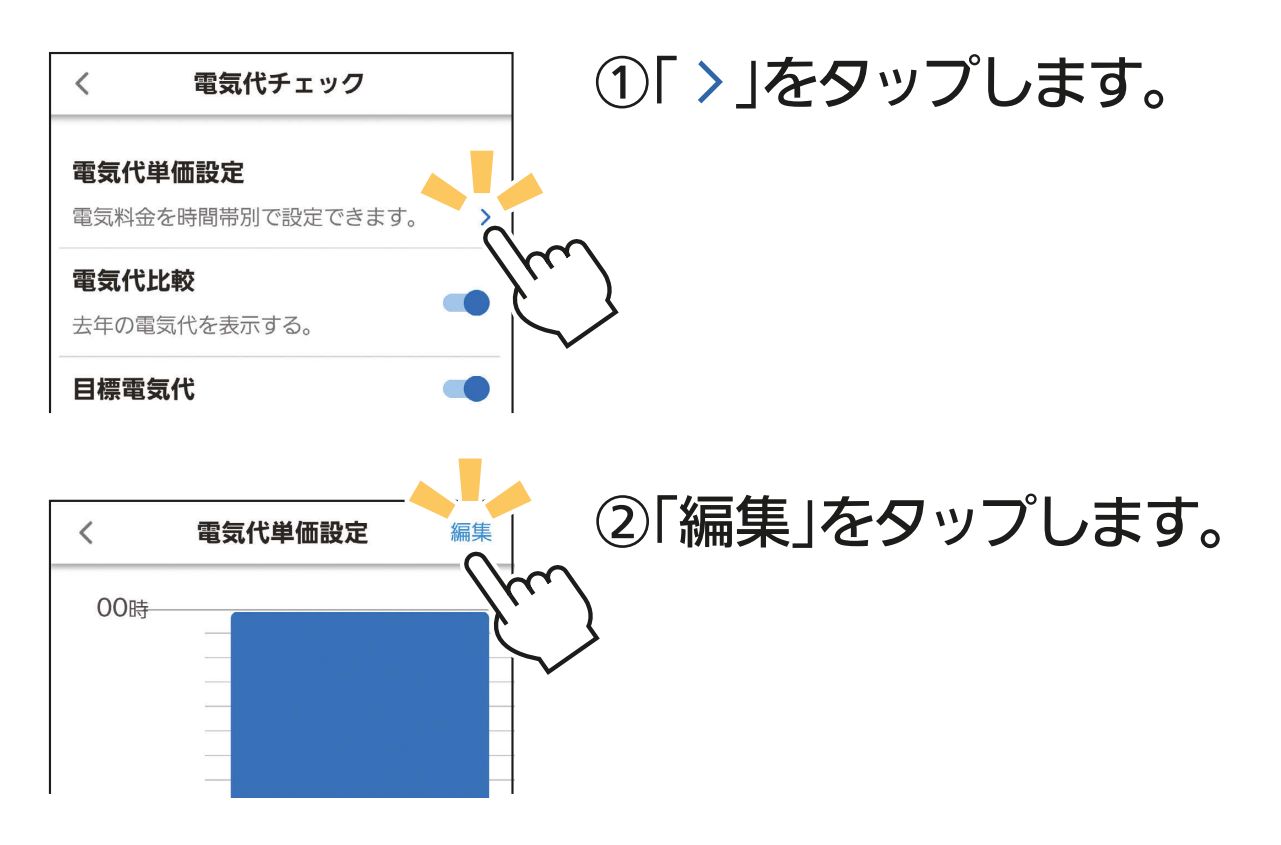

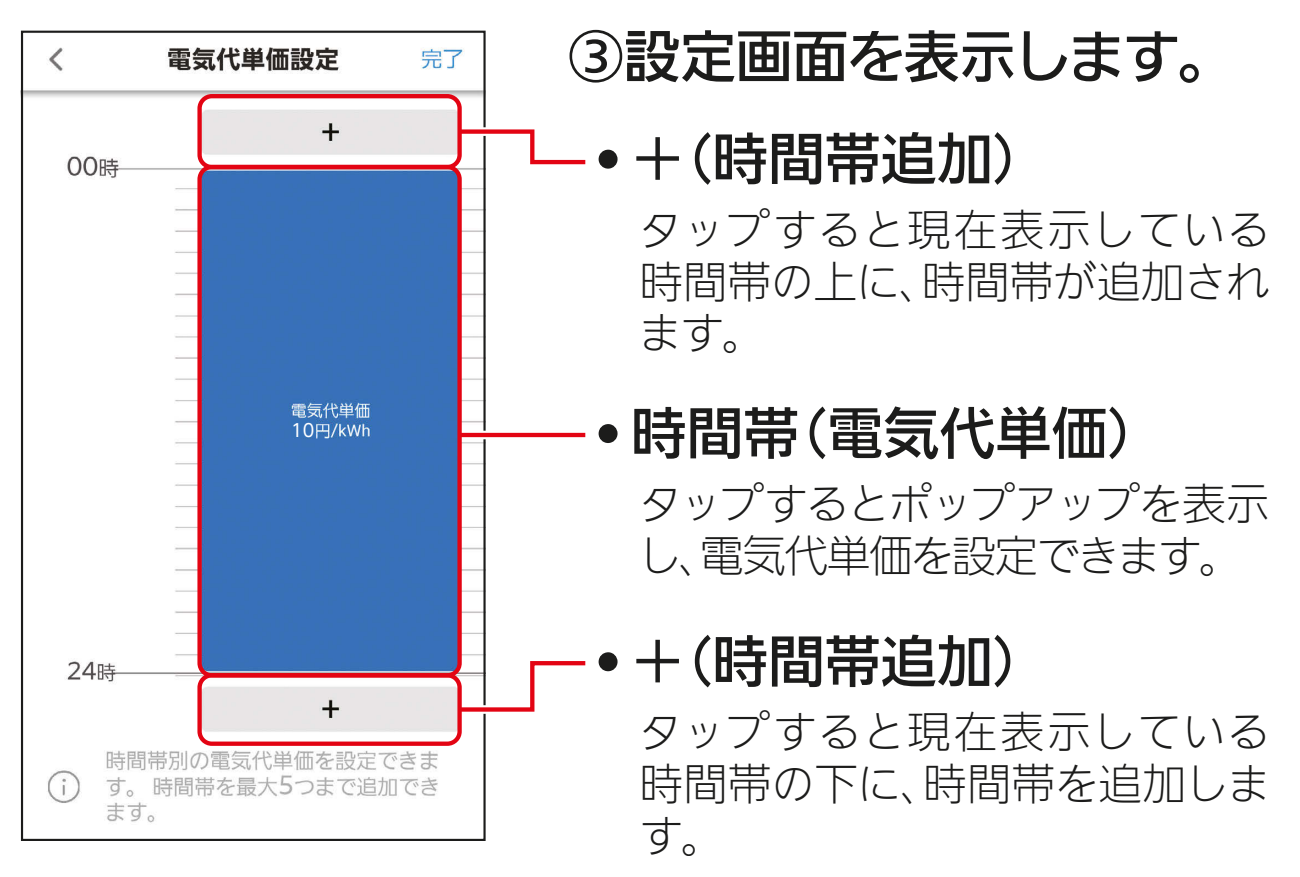

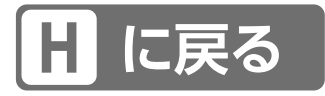

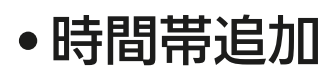

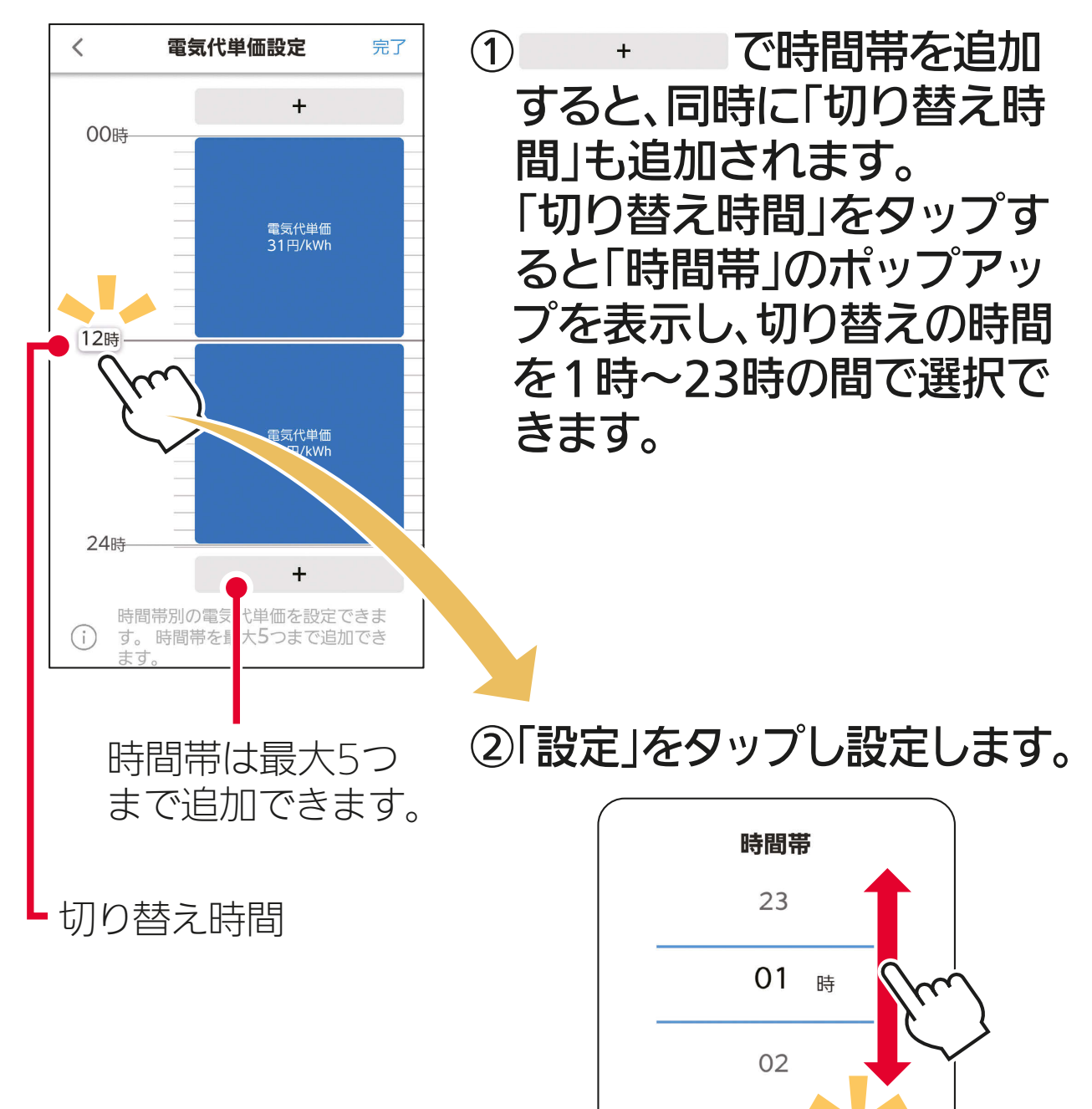

キャンセル

設

•時間帯(電気代単価)

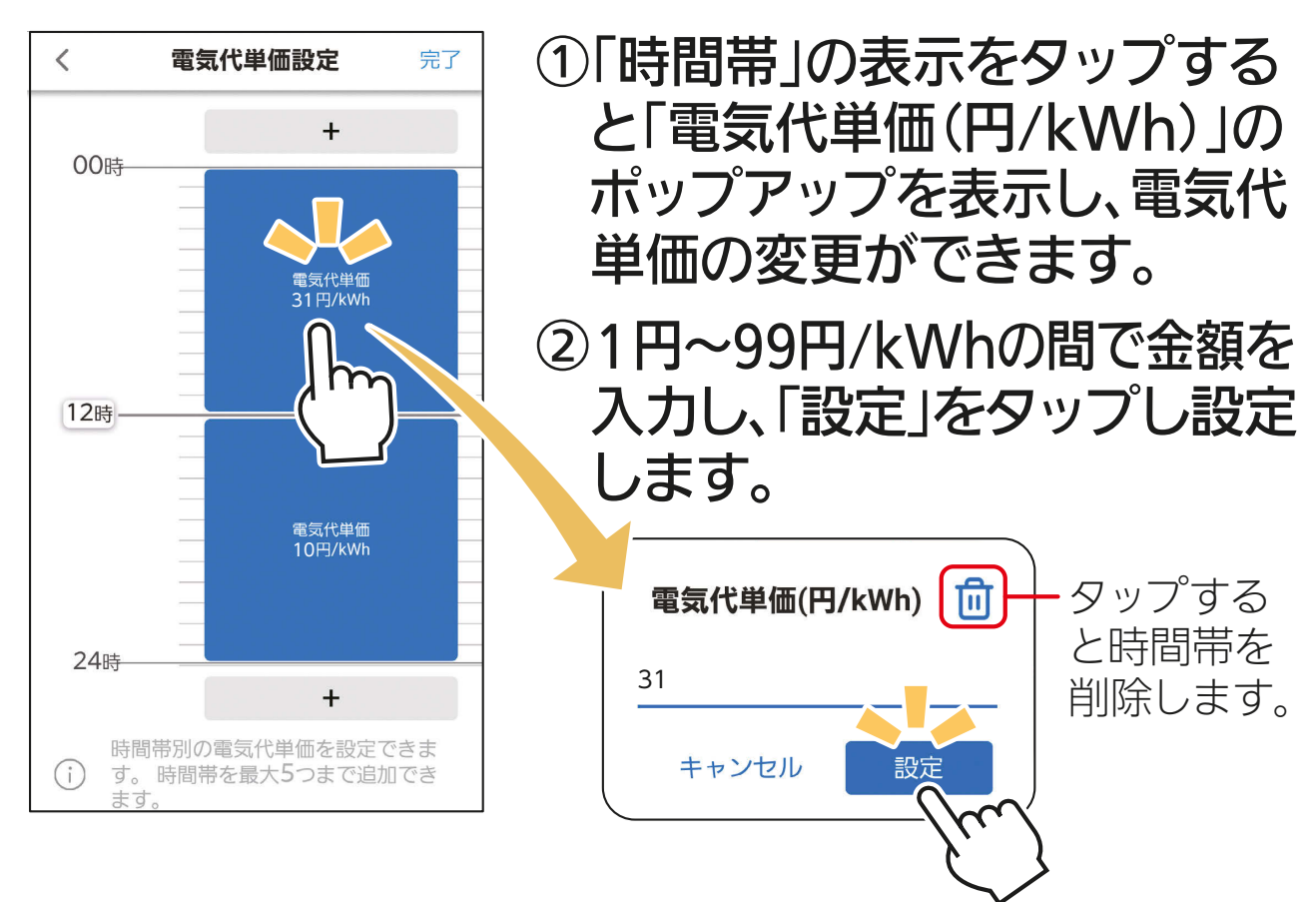

•「電気代単価設定」を完了するとき

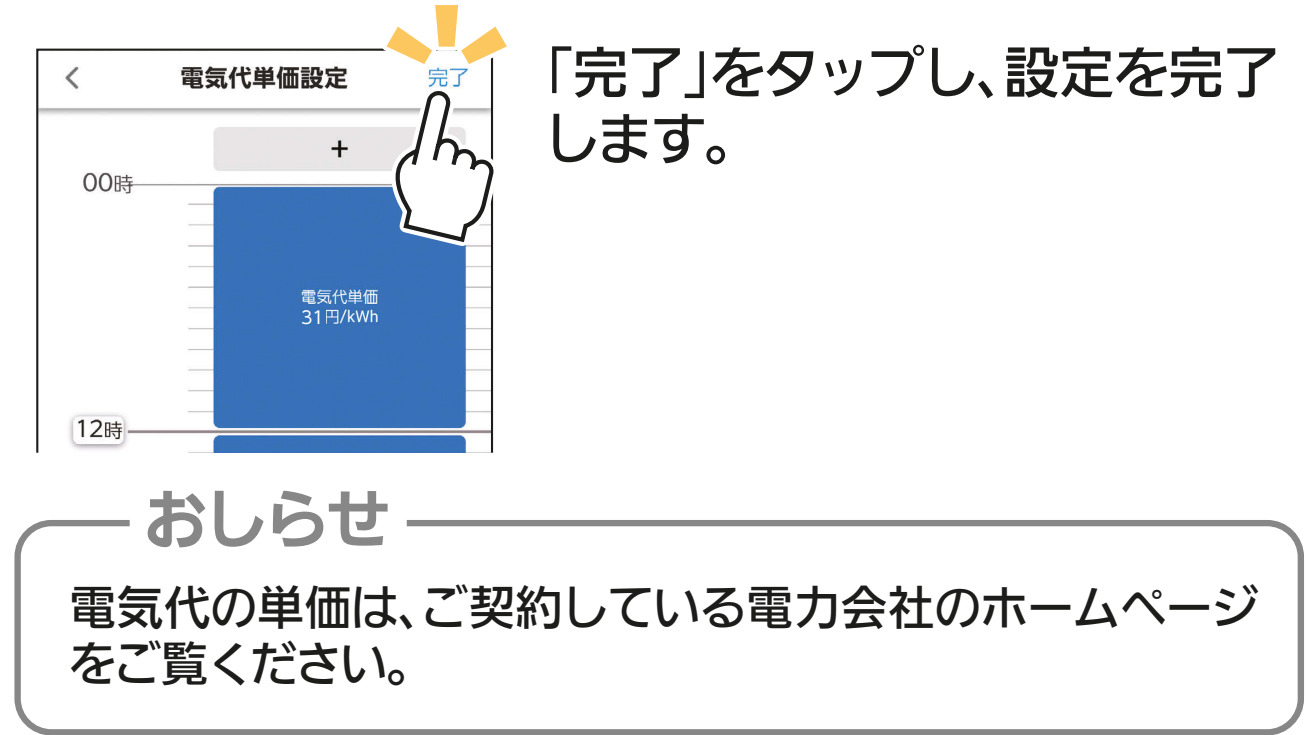

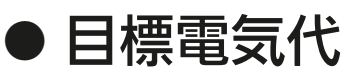

## 目標電気代を「ON」にし「 」をタップすると、「目標 電気代(円/月)」のポップアップを表示します。 目標電気代を入力し「設定」をタップすると、電気代 チェック画面に「P」を表示します。

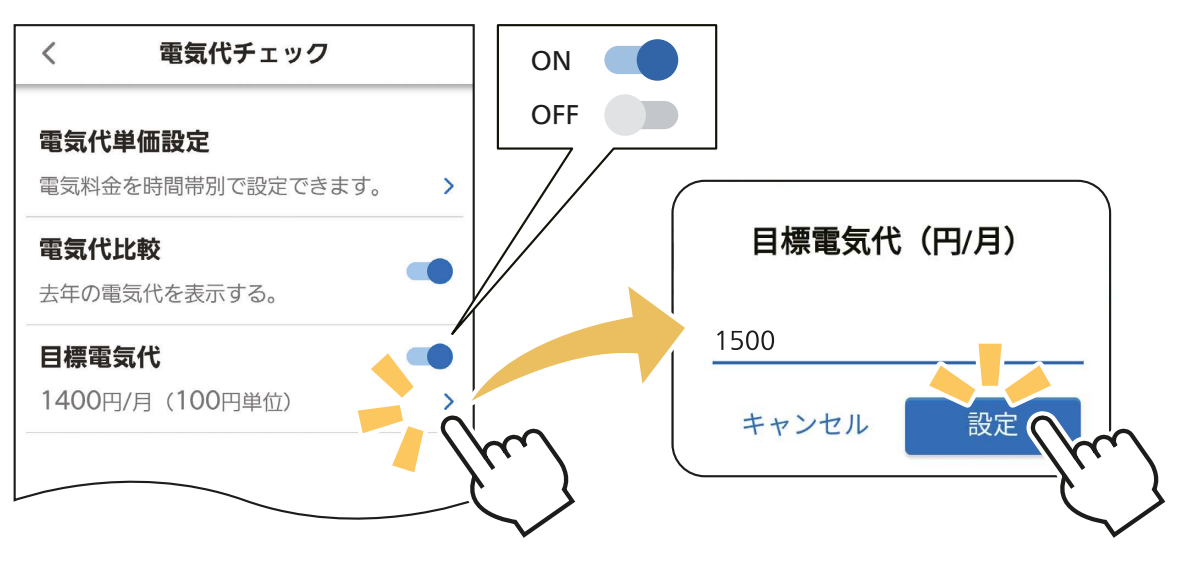

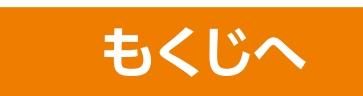

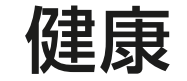

急激な温度変化は、体調に影響を及ぼすことがあります。「健康」 機能は冬の起床時や夏の就寝時に体調を崩すことのないよう、穏 やかな温度調節を行います。

機能アイコントレイから 高 をタップすると「健康」の 健康 設定画面を表示します。 スイッチをタップすると 健康?  $\overline{\left\langle \right\rangle }$ ポップアップを表示します。 「健康」機能の「有効/無効」 リビング を設定します。 ☆ 健康ゆっくり冷房 設定温度: 28°C 22:30に就寝> 毎日 「 > 」をタップすると「健康 ゆっくり冷房」の設定画面 寝る前におやすみになる部屋の温度を を表示します。 (i) ゆっくり下げることで急激な温度変化 を抑制します。 「 > |をタップすると「健康 ※ 健康あさ暖房 あさ暖房」の設定画面を表 設定温度: 18°C 示します。 平日 07:00に起床 >● 朝の寒暖差を抑制して、起床する部屋  $\odot$ の温度環境を整えます。

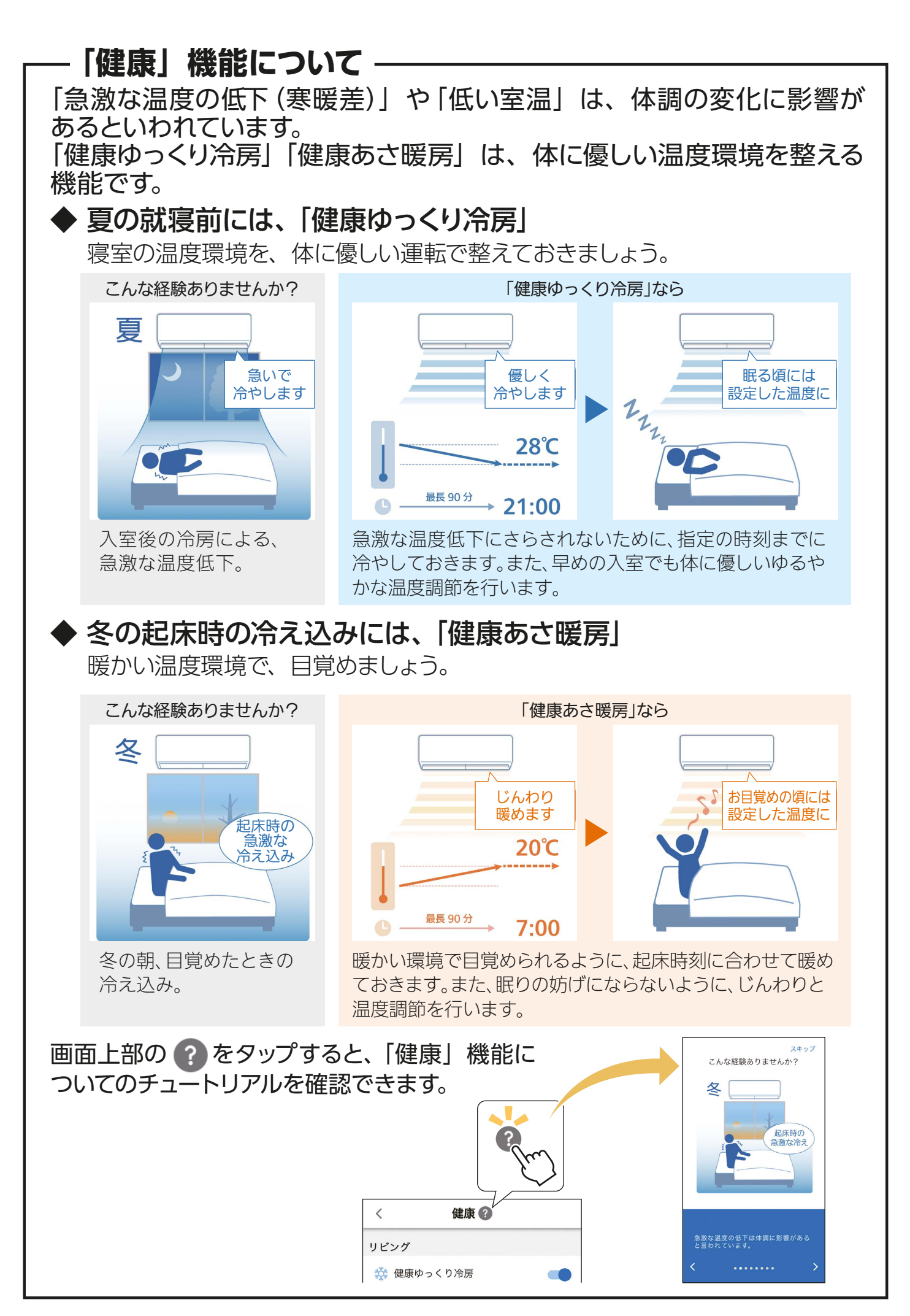

## ■ 就寝時刻 (健康ゆっくり冷房)

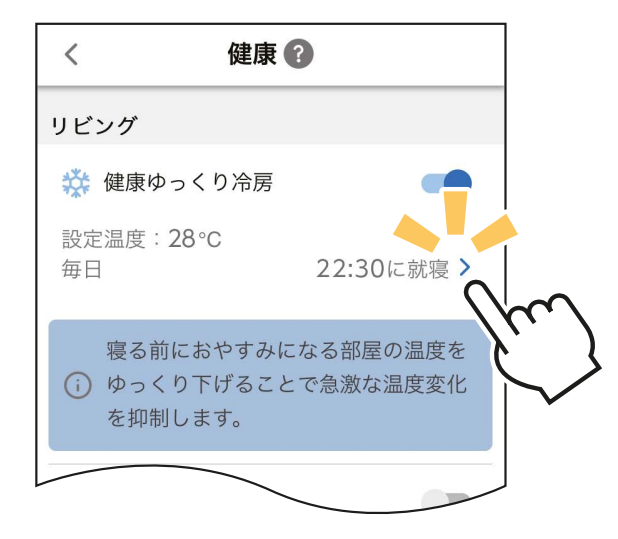

## 「 >」をタップすると、「健康 ゆっくり冷房」の設定画面を 表示します。

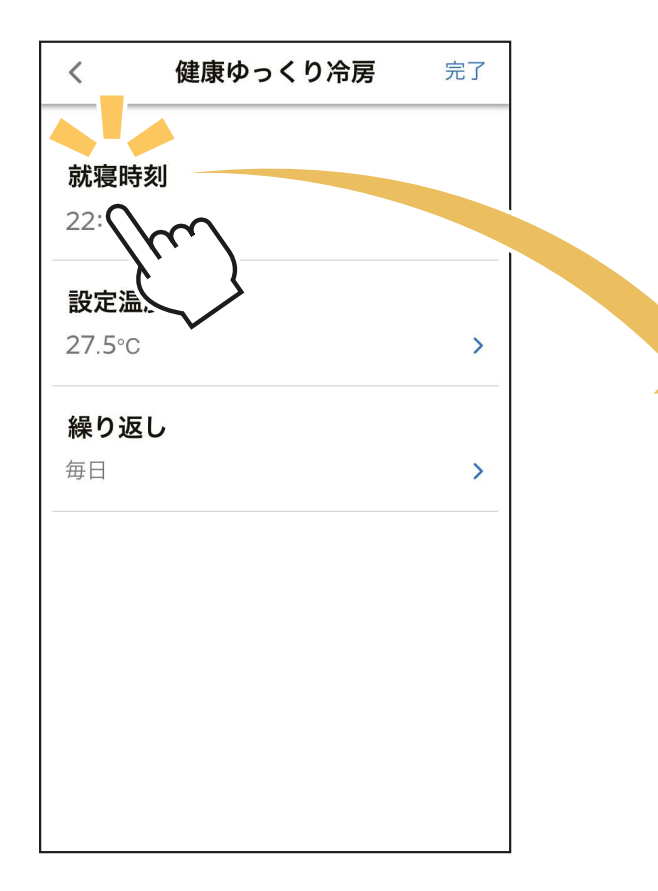

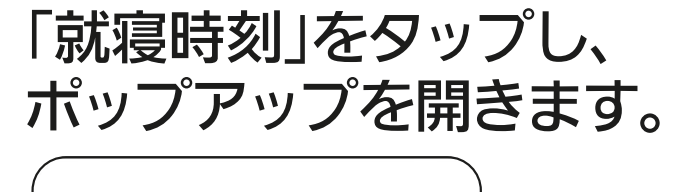

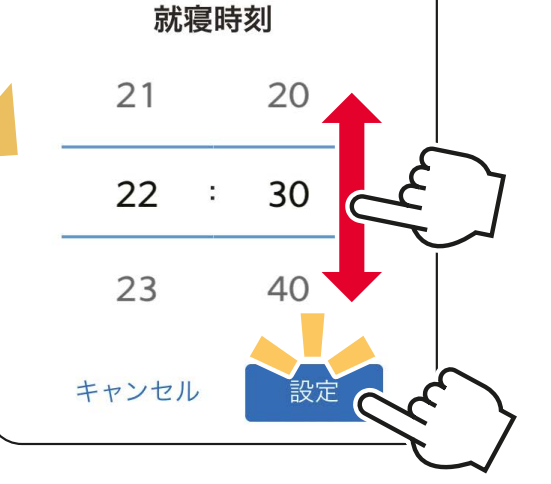

## 時刻を選んで、「設定」を タップします。

※設定した時刻により、翌日以降 に動作することがあります。

## 起床時刻(健康あさ暖房)

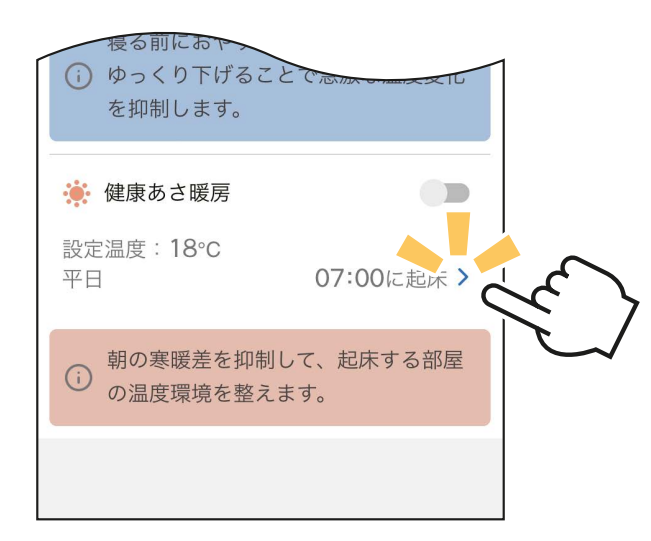

### 「 〉」をタップすると、「健康 あさ暖房」の設定画面を表示 します。

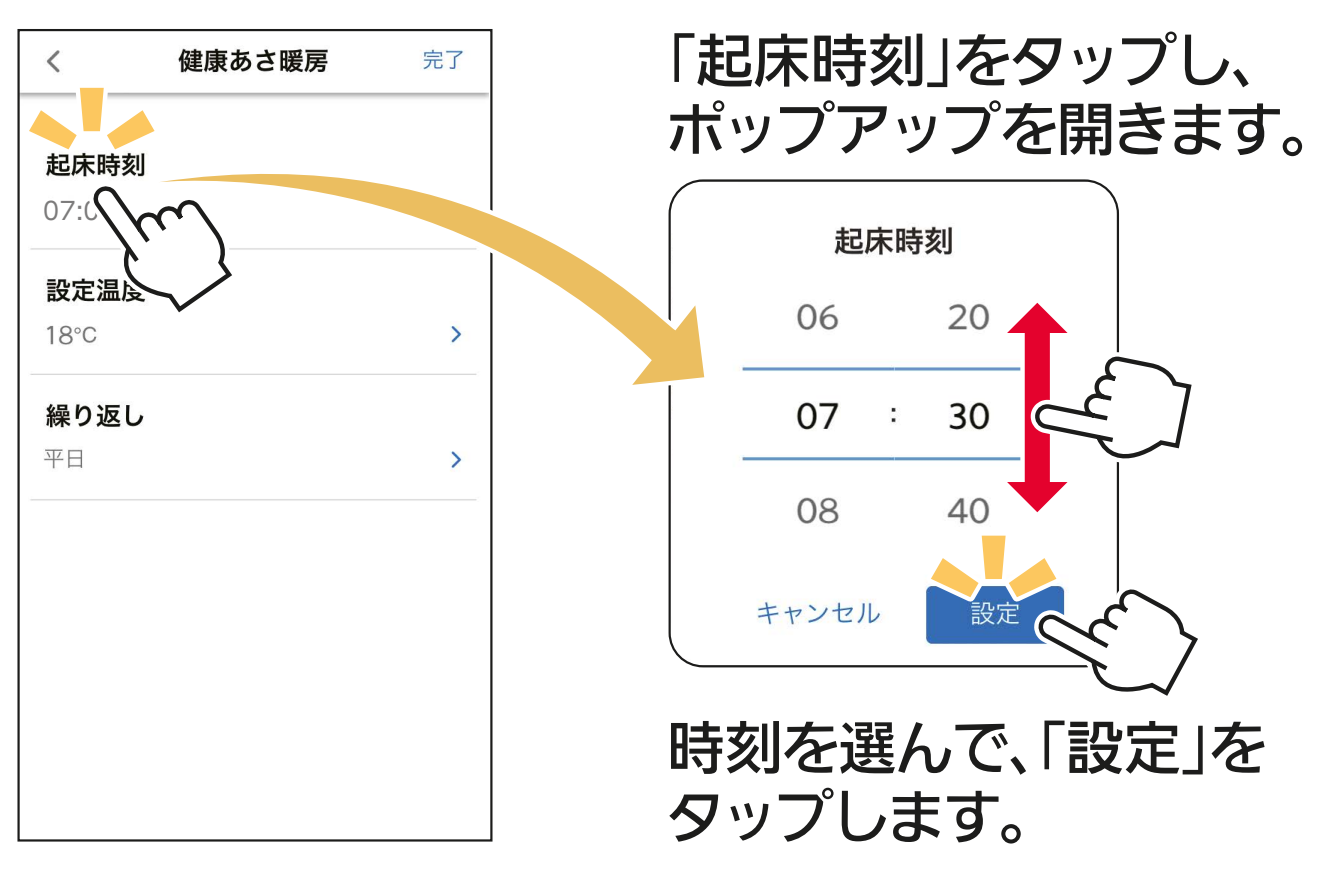

※設定した時刻により、翌日以降 に動作することがあります。

## 設定温度

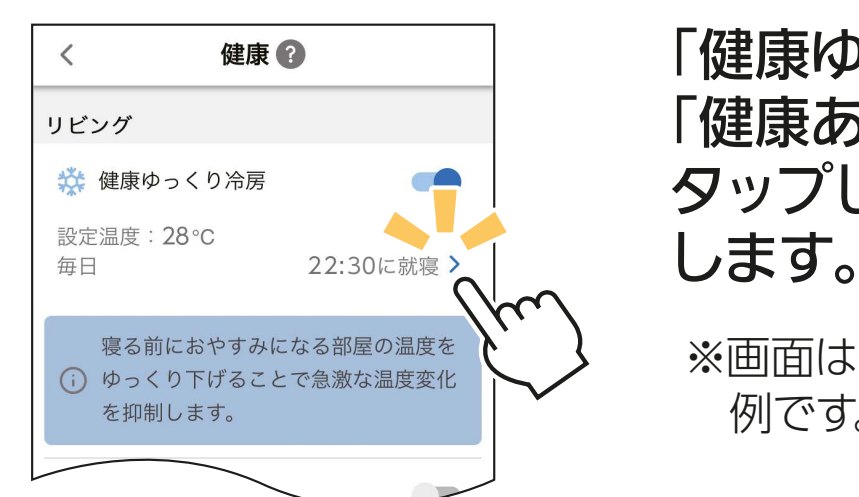

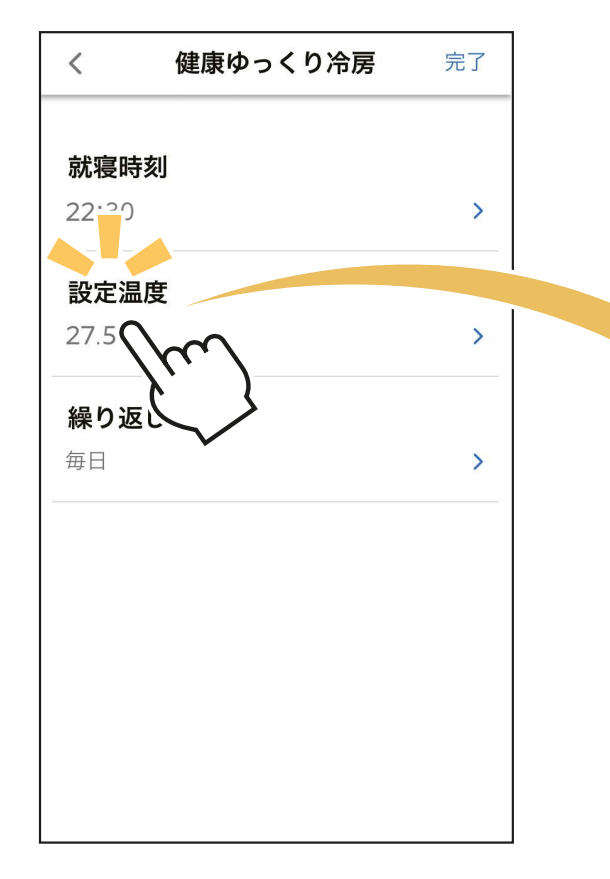

「健康ゆっくり冷房」もしくは 「健康あさ暖房」の「 )」を タップして、設定画面を表示

※画面は「健康ゆっくり冷房」の 例です。

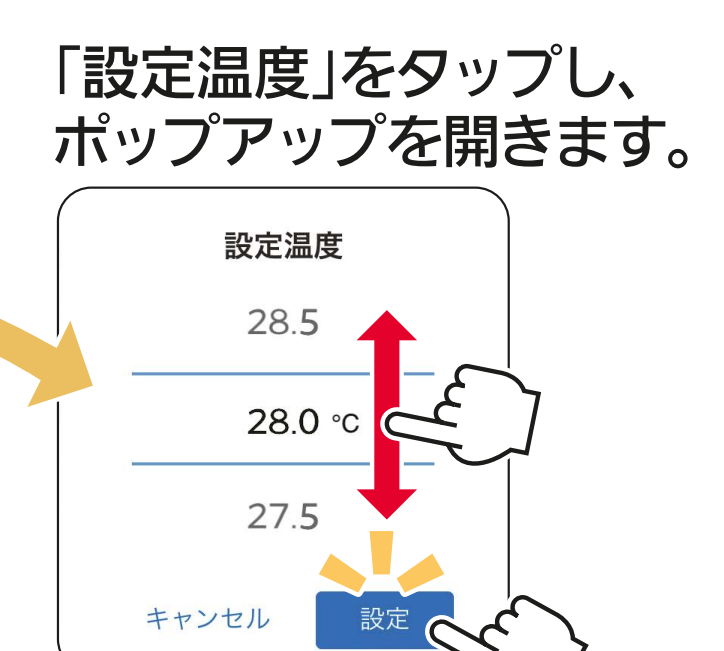

温度を選んで、「設定」を タップします。

## ┃繰り返し

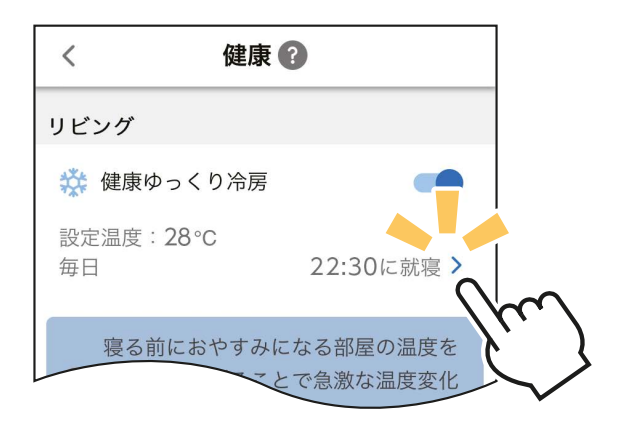

「健康ゆっくり冷房」もしくは 「健康あさ暖房」の「 〉」を タップして、設定画面を表示 します。

※画面は「健康ゆっくり冷房」の 例です。

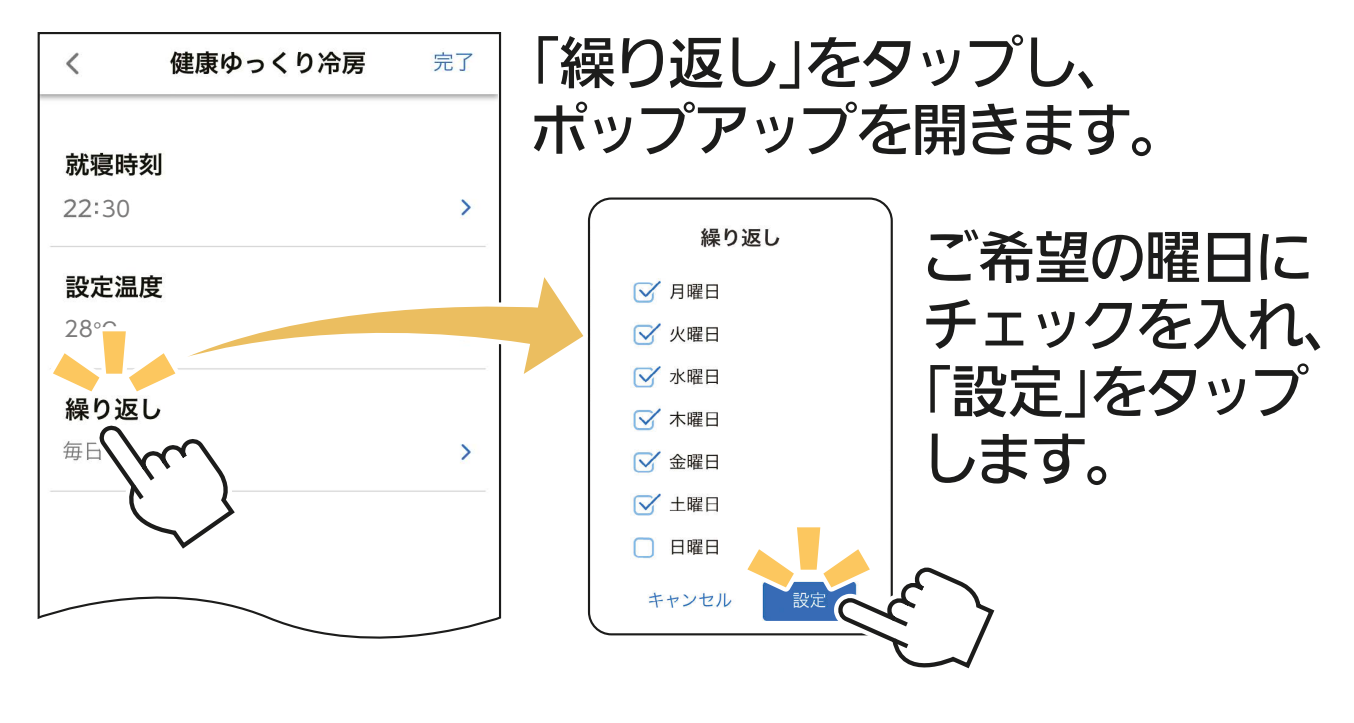

## 「健康」機能の設定を完了するとき

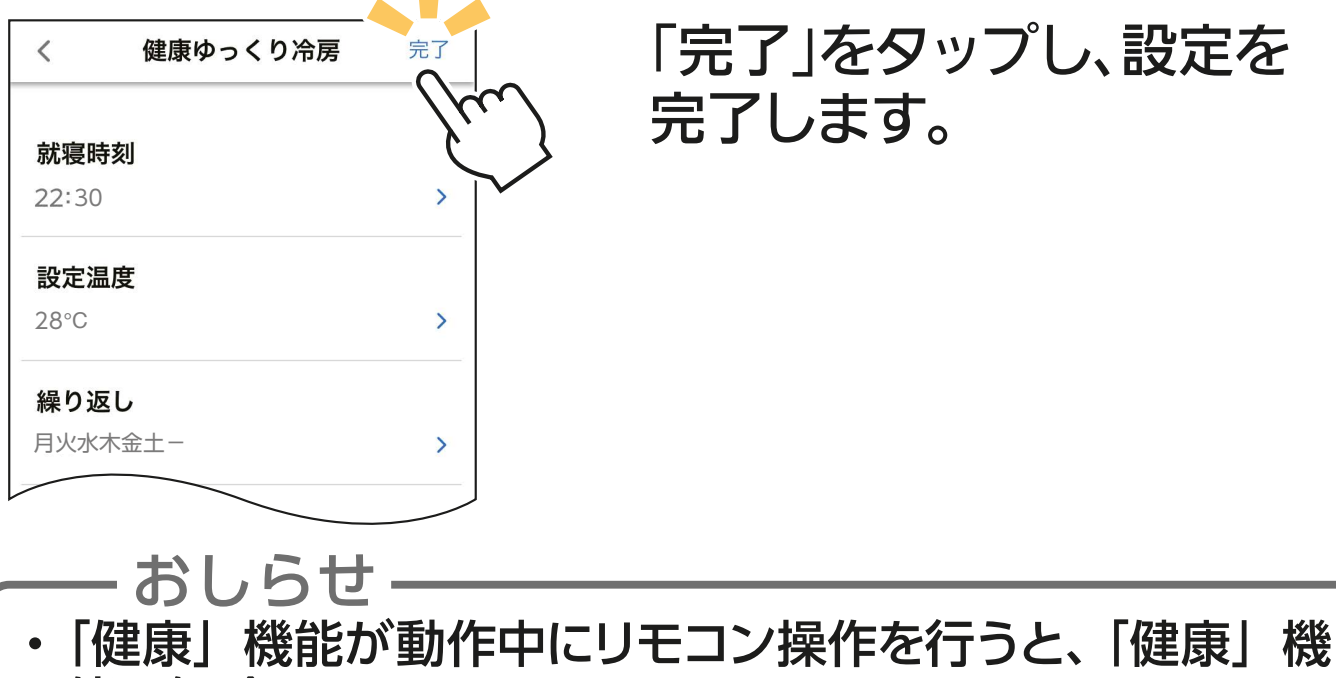

能は解除されます。

※スマートフォン操作でも解除されますが、その際はポップアップ が表示されます。

・「健康ゆっくり冷房」とリモコンの「ねむり(快眠)」を両方 設定したいときは、「健康ゆっくり冷房」の就寝時刻を経 過後に「ねむり(快眠)」を設定してください。

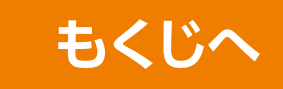

## 换気アシスト設定 ※対応のエアコン機種のみ

「換気アシスト」は外気温・日射熱・住宅性能などからエアコンが 電気のムダが少ないタイミングを自動で判断して通知し、窓開け 換気を促す機能です。開けた窓に向けて気流を送り排気を促した あと、風向を変化させて空気をかき混ぜ、お部屋の空気を入れ替 えます。

「換気アシスト」を使用するには「換気アシスト設定」が必要です。

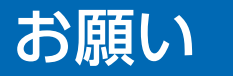

 ・「換気アシスト設定」を行うには「熱画像」を有効にし、 熱画像を表示した状態にしてください。

**I [詳しくは「■熱画像」へ](#page-149-0)**

・「換気アシスト」を行うには、「宅外操作」が有効であることが 必要です。

## 【換気アシスト設定】

機能アイコントレイから をタップすると、「換気アシスト設定」 の画面を表示します。

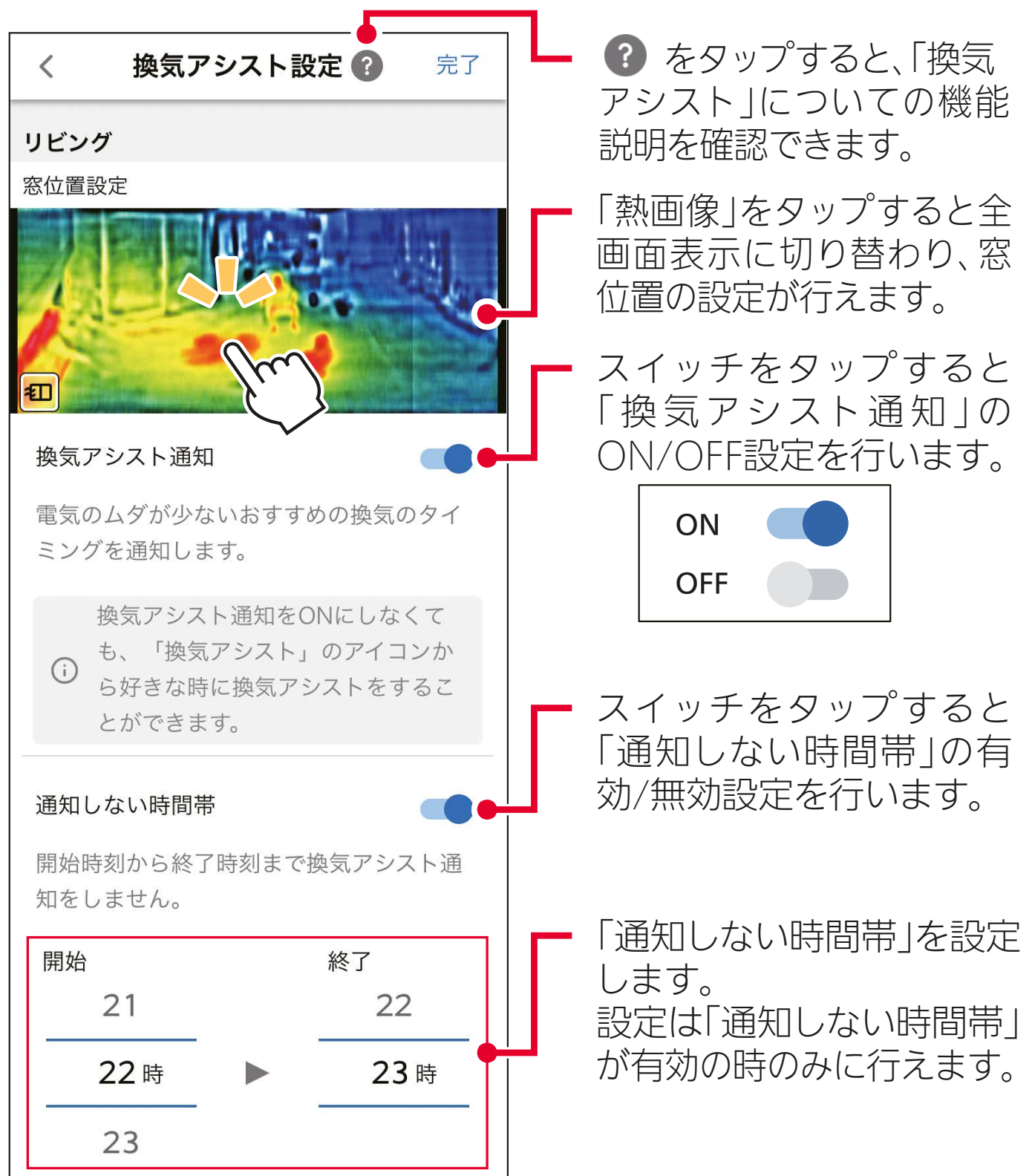

■窓位置設定

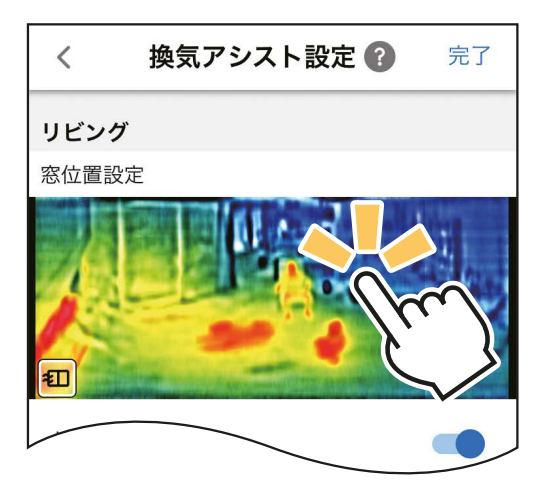

「熱画像」をタップすると、全画面 表示に切り替わります。

熱画像上の窓から換気する窓を1か所選択し、そこに 窓アイコンをドラッグします。 をタップする と、設定を完了します。

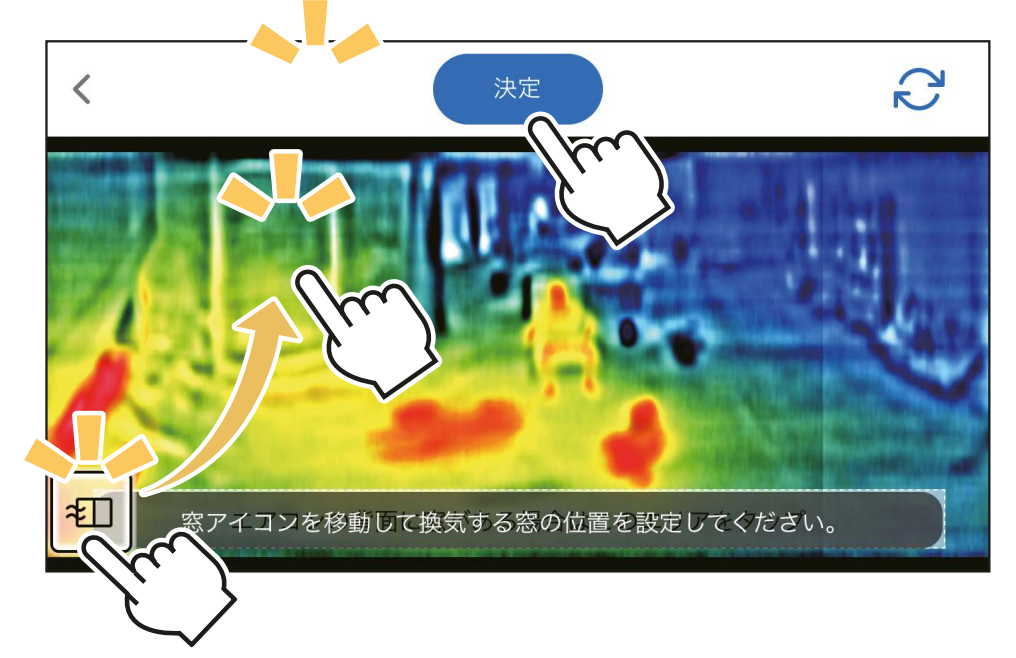

#### **換気する窓がエアコンの背面にある場合**

エアコンの設置されている壁の面(背面)に窓がある場合は、 熱画像に窓は映りません。その場合は熱画像が全体表示に 切り替わったあと、しばらくお待ちください。

以下の表示に切り替わりますので、「エアコンの背面に窓が ある場合はこのエリアをタップ」をタップしアイコンをエリア に移動させてください。

※※ あをタップすると、設定を完了します。

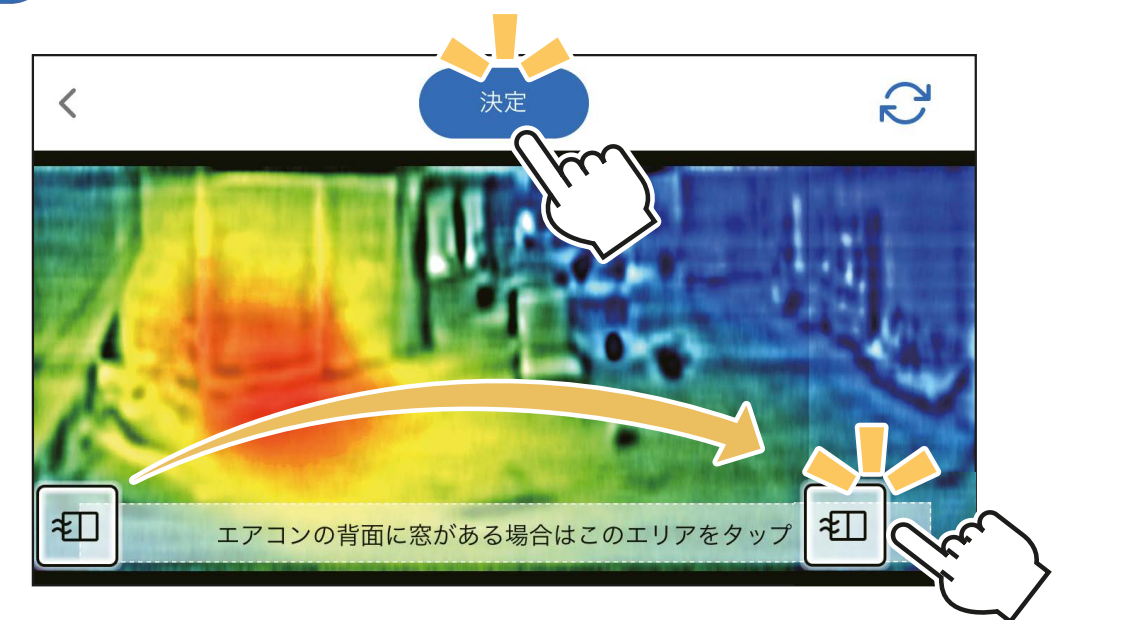

・エアコンの据付位置により、熱画像上の窓を登録した場合 でも窓位置が背面として認識され、窓に風向が向かない 場合があります。

## お願い

- ・他の窓に変更したいときは、再度設定を行ってください。
	- ・エアコンのコンセントを抜いたときや、停電によりエアコンが停止 したときは、「窓位置設定」は解除されます。その際は再度設定 を行ってください。
	- ・設定すると窓位置が登録されますので、次回以降の設定は不要です。

換気アシスト通知

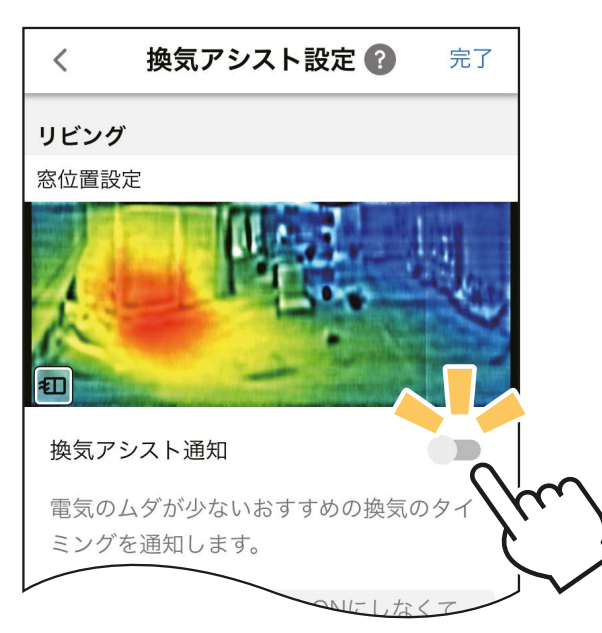

「換気アシスト通知」の有効/ 無効は、ON/OFFスイッチで 設定できます。

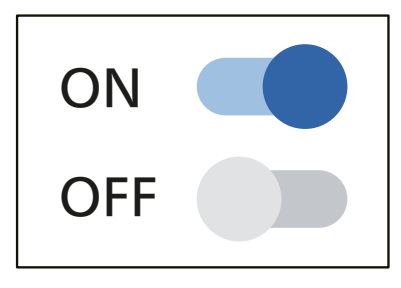

・「換気アシスト通知」を ONにすると、換気に適した タイミングでスマートフォン に通知します。

「換気アシスト通知」が有効に なると、「通知しない時間帯」 の設定が行えます。

## 通知しない時間帯

就寝時など、通知を受け取りたくない時間帯を設定する ことができます。

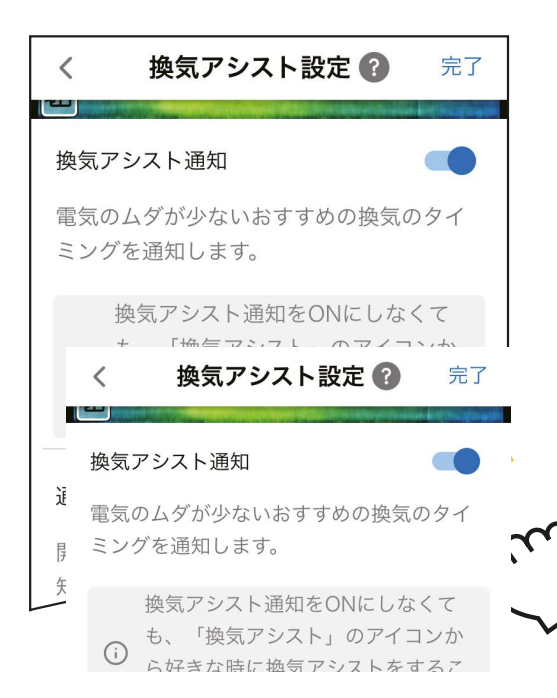

「通知しない時間帯」のON/ OFFをONにします。

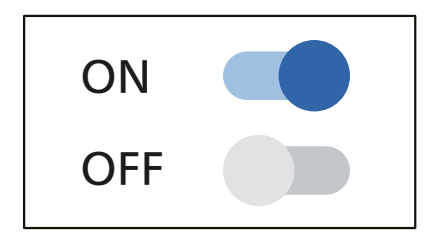

時間帯の設定ができるように なります。

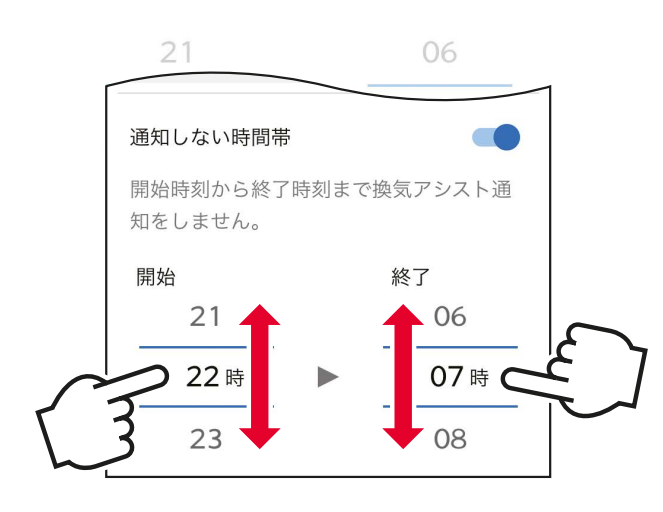

「開始」と「終了」の時刻をスライド させて選択します。

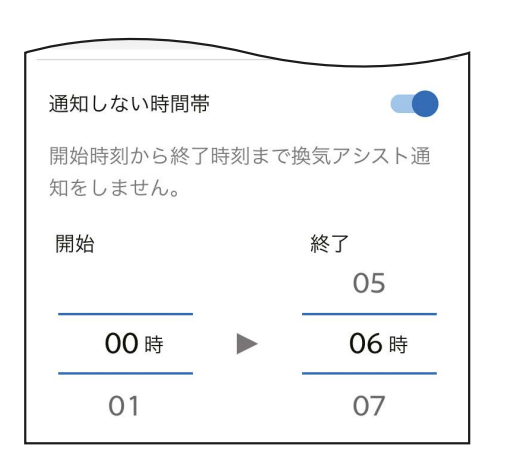

## この設定の場合、0時から6時 までの間は通知されなくなり ます。

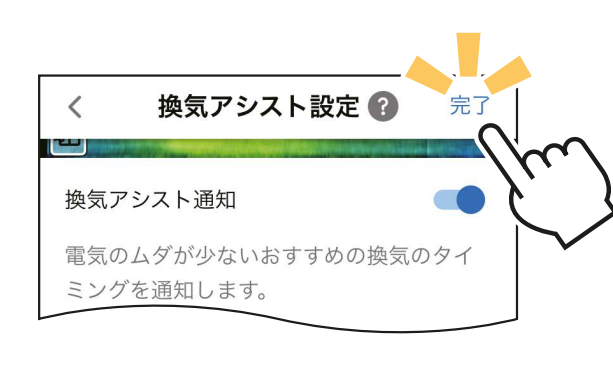

「完了」をタップし、設定を完了 します。

換気 かだい 機能アイコントレイの <sup>\*eup</sup> をタップすると、お部屋の空気 を入れ替える「換気アシスト」を開始します。 【換気アシスト】

### **「換気アシスト」のはたらきについて**

以下の流れでお部屋の空気を入れ替えます。

- ① エアコンが電気のムダが少ない、換気に適し たタイミングで、スマートフォンに通知を行い ます。(「換気アシスト通知」を設定したとき)
- ② 「換気アシスト設定」で設定した窓(1か所) を開けます。他に窓があるときは合わせて開け てください。2か所の窓を開けると風の流れ を作りやすく、換気の効率が上がります。
- 3 「霧ヶ峰 REMOTE」を起動し、 まっこん をタップ して、「換気アシスト」を ON にします。
- ④ 設定した窓に向けて気流を送り、排気を促 すことで効率よく換気します。しばらくすると気流がかく拌に切り替わ り、上下風向と左右風向を動作させて、お部屋の空気をかき混ぜなが ら隅々まで入れ替えます。 吸気

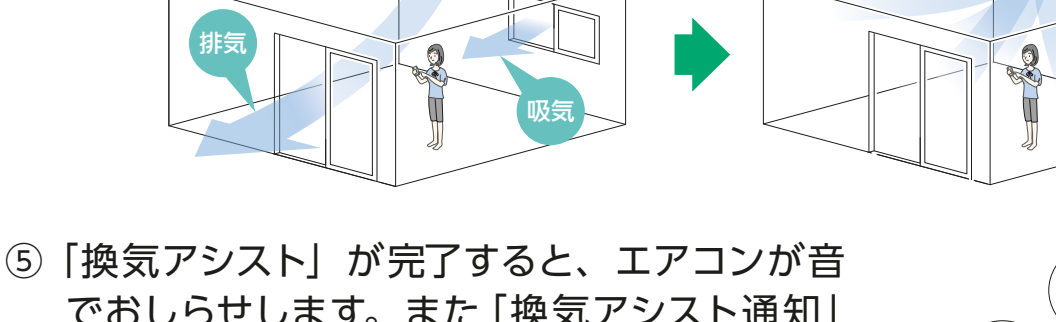

でおしらせします。また「換気アシスト通知」 を設定したときは、完了から最大 5 分以内に スマートフォンにも通知します。確認したら窓 を閉めてください。

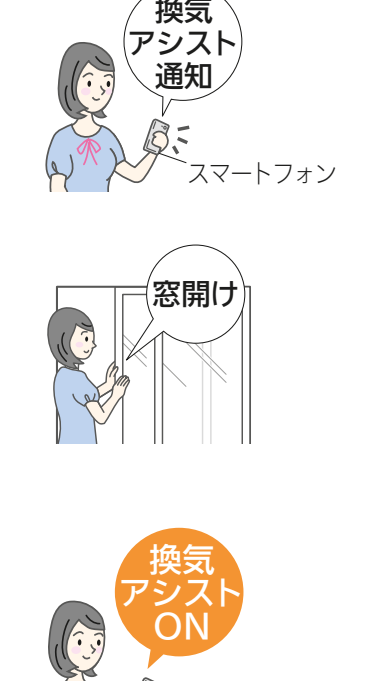

通知

通知

ス  $\lambda$ z $\sim$ 

スマートフォン

排気

ーイ

ピーッ

ピーッ

かく拌

ピーッ

窓閉め

吸気

吸気

## 「換気アシスト」を開始する

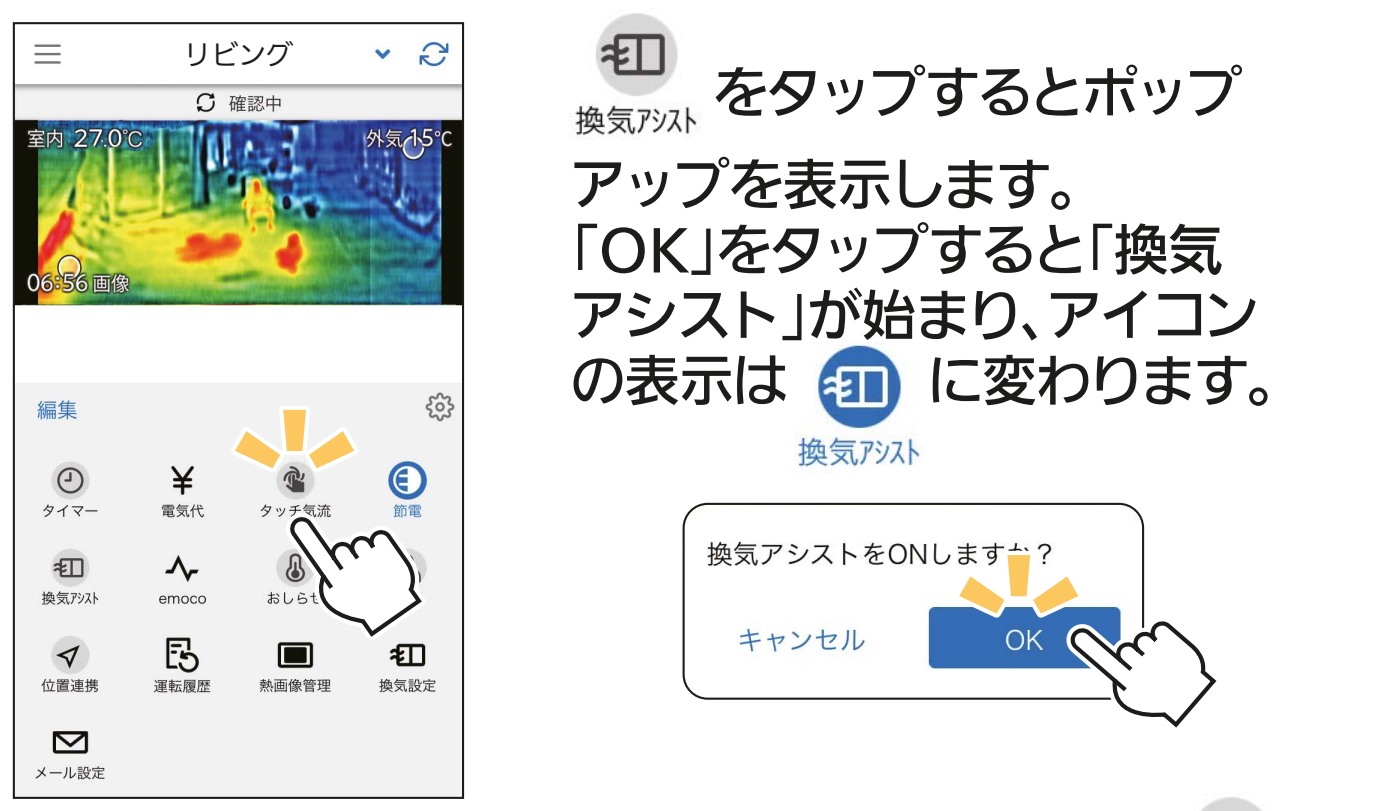

「換気アシスト」が完了すると、アイコンの表示は 担 に変わります。 きんじょう きんじゅう かいきょう

## **「換気アシスト」を途中で解除するとき** に変わります。

「換気アシスト」は自動で停止しますが、以下の手順でいつでも解除 することができます。

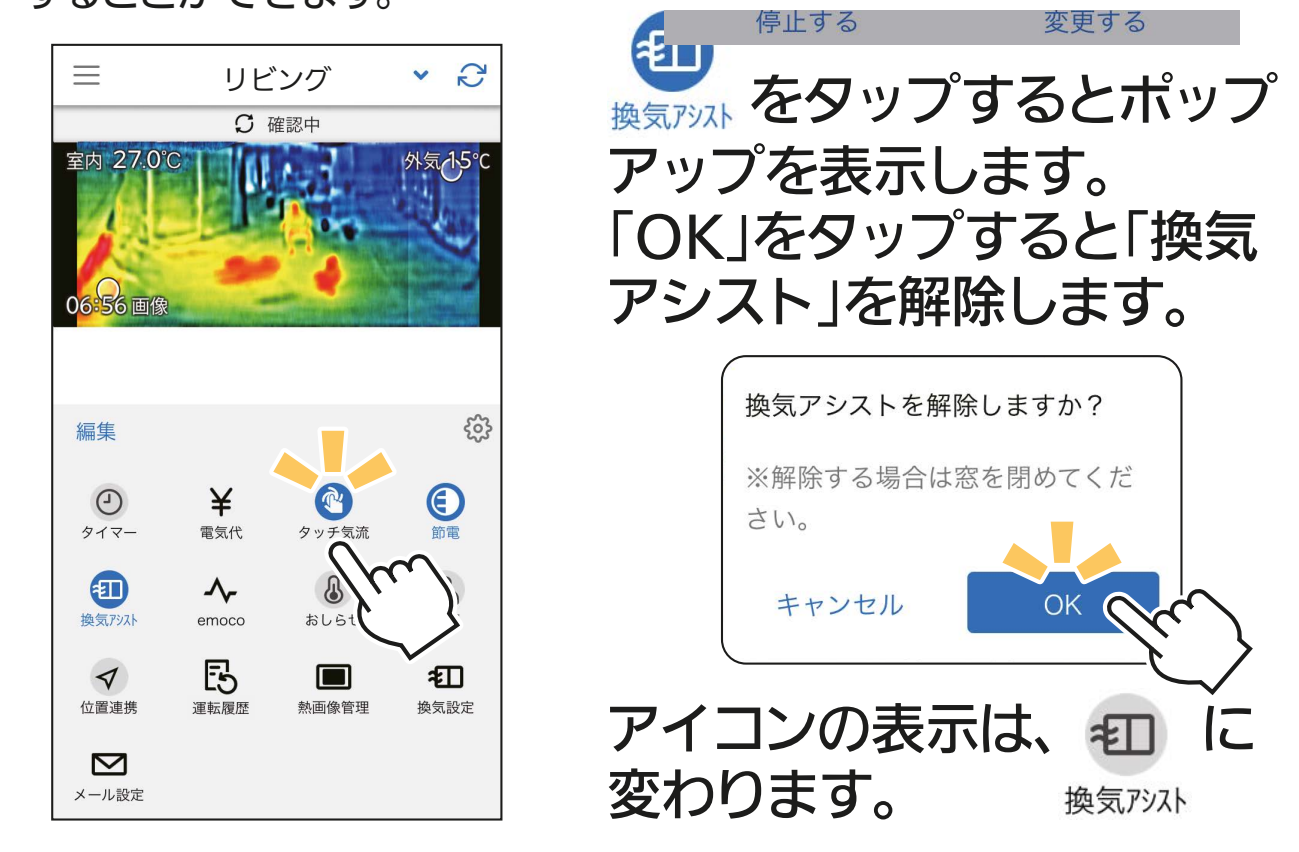

- おしらせ -

- ・iOS または Android13 以降をご使用の場合、プッシュ通知の 許可を求めるポップアップが表示されます。「許可」に設定して ご使用ください。
- ・同じスマートフォンで複数のアカウントにログインした場合、すべ てのアカウントで登録したエアコンから通知が届きます。

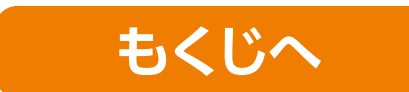

# 位置情報連携

ご自宅など、エアコンを使用する場所を中心にエリア(おかえりON、おでか けOFFが働く範囲)を設定することで、帰宅時にエリアへ入ると自動で運転 を開始し、外出時にエリアから出ると自動で運転を停止することができます。

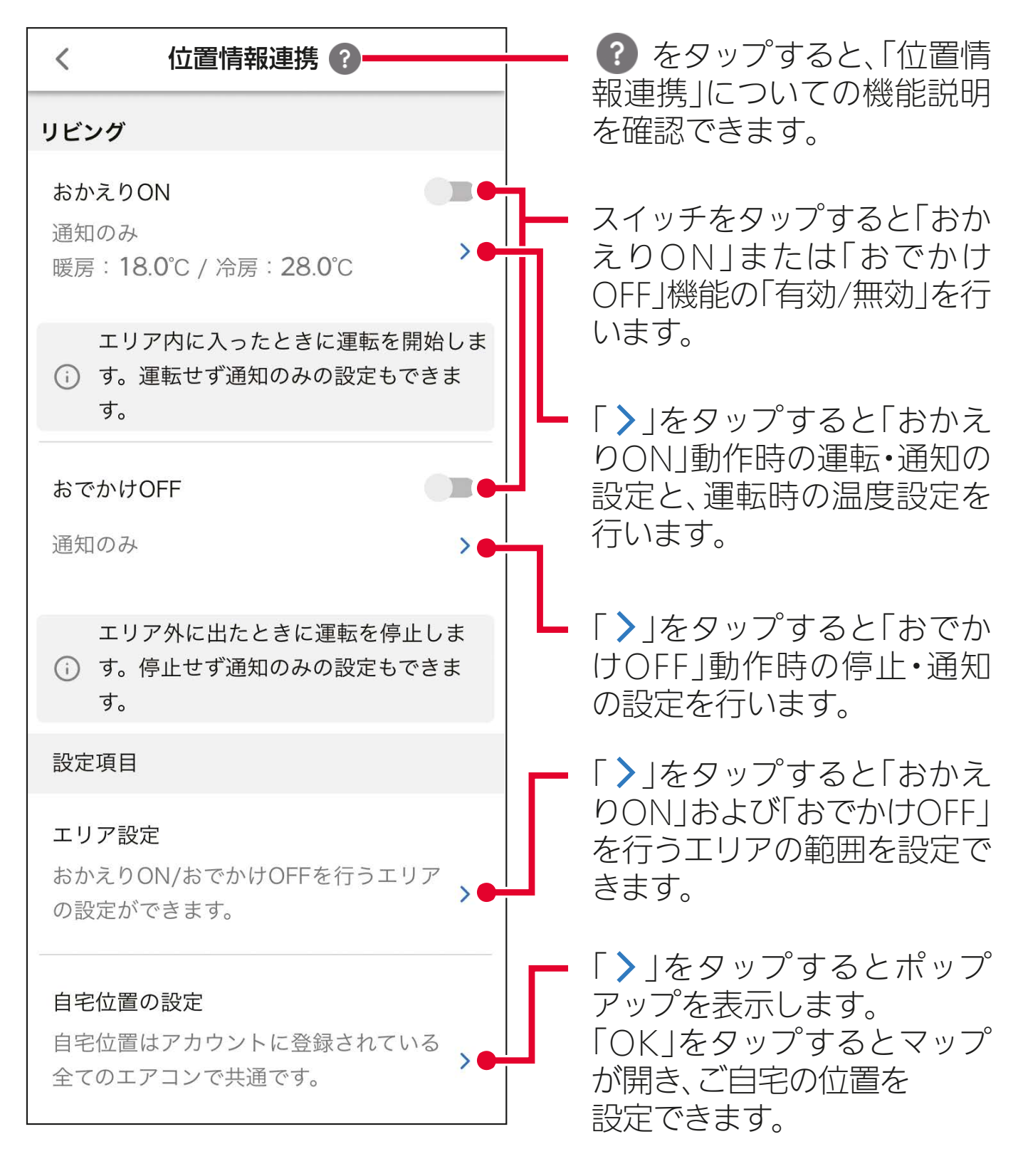

## お願い

 ・スマートフォンの設定にある「位置情報」や「位置情報サー ビス」などを有効にしてご使用ください。 ・「位置情報連携」を設定するときに位置 位置情報連携機能を使用する場合 情報の使用許可を促すポップアップが は、以下の手順で位置情報の利用 を許可してください。 開くことがあります。その際はポップアッ 1.「位置情報」をタップ プの指示に従い、アプリ側の位置情報 2.「常に」をタップ 設定を「常に許可」にしてください。 キャンセル 設定画面^ また、「正確な位置情報」は有効に設定 ※ iPhoneでの表示例してください。 ・「常に許可」など常時許可の設定でない場合、「位置情報連携」 は動作しません。

## おかえり ON/ おでかけ OFF

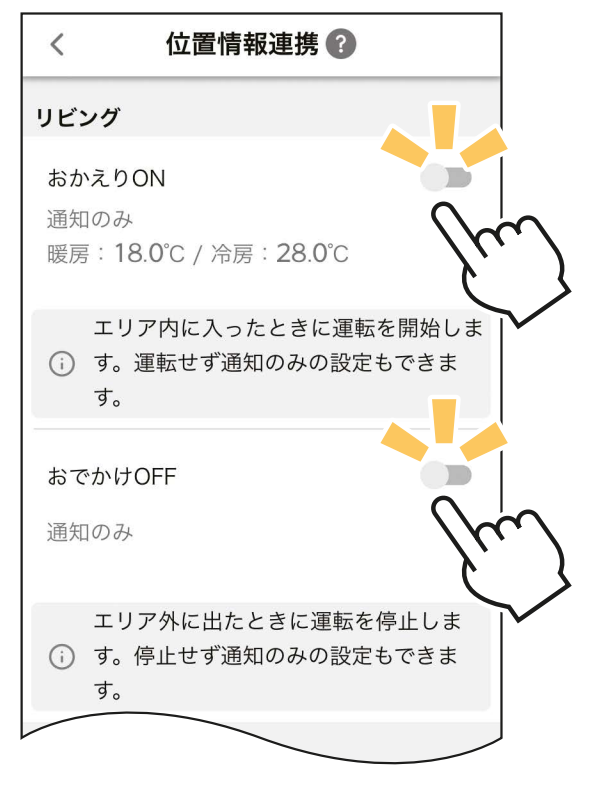

「おかえりON」および「おでかけOFF」 は、ON/OFFスイッチで、個別に設定 できます。

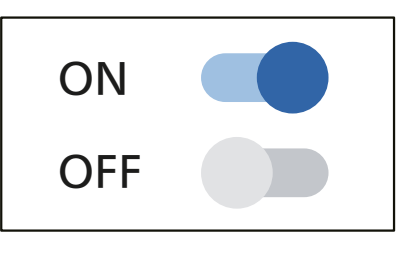

## ■おかえり ON (運転・通知・設定温度)

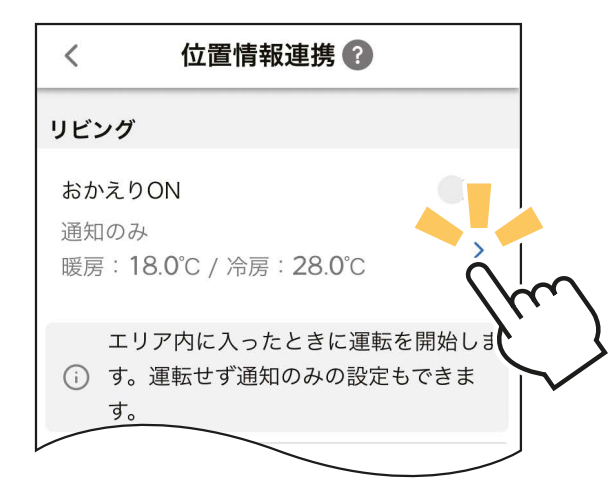

「 >」をタップして設定画面を表示 します。 ファインストラックス

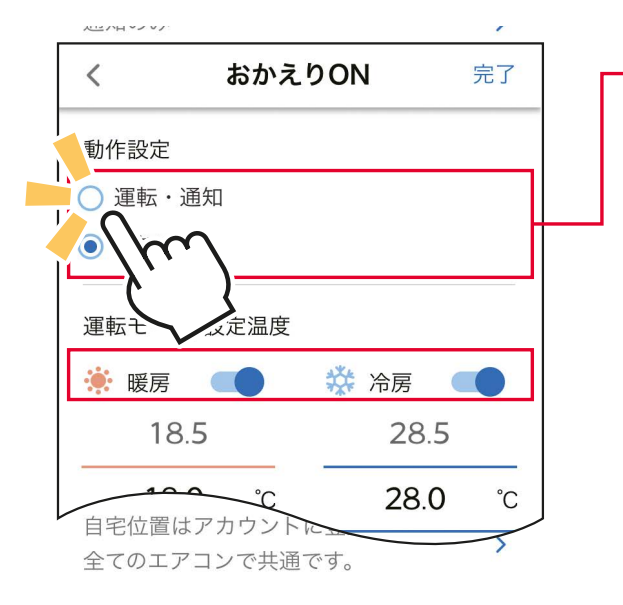

#### チャノケ ヘミルビュ オーベニュ ヽ コーコー 動作の設定を行います。

- 運転・通知:エリアに入ったときに運転 運転・通知:エリアに人ったときに運転 の開始と、スマートフォンへ<br>《ペスワナジ)・ナナ の通知を行います。
- 通知のみ :エリアに入ったときに 通知のみ :エリアに人ったときに<br>- ココートコーン:^ 6.7%だ スマートフォンへの通知<br>《ス・キジハ・キ のみを行います。
- エココン ・エアコン運転中はI おかえりON」は ェリーレめ ヒハ。<br>- こうさん こうにんせいしょう 動作しません。
- •設定温度と室温の状況により、1おか<br>- このON !! パキー ないそ ! パキのキキ えりON」が動作しないことがあります。

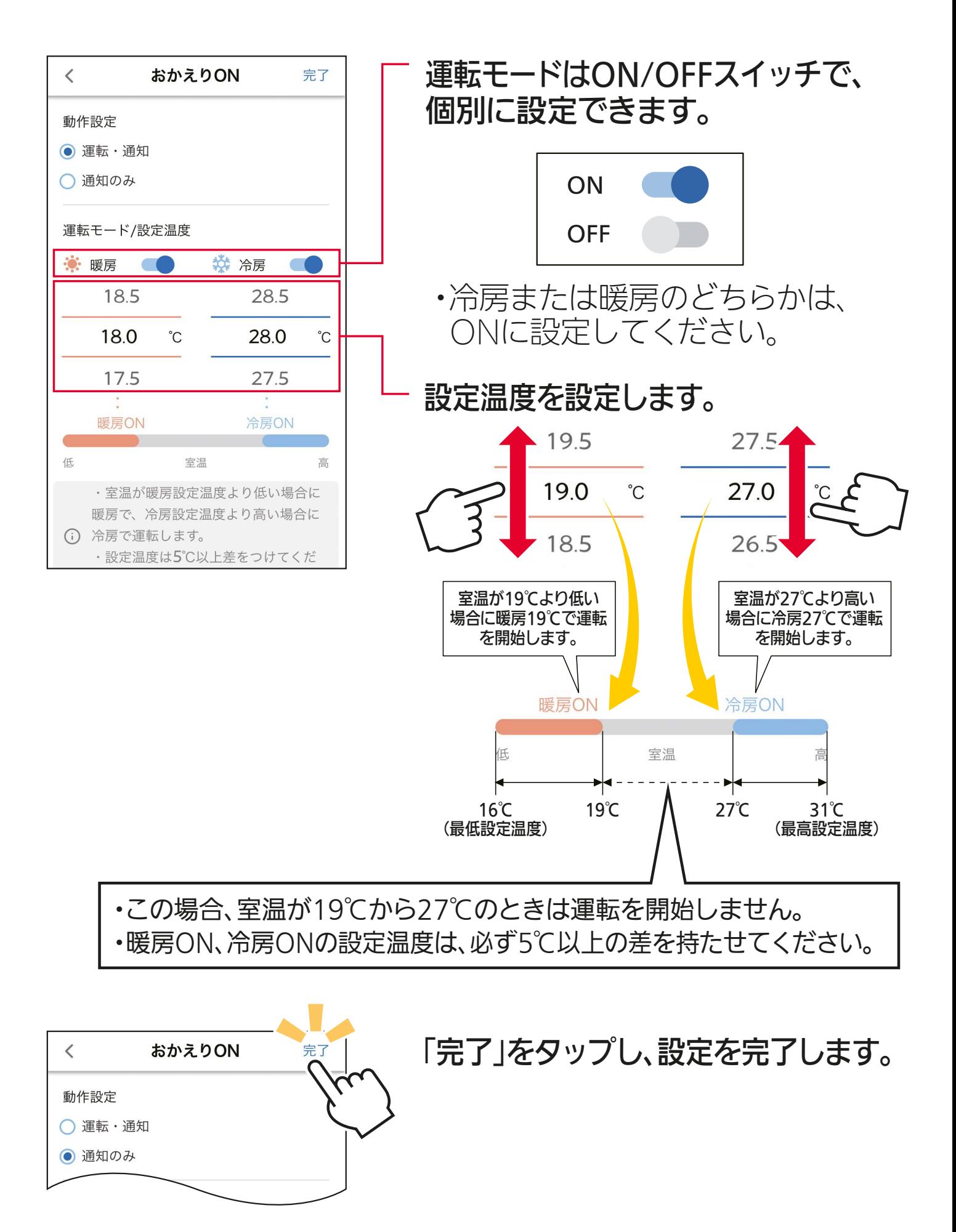

## 135
### おでかけ OFF(停止・通知)

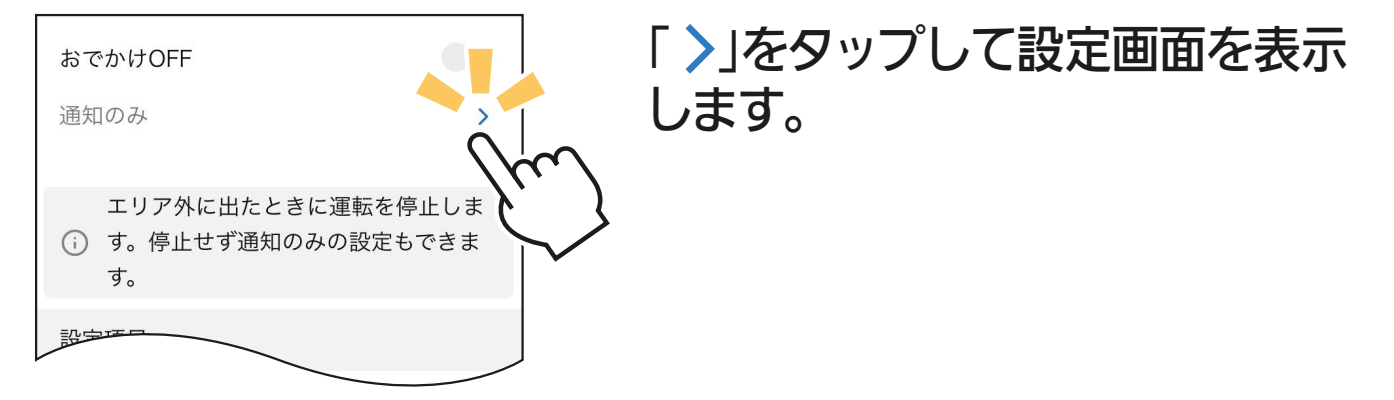

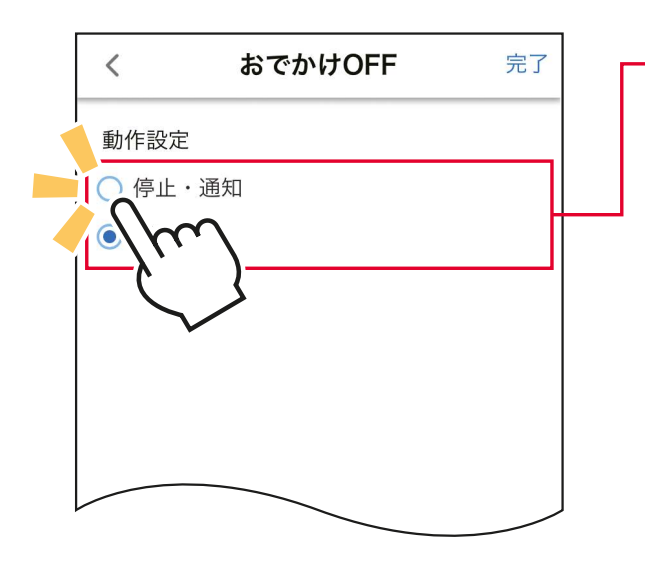

動作の設定を行います。

停止・通知:エリアから出たときに運転 の停止と、スマートフォンへ の通知を行います。

- 通知のみ :エリアから出たときに スマートフォンへの通知 のみを行います。
- ・エアコン停止中は「おでかけOFF」は 動作しません

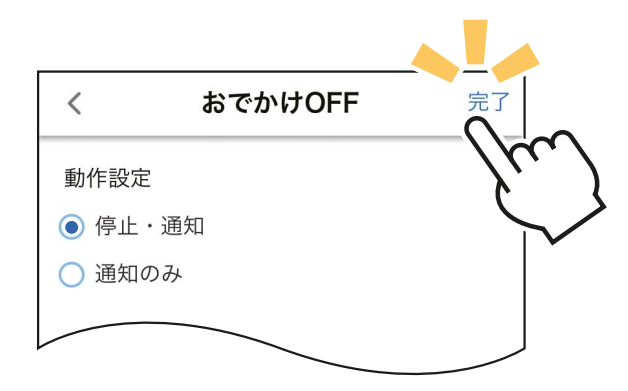

「完了」をタップし、設定を完了します。

### ■自宅位置の設定

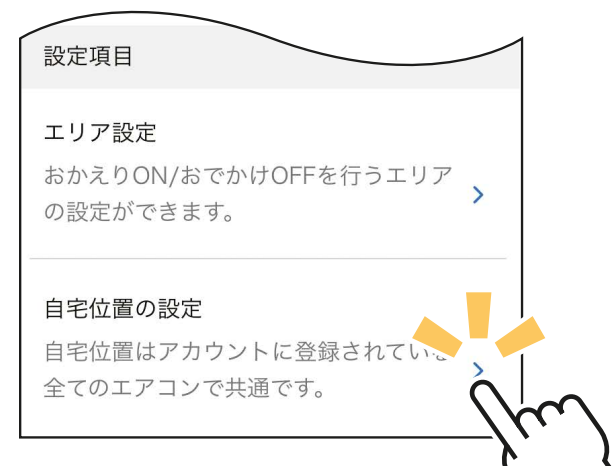

 $\langle$ 自宅位置設定 完了 ⊕  $\hat{\mathbf{n}}$  $\overline{G}$ ポイント ― ― ― ― 現在地ボタン 自宅位置設定 完了  $\overline{\phantom{a}}$ 

「 」をタップすると、マップに 現在地が表示されます。 このとき、マップが表示されず、 位置情報の使用許可を促すポップ アップが表示されたときは、使用 許可の設定を行ってください。

- 「完了」をタップし、設定を 完了します。 検索バー マップを確認し、エアコンを 使用する場所が 10のポイント に重なるよう、画面をスクロール して調整してください。 マップがエアコンを使用する場所 付近ではない場合は、以下の方法 をお試しください。 ・現在地ボタンをタップする。 ・画面をスクロールして、使用する 場所を表示する。 ・検索バーに住所を入力し表示 する。
	- ・自宅位置は、アカウントに登録 されているすべてのエアコンで 共通の設定になります。
	- ※マップ画像はイメージです。実際の画面とは 異なります。

### ■ ON/OFF エリア設定

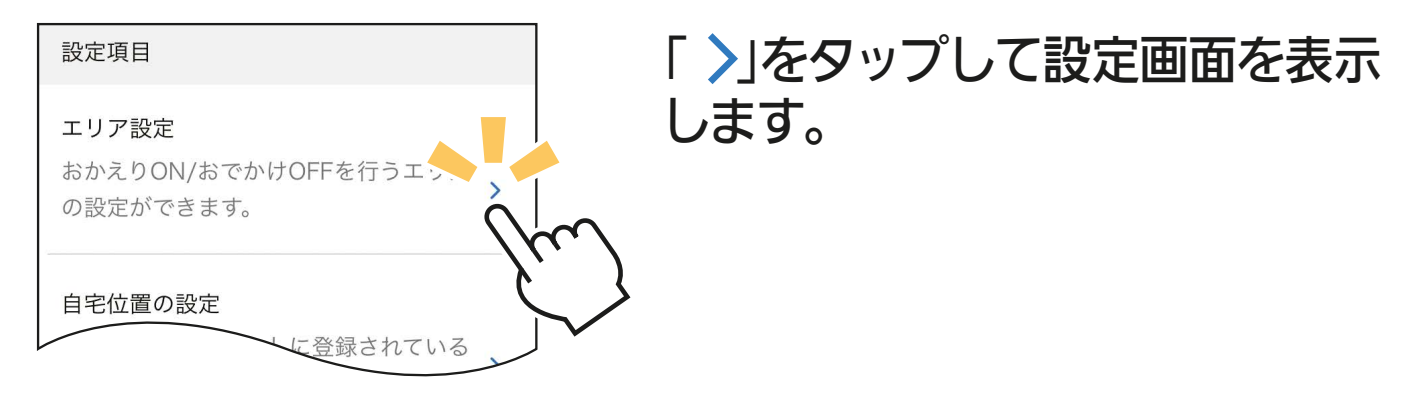

設定画面の中心に表示される青い円がエリアです。エリアの 大きさは、半径0.5km~20kmの間で調節(半径0.5km、 半径1km~半径20kmは1km単位)が可能です。 調節はスライダーのポインターを左右に移動させるか、 $\left(\begin{matrix}{\vdots}\\{f} & {f} \end{matrix}\right)$ をタップすることで行えます。

【半径0.5kmで設定時の表示例】 【半径10kmで設定時の表示例】

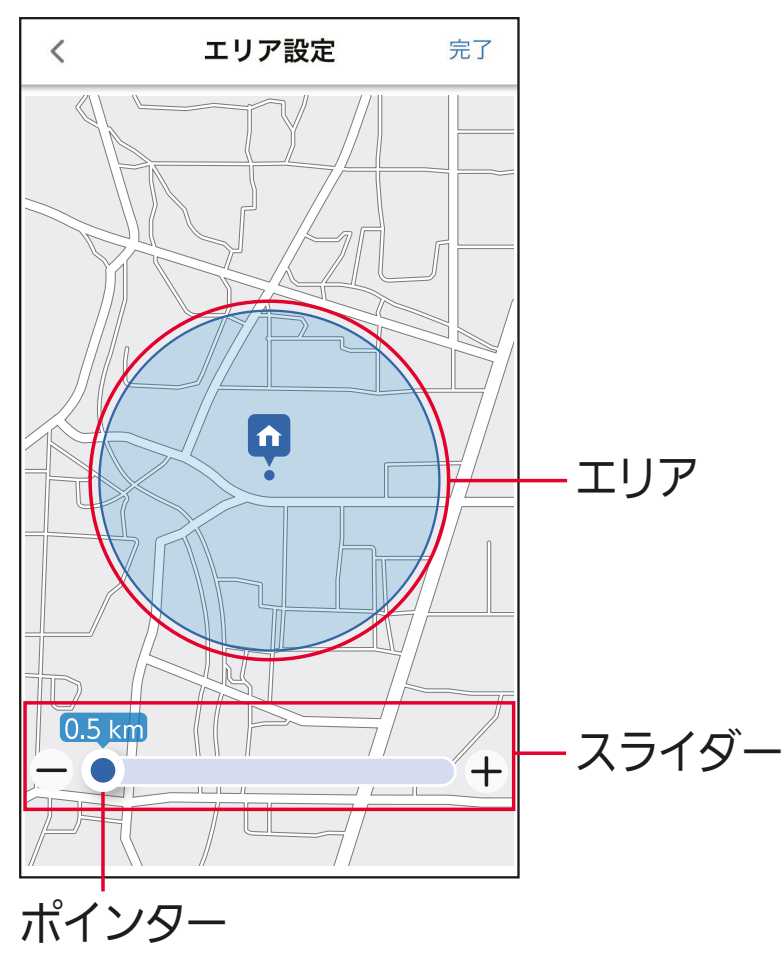

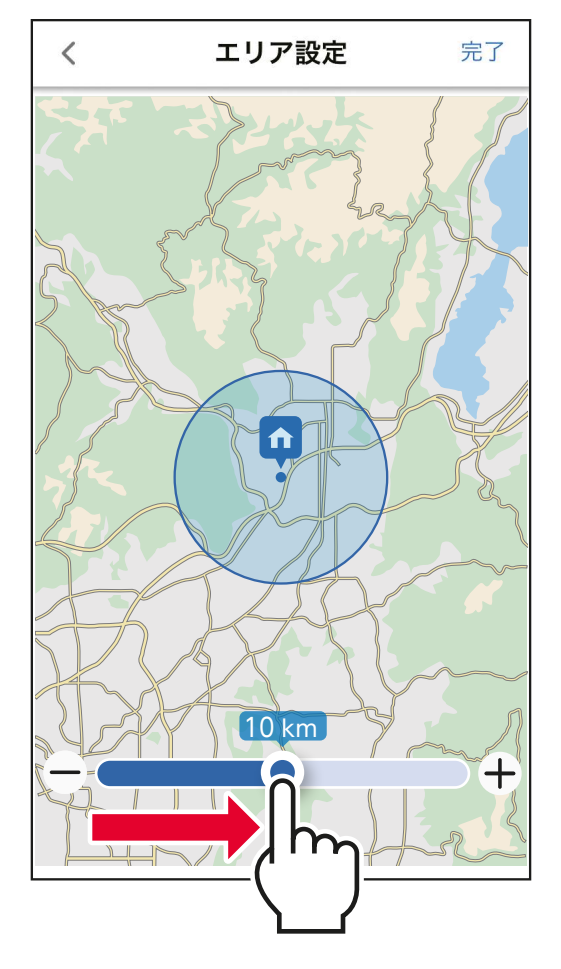

※マップ画像はイメージです。実際の画面とは異なります。

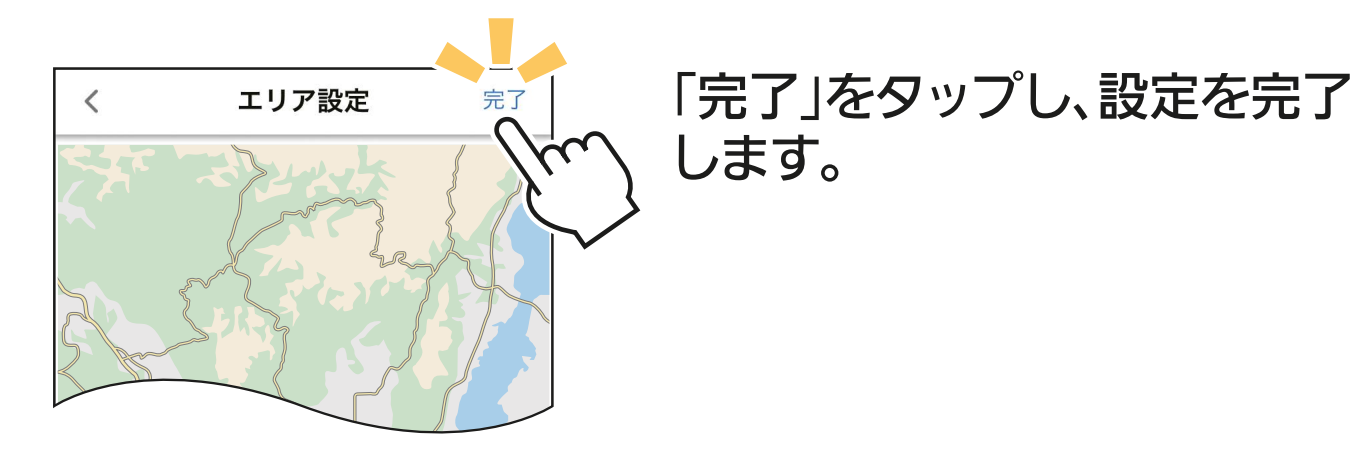

※マップ画像はイメージです。実際の画面とは異なります。

### おしらせ

- ・使用時の状況により位置情報の精度が悪い場合、「おかえり ON」 および「おでかけ OFF」の機能が動作しない場合があります。 (精度が悪い場合の誤動作防止のため)
- ・ログアウトすると「位置情報連携」は動作しません。
- ・「おでかけ OFF」はエリアを出たあと、約 30 分後に動作します。 (Android 版のみ)
- ・「位置情報連携」はスマートフォンごとに設定が可能です。(ご家族 で使用する場合、便利です)
- ・スマートフォンを再起動した場合は、「位置情報連携」の設定を確 認してください。
- ・省電力モードを設定してスマートフォンをご使用の場合、「位置情 報連携」は正常に動作しないことがあります。設定せずにご使用 ください。また、電池残量が少ない状態では正常に動作しない場 合がありますので、ご注意ください。
- ・「おかえり ON」および「おでかけ OFF」を設定した直後は、エリ アに入ったり出たりしても動作しないことがあります。
- ・ご自宅で「おでかけ OFF」を有効に変更した場合、一度目は動作 しないことがあります。
- ・複数のスマートフォンで「おでかけ OFF」を使用している場合、 外出した人の位置情報にてエアコンが停止することがあります。 お部屋に人がいてエアコンを停止したくない場合、「位置情報」 や「位置情報サービス」など、位置情報連携機能は設定を取り 消してください。

**[もくじへ](#page-6-0)**

### 運転履歴

### 機能アイコントレイから Ep をタップすると、「運転履歴」画面を<br>キニ キキ 表示します。 過去 3 日間に使用した機能や設定内容を最大 40 件まで表示して、 確認することができます。

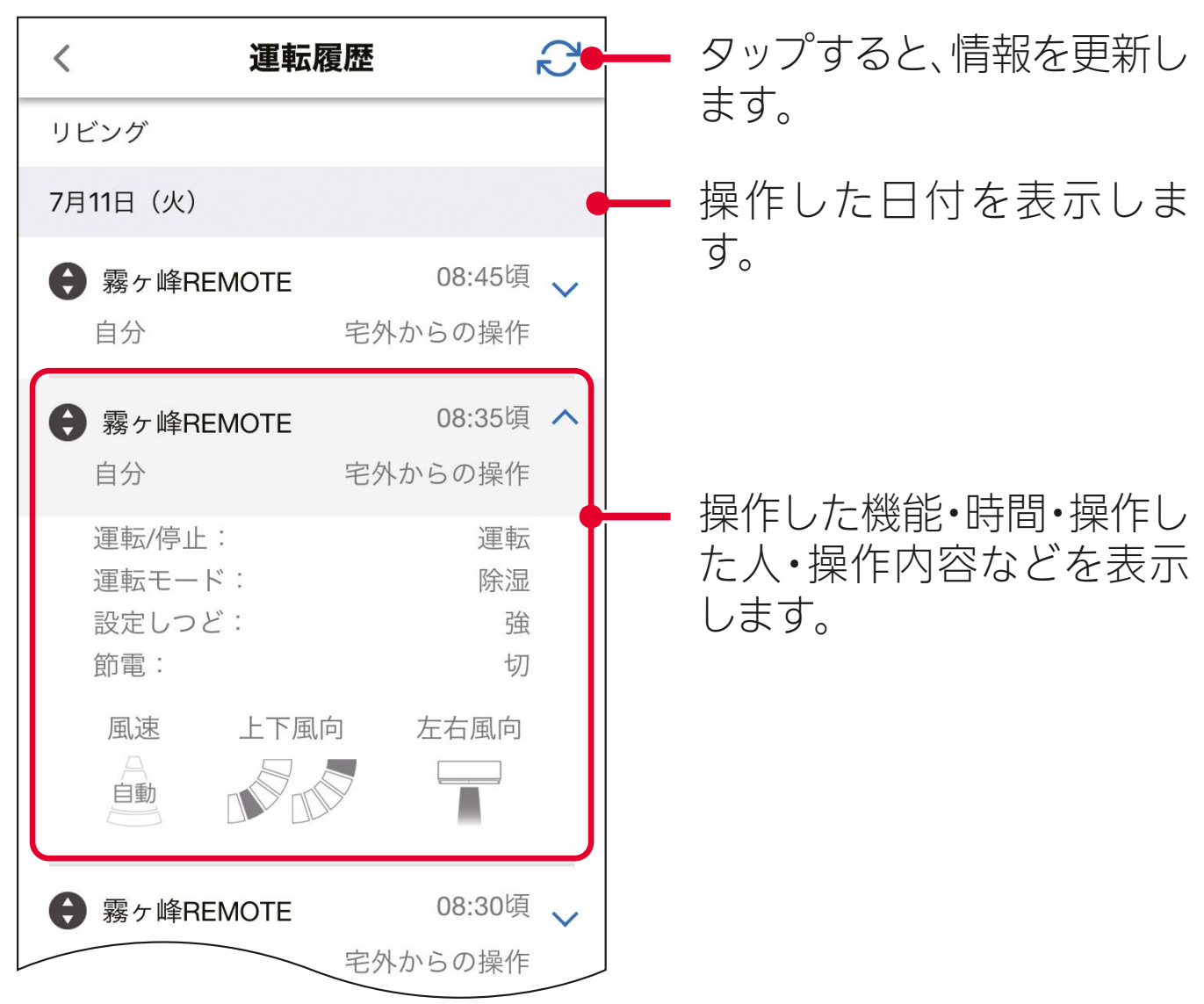

- おしらせ -・MAC-888IF、MAC-886IF、MAC-884IF については、位置 情報連携のみ履歴(運転開始、停止)を表示します。

### **熱画像管理** ※対応のエアコン機種のみ

### 機能アイコントレイから ■ をタップすると、「熱画像管理」の設定

熱画像管理 画面を表示します。

「熱画像」は、室内の温度環境をサーモグラフィーで簡易的に表示する機能です。

### ■熱画像

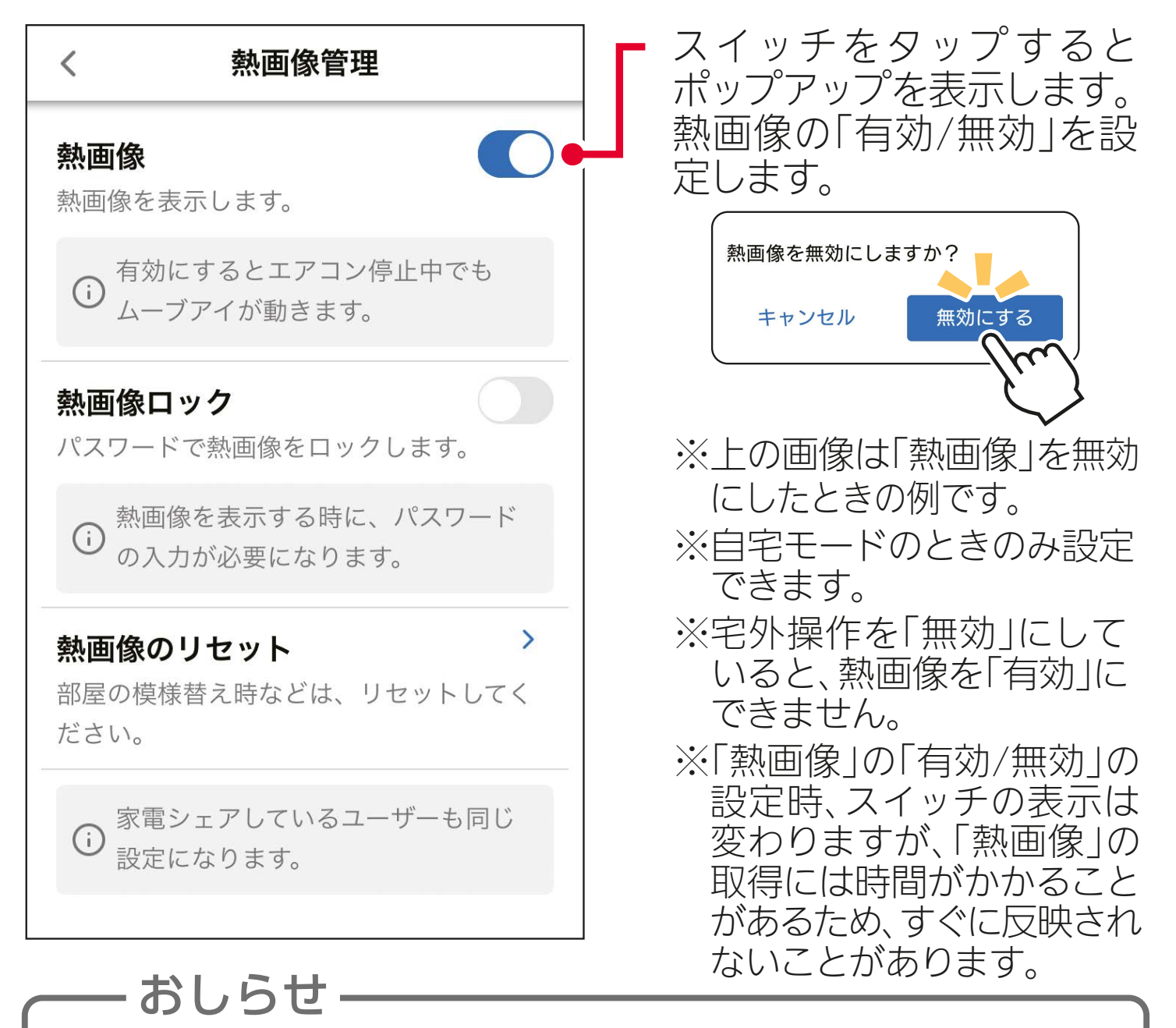

- ・家電シェアしているメンバーも同じ設定になります。
- ・熱画像を無効にすると、取得した熱画像は初期化されます。
- ・熱画像を有効にすると、エアコン停止中でもムーブアイが動作 します。

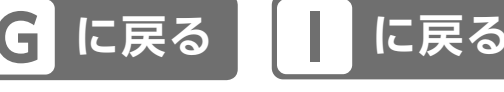

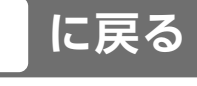

### ■熱画像ロック

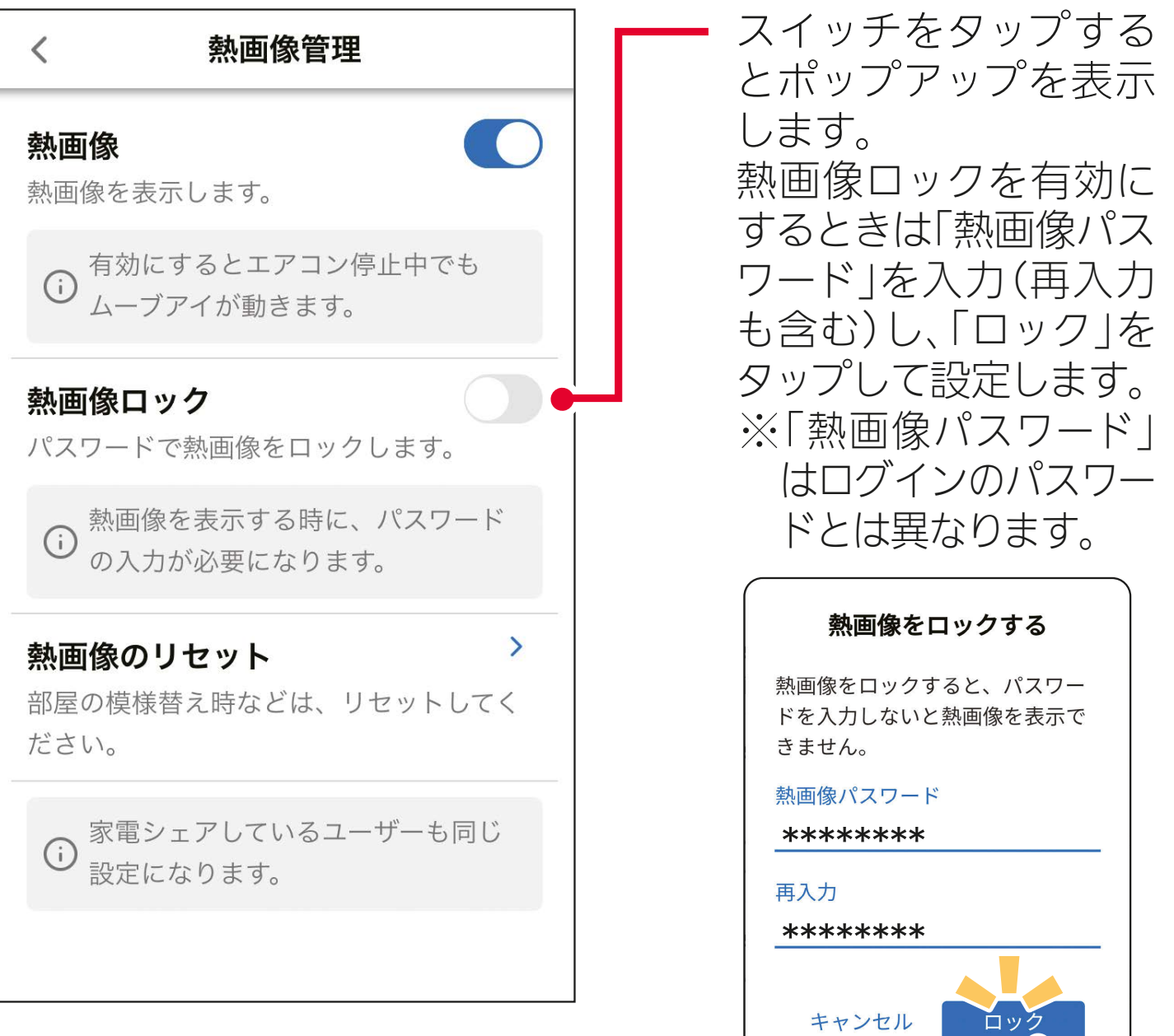

熱画像ロックを解除するときは「熱画 像パスワード」を入力し、「解除」を タップします。

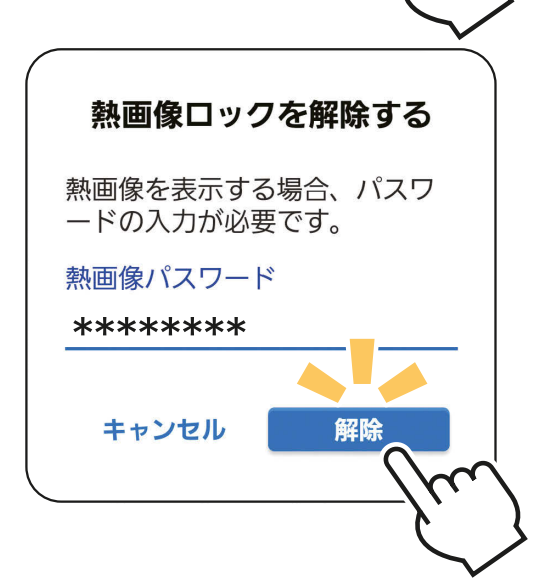

## おしらせ

### ロックするとパスワードを知らない人は「熱画像」が見られな くなります。

※パスワードを忘れてしまったときなどは、「エアコン解除」 を行い、再度エアコン登録を行ってください。

### ■熱画像のリセット

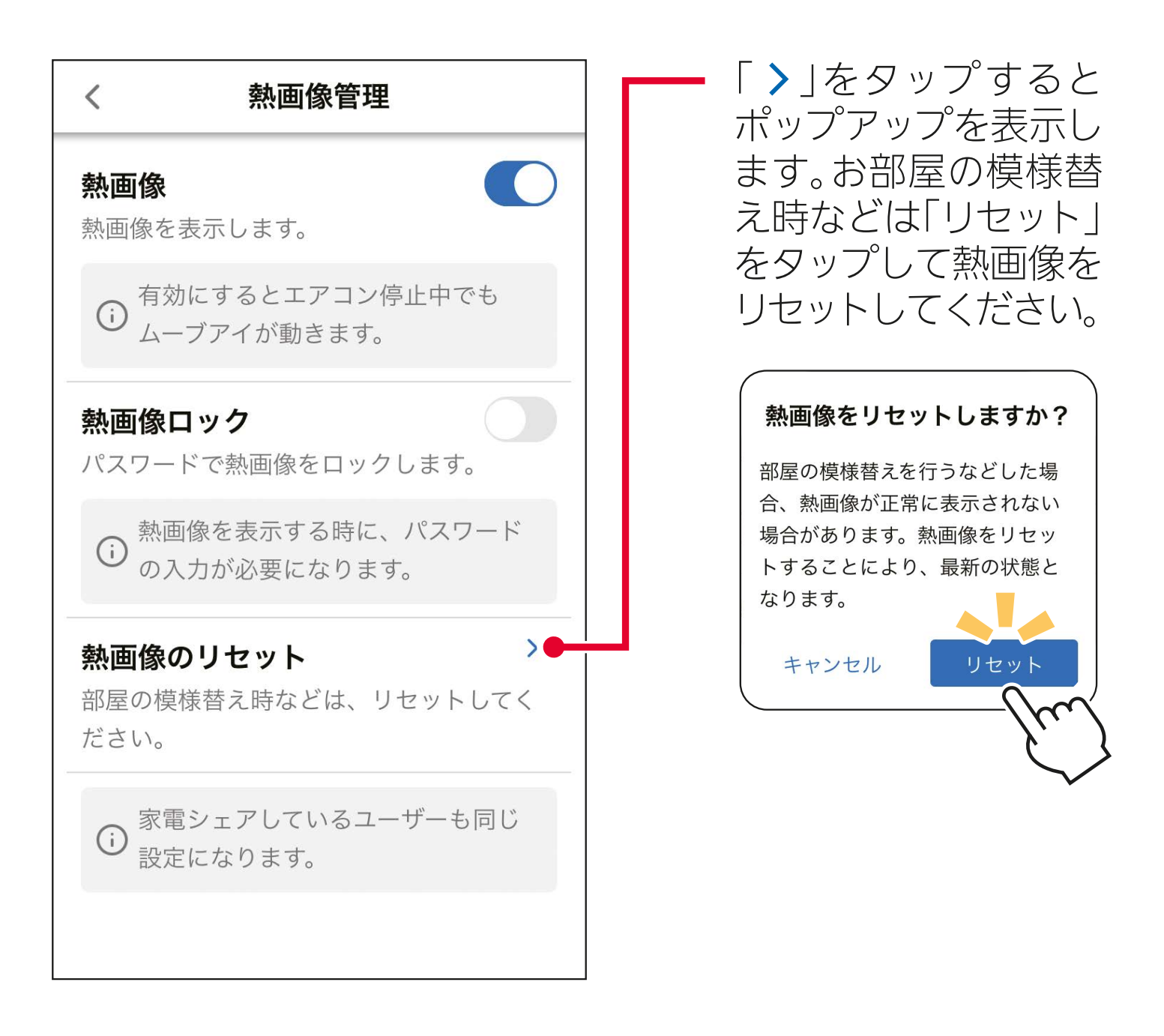

— おしらせ –

- ・「熱画像」がうまく取得できないときは、「熱画像のリセット」 を実施してから再度取得すると、改善されることがあります。
- ・停電時などは「熱画像」がリセットされたり、消えること があります。
- ・電波状態が悪いと「熱画像」の更新に失敗する場合があり ます。
- ・以下の場合、熱画像を更新することができません。
	- ・ 「熱画像」無効のとき
	- ・ お好みの運転モード(冷房・除湿・暖房)で「体感」を「切」に設 定したとき
	- ・ 送風運転時(自然風を除く)
	- 内部クリーン運転中
- ・「熱画像」の検知範囲は約 200°(ムーブアイの通常動作範 囲)です。
- ・室内機の据付位置によっては、部屋全体が見えない場合が あります。
- ・人が不在、室温が低温のときは、熱画像が正常に表示され ないことがあります。

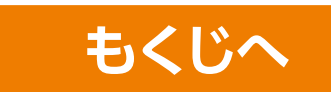

### 「MyMU」アプリで連携させることで、運転停止中でもムーブアイを 動作させてセンシングすることができます。

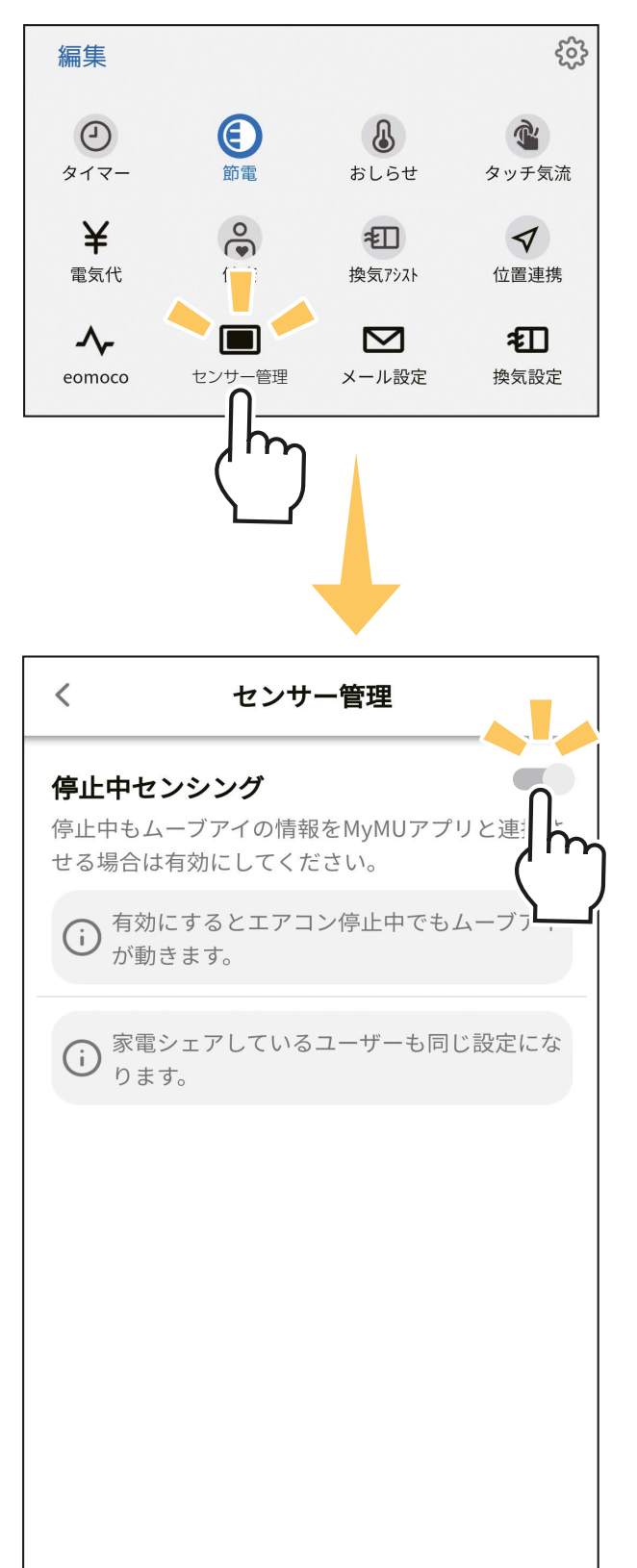

### ①「機能アイコントレイ」にある

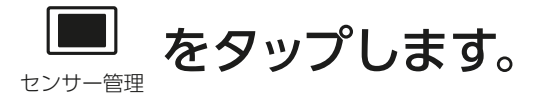

② スイッチをタップすると、停止 中センシングの「有効 / 無効」 の設定が行えます

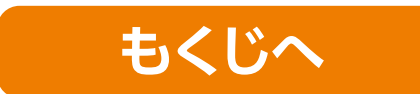

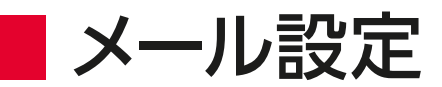

### 機能アイコントレイから ⊠ をタップすると、「メール設定」の設定画<br><del>エ</del>ェエコ・エー 面を表示します。

### 送信先メールアドレス1、送信先メールアドレス2

おしらせを送信するメールアドレスを2つ設定できます。 タップするとポップアップを表示します。 メールアドレスを入力し、「設定」をタップすると設定できます。

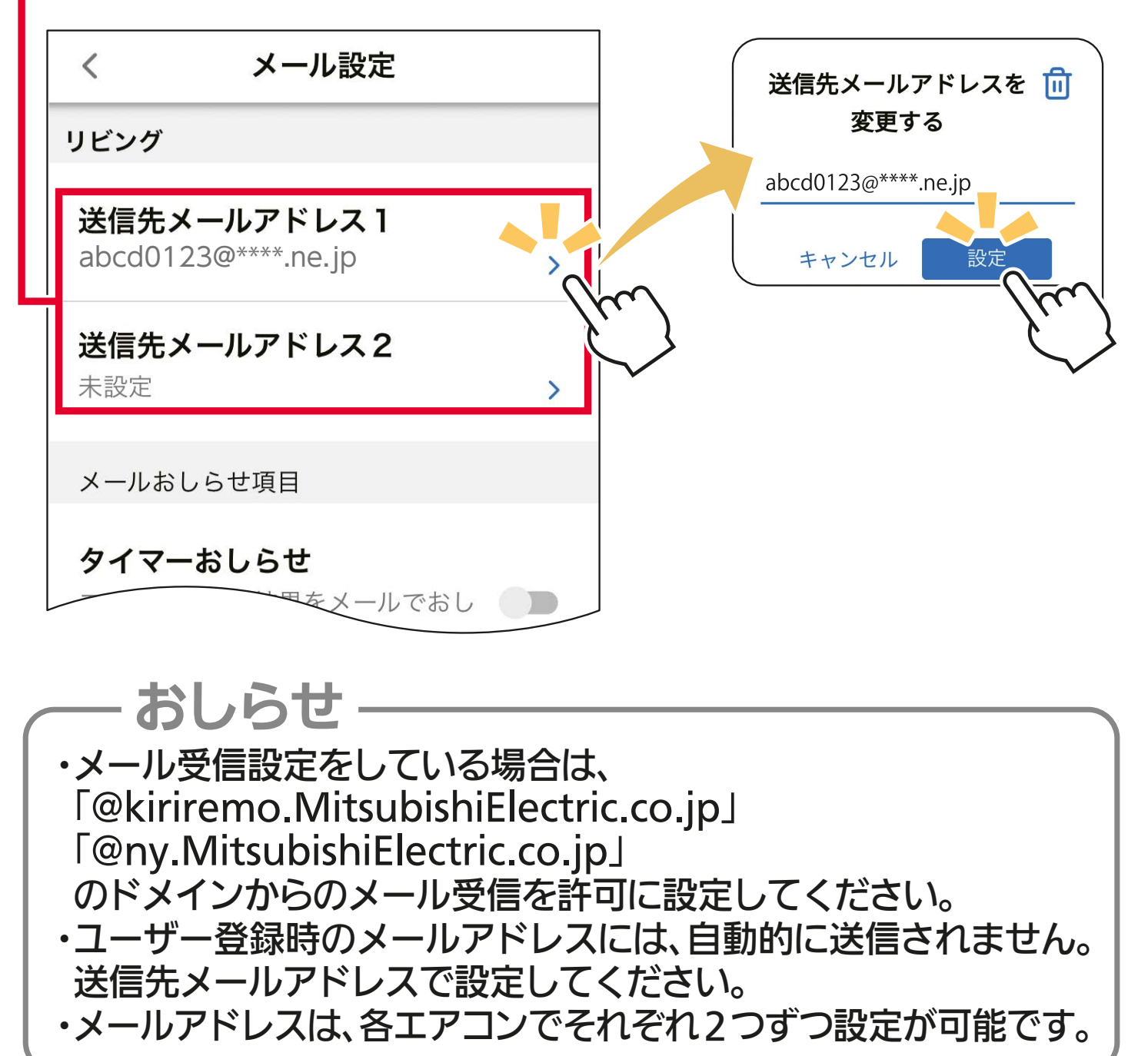

### ■メールおしらせ項目

### タイマーおしらせ

エアコンの動作結果をメールでおしらせします。

### おしらせ

- ・リモコンで設定したタイマーは、スマートフォンに反映されま せん。またスマートフォンで設定したタイマーは、リモコンに反 映されません。
- ・スマートフォンで設定したタイマーの動作結果を、メールでお しらせします。(タイマー設定時は、動作確認のため「タイマーお しらせ」の使用をおすすめします)

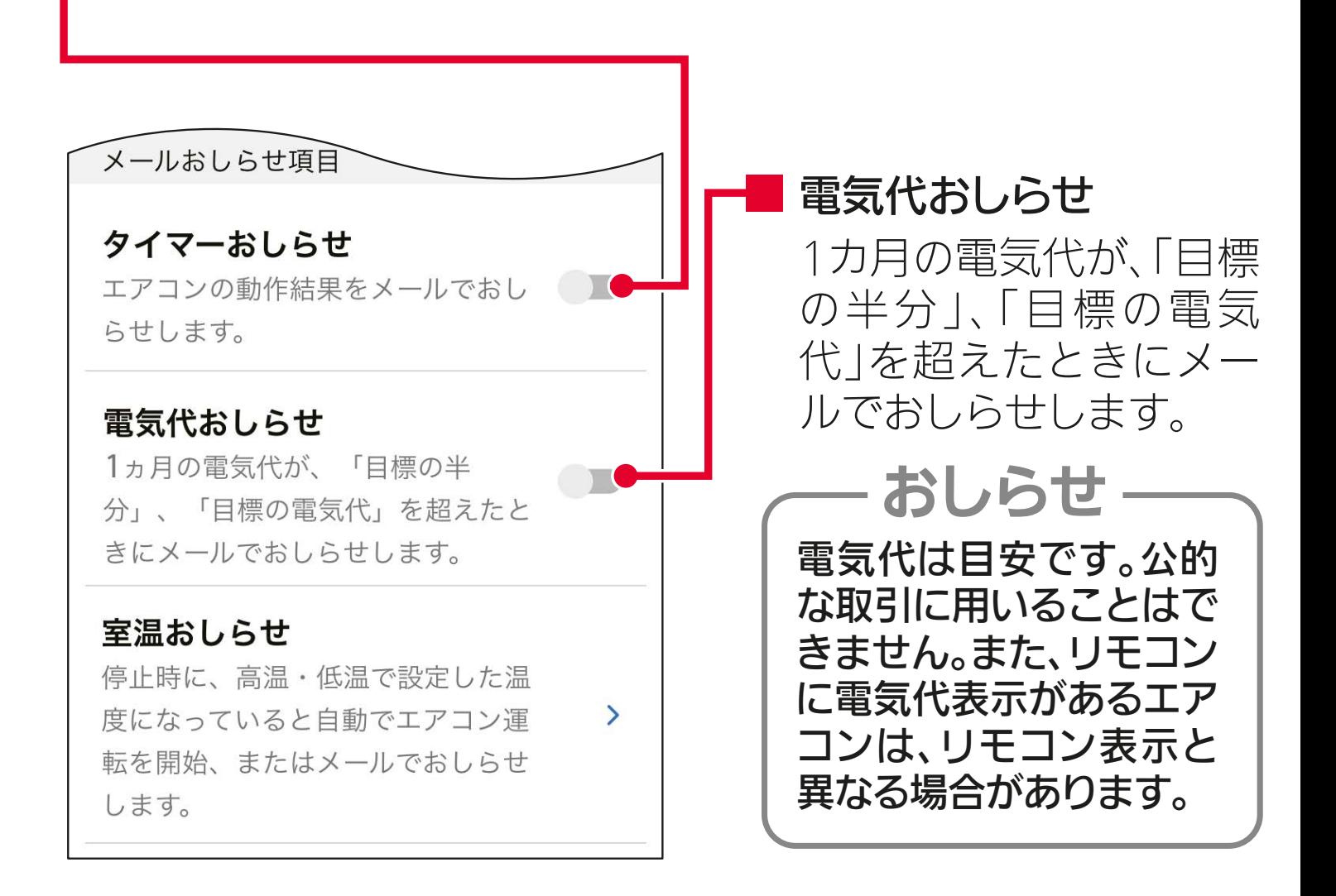

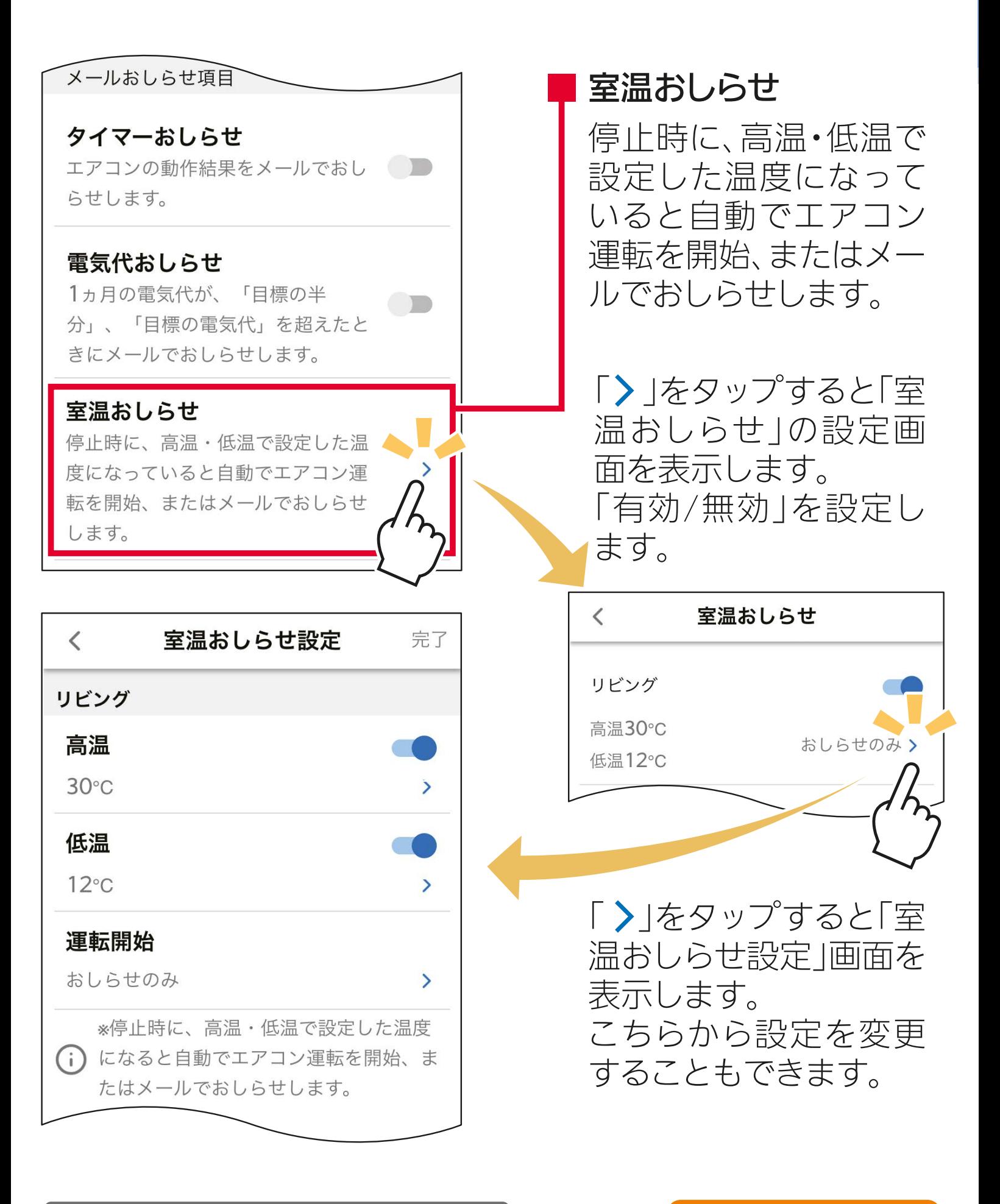

**J [詳しくは「■高温おしらせ・低温おしらせ」へ](#page-109-0) [もくじへ](#page-6-0)**

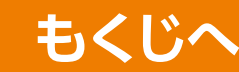

# エアコン登録と管理について

### エアコン登録

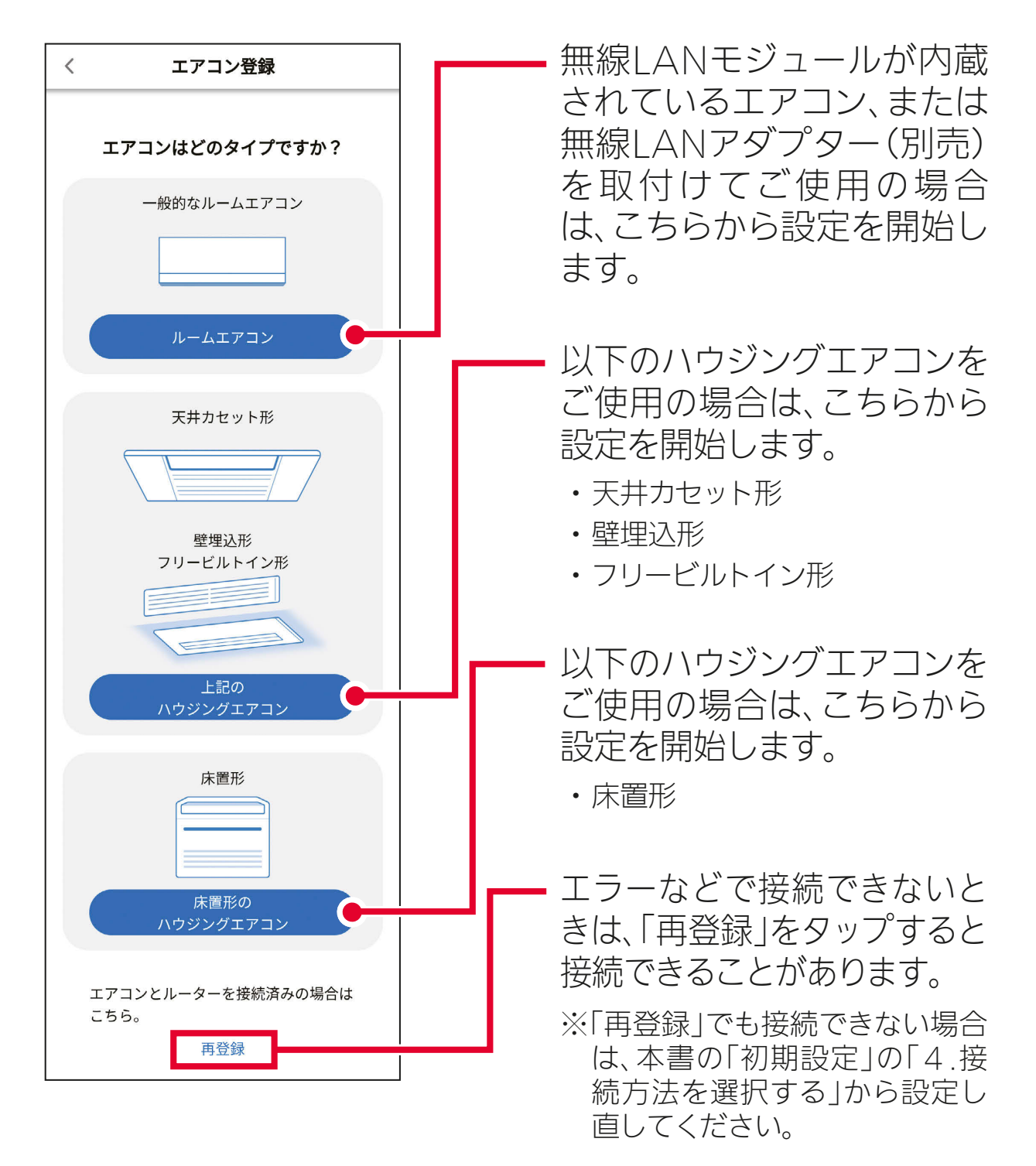

選択後は、ご使用の状況に合わせて本書の「初期設定」をご確認のうえ、 設定してください。

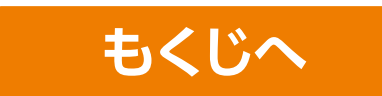

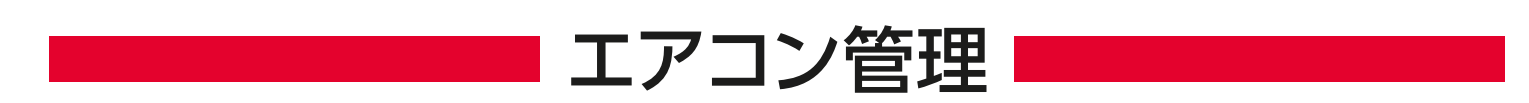

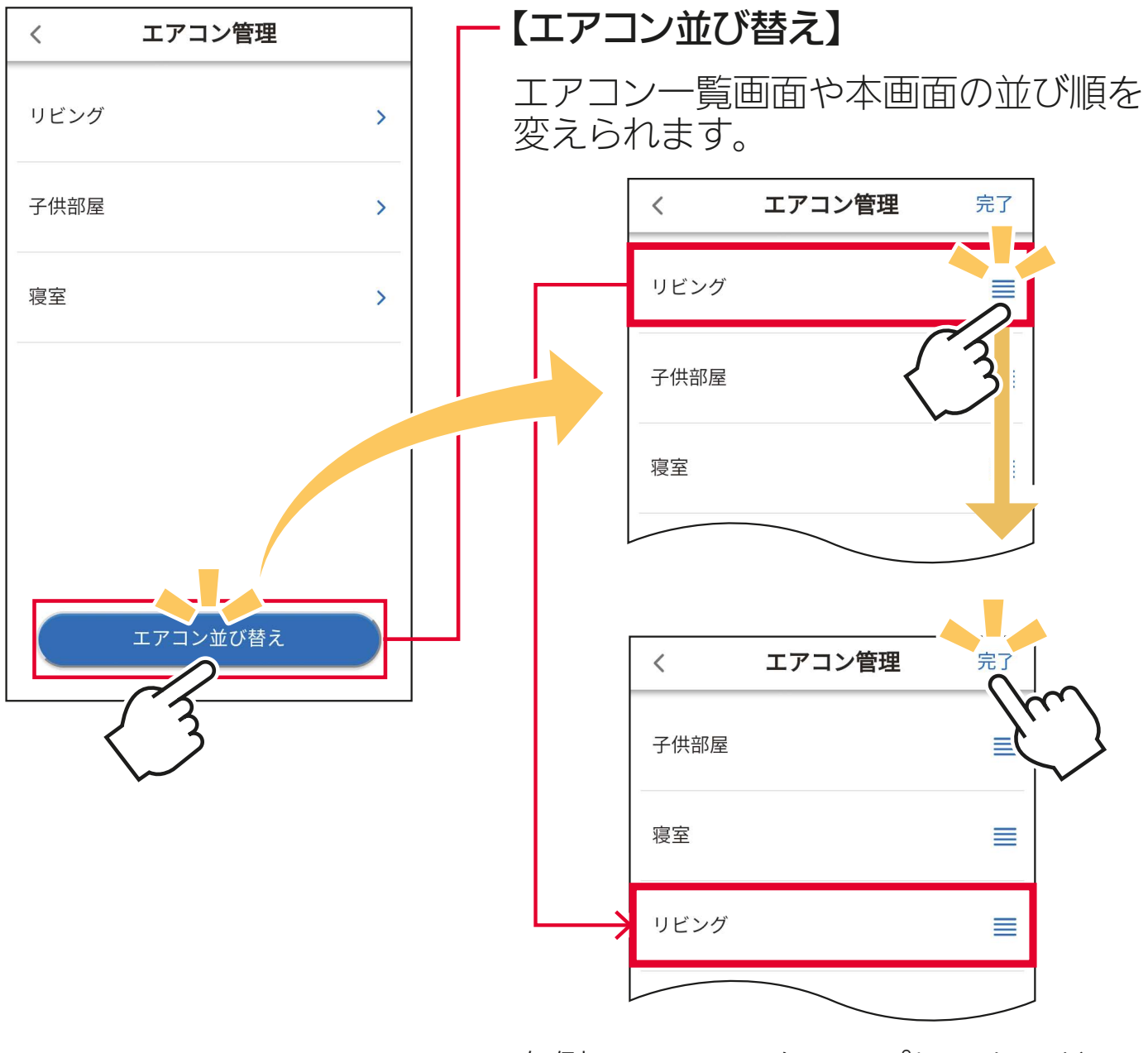

右側のアイコンをタップしてからドラッ グすることで、並び順が変更できます。 変更後に「完了」をタップしてください。

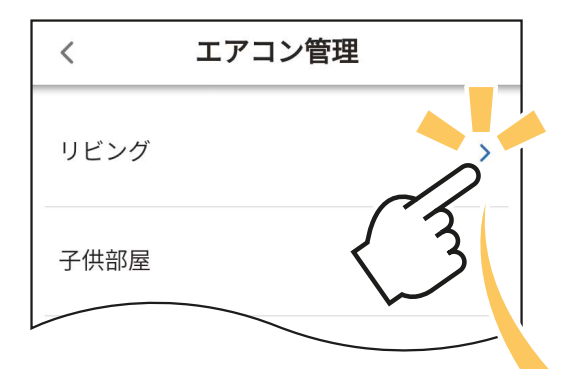

エアコン名の右側にある「>」 をタップするとそれぞれの 「お部屋のエアコン管理」 画面を表示し、設定の確認と 変更が行えます。

「く」をタップすると前に 表示した画面に戻ります。

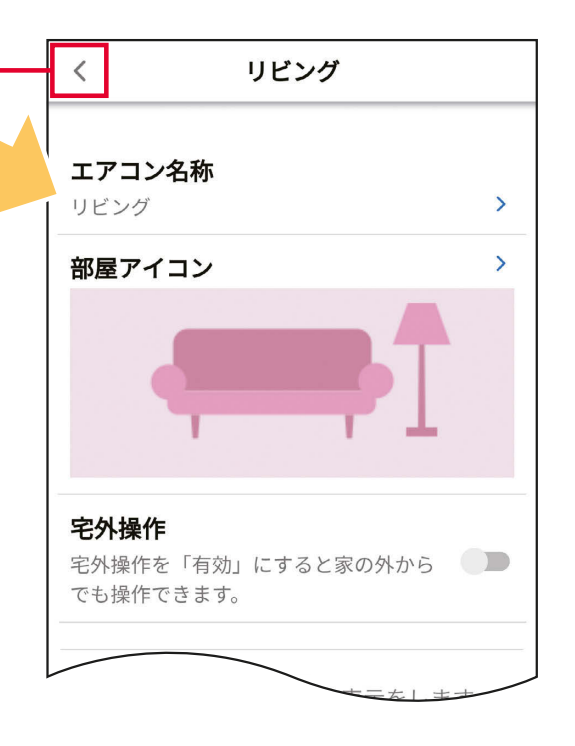

※ お部屋のエアコン管理画面

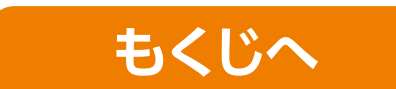

エアコン名称

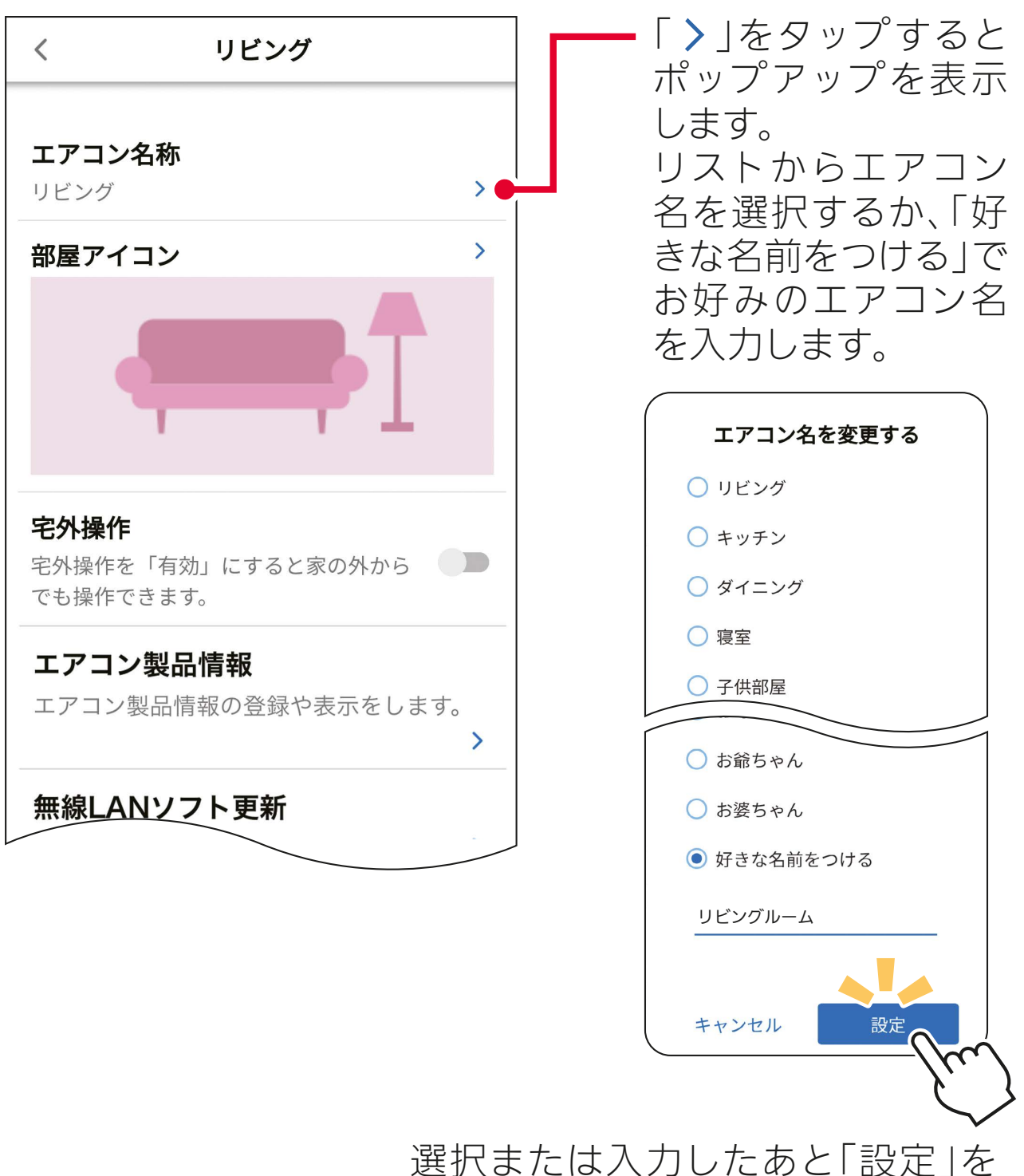

タップし、エアコン名を決定します。

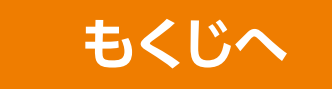

部屋アイコン

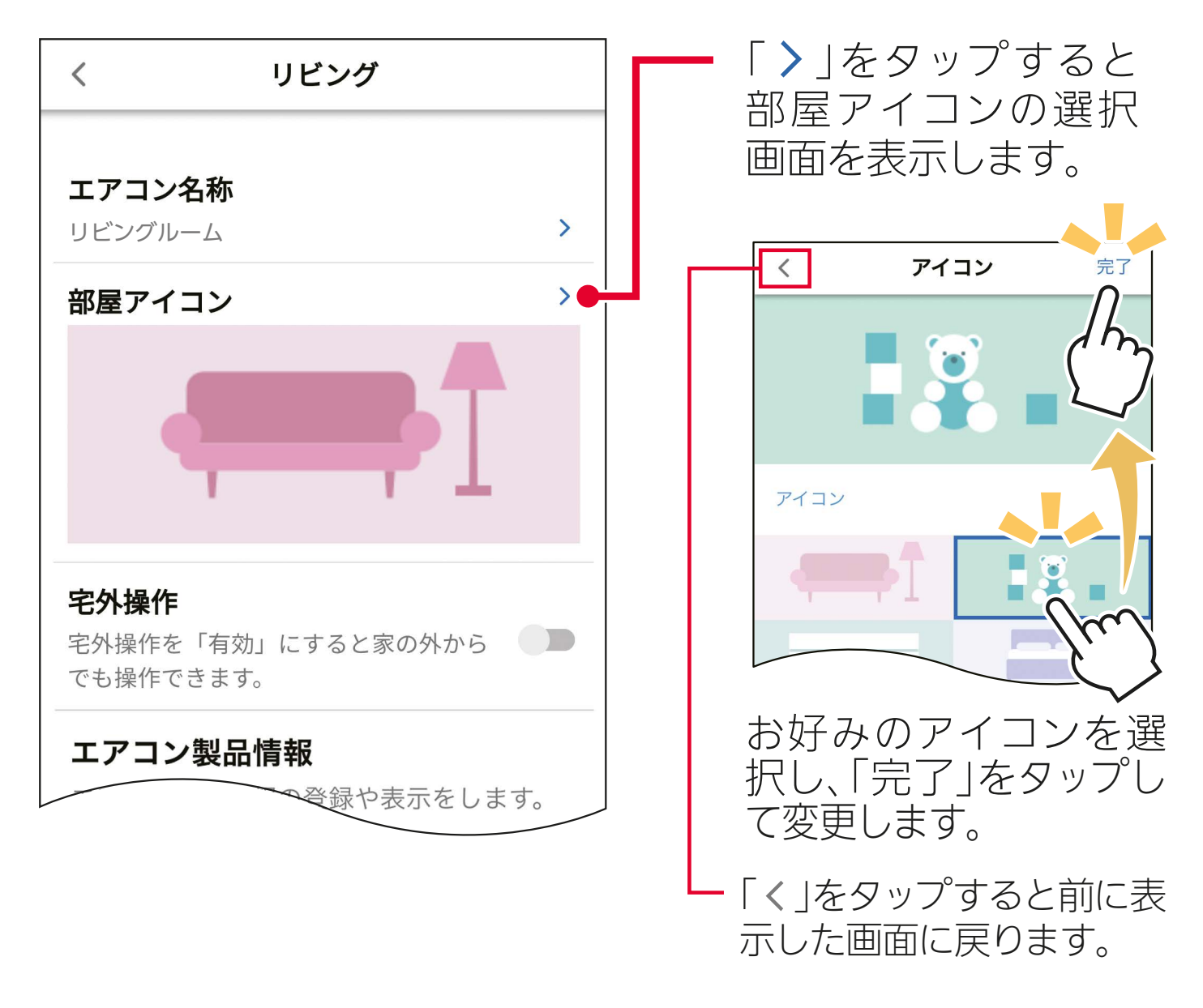

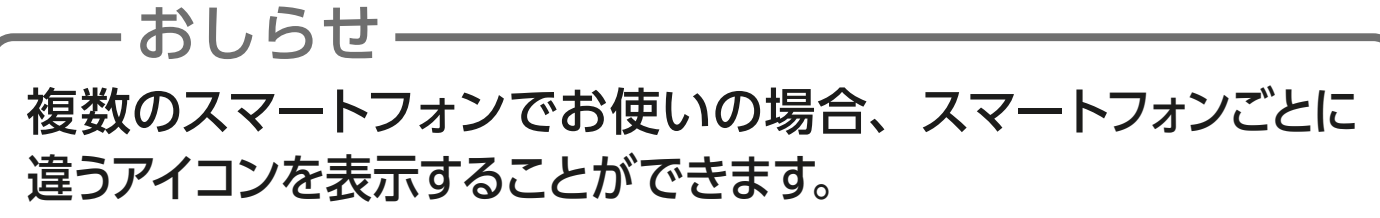

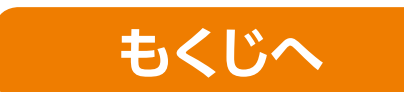

## ■宅外操作

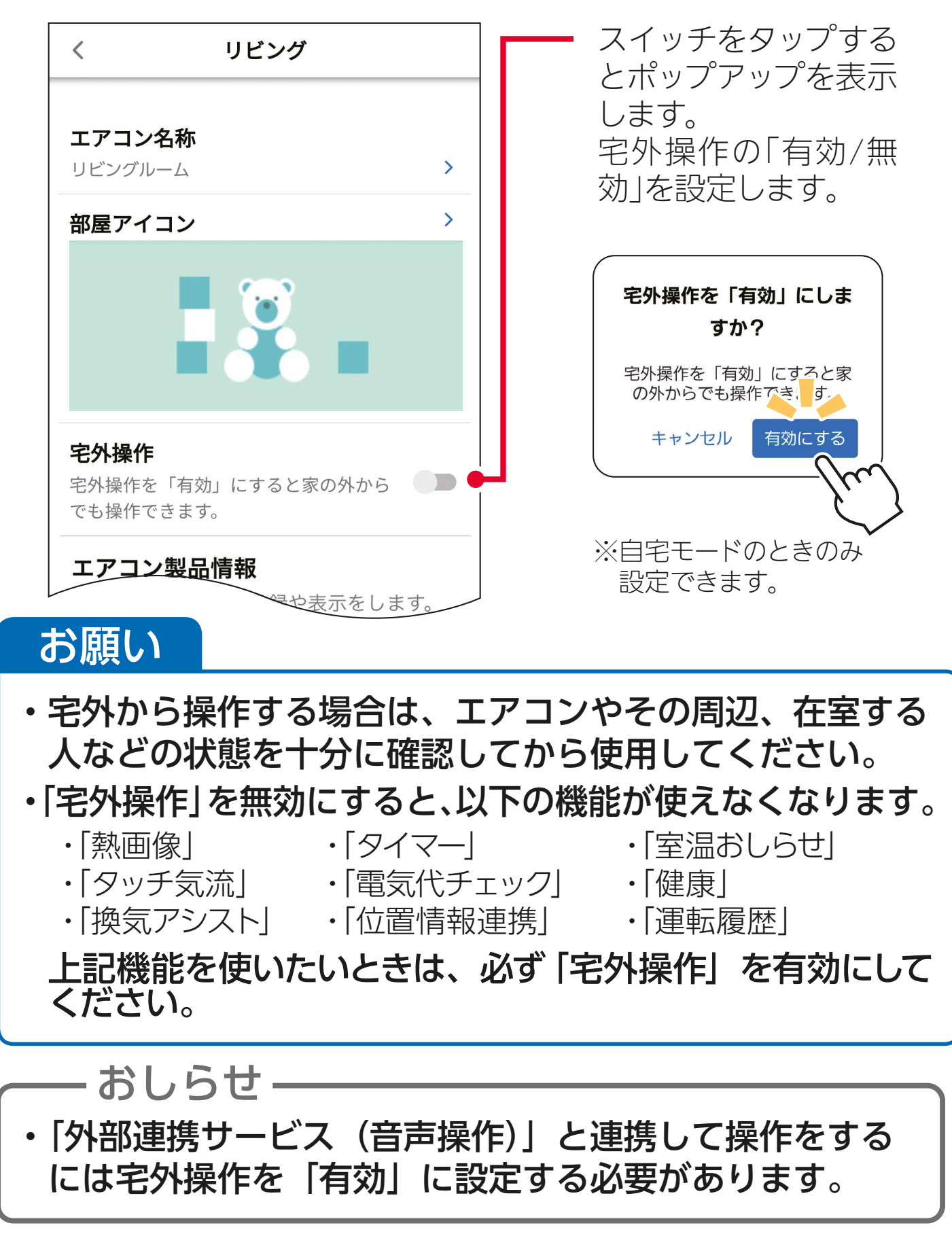

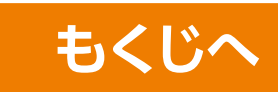

## エアコン製品情報

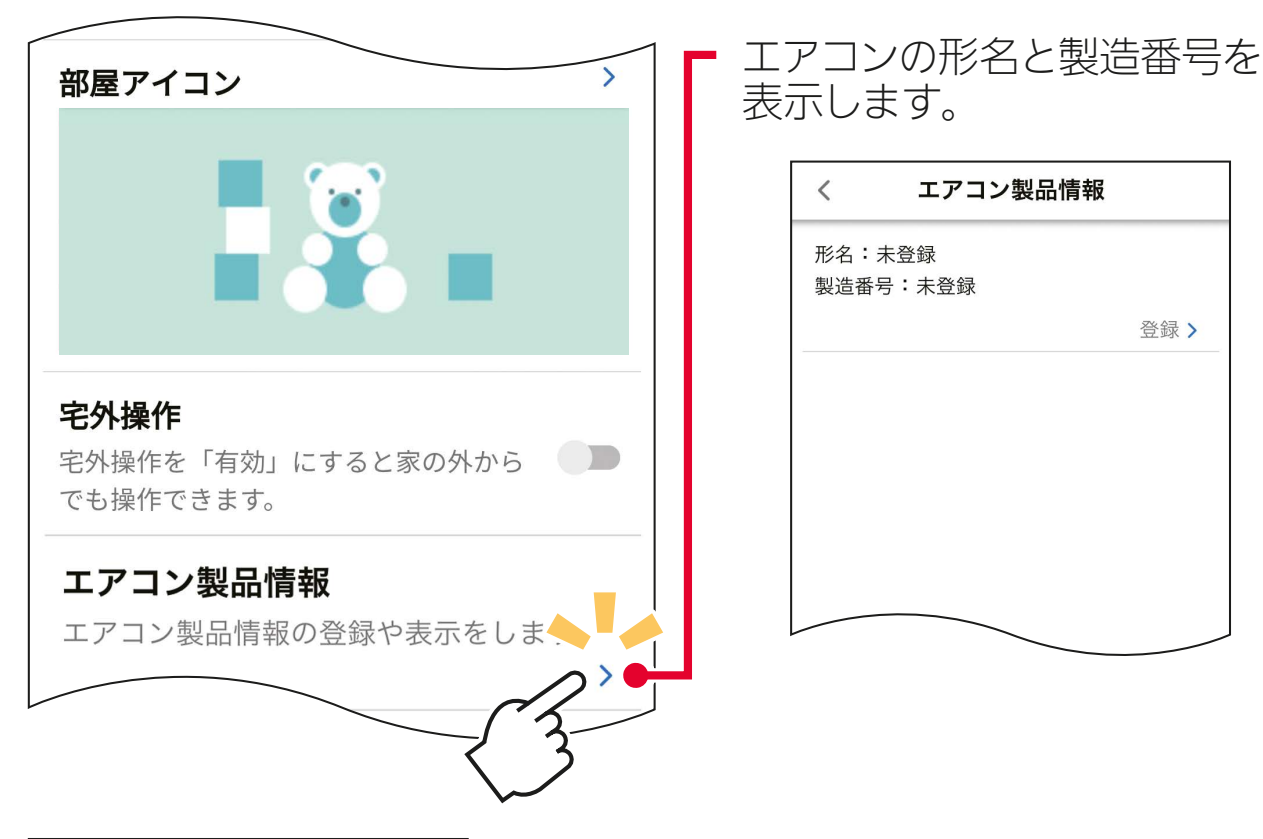

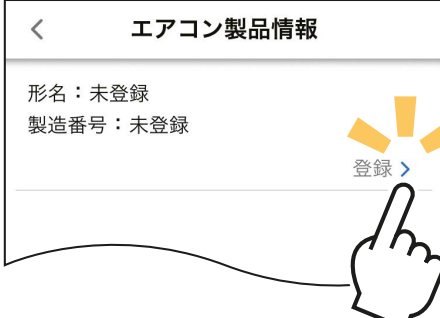

「 >」をタップすると「製品情報 の登録」画面を表示します。

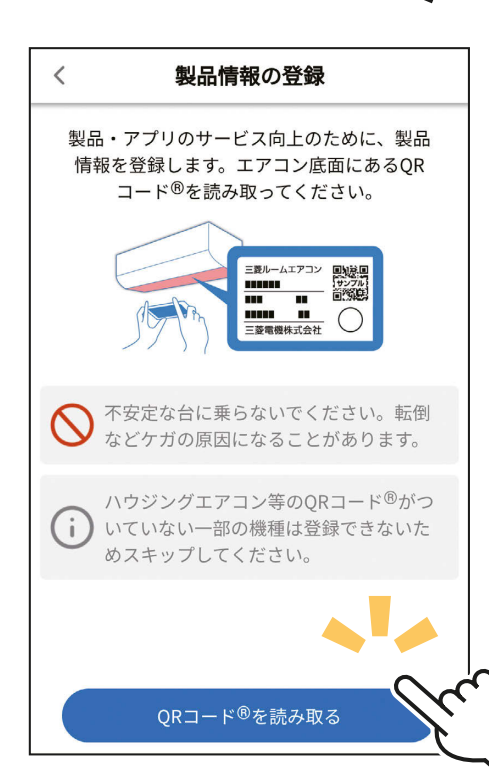

QRコード®を使用して製品情 報を登録することができます。

「QRコード®を読み取る」を タップし、QRコード®の読み取 り画面を表示します。

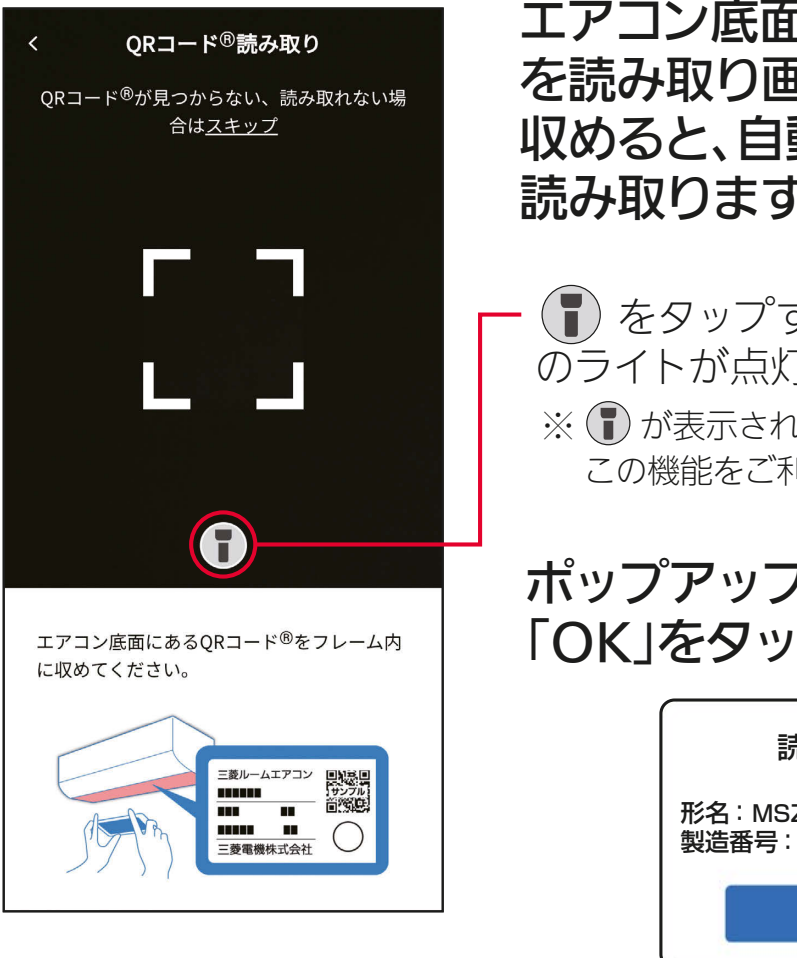

エアコン底面にあるQRコード® を読み取り画面のフレーム内に 収めると、自動で製品情報を 読み取ります。

 をタップすると、スマートフォン のライトが点灯/消灯します。 ※ 1が表示されないスマートフォンでは この機能をご利用いただけません。

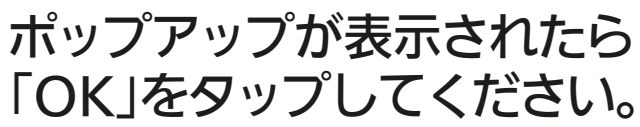

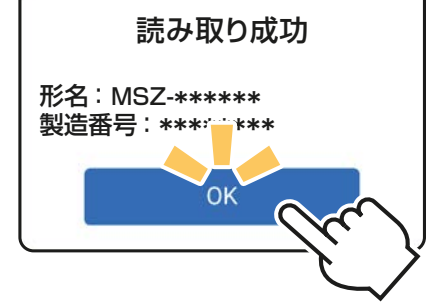

エアコンのセットアップ完了のおしらせ画面が表示され ます。「完了」をタップすると、お部屋のエアコン管理画面 に戻ります。

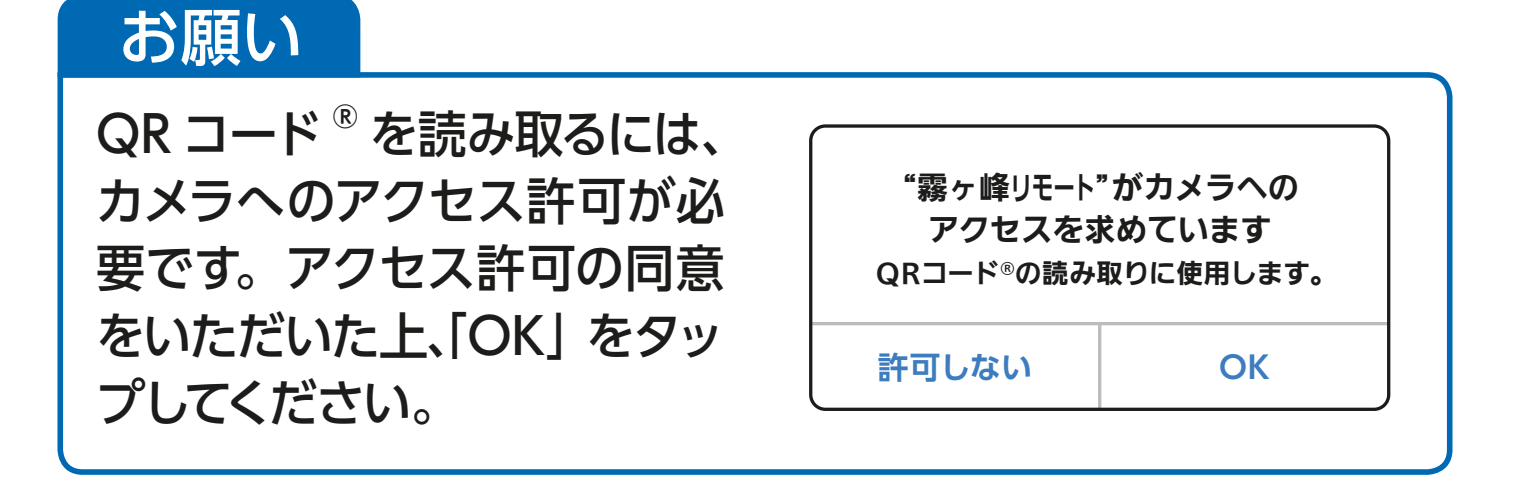

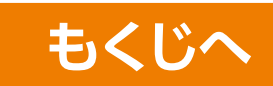

## 無線 LAN ソフト更新

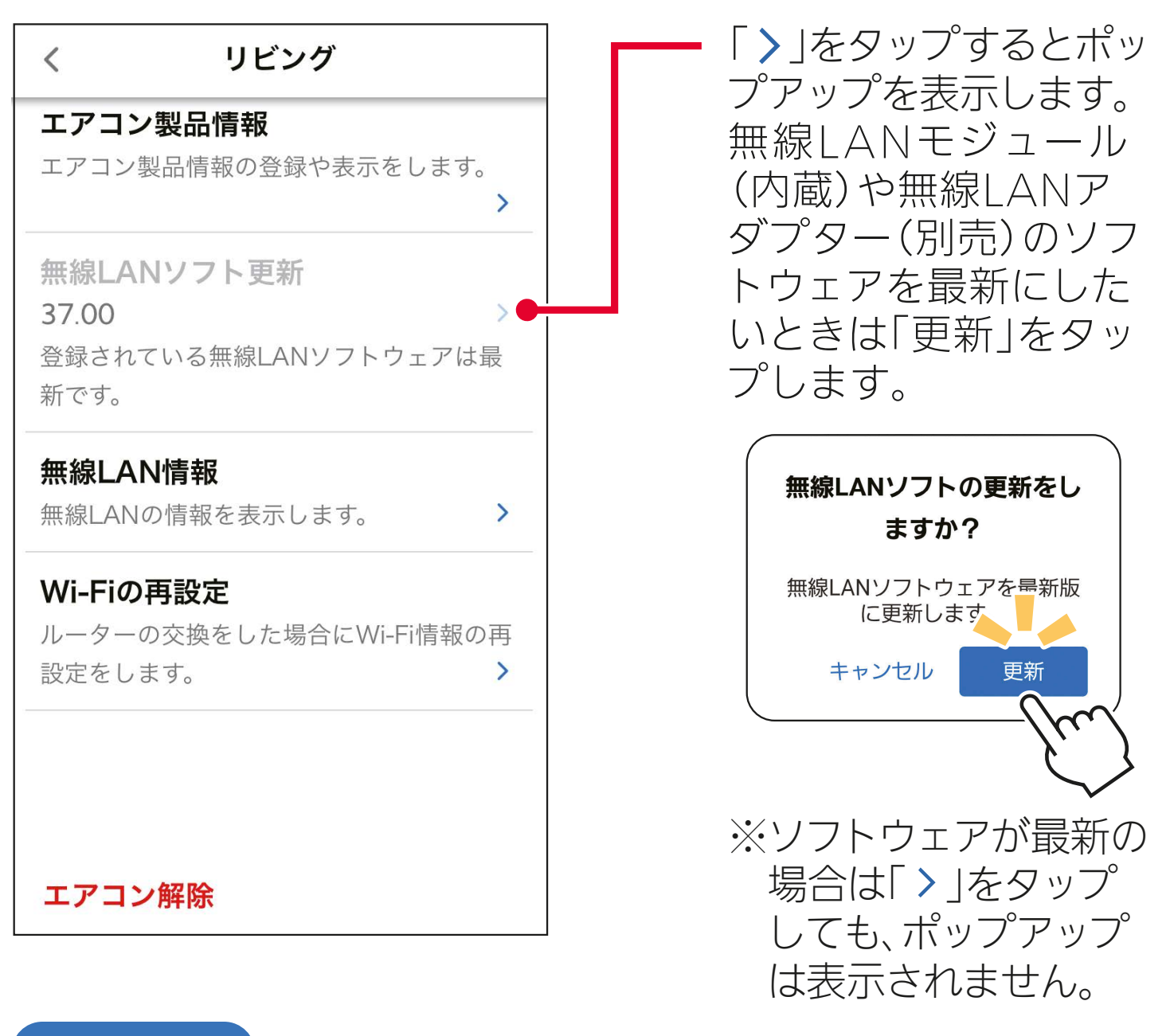

### お願い

更新中は、無線LANへの接続を切らないでください。

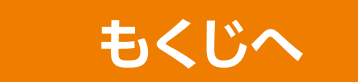

## 無線 LAN 情報

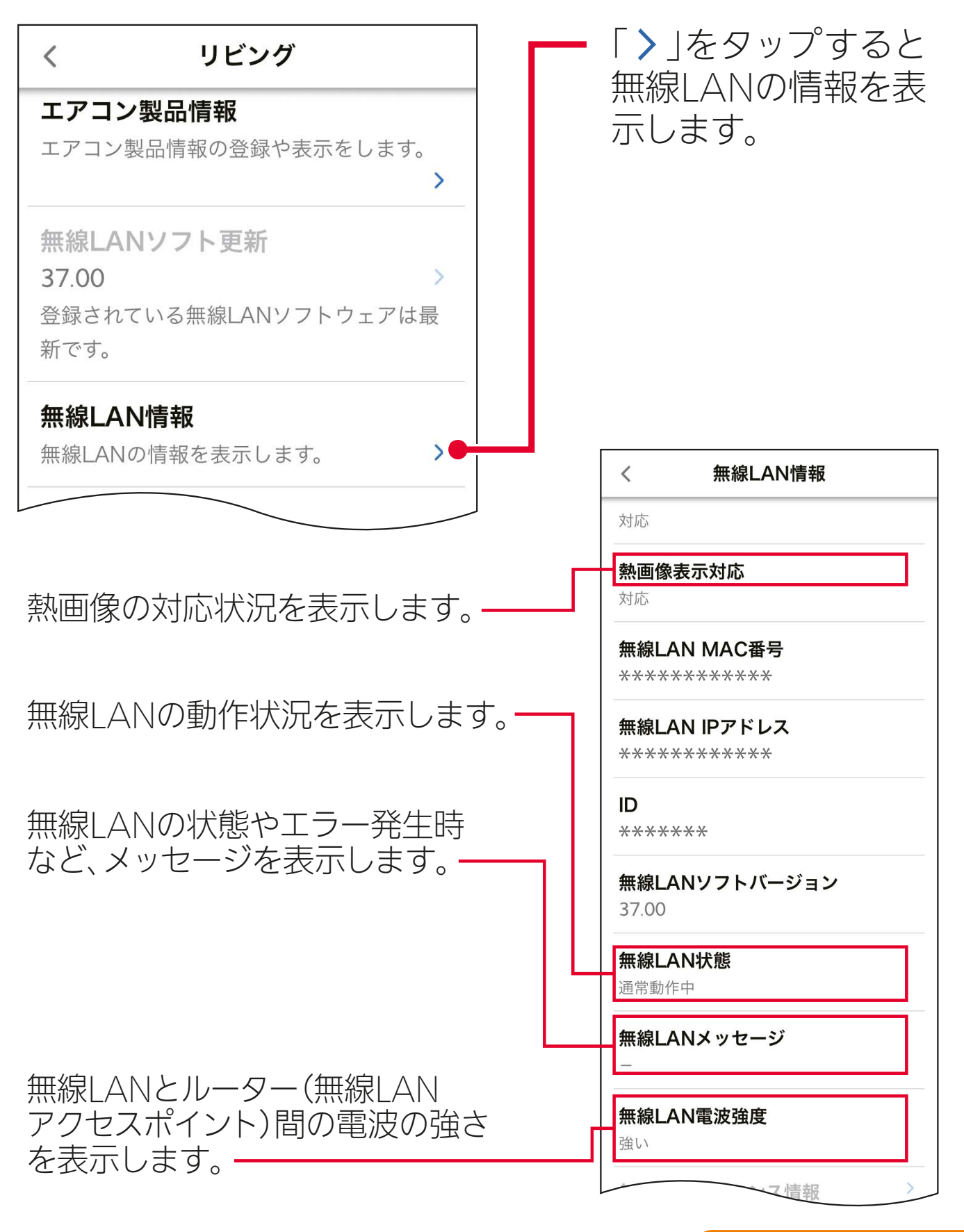

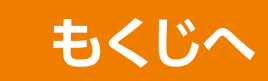

## ■ Wi-Fi の再設定

### ルーターを交換したときの、再接続を行います。

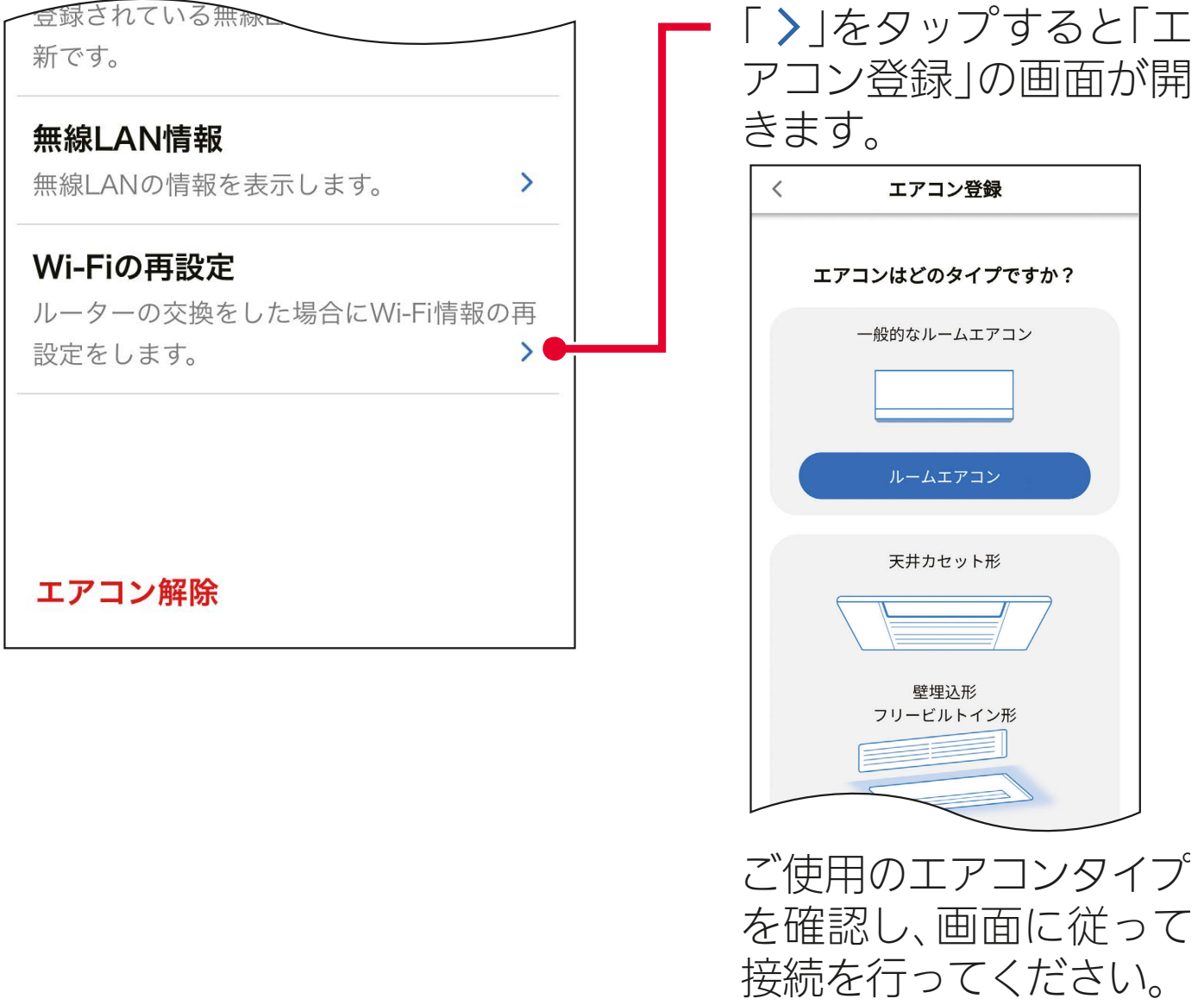

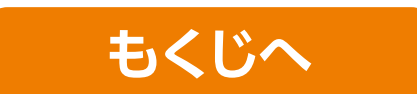

エアコン解除

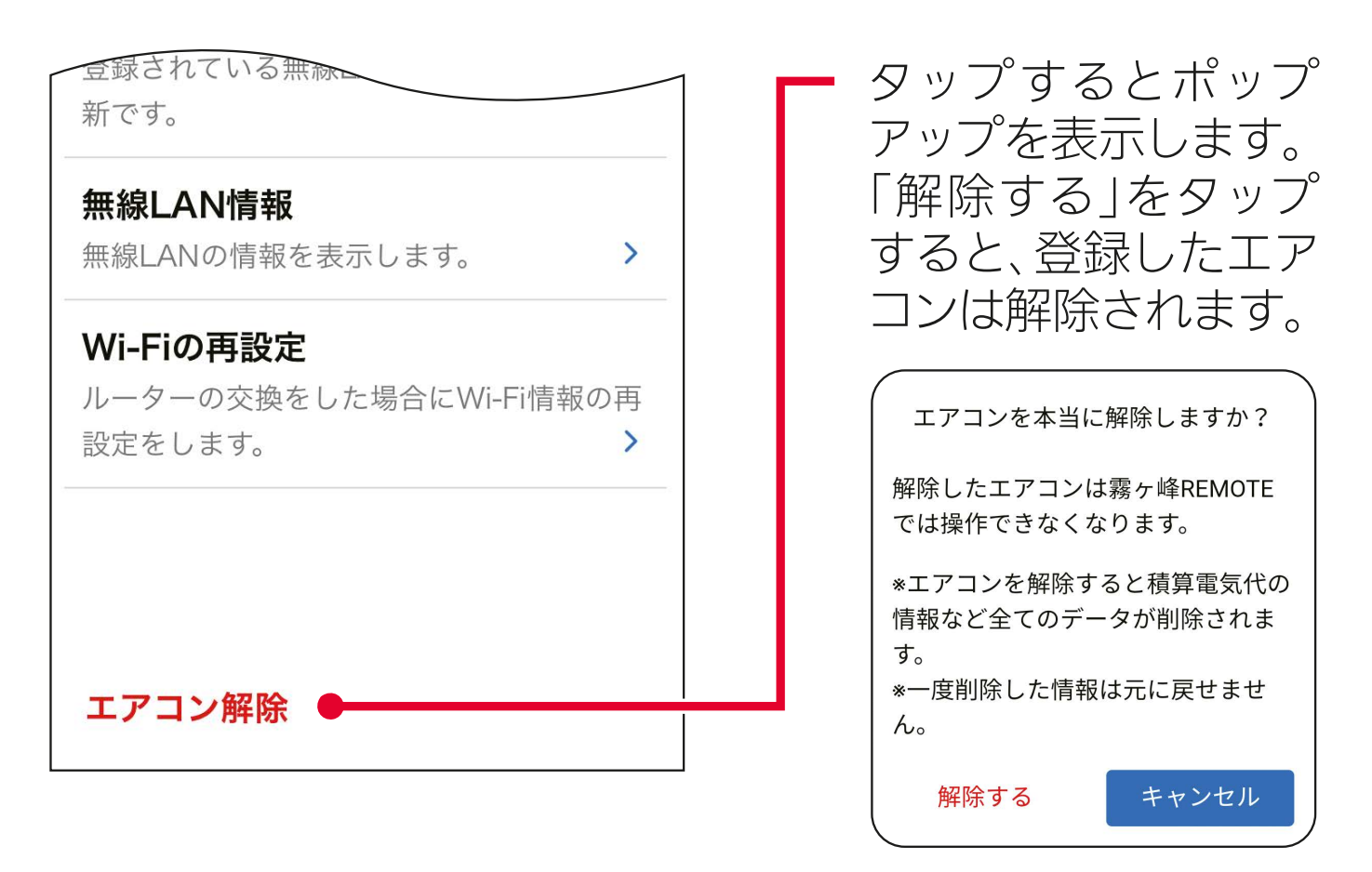

**ーおしらせ -**

- ・ エアコンを解除すると積算電気代の情報など、すべての データが削除されます。また、一度削除した情報は元に戻 せません。
- ・ エアコンを解除したあと、再度エアコンを登録する場合は、 無線 LAN モジュールまたは無線 LAN アダプターを再起動 させ、30 秒以上たったあとで登録を行なってください。

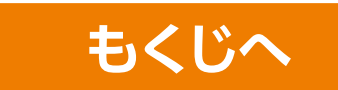

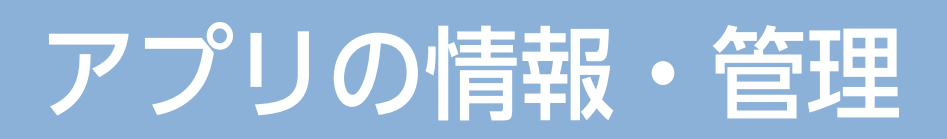

## アプリ情報

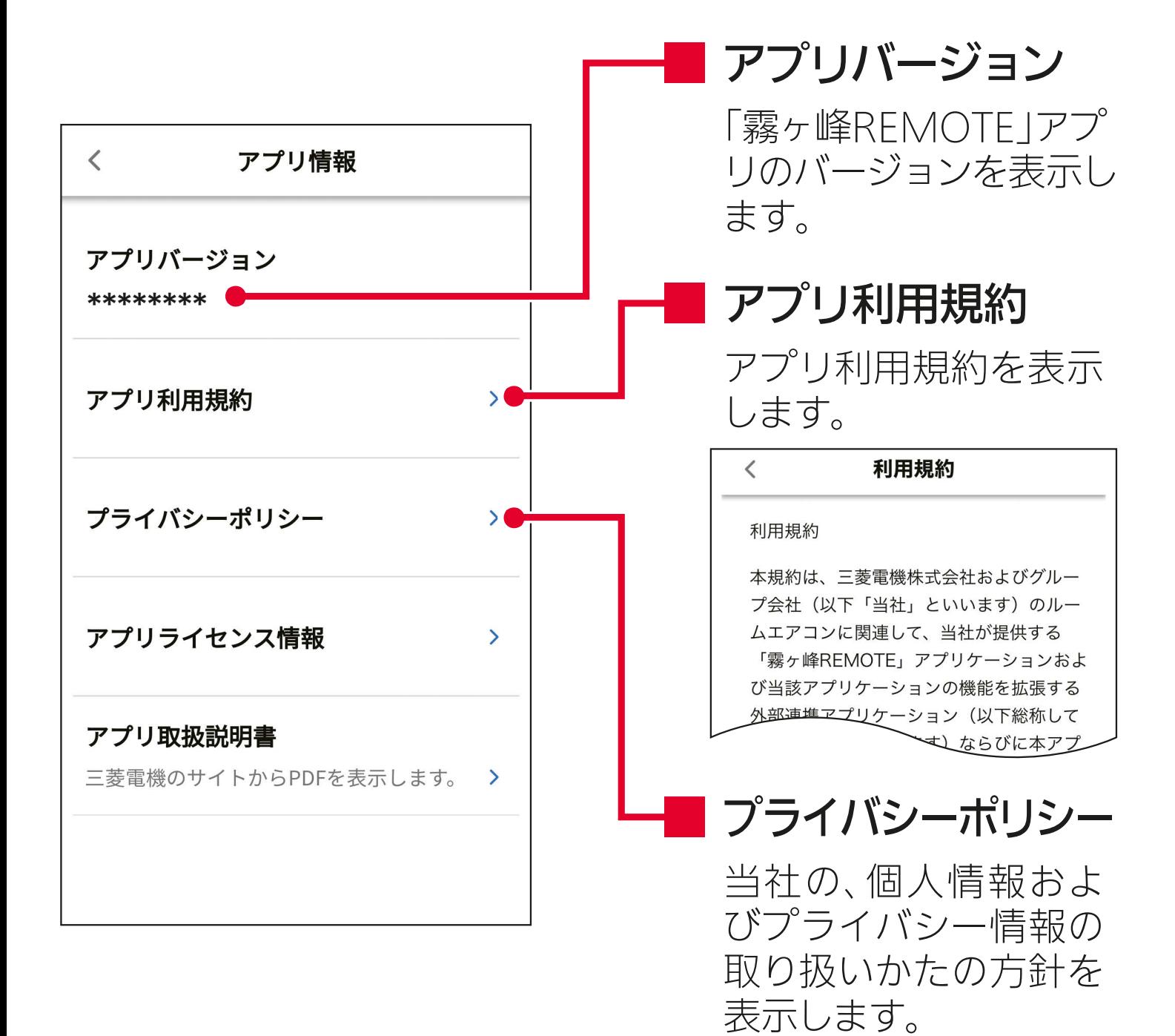

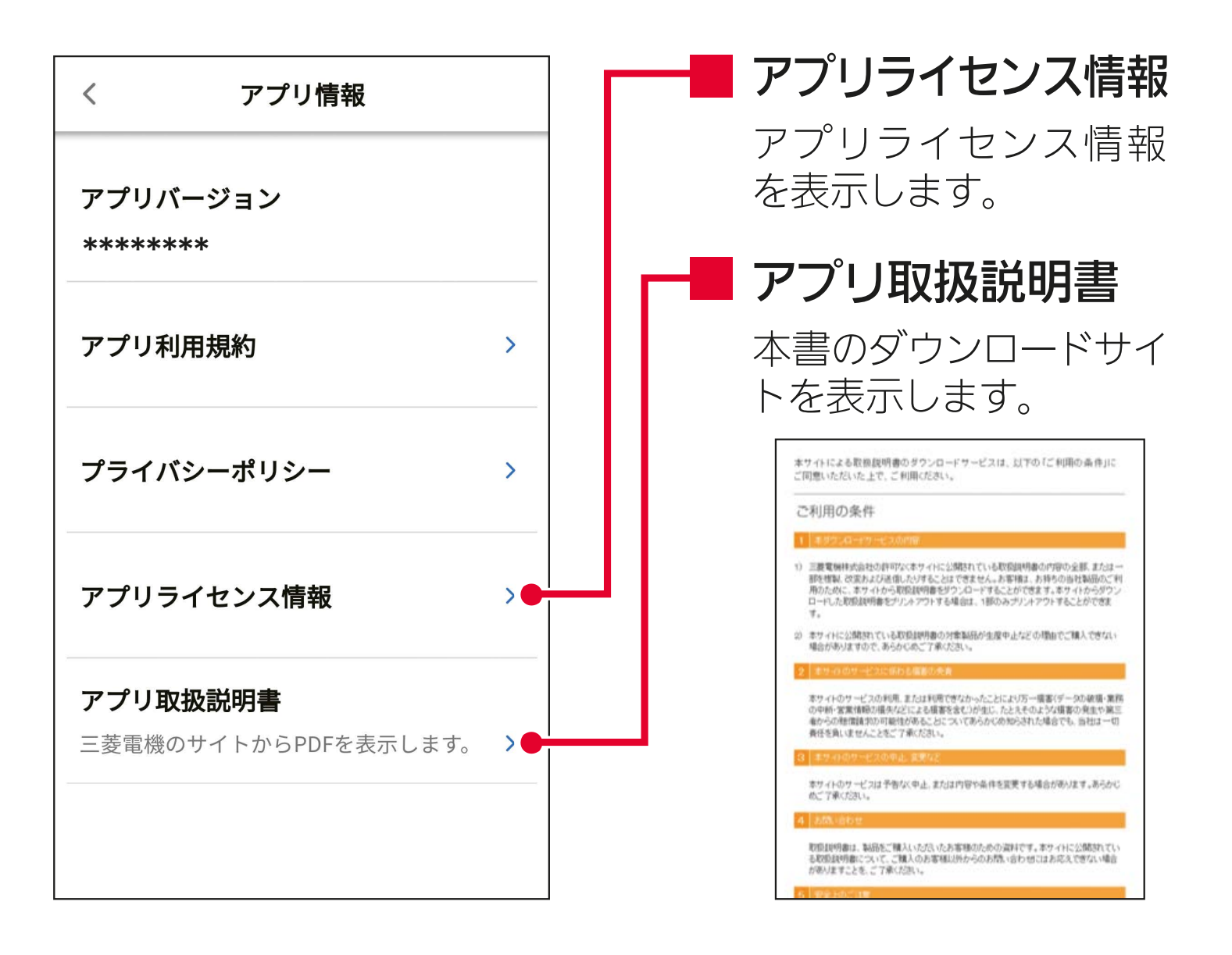

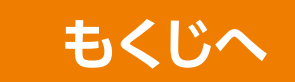

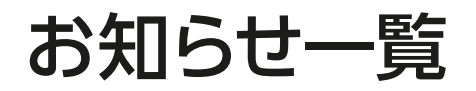

### 「霧ヶ峰 REMOTE」サーバーからのお知らせを表示します。

#### お知らせ

2020年12月27日

 $\langle$ 

サーバーは19:00~22:00までメンテナンス中 です。この時宅外操作はできません。

2020年12月26日

霧ヶ峰REMOTEサーバに繋がりにくい状況<br>となっておりましたが、 現在は正常に動作して<br>おります。 お客様にはご迷惑をおかけし申し訳 ございませんでした。

「霧ヶ峰REMOTE」サーバーから 送られる「お知らせ」を一覧で 表示します。

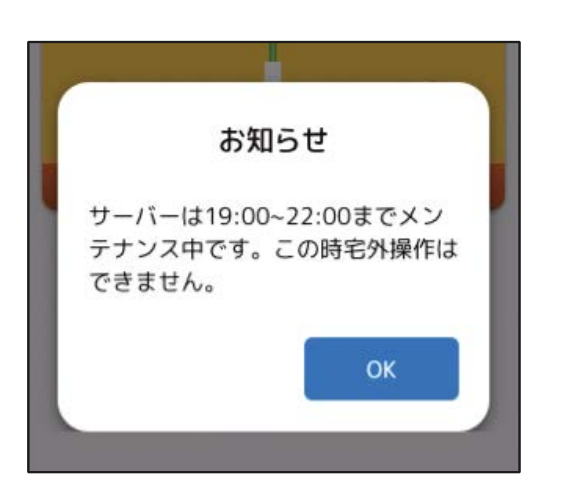

### 「お知らせ」を受信した時は、 アプリ画面上にポップアップで 表示します。

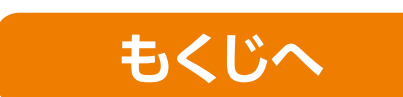

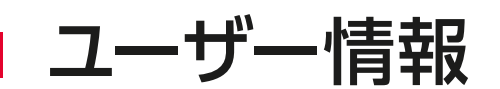

ログインしているユーザー情報の確認や、メールアドレスまたはパス ワードの変更など、ユーザー情報を管理できます。ユーザー情報の 管理は「くらし ID」マイポータルで行います。

「くらし ID」マイポータルの操作方法は以下の URL からご確認くだ さい。

https://notice.lcx.mitsubishielectric.co.jp/documents/guide.html

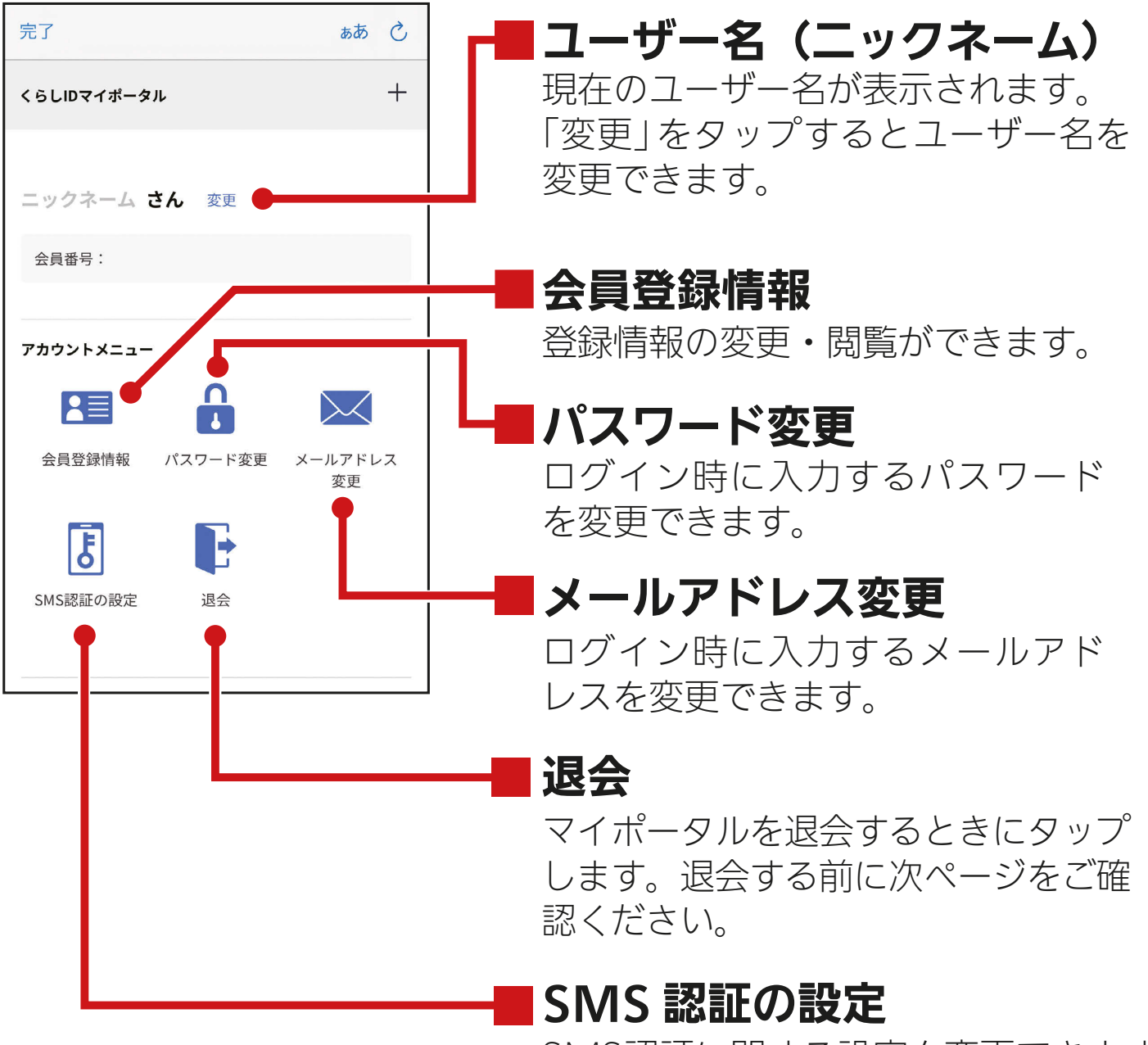

SMS認証に関する設定を変更できます。

### **マイポータルの退会について**

マイポータルを退会する前に、以下をご確認ください。

- ■エアコンをアプリで操作しませんか?
	- マイポータルを退会すると「霧ヶ峰 REMOTE」アプリにログイン できなくなり、「霧ヶ峰 REMOTE」アプリからエアコンを使用で きなくなります。
- ■退会する管理者に家電シェアのメンバーは居ませんか? 管理者がマイポータルを退会すると、メンバーもアプリで機器を 使用できなくなります。管理者を変更することで、登録機器を引 き継ぐことができます。管理者が退会する前に管理者を変更して ください。

 詳しくは「MyMU」アプリの取扱説明書をご確認ください。 https://www.mitsubishielectric.co.jp/home/mymu/

■「霧ヶ峰 REMOTE」アプリ以外のアプリやサービスを使用して いませんか?

マイポータルを退会すると、「霧ヶ峰 REMOTE」アプリのほか、 「くらし ID」を共通で使用しているアプリやサービスも利用でき なくなります。

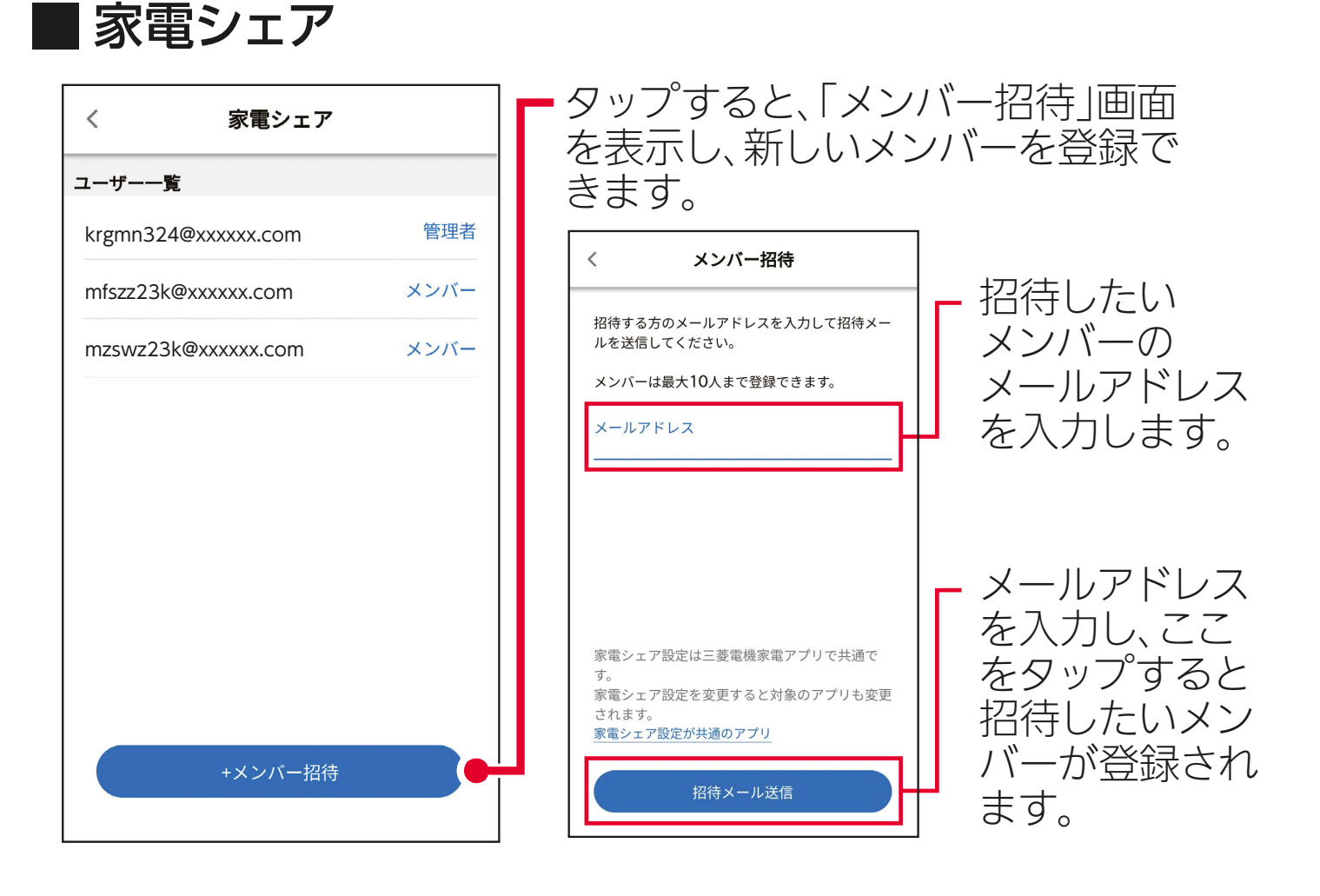

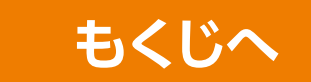

## こんなときは

## ■■こんなメッセージが表示されたら」

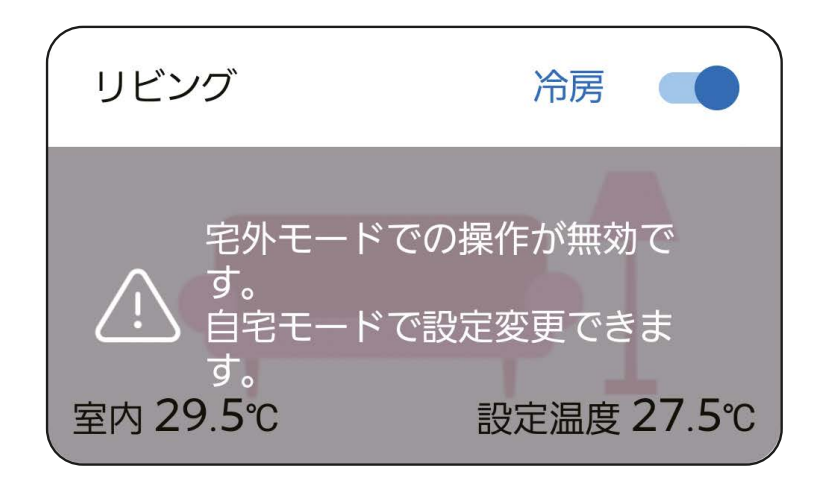

宅外からの操作が「有効」に設 定されていないため、家の外から は操作できません。

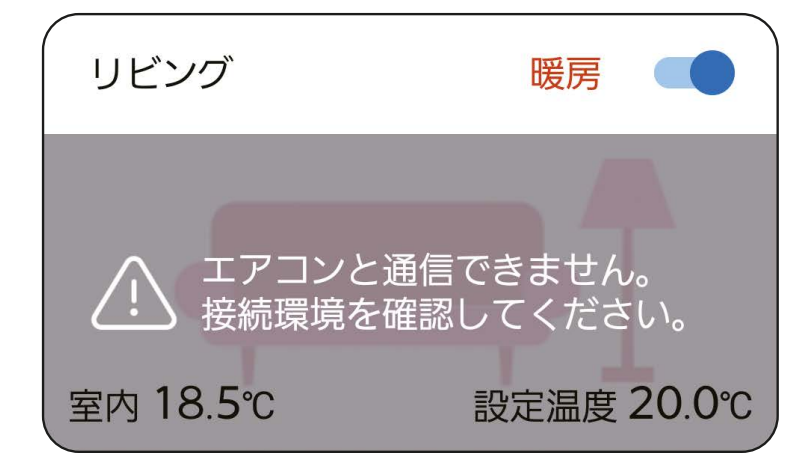

- 通信が正常に行われていません。
- ・正常にインターネットに接続さ れているか確認してください。
- ・エアコンやルーター(無線 LAN アクセスポイント)の電源が 入っているか確認してくださ  $\bigcup_{\alpha}$
- ・ルーターをエアコンの近くに移 動して、再度確認してください。
- ・電波強度の確認をしてくださ  $\bigcup$
- ・無線 LAN 機能が「無効」に設 定されていないか確認してくだ さい。
- ・無線LANを再起動またはリセッ ト、またはご使用のルーターを 再起動すると接続が改善する場 合があります。
- ・ルーターを交換したときは、 Wi-Fi™ の再接続を行ってくだ さい。

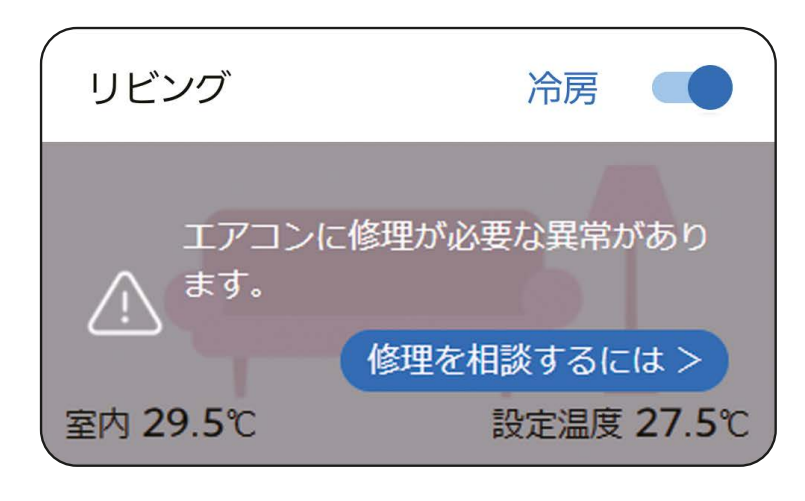

エアコンに異常が発生して います。

修理を相談するには>方タップ して表示される内容をご確 認いただき、お買い上げの 販売店もしくは「三菱電機 修理受付センター」の窓口 へご相談ください。 ご相談の際は、表示される エラーコード (4桁の数字) をお伝えください。

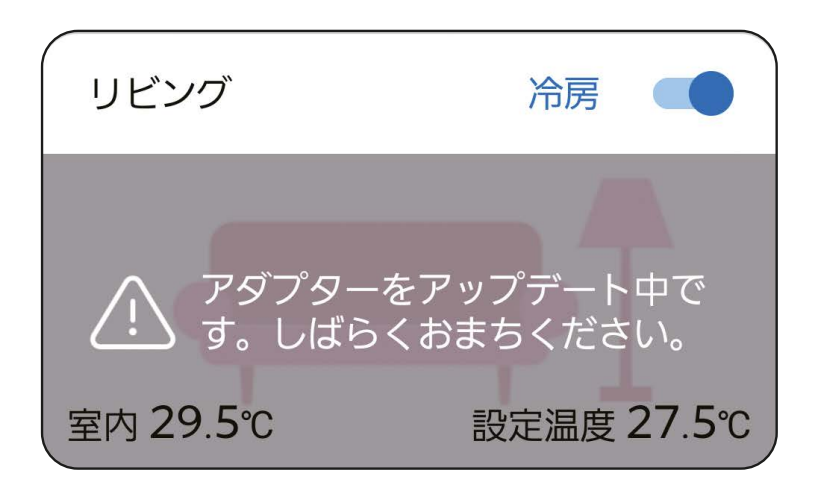

無線 I AN のソフトウェアを更 新しています。アップデート中 は電源を切らないでください。 しばらくしてから操作してくだ さい。 またスマートフォンから操作す る前に、一度リモコンで運転 を行ってください。

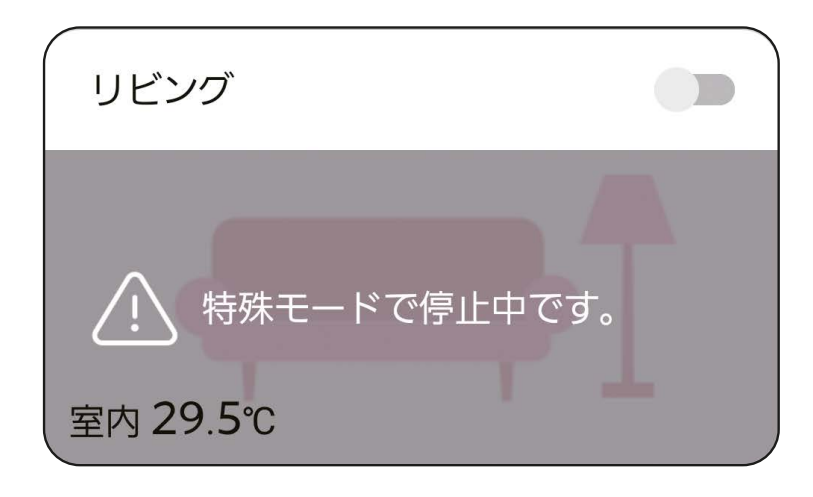

運転停止状態から自動的に運 転を開始する動作がリモコン により設定されている場合に 表示されます。 ※高温みまもり、低温みまもり など。

表示が出ていても通常通りの 操作ができます。

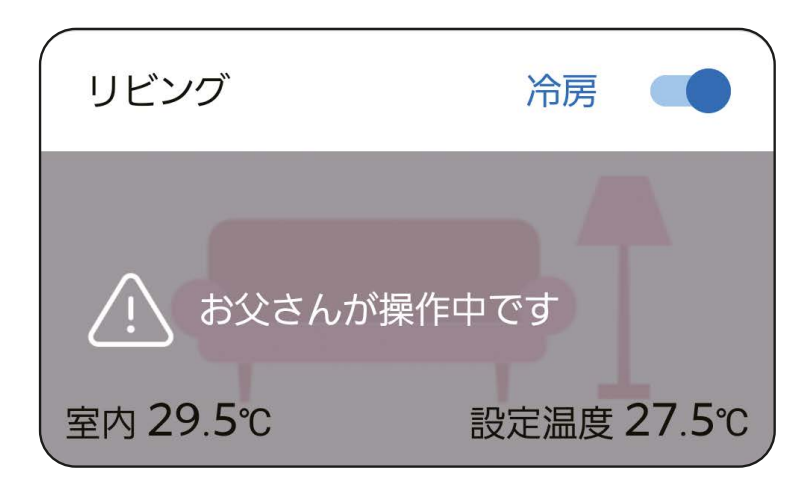

故障ではありません。 他のスマートフォンや音声端 末からエアコンを操作して います。同時に操作するこ とはできません。 しばらくしてから操作してく ださい。 (最大 15 分間)

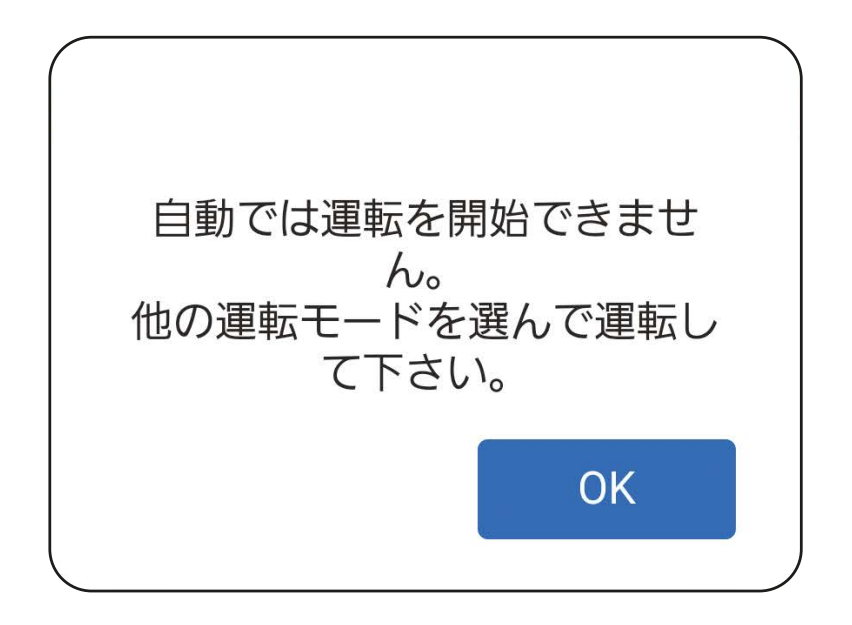

付属のリモコンで「冷房」「除 湿」「暖房」「送風」以外の運転 を設定している場合、操作がで きないことや正しい表示がさ れないことがあります。 運転モードやリモコンの設定 を変更し、再度確認してくださ  $U<sub>o</sub>$ 

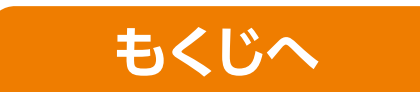

## 故障かな?と思ったら

### 修理を依頼される前に、次の点を確認してください。

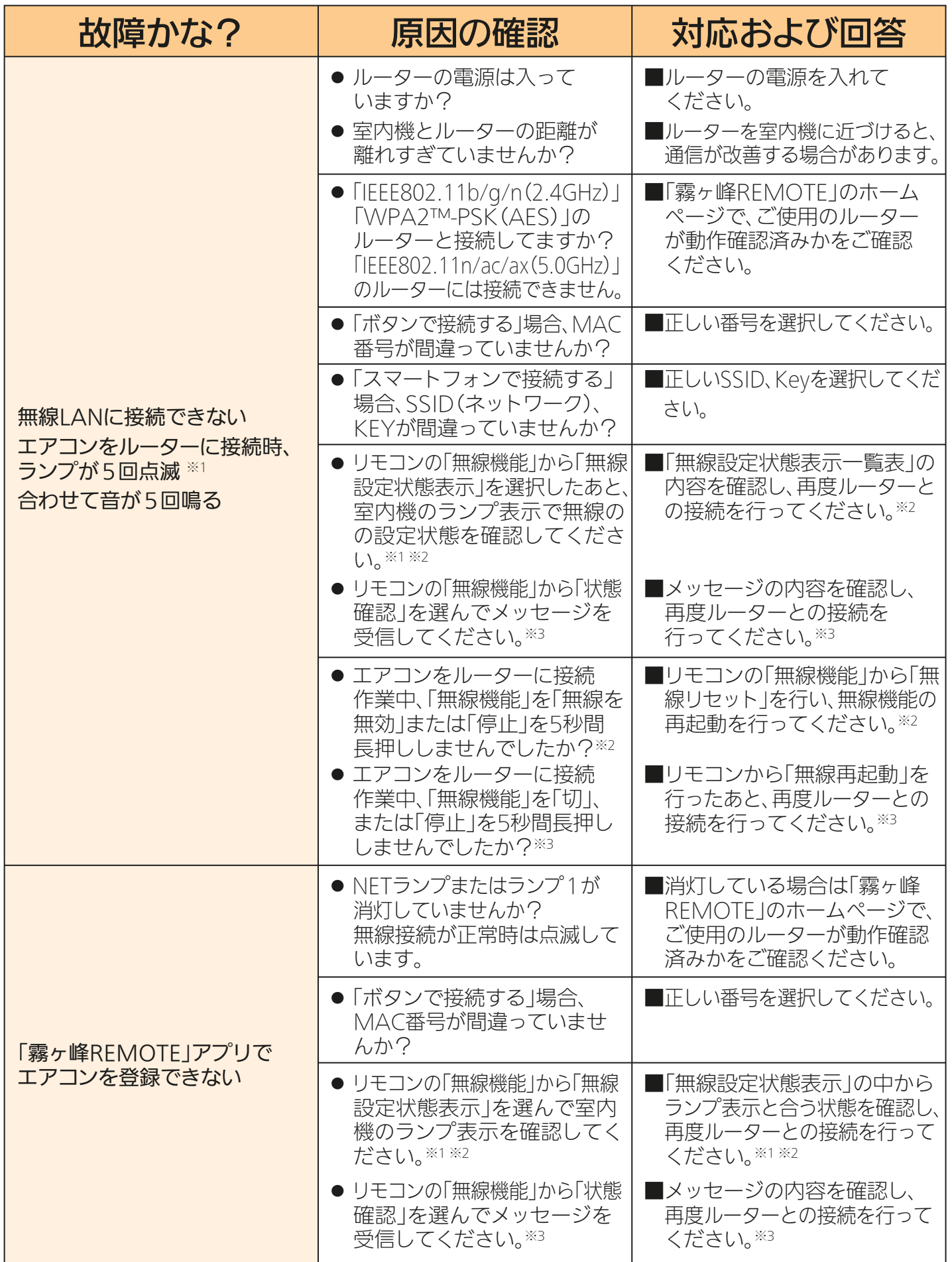

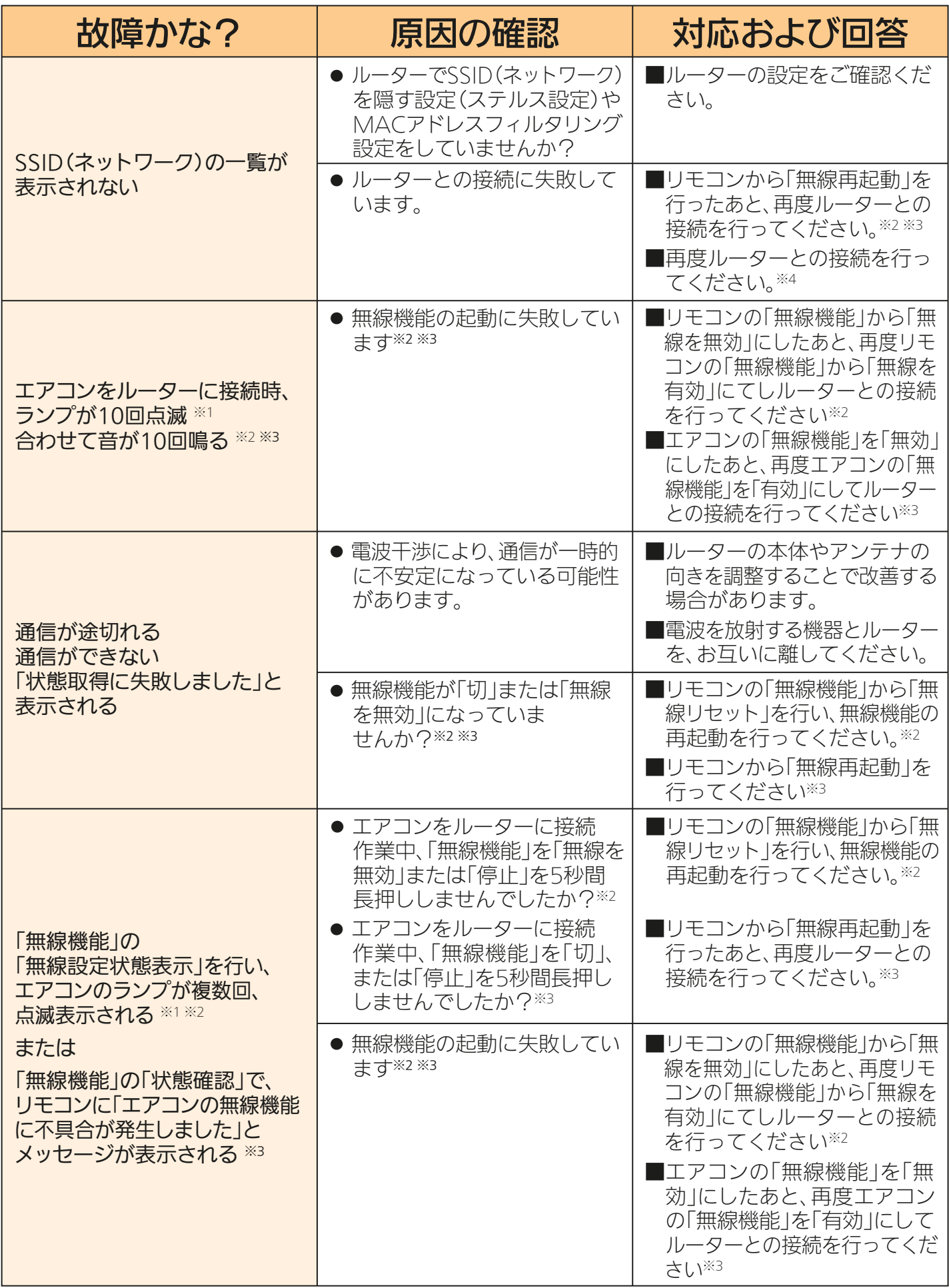
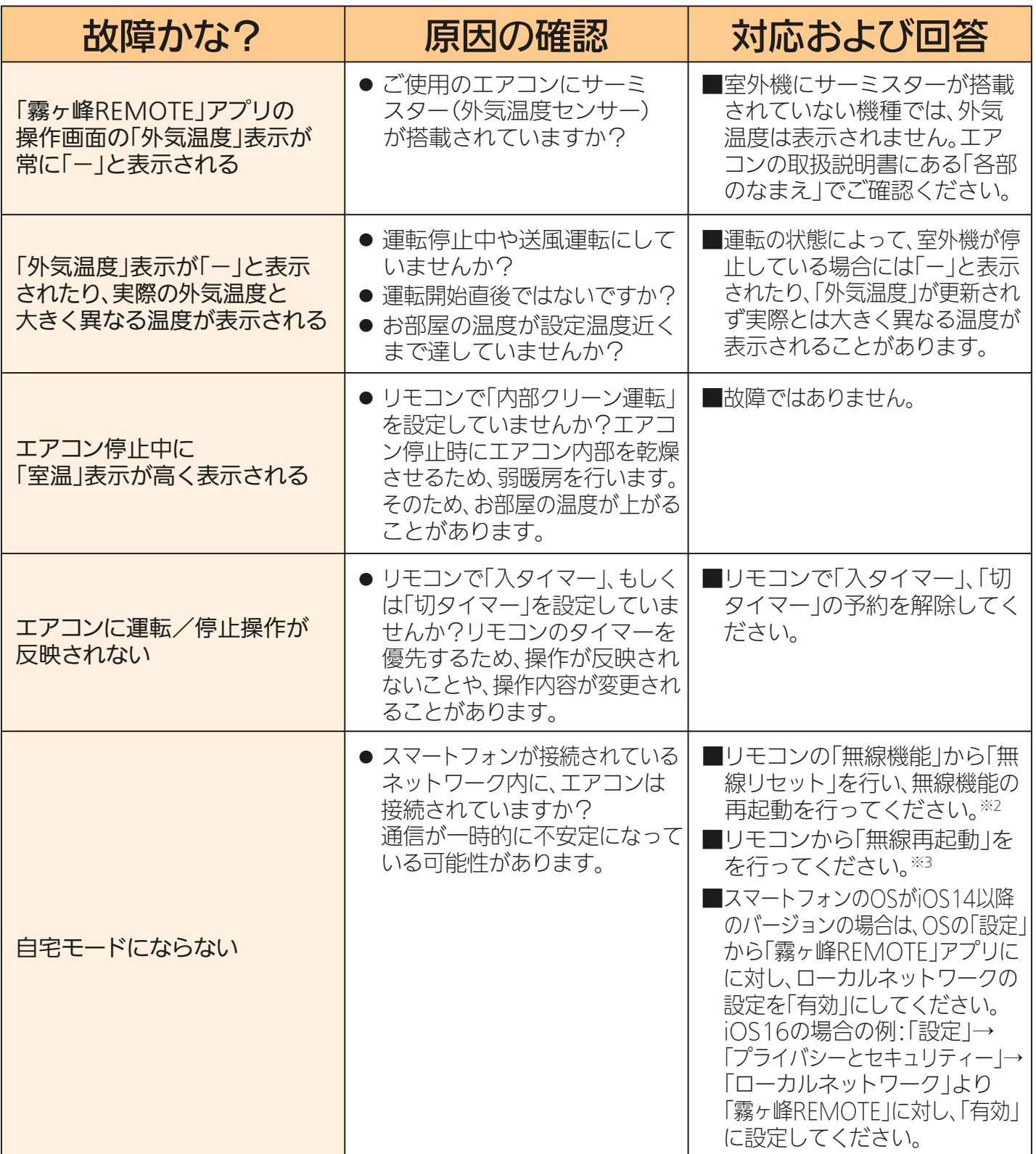

無線LAN機能で以上のことをお調べになっても接続できないときは、「お買上げの販売店」か「三菱電機 修理窓口」にご連絡ください。

※1 室内機のランプ表示は、エアコンの機種により異なります。詳しくはエアコンの取扱説明書をご確認ください。

……<br>※2 無線LANモジュール内蔵タイプで、リモコンに「A.I.ナビ」ボタンがない機種

※3 無線LANモジュール内蔵タイプで、リモコンに「A.I.ナビ」ボタンがある機種

※4 無線LANアダプター(別売)タイプ

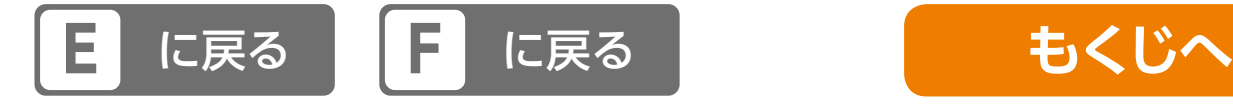

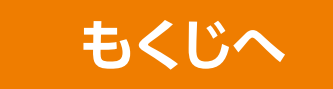

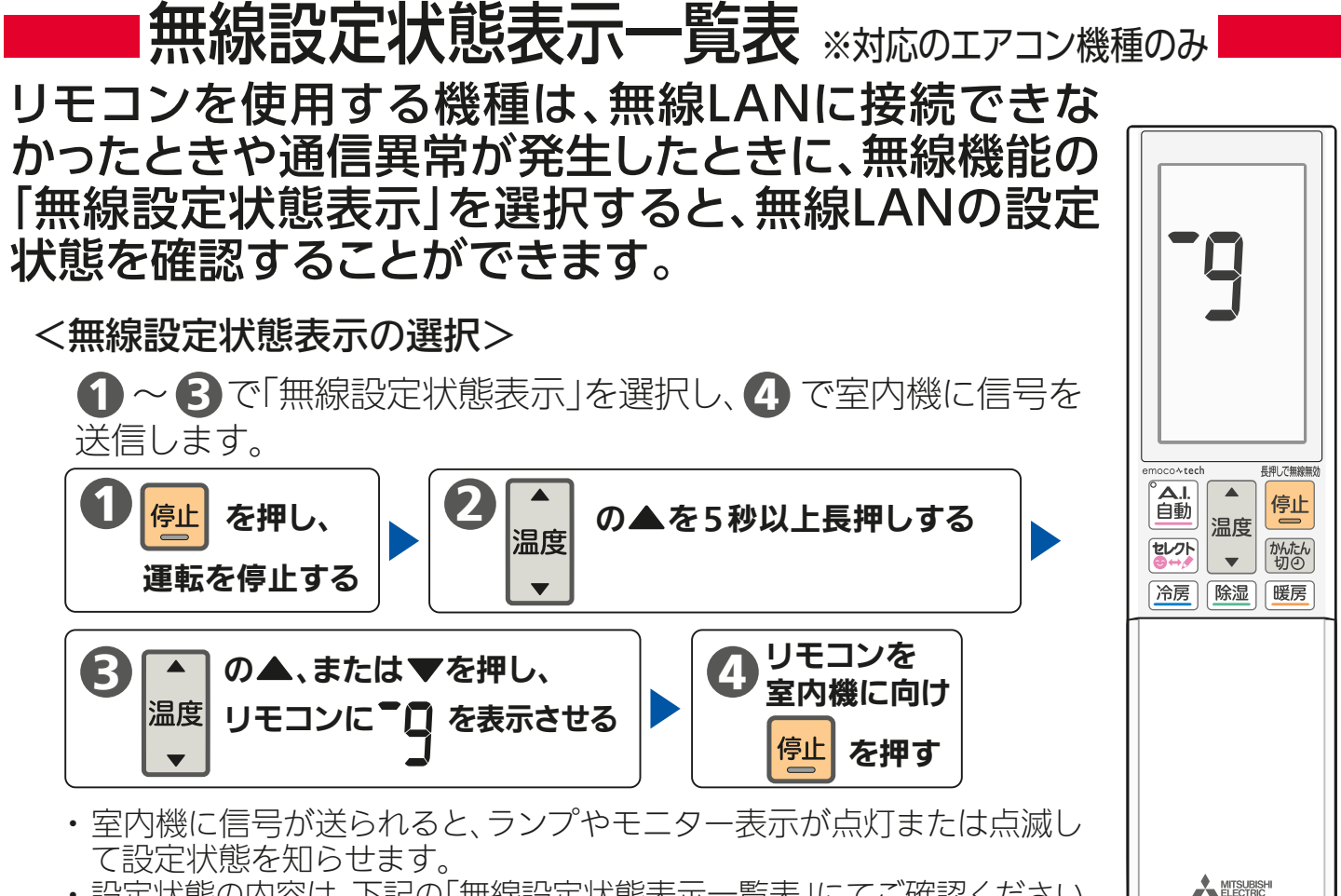

・ 設定状態の内容は、下記の「無線設定状態表示一覧表」にてご確認ください。 ・ エアコンの機種によりリモコンのタイプは異なりますが、操作手順は同じです。

### <無線設定状態表示一覧表>

リモコン例(MSZ-ZW2223)

壑峰

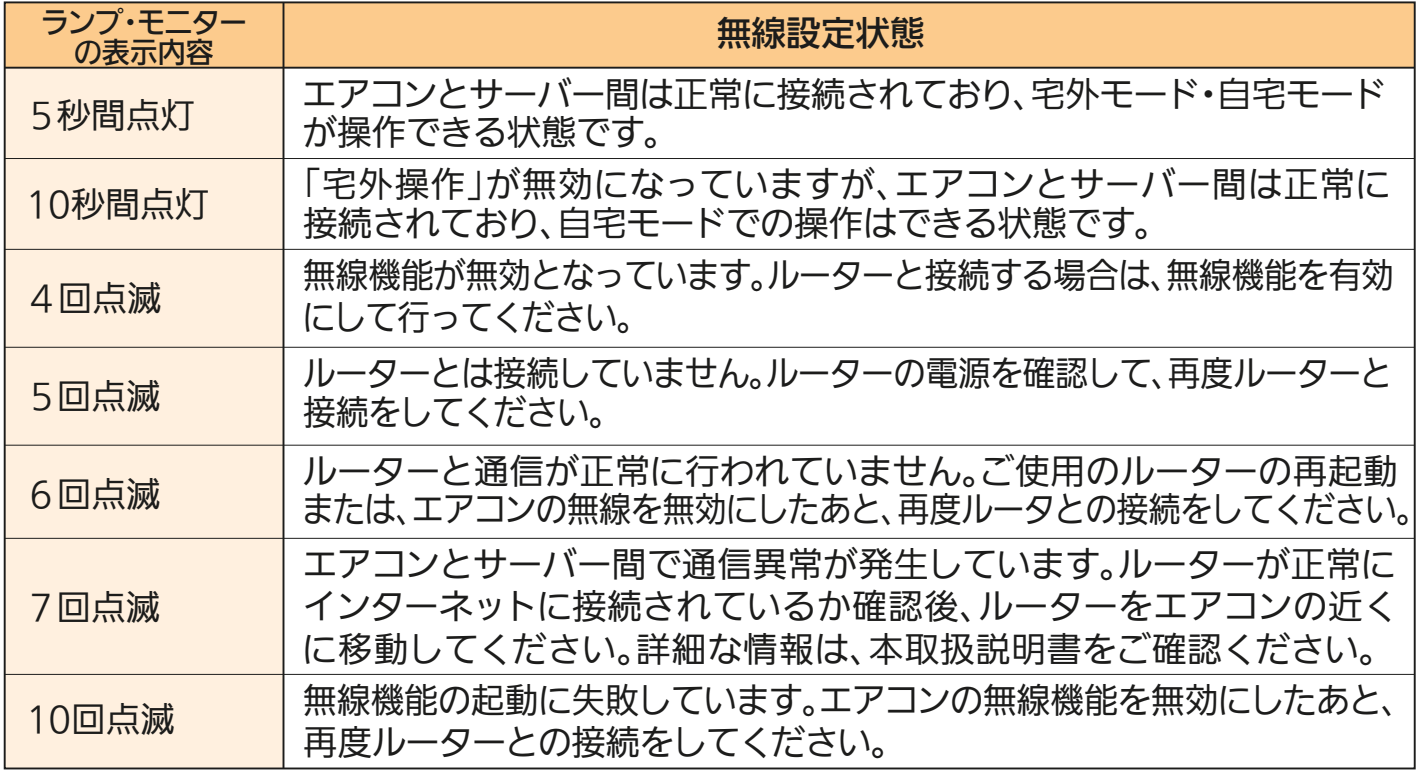

※ 各表示内容を3回繰り返します。 ※ ルーターとの接続を行う際は、エアコンの取扱説明書をご確認ください。 ※ 「無線設定モード」の「無線設定状態表示」を行うときは、電源プラグを差し込んでから5分以上経過後に行って

ください。5分以内に行うと正しく表示されないことがあります。

※ 室内機のランプ表示は、エアコンの機種により異なります。詳しくはエアコンの取扱説明書をご確認ください。

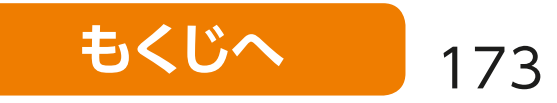

<span id="page-182-0"></span>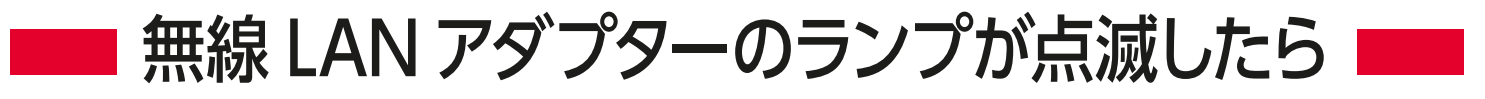

無線 LAN アダプター (別売) のランプが点滅したときは、こちら からご確認ください。

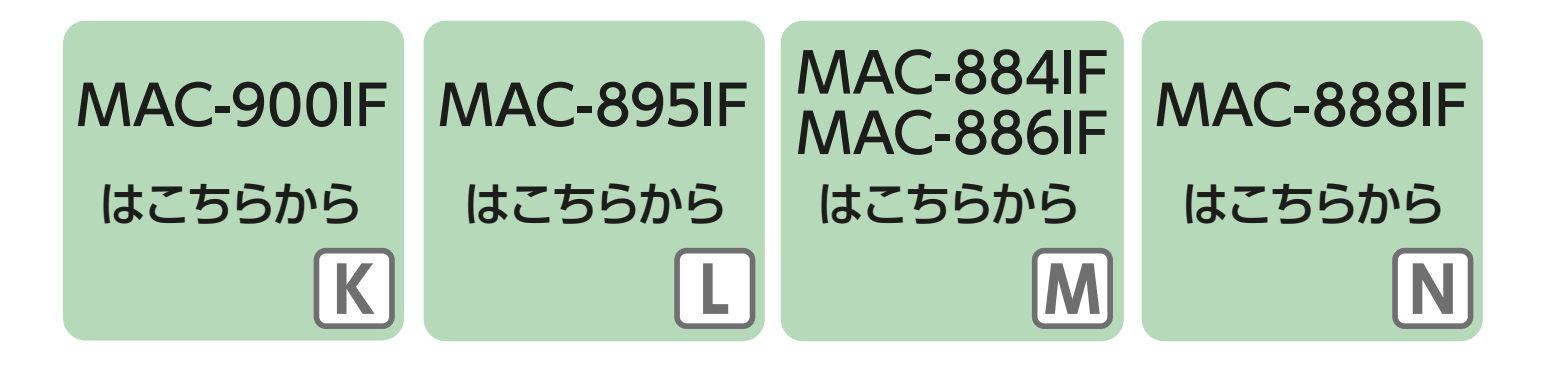

当社ホームページ「よくあるご質問FAQ」もご活用ください。 https://faq01.MitsubishiElectric.co.jp/category/show/298/

スマートフォンなどからのご確認はこちらから。

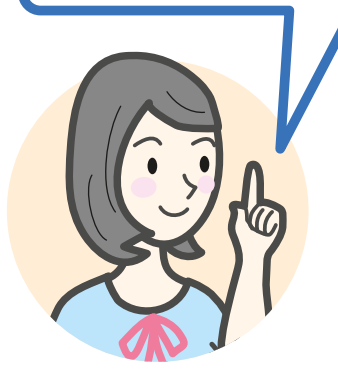

無線 LAN モジュール (内蔵) は、エアコンの機種により仕様が異 なります。詳しくは各エアコンの取扱説明書をご確認ください。

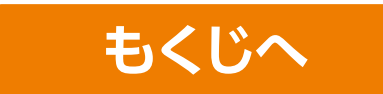

# <span id="page-183-0"></span>MAC-900IF

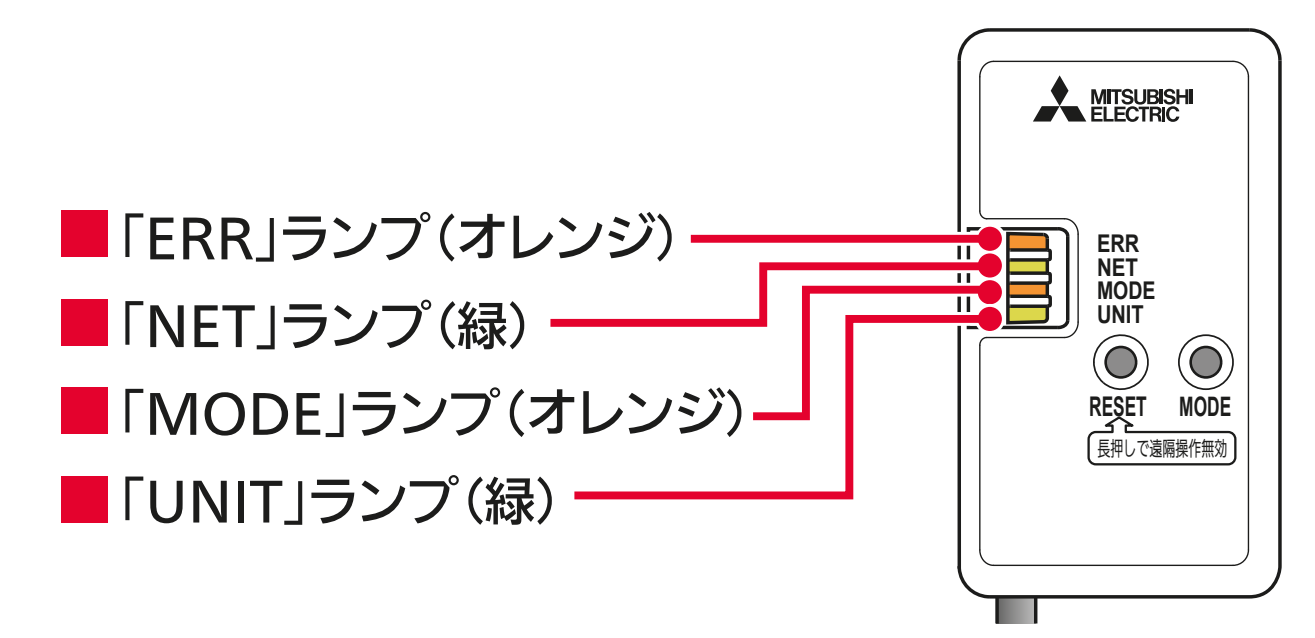

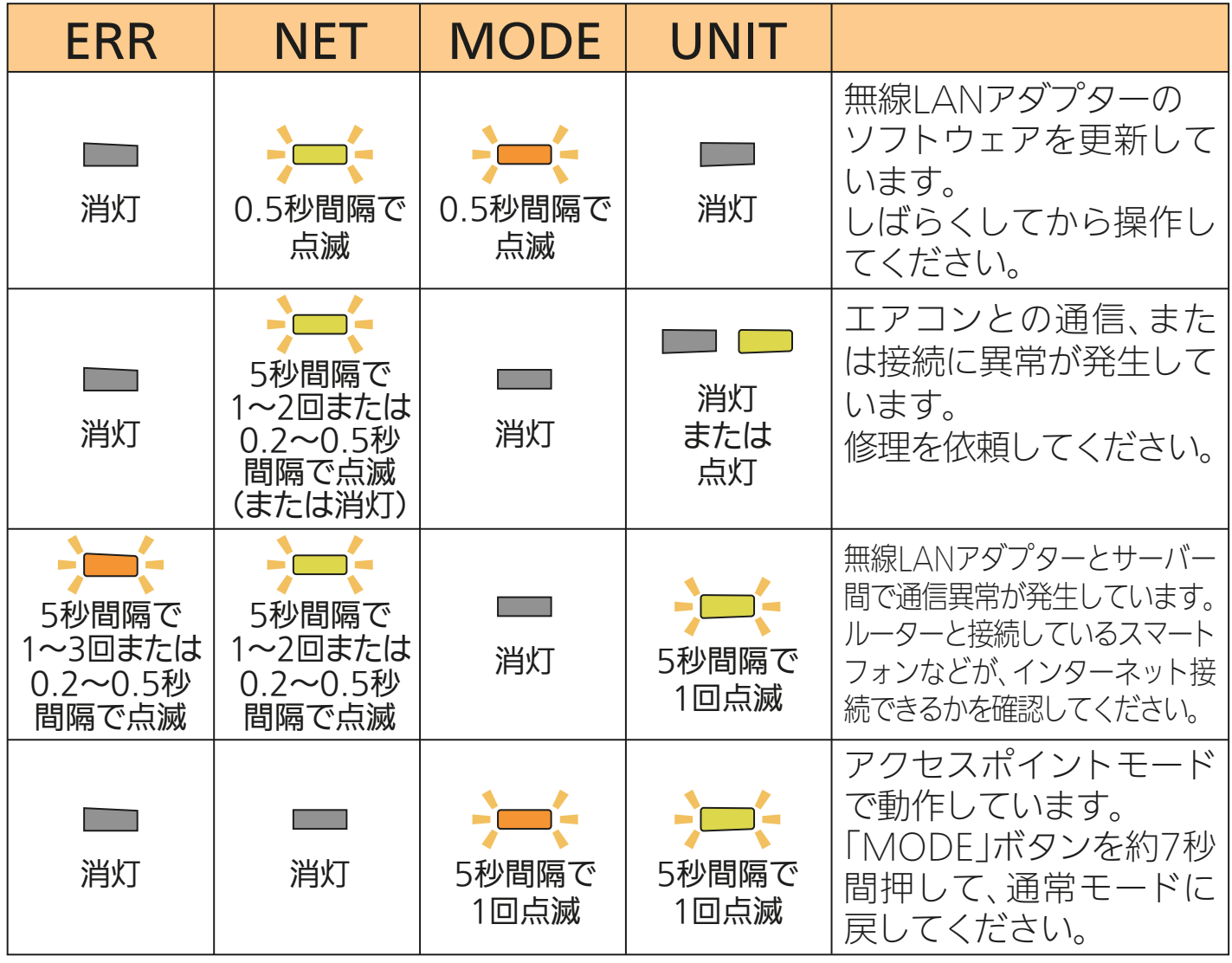

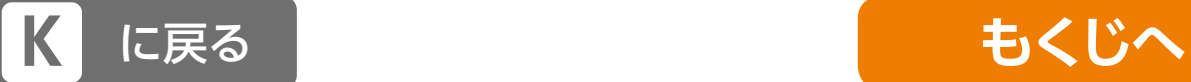

# <span id="page-184-0"></span>MAC-895IF

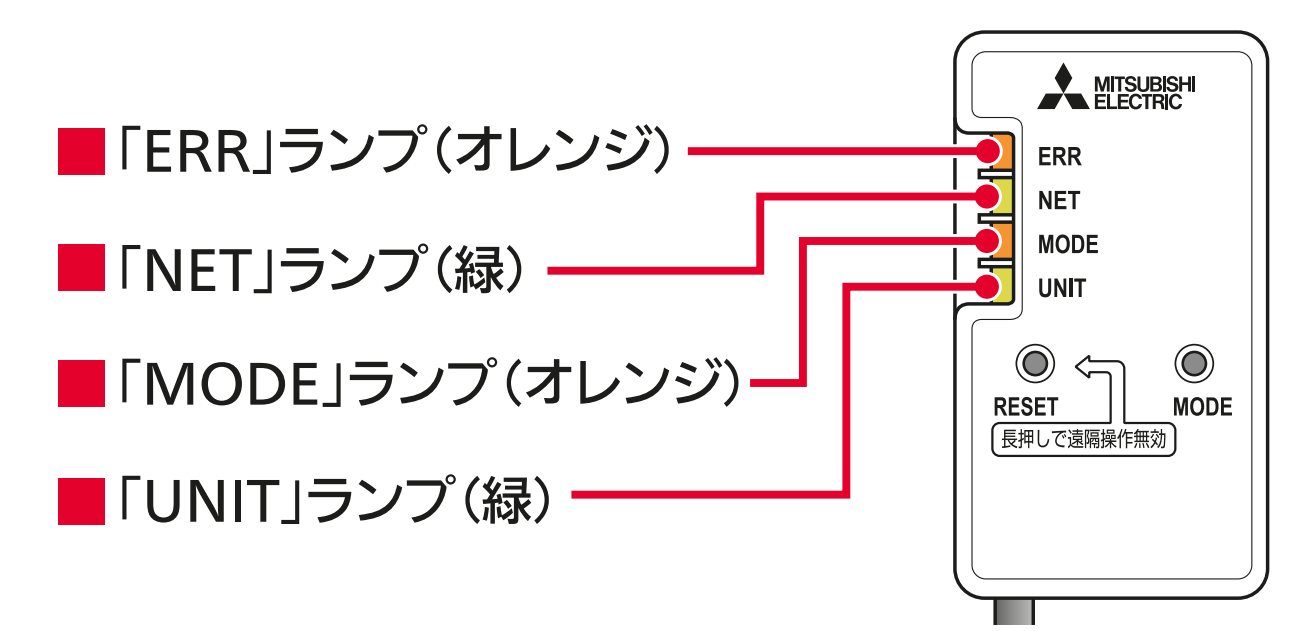

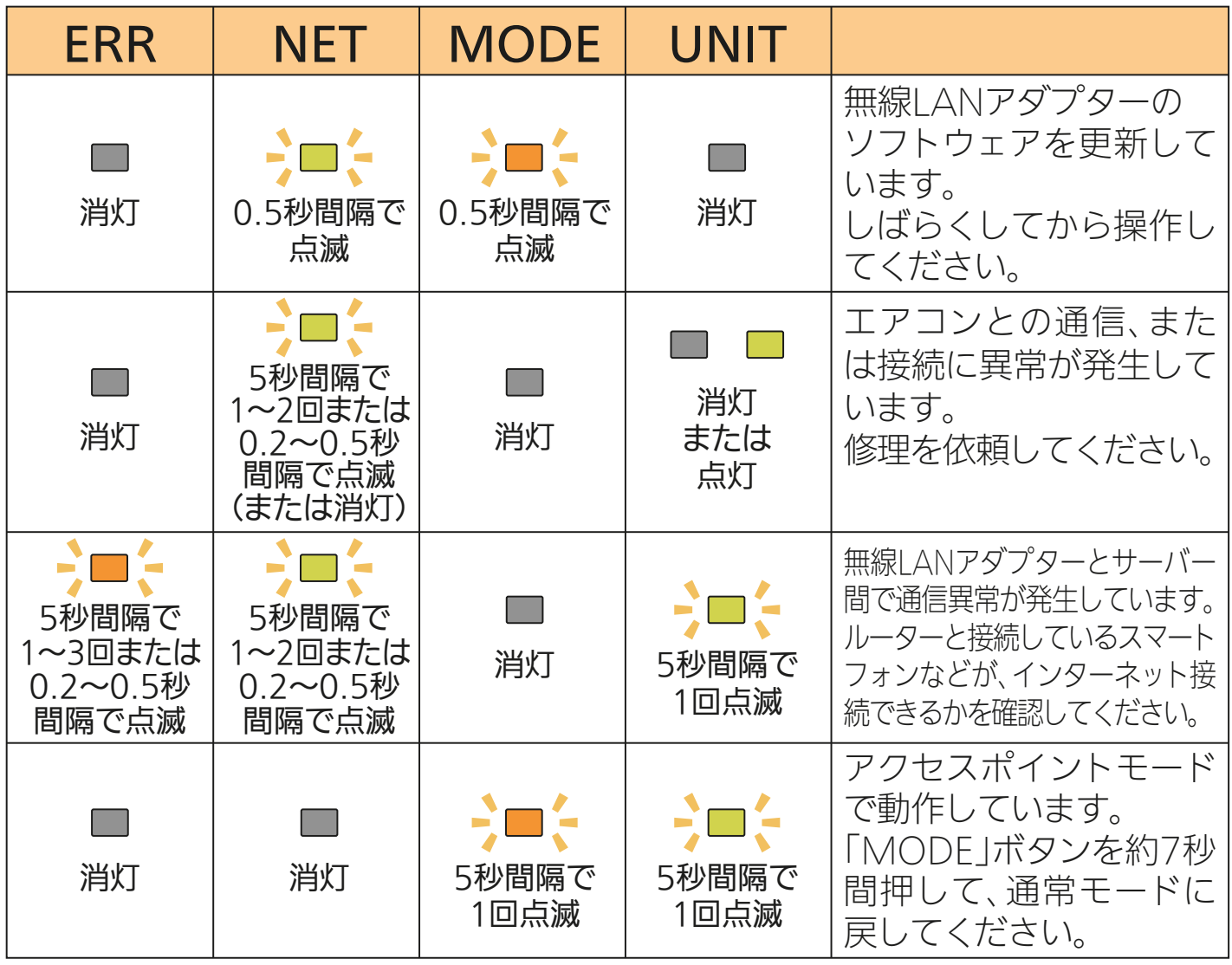

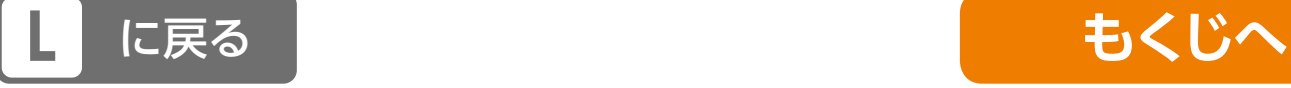

<span id="page-185-0"></span>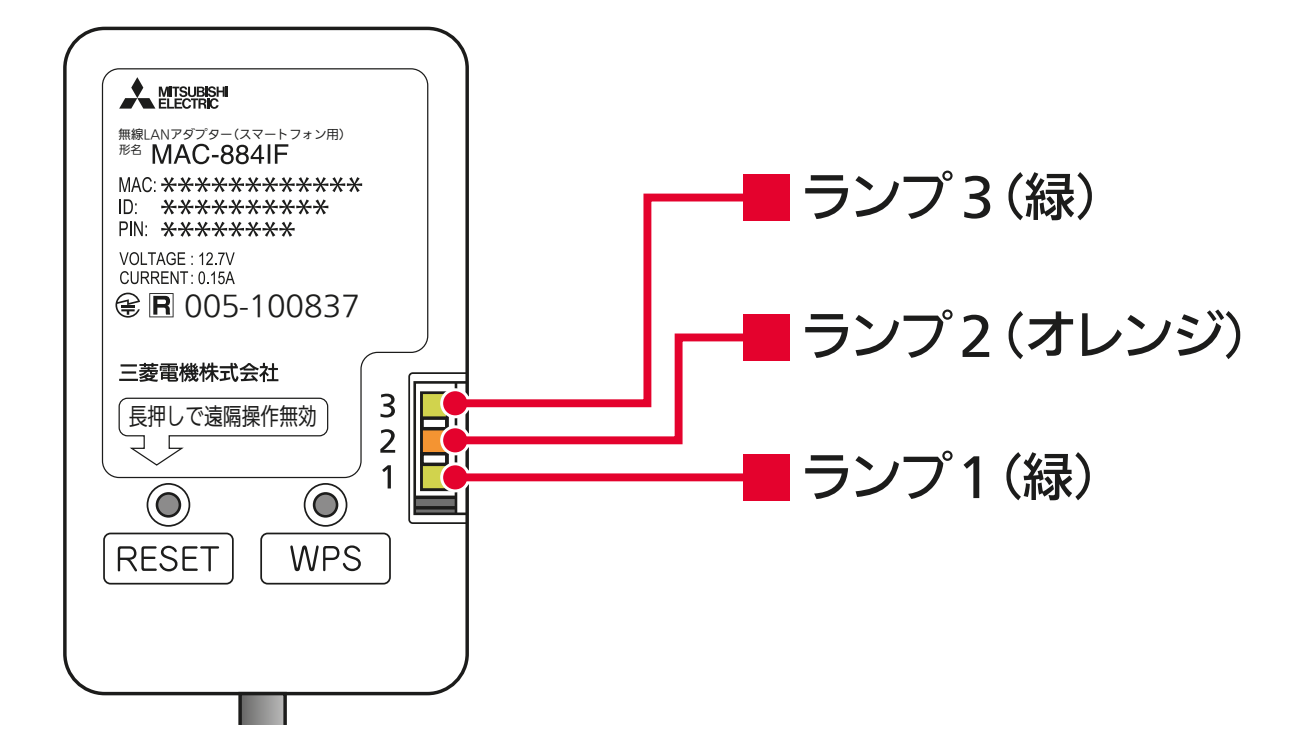

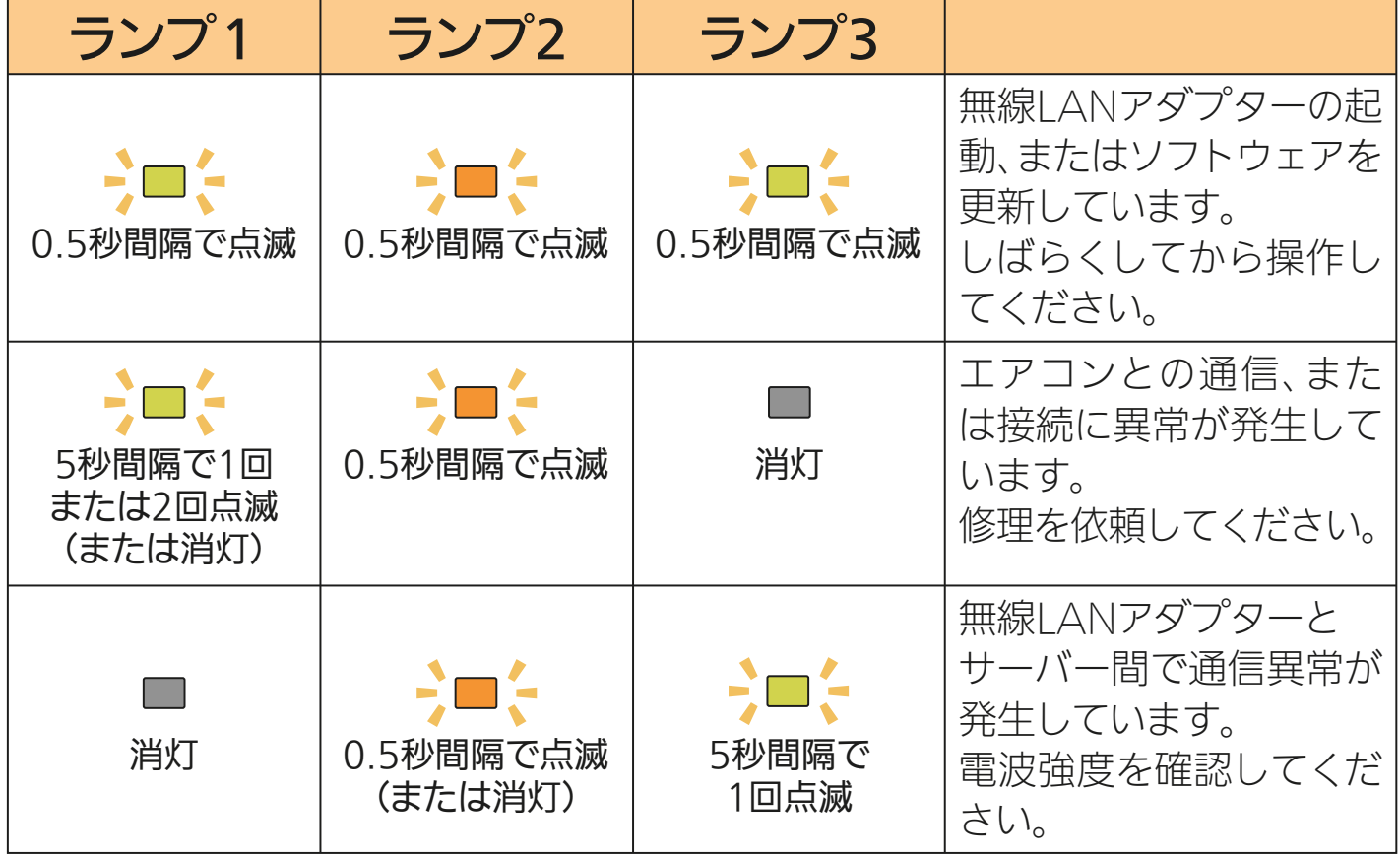

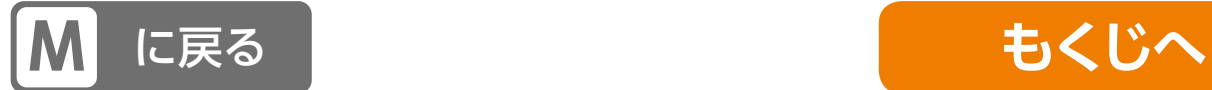

# <span id="page-186-0"></span>MAC-888IF

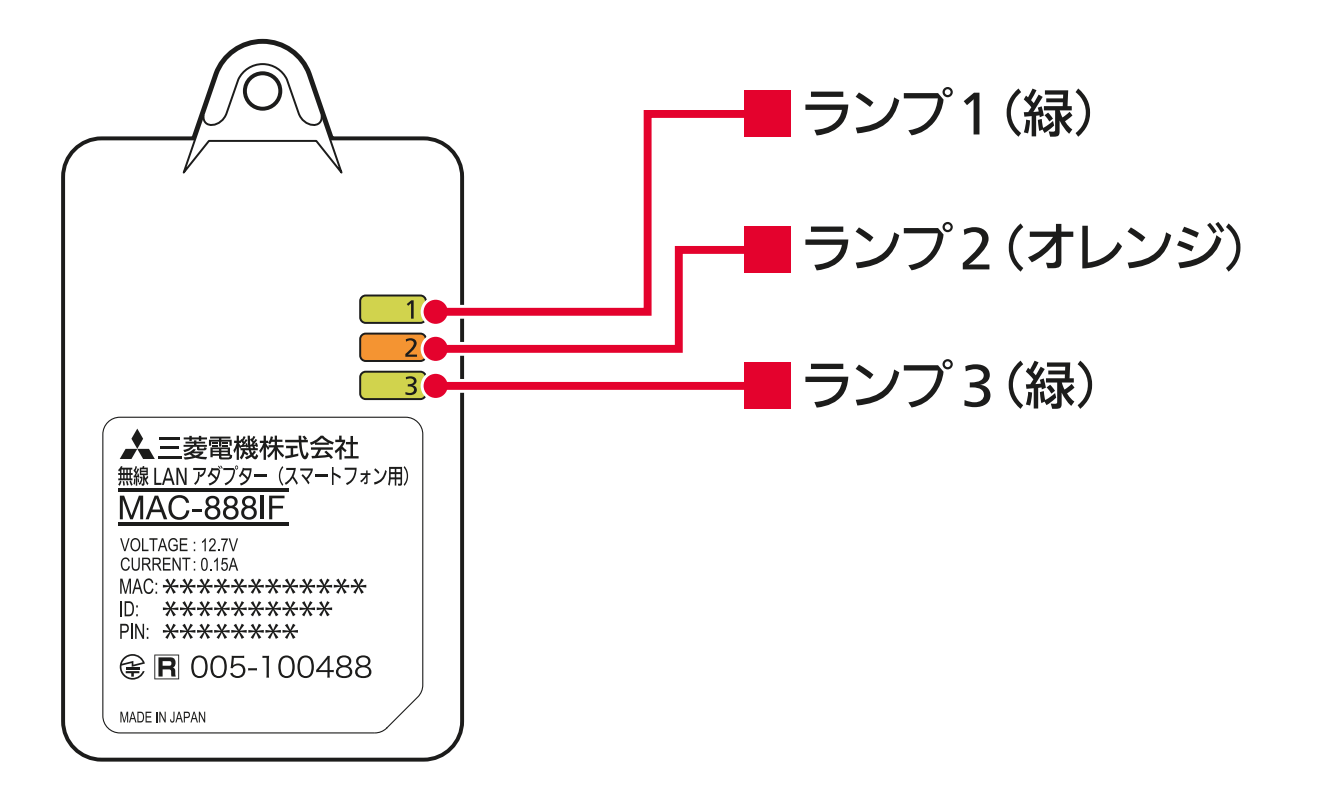

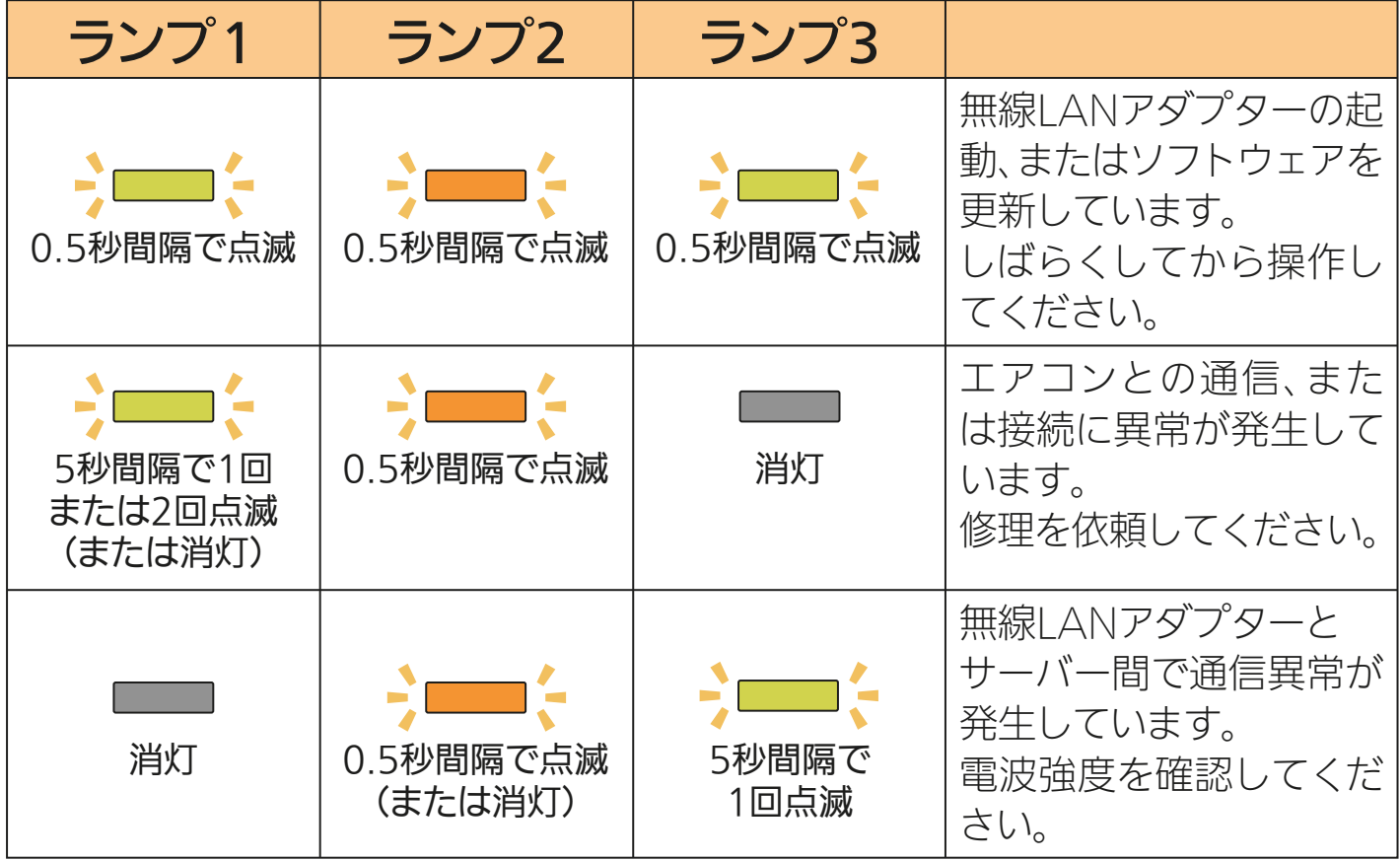

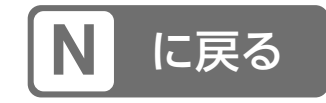

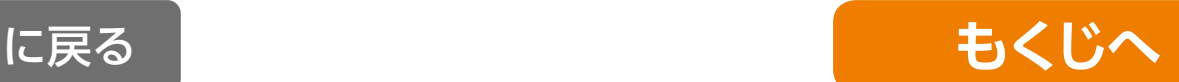

# 無線 LAN アダプターのお手入れについて

- ●無線 LAN アダプター (別売) のお手入れをするときは、安全 のため必ずエアコンの電源プラグを抜くか、ブレーカーを切っ てください。
- 汚れたら、乾いた柔らかい布で拭き取ってください。汚れが目 立つときは、台所用中性洗剤を使用量の目安まで溶かしたぬる ま湯を布に含ませて拭き、洗剤が残らないように水拭きしてく ださい。化学ぞうきんの使用は避けてください。
- ベンジン、シンナーなどの有機溶剤、アルコールは絶対に使用 しないでください。変形や変色の原因になることがあります。
- ●無線 LAN アダプター (別売) に洗浄剤や殺虫剤などをかけな いでください。また、当社指定以外のゴムやビニール、粘着テー プなどを長時間接触させないでください。変形・変色・破損等、 故障の原因になることがあります。

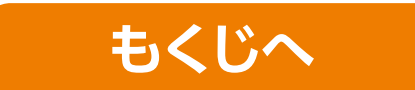

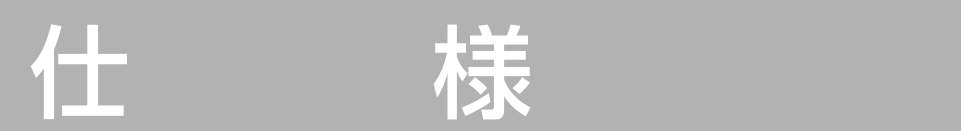

1,650mm

### 仕様表■■ <u>P</u> 1– 12X ± X <u>+ 2000 × 14.5mm (Bellisam Bellisan Bellisam Bellisam Bellisam Bellisam Bellisam Bellisam Bellisam<br>Desember</u>

### 無線LANモジュール(内蔵タイプ) 1.<br>List de la componente de la componente de la componente de la componente de la componente de la componente de <mark>脉LAIVモン</mark>

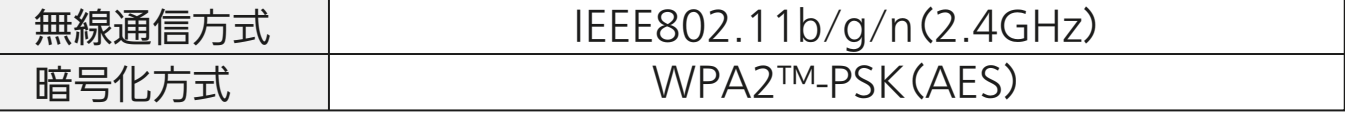

## MAC-900IF(別売) MAC-884IF/MAC-886IF(別売)

消費電力

外形寸法

I

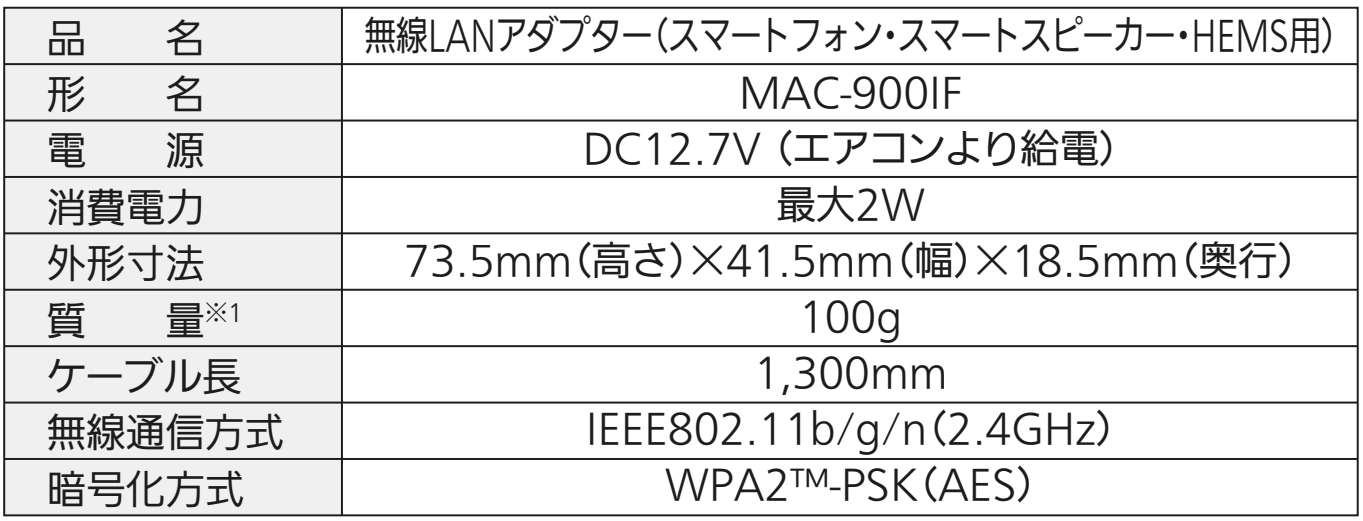

## <u>MAC-895IF(別売)</u>

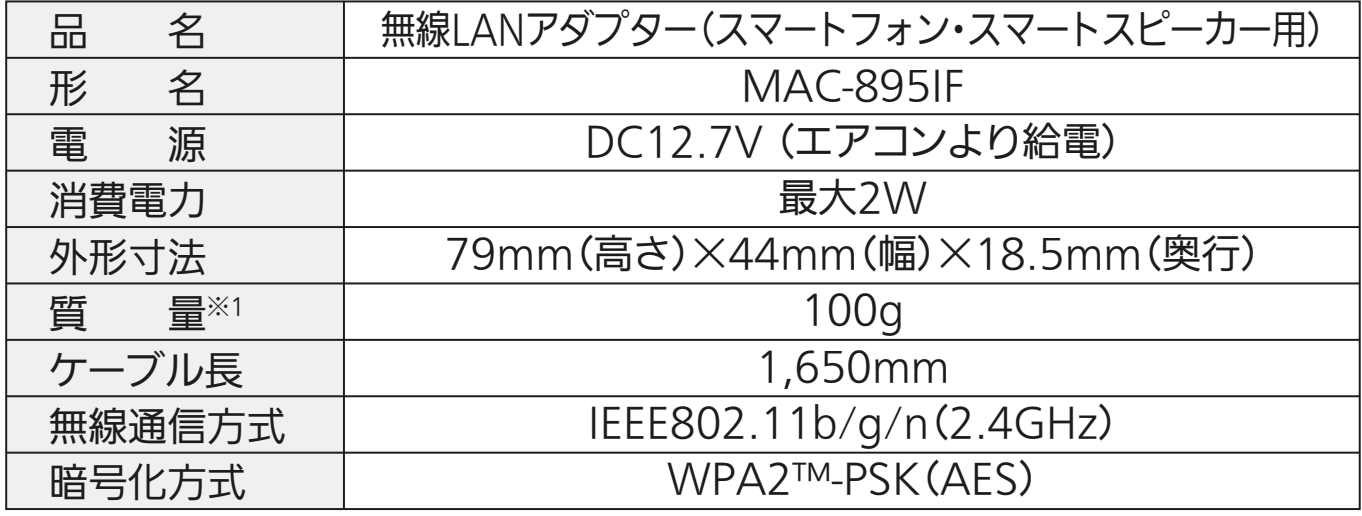

※1 室内機への接続線を含む

### ■ MAC-884IF/MAC-886IF(別売)

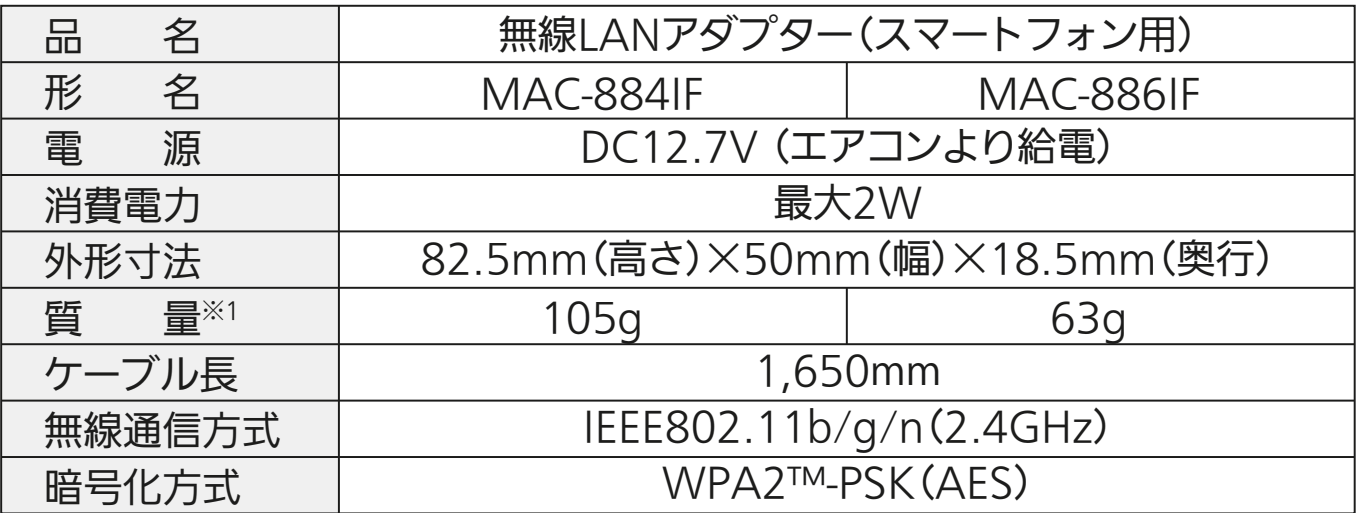

### ■ MAC-888IF(別売)

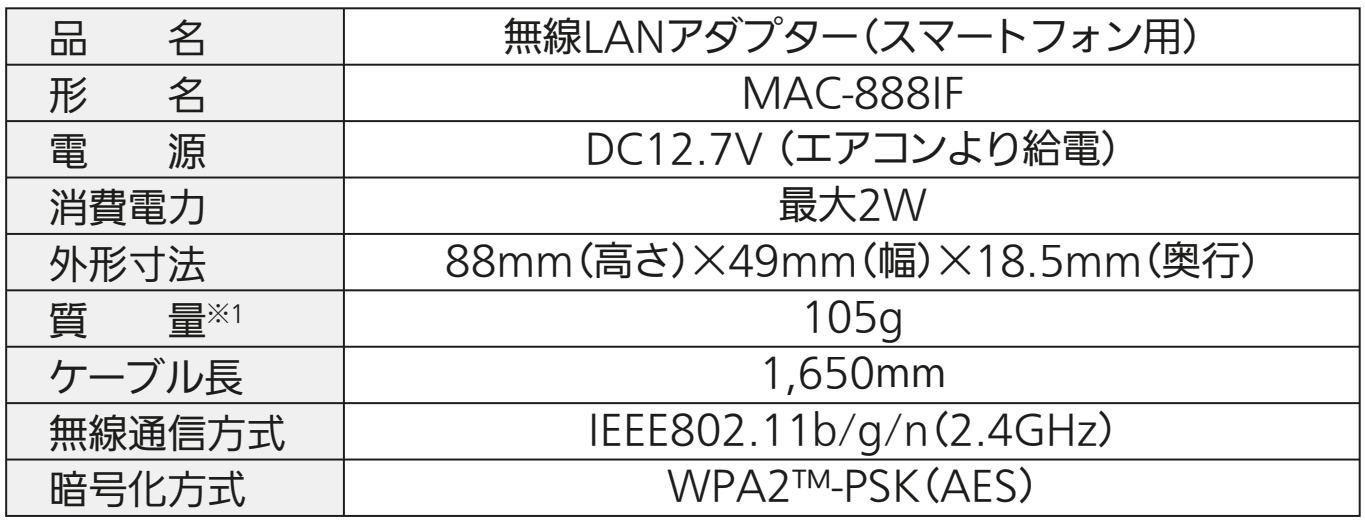

※1 室内機への接続線を含む

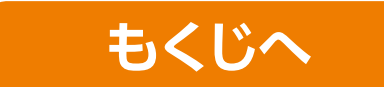